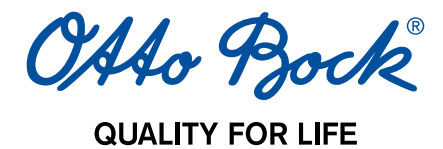

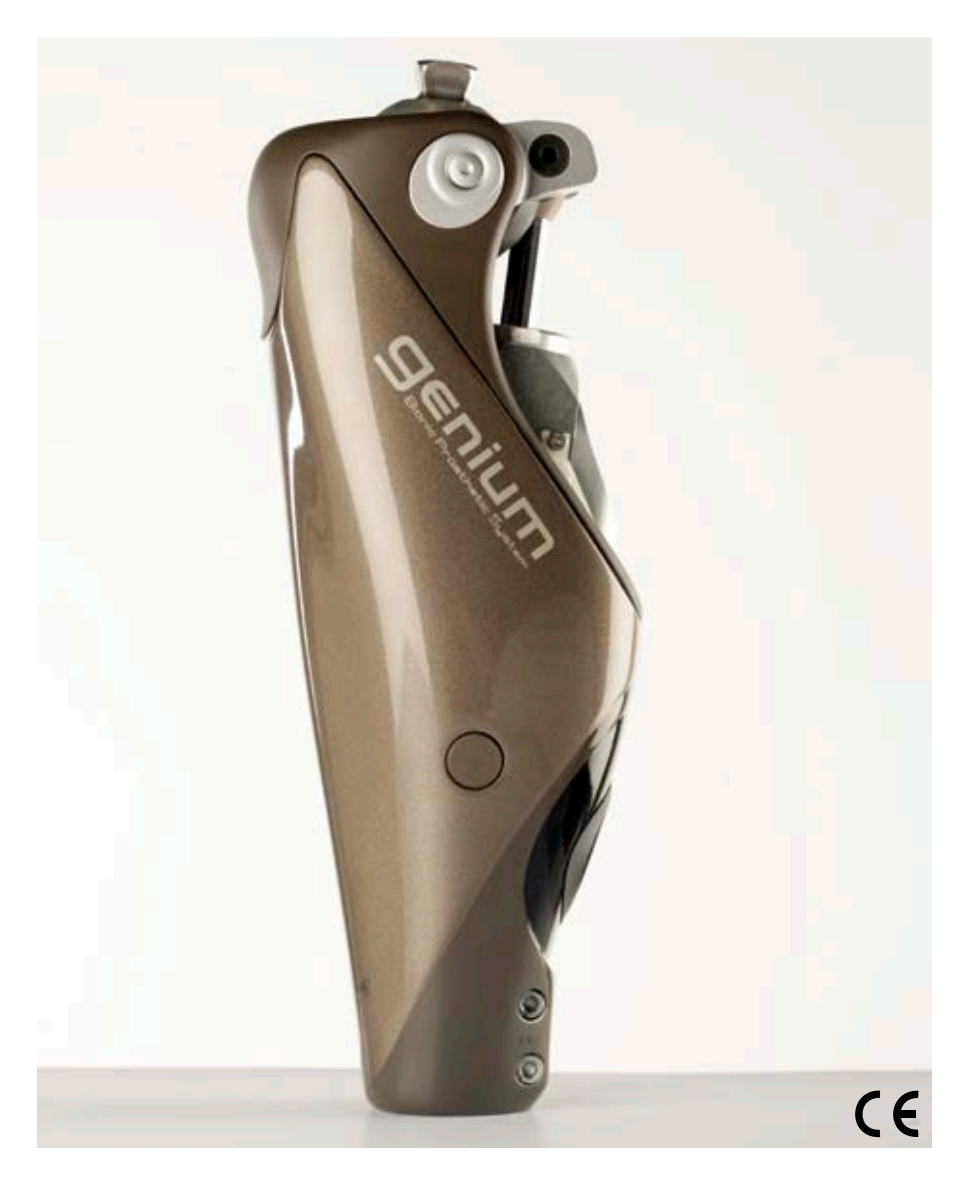

# 3B1/3B1=ST Genium–Bionic Prosthetic System

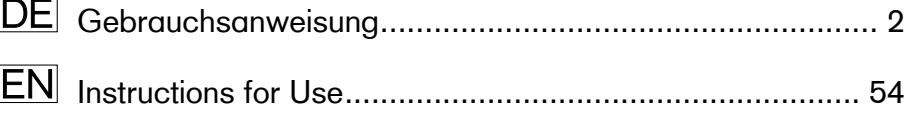

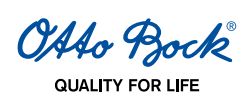

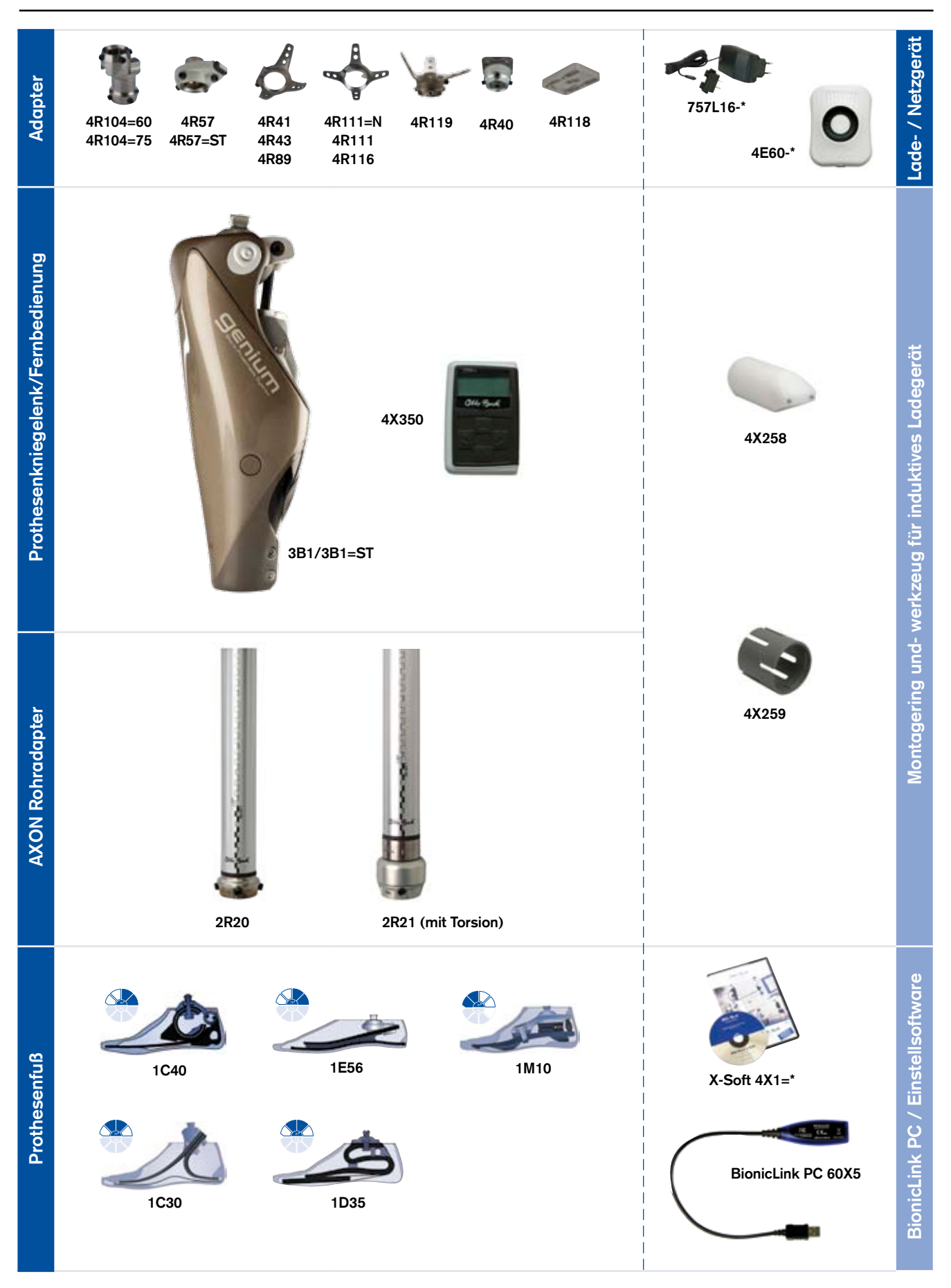

# **INFORMATION**

# Diese Gebrauchsanweisung wurde zuletzt am 21. Oktober 2010 aktualisiert.

# Inhaltsverzeichnis

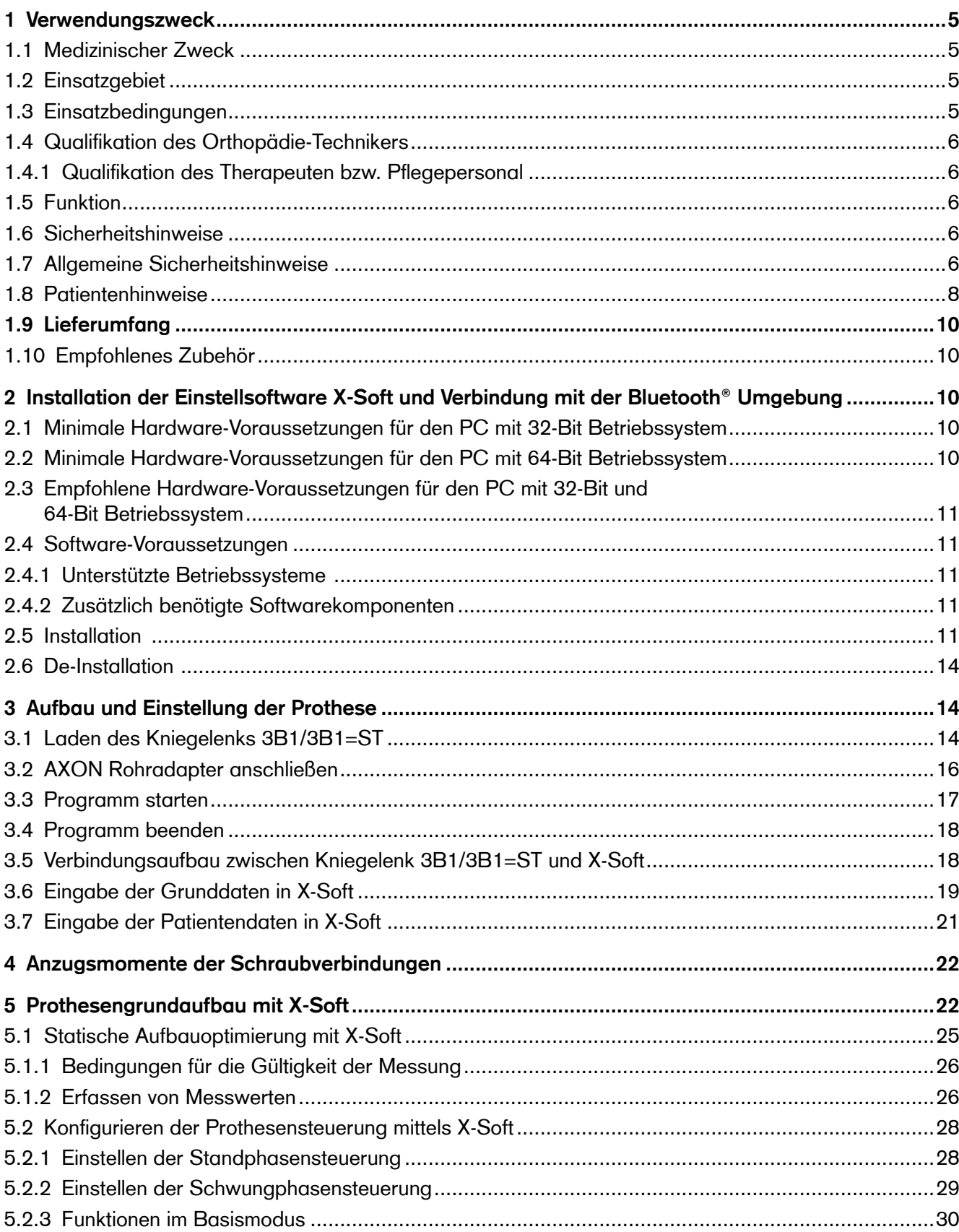

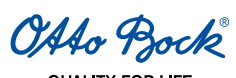

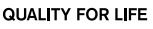

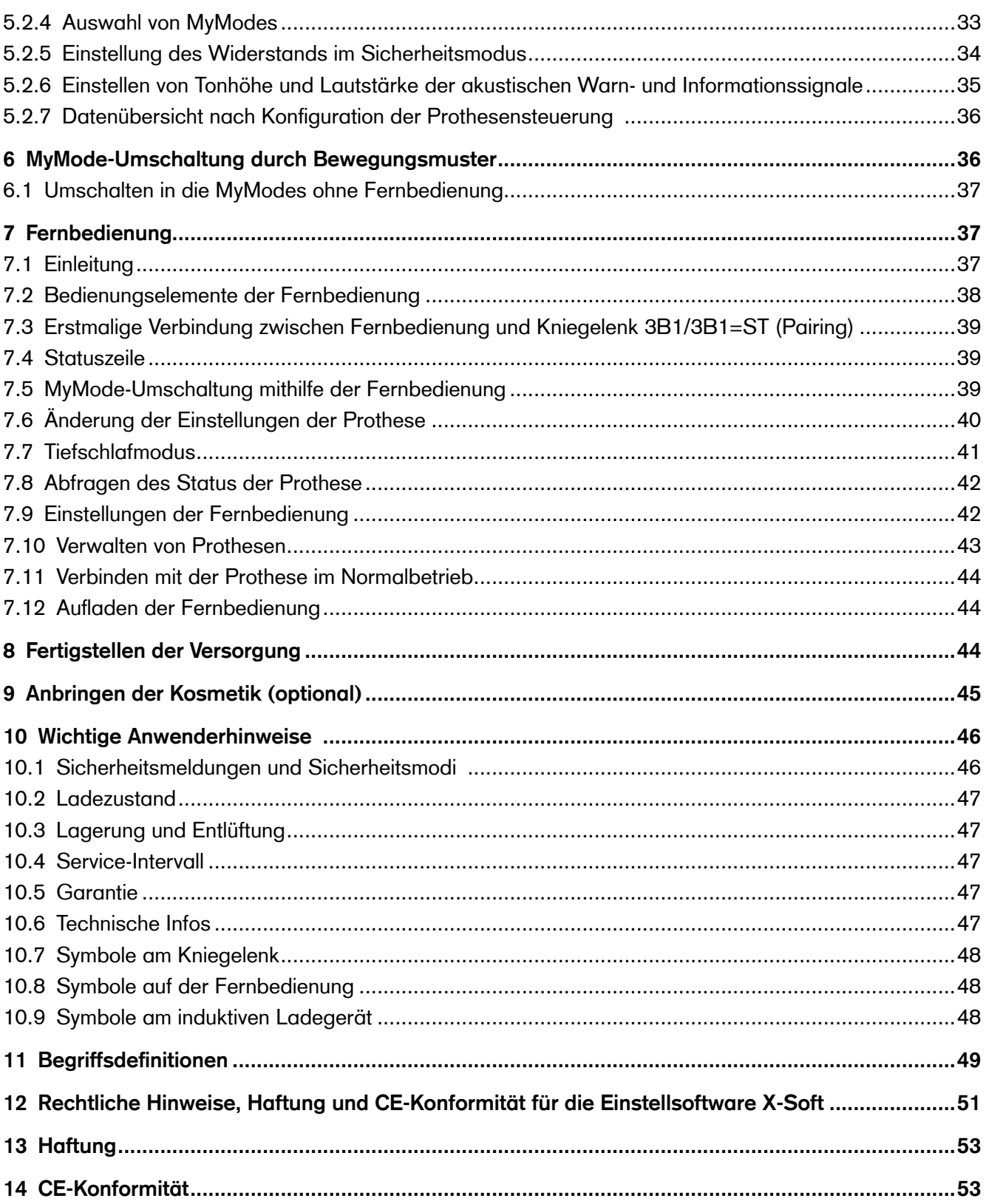

# <span id="page-4-0"></span>**Erklärung der Symbole in der Gebrauchsanweisung**

 **WARNUNG** Warnungen vor möglichen schweren Unfall- und Verletzungsgefahren.

*A* vorsicht Warnungen vor möglichen Unfall- und Verletzungsgefahren.

**INFORMATION** Weitere Informationen zur Versorgung/Anwendung.

# **1 Verwendungszweck**

### **INFORMATION**

Vor Inbetriebnahme des Kniegelenks 3B1/3B1=ST lesen Sie bitte diese Anleitung genau durch! Beachten Sie besonders die angeführten Sicherheitshinweise!

Der Patient muss in die richtige Handhabung, Pflege und Bedienung seiner Prothese unterwiesen werden. Siehe dazu die folgenden Kapitel: 1.3 Einsatzbedingungen, 1.5 Funktion, 1.6 Sicherheitshinweise, 3.1 Laden des Kniegelenks 3B1/3B1=ST, 6 MyMode-Umschaltung durch Bewegungsmuster, 7 Fernbedienung, 10 Wichtige Anwenderhinweise, 13 Haftung

### *1.1 Medizinischer Zweck*

Das Kniegelenk 3B1/3B1=ST ist **ausschließlich** zur exoprothetischen Versorgung der unteren Extremität einzusetzen.

### *1.2 Einsatzgebiet*

Der Patient muss folgende Anforderungen erfüllen:

- Der Patient muss die physischen und mentalen Voraussetzungen zur Wahrnehmung von akustischen Signalen und/oder von mechanischen Vibrationen erfüllen.
- Die Haut am Stumpf muss vollständig verheilt sein.
- Das Kniedrehpunkt-Bodenmaß muss mindestens 318 mm betragen (bei Verwendung von 2R20 und 1E57). Die minimale distale Systemhöhe (Abstand zwischen Knieachse und Kugelmittelpunkt der unteren Pyramidenaufnahme am AXON Rohradapter) des Kniegelenks 3B1/3B1=ST mit AXON Rohradapter beträgt bei Verwendung von 2R20 310 mm und bei Verwendung von 2R21 344 mm.

Das Kniegelenk 3B1/3B1=ST darf nur für einseitig Oberschenkel- bzw. Knie-Exartikulierte verwendet werden.

### **INFORMATION**

Geben Sie die Informationen in diesem Kapitel an den Patienten weiter.

Einsatzgebiet nach dem **Otto Bock Mobilitätssystem MOBIS®**:

Empfehlung für die **Mobilitätsgrade 2, 3 und 4** (eingeschränkte Außenbereichsgeher, uneingeschränkte Außenbereichsgeher und uneingeschränkte Außenbereichsgeher mit besonders hohen Ansprüchen).

Zugelassen bis **150kg Körpergewicht** mit **2R20**, bzw. bis **125kg** mit **2R21**.

### *1.3 Einsatzbedingungen*

### **INFORMATION**

Geben Sie die Informationen in diesem Kaptitel an den Patienten weiter.

Das Kniegelenk 3B1/3B1=ST wurde für Aktivitäten des täglichen Lebens entwickelt, nicht jedoch für Extremsportarten, wie z.B. Freiklettern, Fallschirmspringen, Paragleiten, usw. Die zulässigen Umweltbedingungen sind dem Kapitel 10.5 Technische Infos zu entnehmen. Das Kniegelenk 3B1/3B1=ST ist ausschließlich für die Versorgung an einem Amputierten oder Dysmelie-Betroffenen vorgesehen. Der Gebrauch des Produktes an anderen Personen ist von Seiten des Herstellers nicht zulässig.

DEUTSCH

**DEUTSCH** 

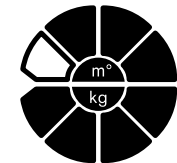

OAto Bock

### <span id="page-5-0"></span>*1.4 Qualifikation des Orthopädie-Technikers*

Die Versorgung mit dem Kniegelenk 3B1/3B1=ST darf nur von Orthopädie-Technikern vorgenommen werden, die von Otto Bock durch eine entsprechende Schulung autorisiert wurden.

### *1.4.1 Qualifikation des Therapeuten bzw. Pflegepersonal*

Die Therapeuten bzw. das Pflegepersonal müssen in der Handhabung mit den Kniegelenken 3B1/3B1=ST (und Zubehör) durch den autorisierten Orthopädie-Techniker unterwiesen werden.

### *1.5 Funktion*

Das Kniegelenk 3B1/3B1=ST ist ein elektronisches Kniegelenksystem mit hydraulischer Stand- und Schwungphasensteuerung. Die Steuerung erfolgt über eine mikroprozessorgeregelte Hydraulik, die das System in Echtzeit und dynamisch anpasst. Der Regelungsmechanismus wird durch ein Sensorsystem realisiert. Die Sensoren erfassen Messdaten alle 0,01 Sekunden (entspricht 100Hz). Durch Auswertung der Messdaten erkennt das Kniegelenk 3B1/3B1=ST, in welcher Bewegungsphase sich der Träger gerade befindet.

### *1.6 Sicherheitshinweise*

#### **INFORMATION**

Geben Sie die Informationen in diesem Kaptitel an den Patienten weiter.

### **A** VORSICHT

**Nichtbeachtung der Sicherheitshinweise.** Eine Nichtbeachtung der nachstehenden Sicherheitshinweise kann zu einer Fehlsteuerung oder Fehlfunktion des Kniegelenk 3B1/3B1=ST und einem daraus resultierenden Verletzungsrisiko für den Patienten sowie zu Zerstörungen des Kniegelenk 3B1/3B1=ST führen.

### *1.7*  **Lieferumfang**

- 1 Stk. Kniegelenk 3B1/3B1=ST
- 1 Stk. Fernbedienung 4X350
- 1 Stk. Netzgerät 757L16-\*
- 1 Stk. Ladegerät 4E60-\*

### *1.8 Empfohlenes Zubehör*

1 Stk. AXON Rohradapter 2R20/2R21

### *1.9 Allgemeine Sicherheitshinweise*

### **VORSICHT**

**Aufbau- und Einstellungsfehler.** Während des Aufbau – und Einstellvorganges der Prothese kann es zu Fehlern und daraus resultierenden Fehlfunktionen des Kniegelenks bis hin zu Funktionsverlust durch Strukturversagen kommen. Das kann einen Sturz des Patienten zur Folge haben.

- Die Teilnahme an einer Otto Bock Produktschulung für das Kniegelenk 3B1/3B1=ST ist vor der ersten Versorgung zwingend vorgeschrieben. Zur Qualifizierung für Produkt-Updates werden unter Umständen weitere Produktschulungen benötigt.
- Die korrekte Eingabe der Fußgröße, der Prothesenabmessungen und des Körpergewichtes ist ein wichtiges Kriterium für die Qualität der Versorgung. Bei zu hohen Werten kann es vorkommen, dass die Prothese nicht in die Schwungphase schaltet. Bei zu niedrigen Werten kann es vorkommen, dass die Prothese zum falschen Zeitpunkt die Schwungphase auslöst.

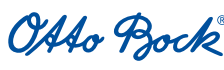

### **A** VORSICHT

**Verwendung ungeeigneter Prothesenpassteile.** Werden ungeeignete Prothesenpassteile in die Prothese eingebaut, kann es zu Fehlfunktionen des Kniegelenks bis hin zu Funktionsverlust durch Strukturversagen kommen. Das kann einen Sturz des Patienten zur Folge haben.

Kniegelenk 3B1/3B1=ST nur mit von Otto Bock geprüften Adaptern und Füßen kombinieren (siehe Komponentenübersicht S.2).

Otto Bock übernimmt keinerlei Haftung, wenn das Kniegelenk 3B1/3B1=ST mit anderen als den angegebenen Prothesenfüßen verwendet wird.

### **A** VORSICHT

**Manipulationen an Systemkomponenten.** Selbständig vorgenommene Veränderungen bzw. Modifikationen an Systemkomponenten können zu Fehlfunktionen des Kniegelenks bis hin zu Funktionsverlust durch Strukturversagen führen. Das kann einen Sturz des Patienten zur Folge haben.

- Jegliche Änderungen oder Modifikationen am Kniegelenk können zu Nutzungseinschränkungen führen.
- Das Öffnen und Reparieren des Kniegelenkes darf nur vom autorisierten Otto Bock Fachpersonal durchgeführt werden, die Handhabung des Akkus ist ausschließlich den Otto Bock Servicestellen vorbehalten (keinen selbstständigen Austausch durchführen).

### **A** VORSICHT

**Unsachgemäße Handhabung des Kniegelenks.** Jede Art von Überbeanspruchung bzw. Überlastung oder unsachgemäßer Handhabung kann zu Defekten und daraus resultierenden Fehlfunktionen des Kniegelenks, bis hin zu Funktionsverlust durch Strukturversagen führen. Das kann einen Sturz des Patienten zur Folge haben.

Den Patienten in der sachgemäßen Handhabung vom Kniegelenk 3B1/3B1=ST sowie in die nachstehenden Patientenhinweise unterweisen.

### **VORSICHT**

**Unsachgemäße Handhabung der Fernbedienung.** Durch unsachgemäße Handhabung kann die Fernbedienung Schaden nehmen. Dies kann zu Fehlfunktionen der Fernbedienung und daraus resultierenden unerwarteten Aktionen des Kniegelenks führen. Das kann einen Sturz des Patienten zur Folge haben.

Den Patienten anhand der Patienteninformation (646D428=\*) in der sachgemäßen Handhabung der Fernbedienung unterweisen. Die nachstehenden Patientenhinweise an den Patienten weitergeben.

### **A** VORSICHT

**MyMode-Umschaltung mittels Fernbedienung.** Bei der MyMode-Umschaltung mittels Fernbedienung ändert sich das Dämpfungsverhalten des Kniegelenks. In bestimmten Situationen (z.B. bei Beugebelastung im Fahrradmodus) kann das einen Sturz des Patienten zur Folge haben.

Den Patienten anhand der Patienteninformation (646D428=\*) in der MyMode-Umschaltung in MyModes unterweisen. Die nachstehenden Patientenhinweise an den Patienten weitergeben.

### **VORSICHT**

**Transportschäden.** Mechanische Einwirkungen bzw. Belastungen während des Transports des Kniegelenks, wie z.B. Stöße und Vibrationen, können

- zu Defekten und daraus resultierenden Fehlfunktionen des Kniegelenks,
- zu Defekten am Akku sowie an der Hydraulikeinheit und damit verbundenem Flüssigkeitsaustritt
- oder zu Funktionsverlust durch Strukturversagen führen.

Das kann einen Sturz des Patienten sowie Hautreizungen zur Folge haben.

Zum Transport die Verpackung verwenden, in der das Kniegelenk ausgeliefert worden ist.

### **A** VORSICHT

**Folgen der Produktalterung.** Verschleißerscheinungen an den Systemkomponenten können zu Fehlfunktionen des Kniegelenks führen. Das kann einen Sturz des Patienten zur Folge haben.

Im Interesse der Sicherheit des Patienten sowie aus Gründen der Aufrechterhaltung der Betriebssicherheit und Garantie müssen die Serviceinspektionen im vorgeschriebenen Intervall eingehalten werden.

OAto Bock

### <span id="page-7-0"></span>*1.10 Patientenhinweise*

### **VORSICHT**

**Magnetische Störfelder.** Beim Aufenthalt in der Nähe von Hochspannungsleitungen, Sendern, Trafos, Computertomographen oder anderen Quellen starker elektromagnetischer Strahlung (z.B. Warensicherungssystemen in Kaufhäusern) kann es zu Fehlfunktionen des Kniegelenks kommen. Das kann einen Sturz des Patienten zur Folge haben. Vermeiden Sie Aufenthalte in der Nähe von starken magnetischen und elektrischen Störquellen (z.B. Trafostationen, Sender).

### **A** VORSICHT

**Thermische Überbelastung.** Bei längeren Aufenthalten in Bereichen mit hoher Temperatur können Defekte und daraus resultierende Fehlfunktionen des Kniegelenks bis hin zu Funktionsverlust durch Strukturversagen auftreten. Das kann einen Sturz des Patienten zur Folge haben.

Vermeiden Sie Aufenthalte in Bereichen extrem hoher Temperatur (siehe Kapitel 10.5 Technische Infos).

### **A** VORSICHT

**Mechanische Überbelastungen.** Mechanische Einwirkungen bzw. Belastungen von außen, wie z.B. Stöße und Vibrationen, können

- zu Kurzschlüssen in der Elektronik sowie im Akku und daraus resultierend zu Fehlfunktionen des Kniegelenks,
- zu Defekten am Akku sowie an der Hydraulikeinheit und damit verbundenem Flüssigkeitsaustritt
- oder zu Funktionsverlust durch Strukturversagen führen.

Das kann einen Sturz des Patienten sowie Hautreizungen zur Folge haben.

Setzen Sie Systemkomponenten keinen mechanischen Vibrationen oder Stößen aus.

### **VORSICHT**

**Eindringen von Schmutz und Feuchtigkeit.** Der Eintritt von Schmutz und Feuchtigkeit in die Systemkomponenten kann

- zu Kurzschlüssen in der Elektronik sowie im Akku und daraus resultierend zu Fehlfunktionen des Kniegelenks,
- zu Defekten an der Hydraulikeinheit und damit verbundenem Flüssigkeitsaustritt
- oder zu Funktionsverlust durch Strukturversagen führen. Das kann einen Sturz des Patienten sowie Hautreizungen zur Folge haben.
- Achten Sie darauf, dass weder feste Teilchen noch Flüssigkeiten in die Systemkomponenten eindringen können. Sollte das Kniegelenk mit Flüssigkeit in Berührung kommen, den kosmetischen Überzug entfernen und die Komponenten trocknen lassen. Das Kniegelenk muss zur Überprüfung zum autorisierten Otto Bock Service gebracht werden. Ansprechpartner ist der Orthopädie-Techniker.
- Sollte das Kniegelenk 3B1/3B1=ST mit Salzwasser in Berührung kommen, muss es sofort mit einem süßwasserfeuchten Tuch gereinigt und anschließend getrocknet werden. Das Kniegelenk muss zur Überprüfung zum autorisierten Otto Bock Service gebracht werden. Ansprechpartner ist der Orthopädie-Techniker.

### **A** VORSICHT

**Unsachgemäße Handhabung des Kniegelenks.** Jede Art von Überbeanspruchung bzw. Überlastung oder unsachgemäßer Handhabung kann

- zu Defekten und daraus resultierenden Fehlfunktionen des Kniegelenks,
- zu Funktionsverlust durch Strukturversagen
- oder zu Defekten am Akku sowie an der Hydraulikeinheit und damit verbundenem Flüssigkeitsaustritt führen.

Das kann einen Sturz des Patienten sowie Hautreizungen zur Folge haben.

Das Kniegelenk 3B1/3B1=ST wurde für Alltagsaktivitäten entwickelt und darf nicht für außergewöhnliche Tätigkeiten wie zum Beispiel Extremsportarten (Freiklettern, Paragleiten etc.) eingesetzt werden.

Sorgfältige Behandlung der Prothese und ihrer Komponenten erhöht nicht nur deren Lebenserwartung, sondern dient vor allem Ihrer persönlichen Sicherheit. Sollten auf die Prothese extreme Belastungen aufgebracht worden sein (z.B. durch Sturz, o. ä.), so muss diese umgehend von einem Orthopädie-Techniker auf Schäden überprüft werden. Ansprechpartner ist der zuständige Orthopädie-Techniker, der die Prothese ggf. an den Otto Bock Service weiterleitet.

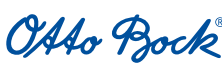

### **A** VORSICHT

**Überhitzung der Hydraulikeinheit.** Ununterbrochen gesteigerte Aktivität (z.B. längeres Bergabgehen) kann

- zu einer Überhitzung der Hydraulikeinheit und daraus resultierenden Fehlfunktionen des Kniegelenks
- oder zu Defekten an der Hydraulikeinheit und damit verbundenem Flüssigkeitsaustritt führen.

Das kann einen Sturz des Patienten sowie Hautreizungen zur Folge haben. Bei Berührung überhitzter Bauteile kann es zudem zu Verbrennungen kommen.

Beachten Sie die einsetzenden pulsierenden Vibrationssignale. Diese zeigen Ihnen die Gefahr einer Überhitzung an. Unmittelbar nach dem Einsetzen dieser pulsierenden Vibrationssignale müssen die Aktivitäten unterbrochen werden, damit die Hydraulikeinheit abkühlen kann. Die Beendigung des pulsierenden Vibrationssignals zeigt Ihnen an, dass Sie die Aktivitäten wieder aufnehmen können.

Wird die Aktivität trotz einsetzender pulsierender Vibrationssignale fortgesetzt, kann es zu einer unzulässigen Überhitzung des Hydraulikelementes und im Extremfall zu einer Beschädigung des Kniegelenks 3B1/3B1=ST kommen. Das Kniegelenk sollte zur Überprüfung zum autorisierten Otto Bock Service gebracht werden.

## **A** VORSICHT

#### **Sturzgefahr beim Abwärtsgehen auf Treppen.**

- Beim Abwärtsgehen auf Treppen sollten Sie immer den Handlauf benutzen und mit dem Absatz (max. Schuhmitte) so auf die Stufenkante treten, dass ein Abrollen ermöglicht wird.
- Bei Ertönen des akustischen Signalgebers das Abwärtsgehen auf Treppen sofort abbrechen und testen, ob die Standphasensicherung aktiv ist (siehe Kapitel 10 Wichtige Anwenderhinweise).
- Beachten Sie die Vibrationssignale und akustischen Warnsignale (Beepsignale) des Kniegelenks 3B1/3B1=ST.
- Besondere Vorsicht beim Abwärtsgehen auf Treppen ist beim Tragen von Kindern geboten.

### **VORSICHT**

**Unsachgemäße MyMode-Umschaltung.** Bei nicht korrekt durchgeführtem Umschaltvorgang von MyModes in den Basismodus oder umgekehrt besteht Sturzgefahr (siehe Kapitel 7.4 MyMode-Umschaltung mithilfe der Fernbedienung)!

- Wenn Sie in einen MyMode umschalten, kontrollieren Sie anschließend die Funktion, da Sie möglicherweise irrtümlich einen anderen als den gewünschten MyMode aktiviert haben könnten (siehe Kapitel 6 MyMode-Umschaltung durch Bewegungsmuster und Kapitel 7.5 MyMode-Umschaltung mithilfe der Fernbedienung).
- Achten Sie darauf, in den Basismodus zurückzuwechseln, wenn Ihre Aktivitäten im MyMode beendet sind.

### **VORSICHT**

**MyMode-Umschaltung mittels Fernbedienung.** Der Patient kann mittels Fernbedienung verschiedene Aktionen einleiten, wobei sich das Dämpfungsverhalten des Kniegelenks verändert. In bestimmten Situationen kann das einen Sturz des Patienten zur Folge haben.

Wenn mittels Fernbedienung versehentlich eine ungewollte Aktion eingeleitet wurde (Rückmeldung über Vibrationsmelder oder den akustischen Signalgeber), das Kniegelenk 3B1/3B1=ST entlasten und Umschaltung korrigieren.

### **A** VORSICHT

**Folgen der Produktalterung.** Verschleißerscheinungen an den Systemkomponenten können zu Fehlfunktionen des Kniegelenks führen. Das kann einen Sturz des Patienten zur Folge haben.

Halten Sie die Serviceinspektionen im vorgeschriebenen Intervall zur eigenen Sicherheit sowie Aufrechterhaltung der Betriebssicherheit und Garantie ein.

### **A** WARNUNG

**Unfallgefahr beim Führen eines KFZ.** Ob und wie weit der Träger einer Beinprothese zum Führen eines KFZ in der Lage ist, kann pauschal nicht beantwortet werden. Dies hängt von der Art der Versorgung (Amputationshöhe, einseitig oder beidseitig, Stumpfverhältnisse, Bauart der Prothese) und den individuellen Fähigkeiten des Trägers der Beinprothese ab. Beachten Sie unbedingt die nationalen gesetzlichen Vorschriften zum Führen eines KFZ und lassen Sie aus versicherungsrechtlichen Gründen Ihre Fahrtüchtigkeit von einer autorisierten Stelle überprüfen und bestätigen. Generell empfiehlt Otto Bock, das KFZ von einem Fachbetrieb auf die jeweiligen Bedürfnisse umrüsten zu lassen (z. B. Automatikschaltung). Es muss sichergestellt sein, dass ein risikoloses Fahren auch ohne funktionsfähige Beinprothese möglich ist.

OAto Bock

### <span id="page-9-0"></span>**A** VORSICHT

**Fehlfunktion des Kniegelenks.** Fehlfunktionen des Kniegelenks können zum Sturz führen.

Beachten Sie die Vibrationssignale und akustischen Warnsignale (Beepsignale) des Kniegelenk s3B1/3B1=ST.

### **INFORMATION**

Bei der Verwendung exoprothetischer Kniegelenke kann es in Folge von servomotorisch, hydraulisch, pneumatisch oder bremslastabhängig ausgeführten Steuerungsfunktionen zu Bewegungsgeräuschen kommen. Die Geräuschentwicklung ist normal und unvermeidbar. Sie ist in der Regel völlig unproblematisch.

Nehmen die Bewegungsgeräusche im Lebenszyklus des Kniegelenks auffällig zu, sollte das Kniegelenk umgehend von einem Orthopädie-Techniker überprüft werden.

### **A** VORSICHT

**Nicht aktiver Sicherheitsmodus.** Sollte der Sicherheitsmodus nicht mehr aktiviert werden können, besteht die Gefahr eines Sturzes des Patienten.

Falls kein Sicherheitsmodus mehr vom Kniegelenk 3B1/3B1=ST eingestellt werden konnte (z.B. bei Kurzschluss durch Wassereintritt), muss der Patient unter Umständen das Kniegelenk 3B1/3B1=ST bis zum Erreichen des Orthopädie-Technikers bzw. bis zum Prothesenwechsel bei Fersenauftritt aktiv mit seiner Stumpfmuskulatur sichern und umgehend den Orthopädie-Techniker aufsuchen.

### **A** VORSICHT

**Einklemmgefahr in der Hydraulikeinheit.** Vermeiden Sie es in die Kniegelenksmechanik zu greifen, da ansonsten Einklemmgefahr besteht.

# **2 Installation der Einstellsoftware X-Soft und Verbindung mit der Bluetooth® Umgebung**

### *2.1 Minimale Hardware-Voraussetzungen für den PC mit 32-Bit Betriebssystem*

- PC mit einem Pentium® IV 650 / 3,4 GHz-Prozessor (x86) oder schneller
- 1024 MB RAM (Arbeitsspeicher)

### *2.2 Minimale Hardware-Voraussetzungen für den PC mit 64-Bit Betriebssystem*

- PC mit einem Intel Core2 (x64) Prozessor oder schneller
- 2048 MB RAM (Arbeitsspeicher)

### *2.3 Empfohlene Hardware-Voraussetzungen für den PC mit 32-Bit und 64-Bit Betriebssystem*

- Mindestens 1 GB freier Festplattenspeicher
- Grafikkarte mit Open GL Unterstützung, minimale Auflösung 1024 x 768 mit 32-Bit bzw. 16,7 Millionen Farben
- 1 freier USB-Anschluss für
- Otto Bock USB 2.0 Bluetooth® Adapter (z. B. 60X5 Bionic Link PC)
- CD-ROM Laufwerk oder DVD-ROM Laufwerk
- Zeigegerät (z.B. Maus) und Tastatur
- Monitor Auflösung mindestens 1024x768
- Internetverbindung

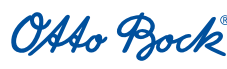

### <span id="page-10-0"></span>*2.4 Software-Voraussetzungen*

#### *2.4.1 Unterstützte Betriebssysteme*

Folgende 32 Bit Betriebssysteme werden unterstützt:

- Microsoft® Windows XP Professional SP2 oder höher
- Microsoft® Windows XP Home Edition SP2 oder höher
- Microsoft® Vista (alle Editionen außer Microsoft® Vista Starter)
- Microsoft® Windows 7

Folgende 64 Bit Betriebssysteme werden unterstützt:

• Microsoft<sup>®</sup> Windows 7

### **INFORMATION**

Bitte beachten Sie, dass Sie unter Windows 7 für den Bluetooth®-Verbindungsaufbau mittels BionicLink PC 60X5 mindestens Treiberversion "USB Drivers 2.0" benötigen.

### *2.4.2 Zusätzlich benötigte Softwarekomponenten*

Die folgenden zusätzlichen Softwarekomponenten werden benötigt und währen der Installation der Software mit installiert (falls nicht bereits auf dem PC vorhanden):

- Microsoft® XML 6.1
- Microsoft® NET Framework 3.5

### **INFORMATION**

Das Installationsprogramm prüft vor dem Start der Installation, ob auf der Festplatte genügend Speicherplatz vorhanden ist und meldet, wenn die Festplatte zu wenig Speicherkapazität besitzt. In diesem Fall muss entsprechend Platz auf der Festplatte geschaffen werden. Alle von der Otto Bock Software benötigten Komponenten werden automatisch vom Installationsprogramm auf die Festplatte übertragen.

### *2.5 Installation*

Zum Aufruf des Installationsprogramms Microsoft® Windows starten und die X-Soft CD in das CD-ROM-Laufwerk einlegen. Zur Installation müssen Sie über Administratorrechte verfügen.

Nach dem Start des Installationsprogramms bietet Ihnen der Setup Wizard eine Reihe von Bildschirmmasken an, in denen Sie folgende Eingaben vornehmen können:

- Lizenzvereinbarung lesen und bestätigen
- Name und Firma eingeben

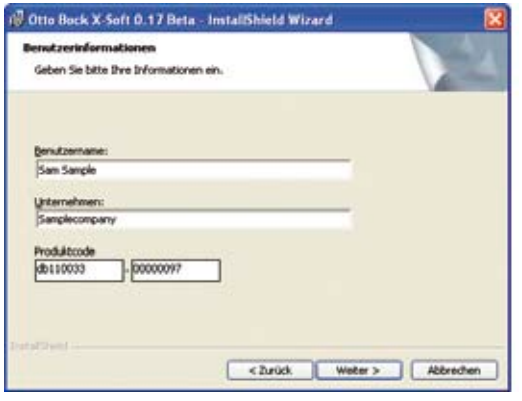

1) Den Produktcode eintragen, welcher in der CD-Hülle beigepackt ist, und die Schaltfläche "Weiter" anwählen.

OAto Bock

- Otto Bock X-Soft 0.17 Beta InstallShield Wizard Daten für die Registration Byer Softs E-Mail Telefor Trans **Ran Sanda** mrån. Ornat 1 \* Sangle-City **Free** e.  $1236$ 00110033-0000 Linked States **Fair** c Zurück | Weiter > | Abbrecher
- 2) Die Firmendaten eingeben. Felder, die mit einem \* gekennzeichnet sind, müssen ausgefüllt werden.

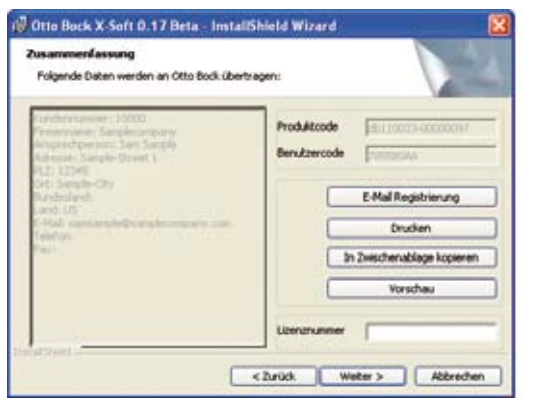

- 3) Die Zusammenfassung Ihrer Daten wird beim Registrierungsvorgang an Otto Bock übermittelt.
- Um die Lizenznummer anzufordern, die Schaltfläche "E-Mail Registrierung" anwählen. Die Daten werden per E-Mail an Otto Bock gesendet.
- Sollte kein E-Mail Account verfügbar sein, jedoch ein Internetzugang vorhanden sein, den Button "In die Zwischenablage kopieren" anwählen. Den Inhalt der Zwischenablage mittels Webmail-Dienst (z.B. T-Online, Yahoo, ...) an registration.austria@ottobock.com senden.
- Alternativ durch Anwählen des Buttons "Drucken" einen Ausdruck machen, diesen per Fax an Otto Bock senden.

Dieses Fax schicken Sie bitte an: +43 -1 56 79 85

Otto Bock Healthcare Products GmbH - Kaiserstraße 39 - 1070 Wien - Austria

- 4) Den Button "Abbrechen" anwählen, um den Installationsvorgang bis zum Erhalt der Lizenznummer zu einem späteren Zeitpunkt fortzusetzen.
- 5) Innerhalb der nächsten Werktage wird die persönliche Lizenznummer (bei E-Mail Anforderung innerhalb einer Stunde) zugesandt.
- 6) Die Installation erneut starten, um die Registrierung durch Eingabe der Lizenznummer (siehe z.B.: E-Mail "Austria, Registration", letzter Punkt "Type in Licence: xxxxxxxx") in das entsprechende Feld abzuschließen. Den Button "Weiter" anwählen.

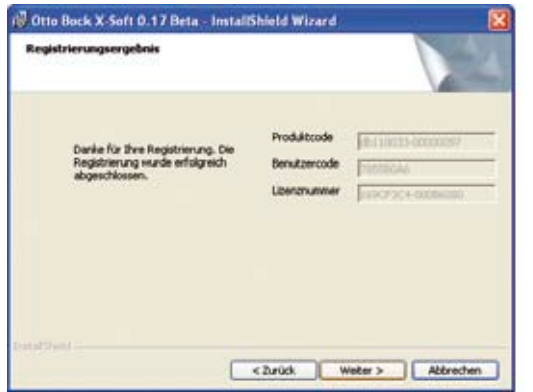

7) Im nächsten Schritt werden der Pfad und die Authentifizierungsmethode der Patientendatenbank bestimmt. Im Falle einer lokalen Installation der Datenbank die Voreinstellung beibehalten, und den Button "Weiter" anwählen.

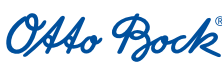

- Ditto Bock X-Soft D.17 Beta InstallShield Wizard n in in von Otto Bock X-Soft 0.17 Beta Programmfeatures werden indu and day by  $46013$ 后 Satur Abbrechen check. J Otto Bock X-Soft 0.17 Beta - InstallShield Wizard InstallShield Wizard ab 夬
- 8) Durch Anwählen des Buttons "Installieren" wird der Installationsprozess gestartet. Die Installation kann einige Minuten dauern.
- 9) Das nächste Fenster informiert über das Ende der Installation.

10) Den Button "Fertigstellen" anwählen. Die Installation wird abgeschlossen. Auf dem Windows-Desktop wurde ein Icon zum Start der Otto Bock Data Station angelegt.

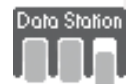

Pentium® ist ein eingetragenes Markenzeichen der Intel Corporation.

Fertig stellen

Microsoft® ist ein eingetragenes Markenzeichen und Windows ist ein eingetragenes Markenzeichen der Microsoft® Corporation.

\_\_\_\_\_\_\_\_\_\_\_\_\_\_\_\_\_\_\_\_\_\_\_\_\_\_\_\_\_\_\_\_\_\_\_\_\_\_\_\_\_\_\_\_\_\_\_\_\_\_\_\_\_\_\_\_\_\_\_\_\_\_\_\_\_\_\_\_\_\_\_\_\_\_\_\_\_\_\_\_\_\_\_\_

\_\_\_\_\_\_\_\_\_\_\_\_\_\_\_\_\_\_\_\_\_\_\_\_\_\_\_\_\_\_\_\_\_\_\_\_\_\_\_\_\_\_\_\_\_\_\_\_\_\_\_\_\_\_\_\_\_\_\_\_\_\_\_\_\_\_\_\_\_\_\_\_\_\_\_\_\_\_\_\_\_\_\_\_

Die Einstellsoftware X-Soft kann erst nach dem Start der Otto Bock Data Station aufgerufen werden.

### **INFORMATION**

Die Otto Bock Data Station ist eine übergeordnete Software-Plattform, aus welcher die entsprechenden Programme gestartet werden können. Die Installation erstellt daher kein Icon für X-Soft.

### *2.6 De-Installation*

Zur De-Installation von X-Soft die De-Installationsfunktion von Windows verwenden. Den Ordner "Systemsteuerung" öffnen, und mit der Funktion "Software" werden alle installierten Softwarepakete angezeigt. Den Eintrag "X-Soft" auswählen. Durch Anwählen der Schaltfläche "Hinzufügen/Entfernen" werden sämtliche Komponenten von X-Soft von der Festplatte gelöscht. Ihre Patientendaten und die Data Station bleiben jedoch erhalten.

OAto Bock

# <span id="page-13-0"></span>**3 Aufbau und Einstellung der Prothese**

### *3.1 Laden des Kniegelenks 3B1/3B1=ST*

### **INFORMATION**

Geben Sie die Informationen aus diesem Kapitel an den Patienten weiter.

### **INFORMATION**

Das Laden des Akkus ist nur bei Temperaturen über 0°C möglich.

Es dauert ca. 6-8h bis der Akku im Kniegelenk vollständig geladen ist. Je besser die Kopplung zwischen Ladegerät und Empfänger am Kniegelenk ist, (nicht unterbrochen durch z.B. Strumpf) desto kürzer die Ladedauer.

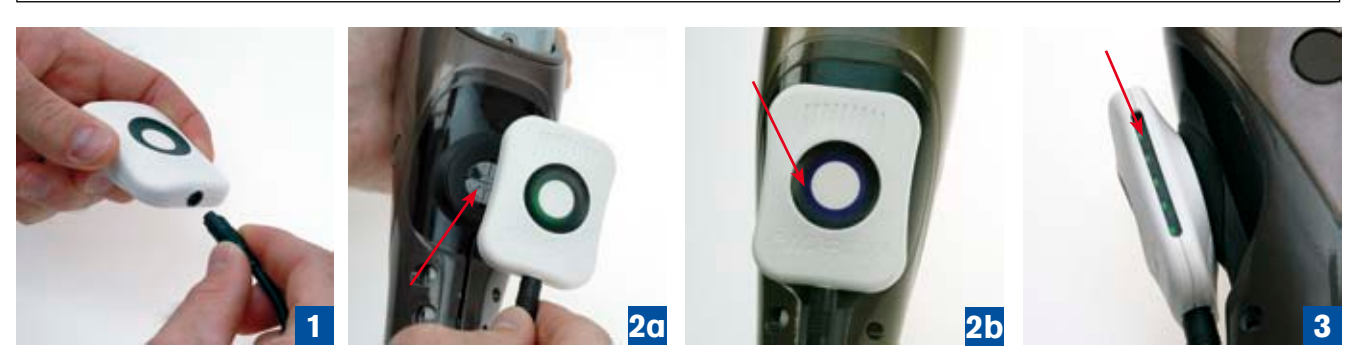

- 1. Das Netzkabel am Ladegerät richtig gepolt anstecken (Abb. 1).
- 2. Starten des induktiven Ladevorgangs durch Anlegen des Ladegerätes am Empfänger auf der Rückseite des Kniegelenks. Das Ladegerät wird durch einen Magneten festgehalten (Abb. 2a/2b). Ladezustand anhand der seitlichen LEDs (Abb. 3) und Ladevorgang anhand der Farbe des Leuchtrings (Abb. 2b) überprüfen (siehe nachstehende Tabellen).
- 3. Beenden des induktiven Ladevorgangs durch Abnehmen des Ladegerätes vom Empfänger. Das Kniegelenk 3B1/3B1=ST führt einen Selbsttest durch und ist dann betriebsbereit, wenn der AXON Rohradapter 2R20/2R21 angeschlossen ist. Dies wird durch ein einmaliges Vibrations- und Beepsignal angezeigt. Trifft dies nicht zu, liegt eine Fehlfunktion vor. In diesem Fall das Kniegelenk an den Orthopädie-Techniker bzw. an die autorisierte Otto Bock Servicestelle schicken.

### **INFORMATION**

Während das Kniegelenk den Selbsttest durchführt, also unmittelbar nach dem Abnehmen des Ladeteils, sollte es ruhig gehalten werden. Ansonsten kann es zu einer Fehlermeldung kommen, die sich aber durch erneutes Anlegen und Abnehmen des Ladeteils beheben lässt.

### **INFORMATION**

Das Laden ist nicht mehr möglich, sobald der Abstand zwischen Sendeteil und Empfänger größer als 2mm wird. Laden sollte jedoch probelmlos funktionieren, wenn z.B. ein Strumpf oder Superskin zwischen Sende- und Empfangsteil der Ladeeinheit ist. (siehe dazu auch Tabelle Ladevorgang).

### **Ladezustandsanzeige am Ladegerät:**

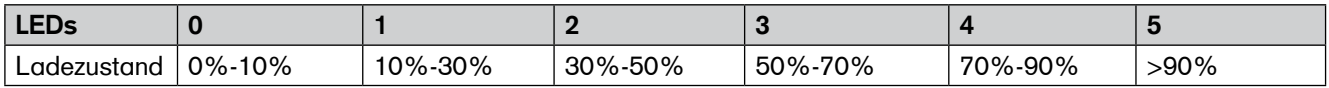

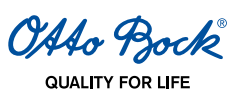

#### **Tabelle Ladevorgang:**

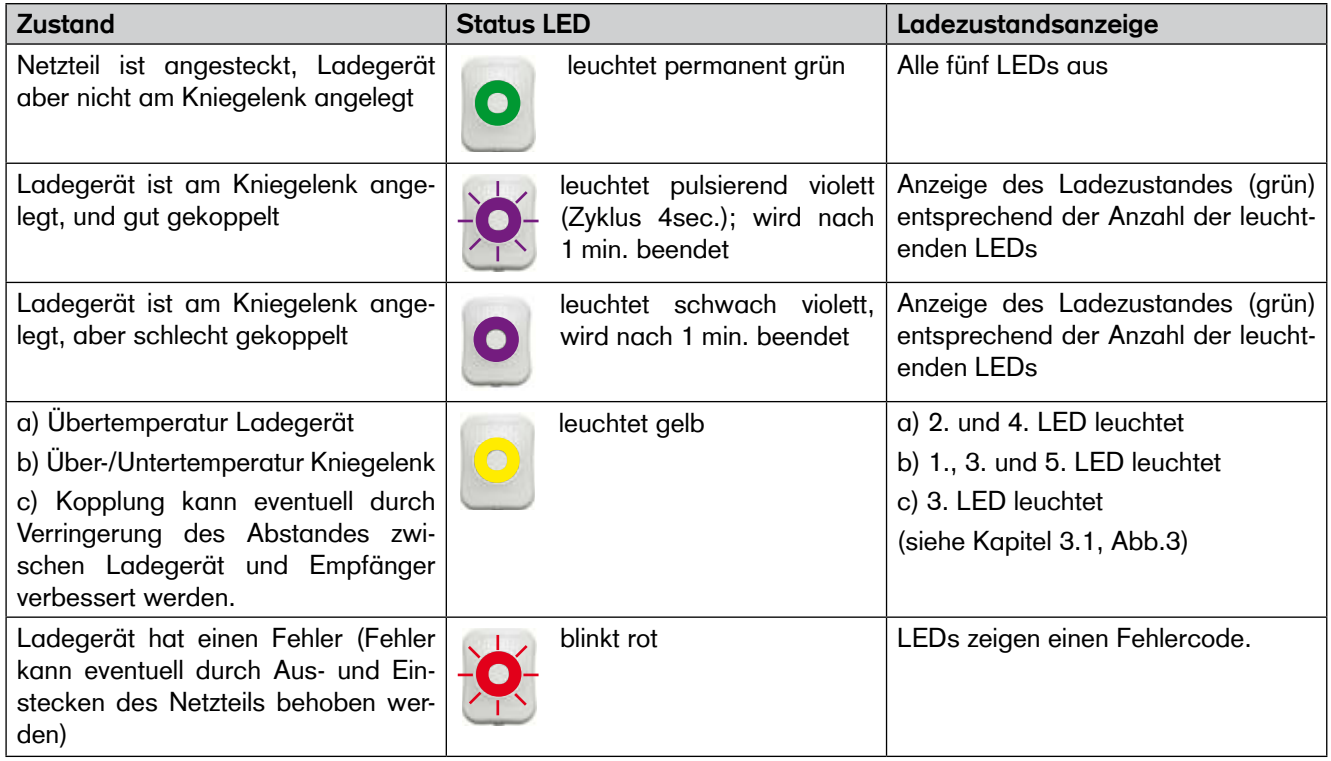

Darüber hinaus wird der Ladezustand des Kniegelenks auch am Display der Fernbedienung angezeigt sowie durch Vibrationssignale des Kniegelenks signalisiert (siehe nachstehende Tabelle):

Ladezustandanzeige an der Fernbedienung:

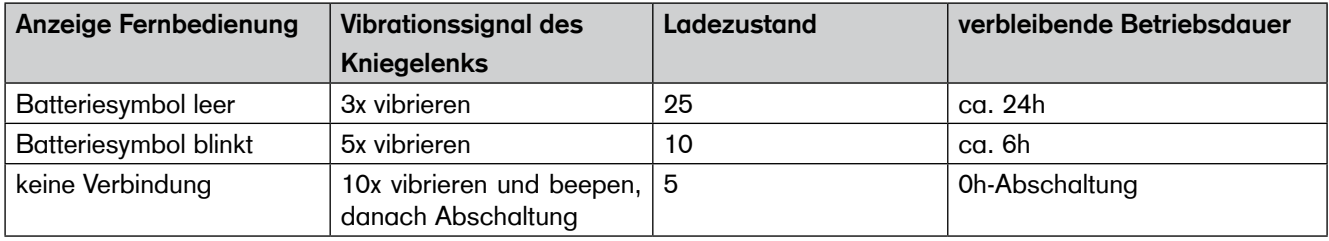

### **INFORMATION**

Ist das Kniegelenk vollständig aufgeladen (alle 5 LEDs an der Seite leuchten (Abb. 3)) beträgt die maximale Nutzungsdauer des Kniegelenks bis zum erneuten Ladevorgang ca. 4 Tage, je nach Patientenaktivität. Es wird jedoch empfohlen, das Kniegelenk täglich über Nacht aufzuladen.

### *3.2 AXON Rohradapter anschließen*

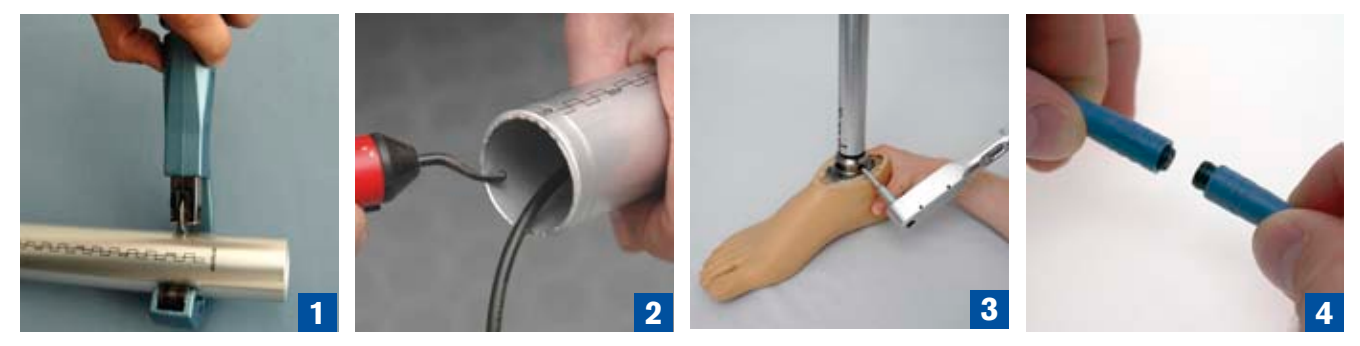

- 1. Die erforderliche Länge des AXON Rohradapters 2R20/2R21 mithilfe der Einstellsoftware X-Soft ermitteln .
- 2. Den AXON Rohradapter beim ermittelten Wert mit dem Rohradapterschneider 719R3 kürzen (Abb. 1). Die Schnittfläche mit einem Entgrater 718S2 und Sandpapier glätten (Abb. 2). Eventuell beim Kürzen des Rohradapters an

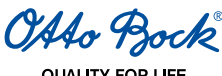

<span id="page-15-0"></span>der Außenseite aufgeworfenes Material maschinell plan schleifen, und unbedingt die Innenseite entgraten um das Rohradapterkabel nicht zu beschädigen.

### **INFORMATION**

Den Rohradapter nicht unterhalb des Wertes 365 mm auf der Rohradapterskala kürzen.

### **VORSICHT**

**Beschädigung des Kabels.** Wird das Kabel beim Kürzen des Rohradapters beschädigt, kann es in weiterer Folge zu Fehlfunktionen des Kniegelenks kommen. Das kann einen Sturz des Patienten zur Folge haben.

Achten Sie darauf, dass das Kabel nicht beschädigt wird.

### **INFORMATION**

Wird der Rohradapter bei eingeschaltetem Kniegelenk und nicht angelegtem Ladegerät abgesteckt, wird ein Sicherheitsmodus aktiviert und das Kniegelenk gibt eine Warnmeldung. Wird der Rohradapter wieder angesteckt und anschließend das Kniegelenk durch Anlegen und Abnehmen des Ladegerätes resettiert, befindet es sich wieder im Normalmodus.

3. Den Fuß am Rohradapter montieren. Dabei die Schrauben am Rohradapter mit einem Innensechskantschlüssel (Schlüsselweite 4 mm) leicht festschrauben (ca. 4Nm) anziehen. Der Rohradapter ist so am Fuß zu montieren, dass die aufgedruckte Skala nach vorne weist (Abb. 3).

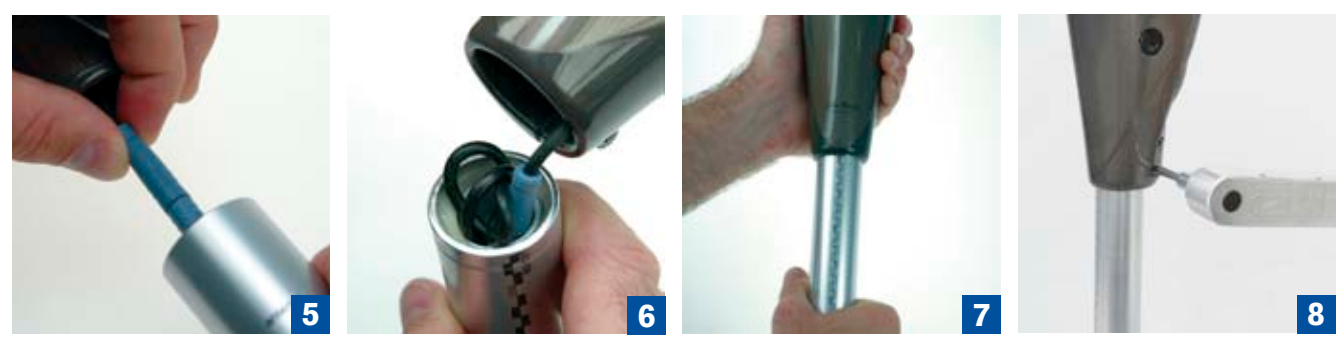

- 4. Das Kabel des Rohradapters am Kabel des Kniegelenks 3B1/3B1=ST anstecken (Abb. 4).
- 5. Die überstehende Kabelschlaufe in den Rohradapter zurückschieben (Abb. 5). Ist der Rohradapter auf die minimal mögliche Länge gekürzt, muss der Stecker in den Hohlraum hineingeschoben werden (Abb. 6). Die Kabelschlaufe muss dann sorgfältig verstaut werden.
- 6. Den Rohradapter 60 mm weit in das Kniegelenk 3B1/3B1=ST einschieben (Abb. 7). Korrekturen bis mindestens 40 mm und max. 70 mm Einschubtiefe des Rohradapters in das Kniegelenk sind zulässig.

### **VORSICHT**

**Einschub des Rohradapters.** Wird der Rohradapter nicht weit genug in das Kniegelenk eingeschoben, kann es zu Funktionsverlust durch Strukturversagen kommen. Das kann einen Sturz des Patienten zur Folge haben.

Für die Betriebssicherheit muss der Rohradapter mindestens 40 mm weit eingeschoben werden.

### **INFORMATION**

Sollten während der späteren Anprobe Längenanpassungen durch Hineinschieben oder Herausziehen des Rohradapters notwendig werden, muss der Patient dabei immer sitzen. Bevor die Prothese nach Längenanpassung wieder mit dem Körpergewicht belastet wird, müssen die Schrauben an der Rohrklemmung des Kniegelenks entsprechend der vorgegebenen Anzugsmomente zuerst angezogen werden.

7. Den Fuß leicht nach außen drehen, und die beiden Schrauben an der Klemmschelle mit einem Innensechskantschlüssel (Schlüsselweite 4 mm) leicht (ca. 4Nm) anziehen (Abb. 8).

### <span id="page-16-0"></span>**INFORMATION**

**Sollte** 

- der Rohradapter zu weit gekürzt worden sein
- der Fuß auf einen mit geringerer Systemhöhe getauscht werden
- im Fall eines Servicegelenks ein kürzerer Rohradapter verwendet werden
- können Zwischenadapter (z.B. 4R84) verwendet werden, um die Höhendifferenz auszugleichen.

Wenn das gemacht wird, muss jedenfalls der Abstand Knieachse-Knöcheladapter in der Software neu eingegeben werden.

Generell ist zu bevorzugen, den Rohradapter möglichst lange zu lassen.

### *3.3 Programm starten*

Zum Starten von X-Soft bestehen drei Möglichkeiten:

- Befehl "Starten" im Menü Datei
- Anwahl von  $\mathbb{X}$  im Windows Systemmenü
- Tastenkombination Alt + F4.

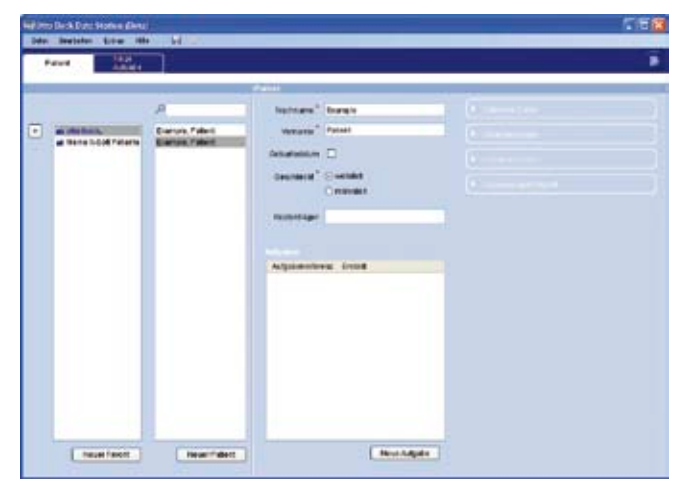

- 1. Zum Starten von X-Soft den Reiter "Neue Aufgabe" anwählen.
- 2. Zum Starten von X-Soft im Reiter "Neue Aufgabe" die Software "X-Soft" anwählen.

### **Erstmalige Passworteingabe**

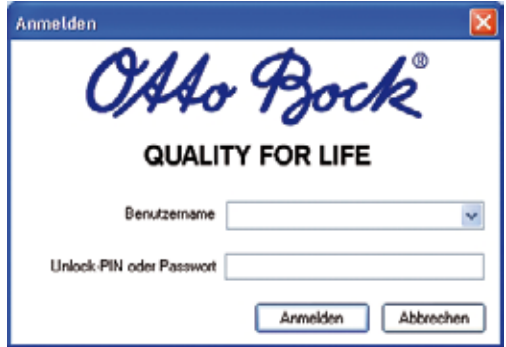

Die Passworteingabeabfrage erscheint nach dem Start von X-Soft. Bei der erstmaligen Passworteingabe muss der Unlock-PIN eingegeben werden, welcher im Rahmen der Schulung zum Kniegelenk 3B1/3B1=ST ausgegeben wurde.

OAto Bock

<span id="page-17-0"></span>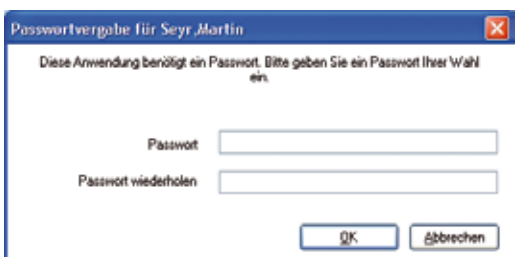

Nach der Eingabe des Unlock-PINs startet eine erneute Passworteingabeabfrage, bei der ein persönliches (frei wählbares) Passwort eingegeben und bestätigt werden kann.

Der Unlock-PIN, der im Rahmen der Schulung zum Kniegelenk 3B1/3B1=ST ausgegeben wurde, kann jederzeit anstelle des persönlichen Passwortes verwendet werden. Danach startet erneut die Passworteingabeabfrage, bei der ein persönliches (frei wählbares) Passwort eingegeben und bestätigt werden kann.

### *3.4 Programm beenden*

Zum Beenden von X-Soft bestehen drei Möglichkeiten:

- Befehl "Beenden" im Menü Datei
- Anwahl von X im Windows Systemmenü
- Tastenkombination Alt + F4.

### *3.5 Verbindungsaufbau zwischen Kniegelenk 3B1/3B1=ST und X-Soft*

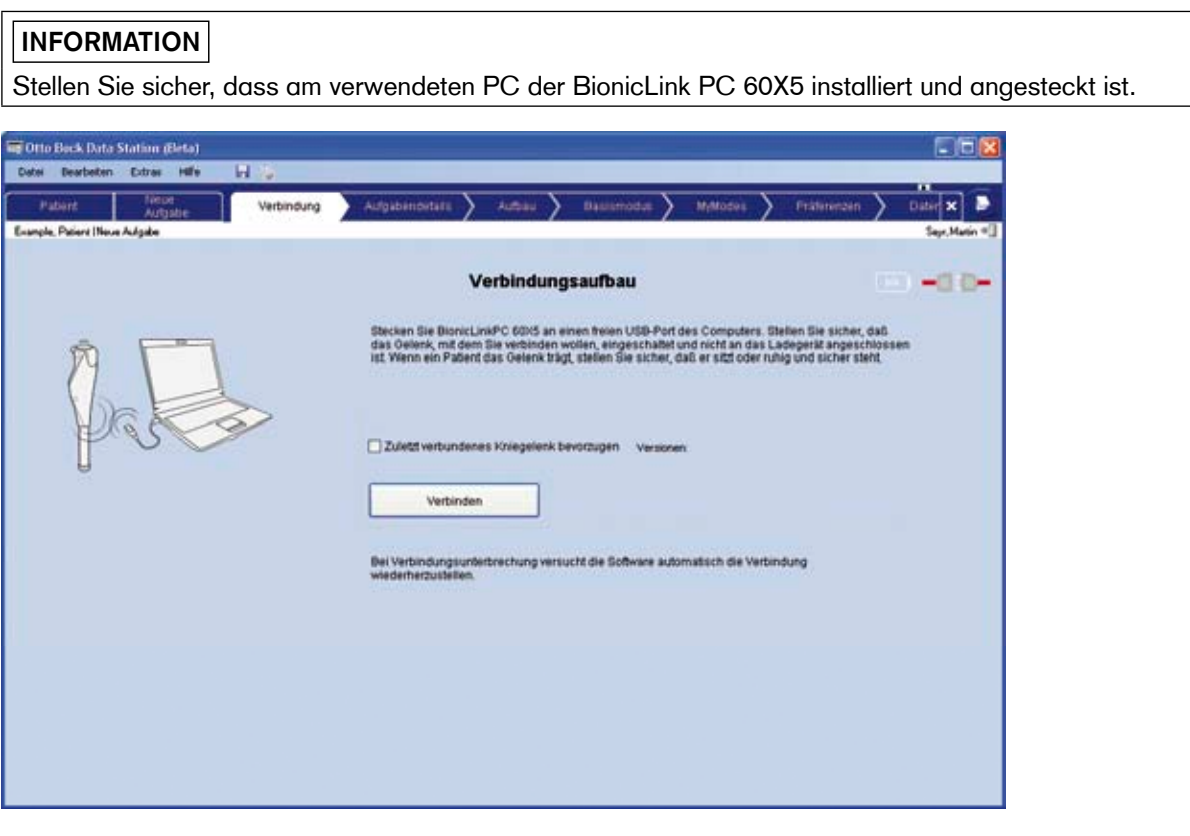

1. Registerkarte **Verbindung** anwählen, um eine Bluetooth®-Verbindung zwischen X-Soft und dem Kniegelenk 3B1/3B1=ST herzustellen. Zur Auswahl des zuletzt verbundenen Kniegelenks das Kontrollfeld **zuletzt verbundenes Kniegelenk bevorzugen** markieren.

2. Schaltfläche **Verbinden** anwählen, um die Bluetooth®-Verbindung zwischen X-Soft und dem Kniegelenk 3B1/3B1=ST herzustellen. Wenn mehrere Kniegelenke 3B1/3B1=ST in Reichweite sind, werden die Serialnummern in einem Popup Fenster angezeigt. Die Serialnummer befindet sich bei Blickrichtung auf die Hydraulik, rechts innen im Rahmen.

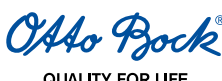

<span id="page-18-0"></span>Durch Markieren das gewünschte Kniegelenk 3B1/3B1=ST auswählen. Schaltfläche **OK** im Pop-up Fenster anwählen, um die Bluetooth-Verbindung zwischen X-Soft und dem ausgewählten Kniegelenk 3B1/3B1=ST herzustellen.

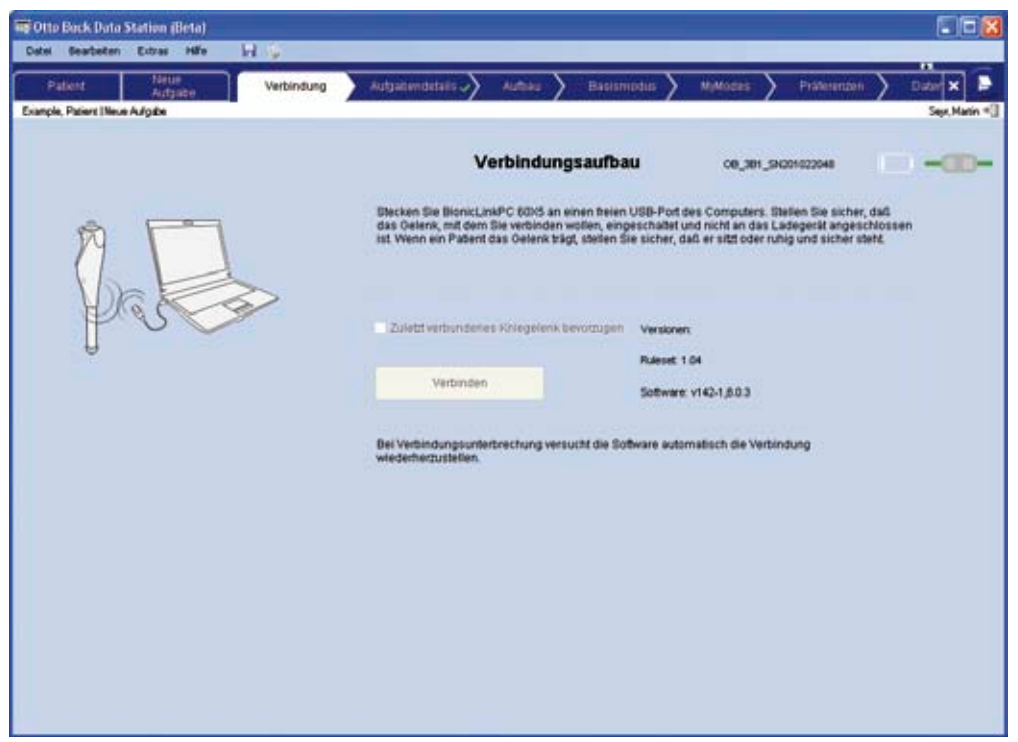

Bei bestehender Verbindung wird die Bezeichnung des Kniegelenks angezeigt, und das Verbindungssymbol rechts oben im Fenster ist grün.

Das Kniegelenk gibt einen kurzes Beep- und Vibrationssignal, um dem Patienten und dem Orthopädietechniker anzuzeigen, dass nun Einstellungen gemacht werden können.

Nach erfolgreichem Verbindungsaufbau werden die Daten aus dem Kniegelenk ausgelesen und in die entsprechenden Felder der Otto Bock Data Station am PC übernommen.

### **INFORMATION**

Die Reichweite der Bluetooth® Verbindung beträgt etwa 10m, kann jedoch je nach den räumlichen Gegebenheiten variieren. Die Prothese sollte bei bestehender Verbindung nicht außer Reichweite gelangen.

### **INFORMATION**

Befindet sich das Kniegelenk in einem Sicherheitsmodus (Ladegerät angelegt, Rohradapter abgesteckt oder aufgrund einer Fehlfunktion), können bestimmte Funktionen während des Einstellvorganges nicht ausgeführt werden (Sperre des Kniegelenks für den statischen Aufbau, Wechsel in die MyModes). Wenn sich das Kniegelenk im Sicherheitsmodus befindet, wird dies alternierend mit der Serialnummer rechts oben angezeigt.

### *3.6 Eingabe der Grunddaten in X-Soft*

Die Eingabe der Grunddaten im Fenster **Aufgabendetails** dient als Berechnungsgrundlage für die Bewegungssteuerung und die individuelle Aufbauempfehlung der Prothese.

### **A** VORSICHT

**Unkorrekte Dateneingabe in X-Soft.** Werden falsche Daten in X-Soft eingegeben, kann sich das negativ auf das Prothesenverhalten auswirken. Dies kann einen Sturz des Patienten zur Folge haben.

Geben Sie das Gewicht immer in der eingestellten Einheit an. Achten Sie auf die korrekte Auswahl und Eingabe der beiden geforderten Abmessungen.

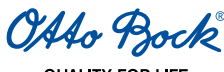

**QUALITY FOR LIFE** 

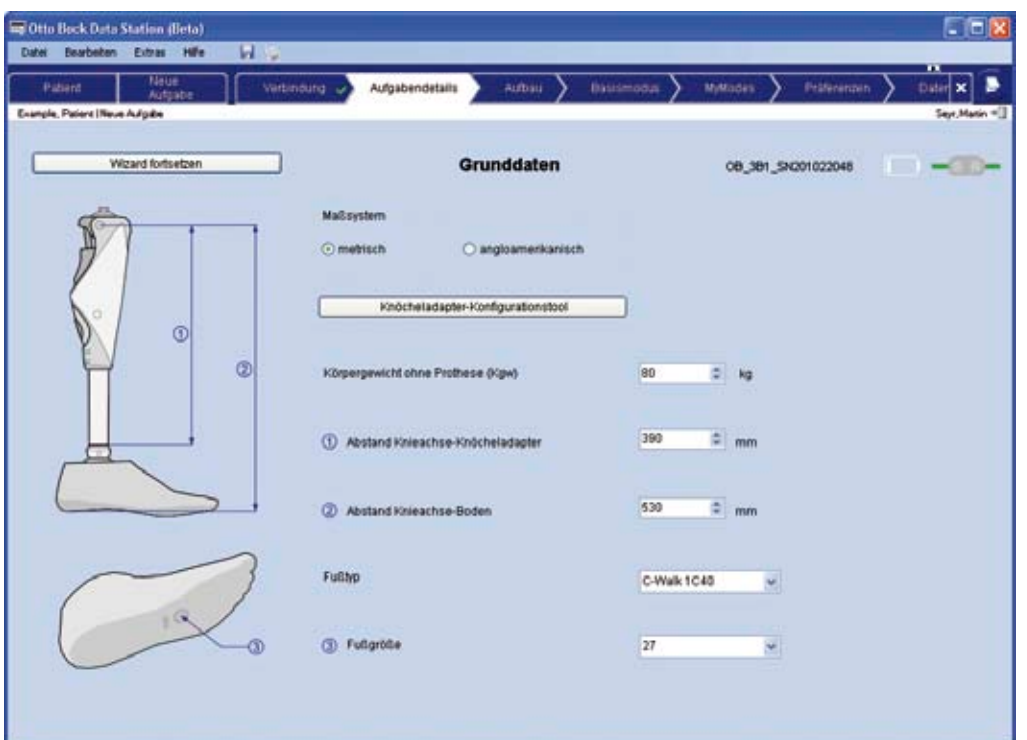

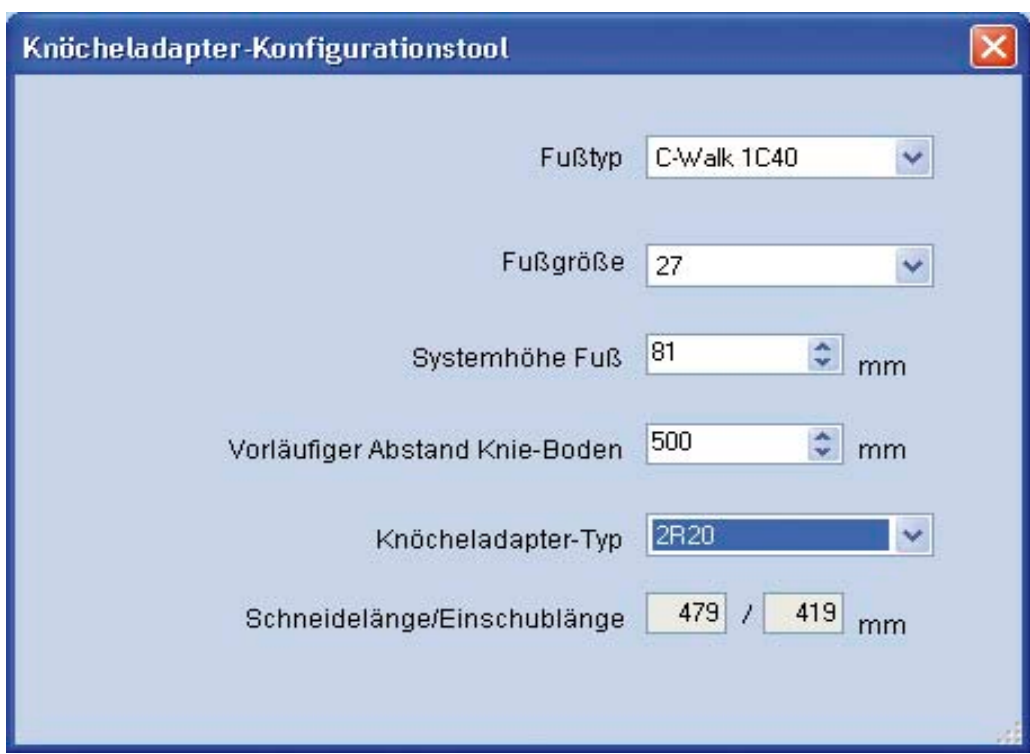

#### **Rohradapter-Konfigurationstool:**

Mit dem Button kann das Rohradapter-Konfigurationstool aufgerufen werden.

- 1. Den Fußtyp auswählen.
- 2. Die Fußgröße auswählen. Es werden nur die für den gewählten Fußtyp verfügbaren Fußgrößen angezeigt.
- 3. Die Systemhöhe des Fußes wird aus einer Tabelle vorausgefüllt. Sollten Zwischenadapter verwendet worden sein, kann die Systemhöhe manuell eingegeben werden (beispielsweise sind bei Verwendung eines 4R84 32mm zur Systemhöhe des Fußes zu addieren).
- 4. Den vorläufig abgeschätzten Abstand Knieachse-Boden eingeben. Korrekturen sind bei der Anprobe noch möglich. dieser Wert dient zur Bestimmung der Länge des Rohradapters.
- 5. Den verwendeten AXON Rohradapter-Typ auswählen (2R21 mit oder 2R20 ohne Torsionseinheit).

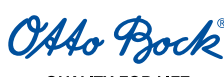

<span id="page-20-0"></span>6. Ablesen der am Rohr aufgedruckten Skala zum Kürzen des Rohres (Schneidelänge) bzw. bis zu welcher Markierung das Rohr in den Rahmen des Kniegelenks eingeschoben werden muss (Einschublänge).

### **INFORMATION**

Die Auswahl des Fußtyps wird vom Kniegelenk nicht durch ein Vibrations- oder Beepsignale quittiert, da diese Information nur innerhalb von X-Soft verwendet wird.

### **INFORMATION**

Normalerweise entspricht der Abstand Knieachse-Boden dem Kniespalt-Boden-Maß + 20 mm des erhaltenen Beines des Patienten. Bei sehr langem Oberschenkelstumpf bzw. bei Knieexartikulation muss der Abstand Knieachse-Boden entsprechend verringert werden. Einflussfaktoren, die dabei berücksichtigt werden müssen, sind die Dicke des Stumpfendbelastungskissens sowie die Stärke des Schaftmaterials. Eine mögliche Vorgehensweise zur Bestimmung des Abstandes Knieachse-Boden wäre es, die Distanz zwischen dem Schaftende und dem Boden zu messen, während der Patient mit waagerecht ausgerichtetem Becken und korrekt angezogenem Schaft aufrecht steht (ohne auf der kontralateralen Seite einen Schuh zu tragen). Von dieser Distanz sind dann noch 27 mm abzuziehen. Eventuelle Ungenauigkeiten bei dieser Methode sollten sich durch den Spielraum von insgesamt 30 mm (min. 40 mm - max. 70 mm) bei der Einschubtiefe des Rohradapters in das Kniegelenk ausgleichen lassen.

### *3.7 Eingabe der Patientendaten in X-Soft*

Die Eingabe der Patientendaten im Fenster **Aufbaudaten** dient als Berechnungsgrundlage für die individuelle Aufbauempfehlung des Grundaufbaus und für die statische Aufbauoptimierung.

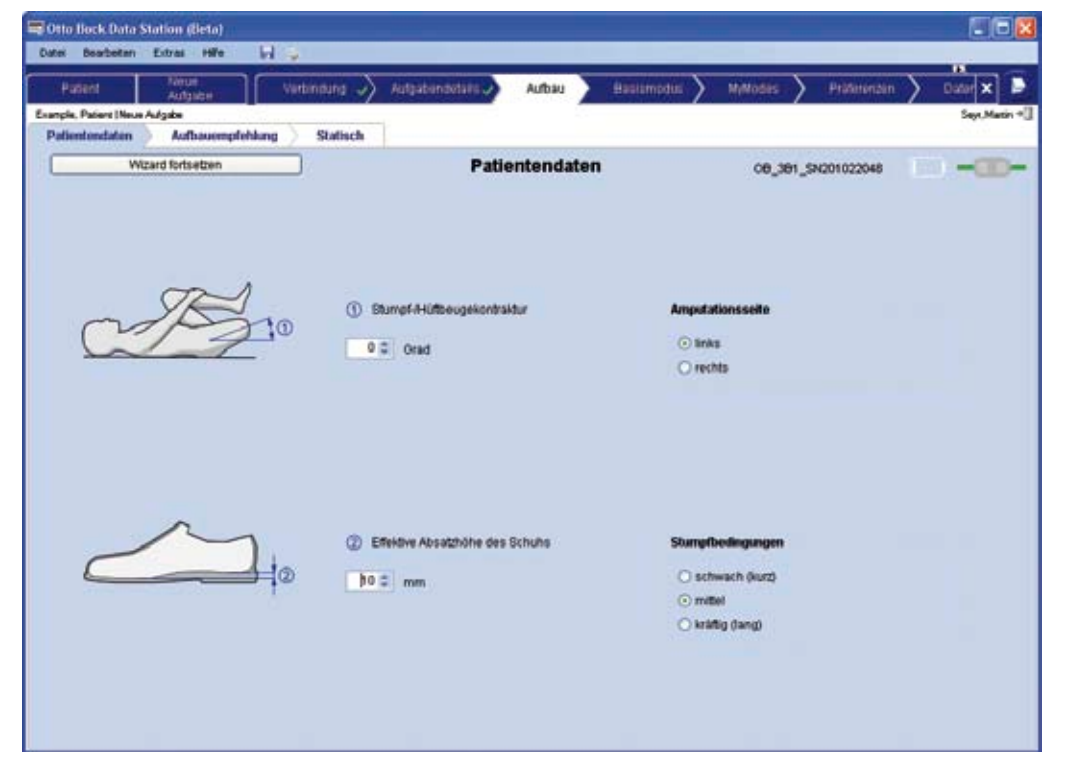

Vor der Eingabe der Patientendaten mit dem Thomas-Handgriff (siehe Kapitel 11 Begriffsdefinition) eine eventuell vorliegende Stumpf-/Hüftbeugekontraktur ermitteln.

- 1. Geben Sie den Wert für die Stumpf-/Hüftbeugekontraktur ein **1** .
- 2. Effektive Absatzhöhe des Schuhs eintragen **2** .
- 3. Amputationsseite wählen.
- 4. Stumpfbedingungen wählen. Hier steht die Stumpfkraft des Patienten im Vordergrund.

### **INFORMATION**

Prüfen Sie vor Abschluss der Eingabe die Patientendaten nochmals auf Vollständigkeit und Richtigkeit.

Nutzen Sie die Speicherfunktion der Otto Bock Data Station, um die Daten eines Patienten zu einem späteren Zeitpunkt wieder aufrufen zu können.

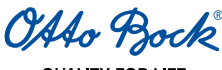

# <span id="page-21-0"></span>**4 Anzugsmomente der Schraubverbindungen**

### **A** VORSICHT

**Nichteinhalten der Anzugsmomente.** Werden die Anzugsmomente der Schraubverbindungen nicht eingehalten, kann es zu Funktionsverlust durch Strukturversagen kommen. Das kann einen Sturz des Patienten zur Folge haben. Für die Betriebssicherheit sind die angegebenen Anzugsmomente unbedingt einzuhalten.

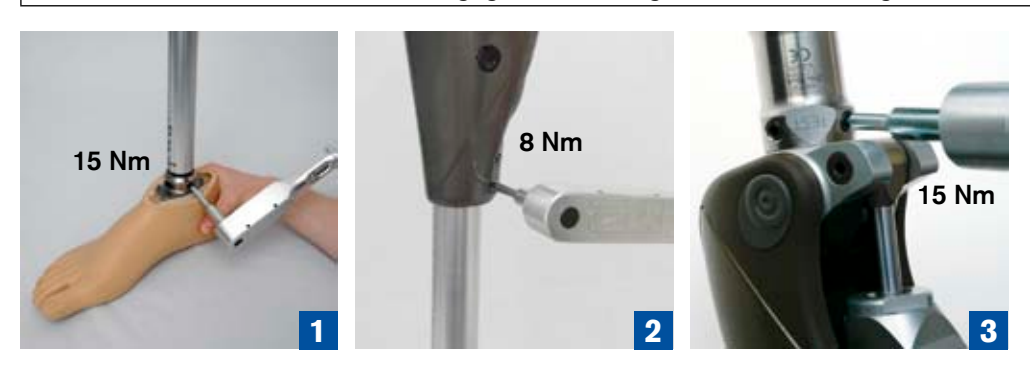

Mittels Drehmomentschlüssel 710D4 mit Hex Bit 710Y2=4 die Schrauben abwechselnd, in mehreren Schritten mit langsamer Steigerung des Anzugsmomentes festziehen, bis das vorgeschriebene Anzugsmoment erreicht ist:

- 1. Rohradapter: 15 Nm
- 2. Klemmschelle: 8 Nm
- 3. **Langstumpfversorgung**

Eingussanker mit Gewindeanschluss: 15 Nm

#### **Kurzstumpfversorgung**

Drehadapter oder Verschiebeadapter: 10 Nm

# **5 Prothesengrundaufbau mit X-Soft**

Für die individuellen Gegebenheiten der Prothese und des Patienten, die durch die Patientendaten erfasst sind, wird eine abgestimmte Aufbauempfehlung zum Prothesengrundaufbau gegeben. Für alle Aufbauwerkzeuge gilt das gleiche Bezugssystem (positive oder negative Werte für die Abstandsangaben):

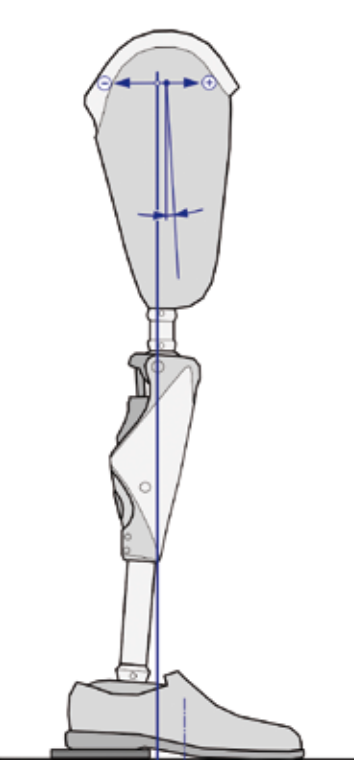

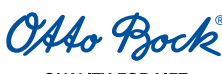

### **INFORMATION**

Beim Prothesengrundaufbau darauf achten, dass das Kniegelenk vollständig gestreckt ist. Dazu muss der Schaft einmal kurz in volle Streckung gedrückt werden.

#### **Auswahl des Aufbauwerkzeuges:**

In der Registerkarte Aufbauempfehlung die **Aufbauempfehlung L.A.S.A.R. / PRO.S.A. Assembly oder Lotlinie / LaserLinie** anwählen.

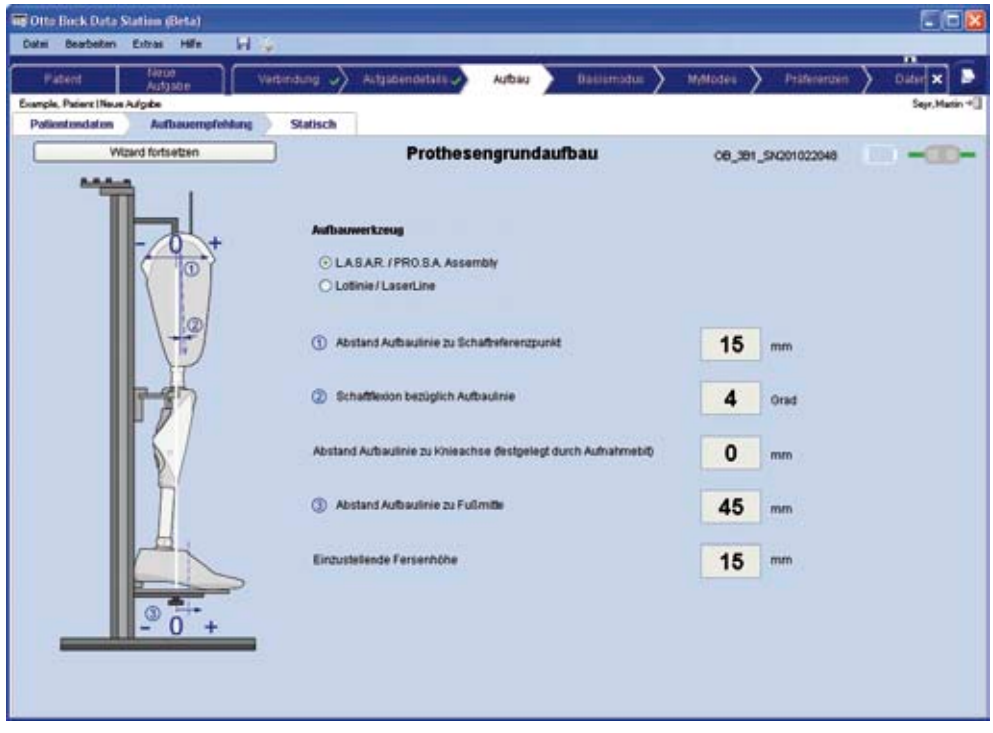

- Zur Bestimmung der Schaftflexion kennzeichnen Sie lateral die Mitte des Schaftes durch einen proximalen und distalen Punkt (z.B. auf Klebeband). Zeichnen Sie eine Linie durch beide Punkte vom Schaftrand bis zum Schaftende.
- Die Lage des Pyramidenanschlusses am Schaftadapter relativ zum Kniegelenk erfordert u. U. den Einsatz eines Verschiebeadapters (z.B. 4R112), um die Sollwerte zu erreichen.

### **A** VORSICHT

**Kollision von Elementen mit der Hydraulik.** Die Hydraulik kann bei einer Kollosion mit Elementen beschädigt werden. Eine defekte Hydraulik kann zu Fehlfunktionen des Kniegelenks bis hin zu Funktionsverlust durch Strukturversagen führen. Das kann einen Sturz des Patienten zur Folge haben.

Bei Verwendung von Verschiebeadaptern oder ähnlichem ist darauf zu achten, dass auch im voll durchgebeugtem Zustand kein Element (auch der Schaft nicht) mit der Hydraulik kollidieren darf.

#### **Aufbauwerkzeug L.A.S.A.R. / PRO.S.A. Assembly:**

- 1. Prothesenkomponenten anhand der gegebenen Sollwerte montieren.
- 2. Nach dem Grundaufbau dem Prothesenfuß den Schuh anziehen.

OA40 Bock

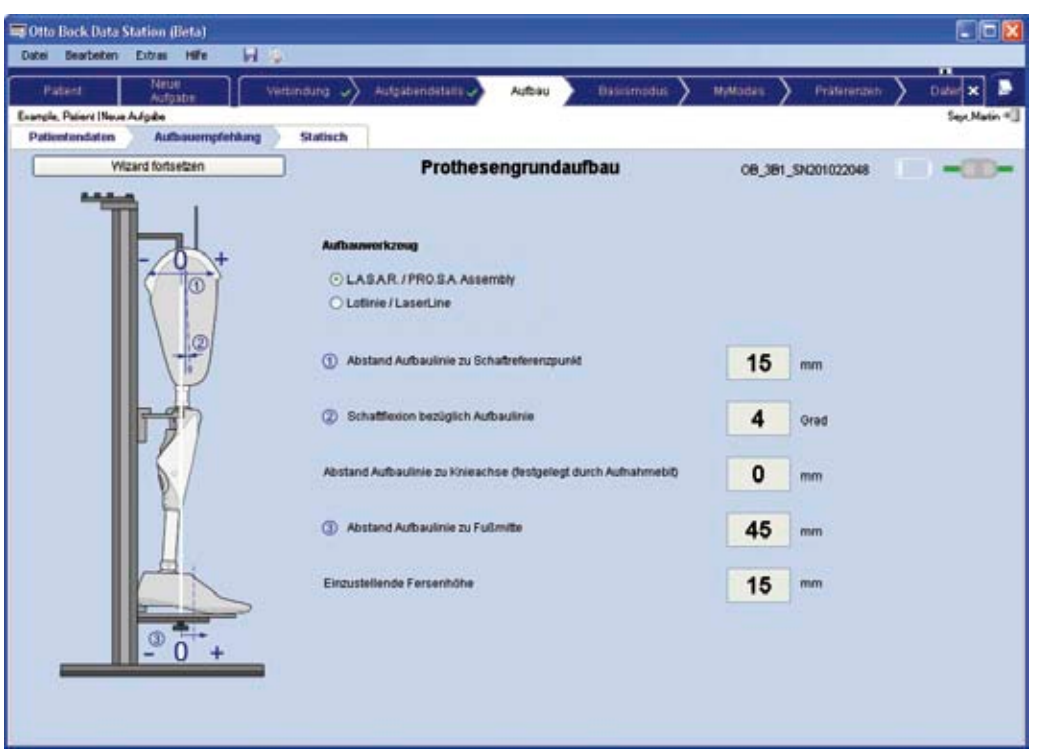

#### **Aufbauwerkzeug Lotlinie/LaserLine:**

- 1. Dem Prothesenfuß den Schuh anziehen.
- 2. Prothesenkomponenten anhand der gegebenen Sollwerte montieren.
- 3. Ferse mit einer Holzplatte oder einem ähnlichen Objekt um den angegebenen Betrag anheben.

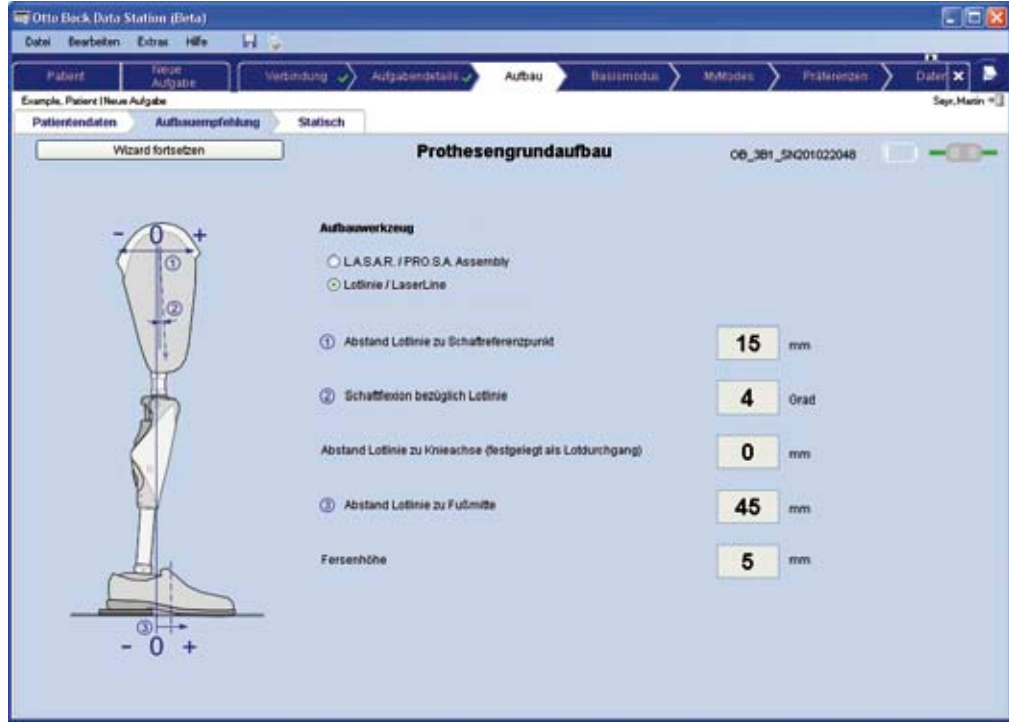

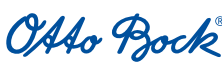

### <span id="page-24-0"></span>*5.1 Statische Aufbauoptimierung mit X-Soft*

In der Registerkarte **Statisch Aufbaumessung** werden auf der Basis von Messdaten konkrete Referenzwerte angegeben, die bei der Optimierung des Aufbaus helfen.

Als Voraussetzung gilt, dass die Aufbauempfehlungen zum Prothesengrundaufbau berücksichtigt wurden.

Das Ziel eines optimalen Aufbaus ist eine möglichst geringe kompensatorische Stumpfaktivität. Diese ist zur Sicherung der Standphase und zur Einleitung der Schwungphase nötig.

Durch eine optimierte Anordnung der Prothesenkomponenten kann der erforderliche Kraftaufwand des Patienten reduziert werden.

### **INFORMATION**

Während der statischen Aufbauoptimierung wird das Kniegelenk 3B1/3B1=ST automatisch in Beugerichtung gesperrt (siehe dazu Kapitel 5.2.1 "Einstellen der Standphasensteuerung"). Dies soll dem Patienten ermöglichen, unbeeinflusst vom Aufbau stabil zu stehen. Das Gehen ist in dieser Situation nur mit gestrecktem Bein möglich!

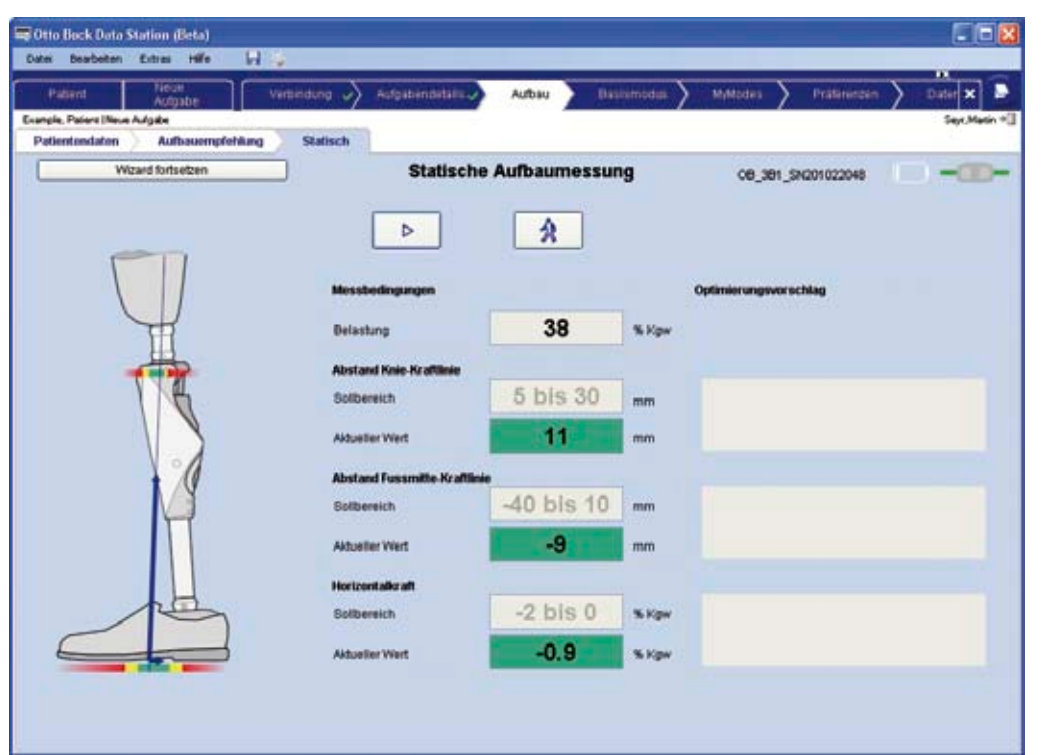

Durch Anwählen des Fensters **Statisch** (Statische Aufbaumessung) wird automatisch die kontinuierliche Messdatenanzeige gestartet:

- Der annähernd vertikale Pfeil stellt die Bodenreaktionskraft dar.
- Der horizontale Pfeil stellt den horizontal wirkenden Anteil der Bodenreaktionskraft dar.
	- 1. Exakte Messwerte von den numerischen Anzeigen ablesen.

$$
\qquad \qquad \triangleright
$$

2. **Durch Anwählen der Schaltfläche Play/Pause** wird die kontinuierliche Messung gestoppt (bzw. gestartet).

3. Die angezeigten Zahlenwerte und die grafische Darstellung werden zu diesem Zeitpunkt "eingefroren". Zu jedem einzelnen Messwert werden in einem Informationsfenster Vorschläge gegeben, welche zum gewünschten Bereich führen sollen.

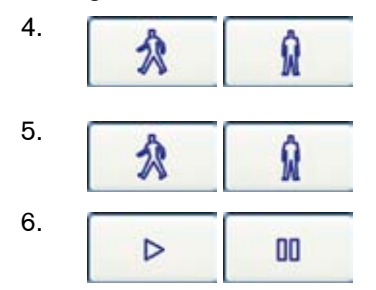

4. Durch Anwählen der Schaltfläche **Unlock/Lock** wird die Sperre des Kniege-<br> **And Schalter Schalter Schalter** Ein Testgang mit Schwungphasensteuerung ist lenks deaktiviert bzw. aktiviert. Ein Testgang mit Schwungphasensteuerung ist möglich.

5. Durch Anwählen der Schaltfläche **Unlock/Lock** wird das Kniegelenk für eine erneute Messung gesperrt.

6. **Die kontinuierliche Messung kann durch Anwählen der Schaltfläche Play/ Pau-<br>
<b>EXECUTE:** DIL Se wieder gestartet werden **se** wieder gestartet werden.

OAto Bock

### <span id="page-25-0"></span>*5.1.1 Bedingungen für die Gültigkeit der Messung*

Folgende Bedingungen müssen für eine gültige Messung zur statischen Aufbauoptimierung erfüllt sein:

- 1. Visuell zu überprüfen:
- Patient steht auf ebenem, hartem Untergrund
- Patient steht in aufrechter Haltung
- Die Arme hängen locker seitlich am Körper herab
- Patient blickt geradeaus
- Fußspitzen sind auf gleicher Höhe und die Füße sind symmetrisch positioniert.

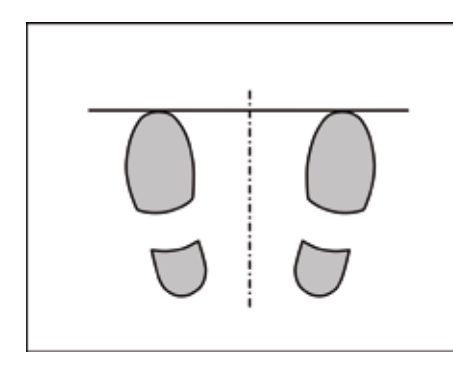

- 2. Messdaten vom Kniegelenk 3B1/3B1=ST, die in X-Soft überprüft werden:
- Das Prothesenbein ist mit mindestens 35% des Körpergewichts belastet.

#### *5.1.2 Erfassen von Messwerten*

Beobachten Sie die Haltung des Patienten und die Schwankungen der angezeigten Werte.

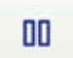

Wenn die Werte nur noch geringe oder keine Schwankungen mehr erkennen lassen, hat der Patient eine stabile Haltung eingenommen. Erst dann sollten Sie die Messung durch die Pause-Taste "einfrieren".

#### **INFORMATION**

Hat sich der Patient während der Aufzeichnung sichtbar bewegt, sind die gespeicherten Werte nicht repräsentativ und somit für eine weitere Bewertung ungeeignet. Die Messung muss wiederholt werden, um geeignete Werte für einen Optimierungsvorschlag zu erfassen.

### **INFORMATION**

Wegen individueller Gewohnheiten des Patienten und da keine Informationen über den Aufbau in der Frontalebene in die Berechnung eingehen, sind die Optimierungsvorschläge in erster Linie als Anregungen zu verstehen, die im Einzelfall u. U. unzutreffende oder auch widersprüchliche Aussagen enthalten können.

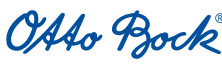

#### **Vorzeichendefinition:**

Die Vorzeichen der Abstände  $\bigoplus$  /  $\ominus$  von der Kraftlinie beziehen sich auf folgende Vorzeichendefinition:

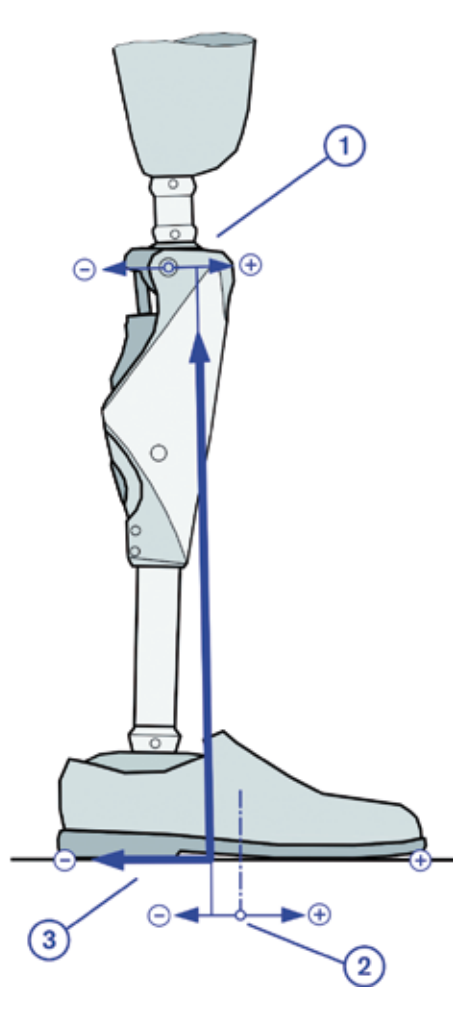

### 1 **Abstand Knie-Kraftlinie:**

Liegt die Kraftlinie vor der Knieachse (anterior, bewirkt eine Streckung des Kniegelenks), ist der Wert "Abstand Knie-Kraftlinie" positiv.

Liegt die Kraftlinie hinter der Knieachse (posterior, bewirkt eine Beugung des Kniegelenks), ist der Wert "Abstand Knie-Kraftlinie" negativ.

### 2 **Abstand Fußmitte-Kraftlinie:**

Liegt die Kraftlinie vor der Fußmitte (anterior, zur Fußspitze hin) ist der Wert "Abstand Fußmitte-Kraftlinie" positiv.

Liegt die Kraftlinie hinter der Fußmitte (posterior, zum Rohradapter hin), ist der Wert "Abstand Fußmitte-Kraftlinie" negativ. Der Wert kann negativ sein, obwohl die Kraftlinie noch anterior zum Adapter liegt.

### 3 **Horizontalkraft:**

Die Horizontalkraft ist positiv definiert, wenn der Fuß auf den Boden eine Kraft nach hinten ausübt. Zum Beispiel wenn der Patient versucht den Fuß über den Boden nach hinten zu ziehen.

Die Horizontalkraft ist negativ definiert, wenn der Fuß auf den Boden eine nach vorne gerichtete Kraft ausübt. Zum Beispiel wenn der Patient versucht den Fuß über den Boden nach vorne zu schieben.

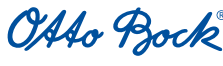

### <span id="page-27-0"></span>*5.2 Konfigurieren der Prothesensteuerung mittels X-Soft*

### **INFORMATION**

Justierungen können nicht während des Gehens durchgeführt werden. Während der Einstellungen am PC muss der Patient sicher stehen oder sitzen.

### **INFORMATION**

Durch Gewöhnung an die neue Prothese wird sich das Gangbild des Patienten ändern. Es ist deshalb ratsam, dass etwa zwei Wochen nach der Erstversorgung mit dem Kniegelenk 3B1/3B1=ST nochmals ein kompletter Einstellvorgang durchgeführt wird.

### *5.2.1 Einstellen der Standphasensteuerung*

### **INFORMATION**

Im Auslieferungszustand ist die Standphasensteuerung auf die Bedürfnisse eines durchschnittlichen Patienten eingestellt. Es liegen also ausreichend hohe Dämpfungswerte an, so dass die Sicherheit des Patienten gewährleistet ist.

Die Standphasensteuerung wird mit zwei Parametern eingestellt, dem Standphasen-Flexionswiderstand und dem Standphasen-Extensionswiderstand.

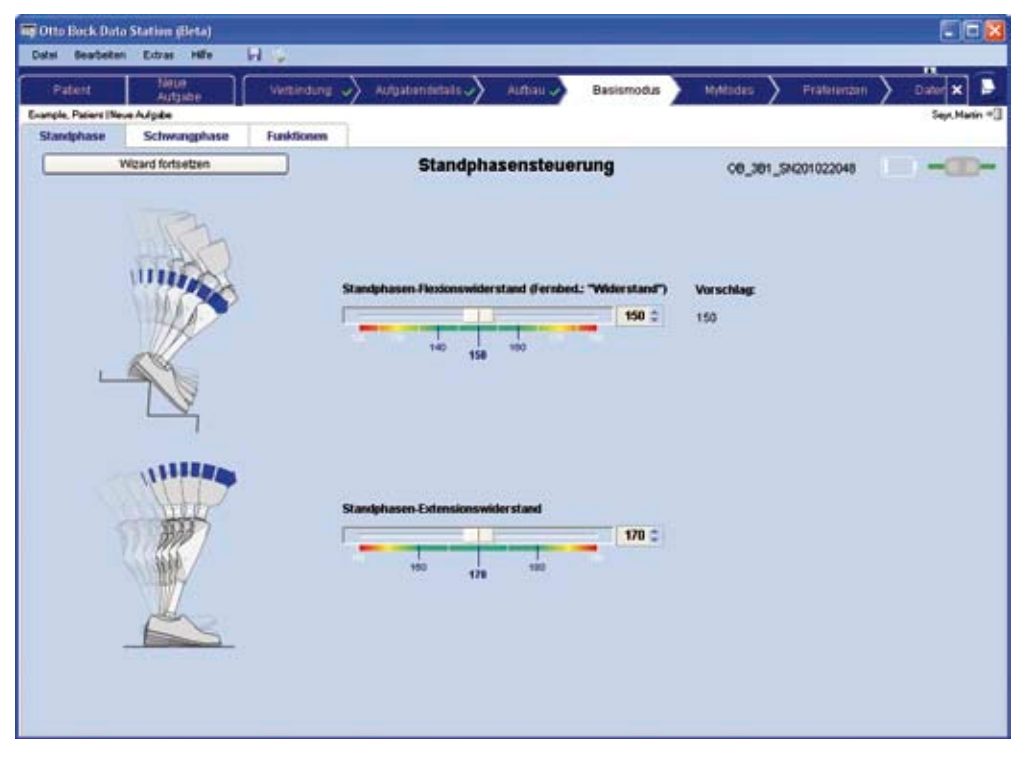

#### **Standphasen-Flexionswiderstand:**

Der Standphasen-Flexionswiderstand ist der Widerstand gegen die Knieflexion, der beim Abwärtsgehen von Treppen bzw. Rampen oder zum unterstützten Hinsetzen notwendig ist.

### **A** VORSICHT

#### **Sturzgefahr beim Abwärtsgehen von Treppen.**

- Beim Abwärtsgehen auf Treppen sollte der Patient immer den Handlauf benutzen und mit dem Absatz (max. Schuhmitte) so auf die Stufenkante treten, dass ein Abrollen ermöglicht wird.
- Bei Ertönen des akustischen Signalgebers muss das Abwärtsgehen auf der Treppe sofort abgebrochen werden. Ein Test, ob die Standphasensicherung aktiv ist, muss durchgeführt werden (siehe Kapitel 10 "Wichtige Anwenderhinweise").
- Die Vibrationssignale und akustischen Warnsignale (Beepsignale) des Kniegelenks 3B1/3B1=ST beachten.
- Besondere Vorsicht beim Abwärtsgehen auf Treppen ist beim Tragen von Kindern geboten.

OAAo Bock

#### <span id="page-28-0"></span>**Einstellung Standphasen-Flexionswiderstand:**

Basierend auf Körpergewicht und Unterschenkellänge wird ein empfohlener Wert für den Standphasenwiderstand eingestellt. Im Regelfall wird keine oder nur eine geringe Abweichung von diesem Wert nötig sein. Zur Überprüfung setzt sich der Patient mit an den Armlehnen abgestützten Händen in einen Stuhl. Er lässt sich in die Prothese sinken und spürt dabei die sichernde Wirkung des Standphasen-Flexionswiderstandes. Weiters soll der Patient eine Schräge und danach eine Treppe hinuntergehen, wobei er zur Sicherheit eine Hand auf dem Handlauf führt. Sollte der Widerstand subjektiv zu gering oder zu groß sein, kann er entsprechend nachjustiert werden.

#### **Einstellung Standphasen-Extensionswiderstand:**

### **INFORMATION**

Wurde die OPG-Funktion (siehe Kapitel 5.2.3) durch Anhaken des entsprechenden Kästchens aktiviert, wird sowohl die Standphasen- als auch die Schwungphasenstreckung automatisch angepasst. Dadurch entfallen die Einstellungen, die entsprechenden Schieberegler in den Reitern Schwungphase und Standphase werden deaktiviert.

Der Standphasen-Extensionswiderstand ist der Widerstand gegen die Knieextension nach einer Standphasenbeugung. Beim physiologischen Gehen ergibt sich kurz nach dem Fersenauftritt mit gestrecktem Knie eine geringfügige Beugung unmittelbar gefolgt von einer erneuten Streckung, wenn sich das Gewicht auf den Vorfuß verlagert. Dieser Bewegungsablauf wird "Standphasenbeugung" genannt. Der Standphasen-Extensionswiderstand beeinflusst dieses harmonische und natürliche Gangmuster, das einen für den restlichen Bewegungsapparat schonenden Bewegungsablauf bewirkt. Der Standphasen-Extensionswiderstand entscheidet darüber, wie ruckartig das Bein nach der Standphasenbeugung wieder zur Streckung gelangt. Mit dem Schieberegler den Standphasen-Extensionswiderstand während mehrerer Gehversuche mit unterschiedlichen Gehgeschwindigkeiten so einstellen, dass einerseits kein unangenehmes Durchschnappen auftritt und andererseits bei verschiedenen Gehgeschwindigkeiten nicht der Eindruck entsteht, dass das Kniegelenk in gebeugter Stellung hängen bleibt.

### *5.2.2 Einstellen der Schwungphasensteuerung*

Die Schwungphasensteuerung beeinflusst die Dauer des Durchschwingens des Prothesenbeins, bis dieses in gestreckte Stellung gekommen ist, sowie die Bodenfreiheit beim Durchschwingen. Die Schwungphasensteuerung beeinflusst somit die Symmetrie des Gangbildes.

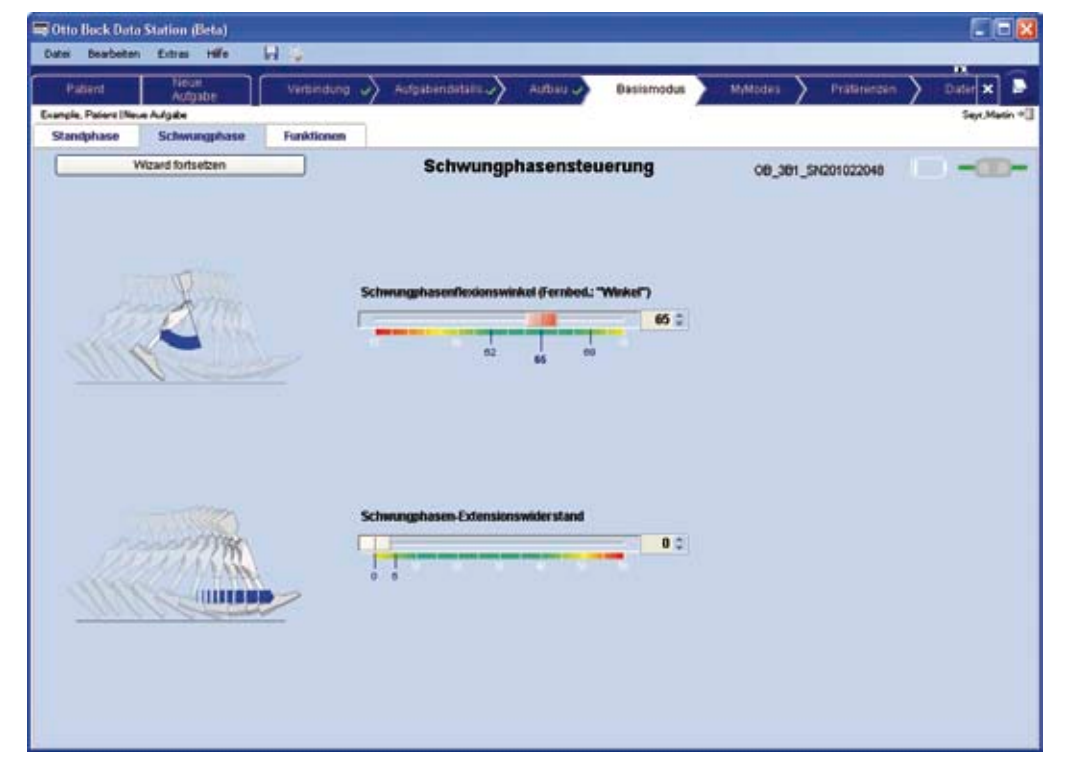

#### **Schwungphasenwinkel:**

Der Schwungphasenwinkel, bei dem das Knie wieder beginnt sich zu strecken, beträgt beim physiologischen Gang unabhängig von der Gehgeschwindigkeit etwa 65°. Je nach Amputationshöhe und individuellem Gangmuster kann beim Patienten ein anderer Wert notwendig sein. Ein sehr langer Stumpf (bei einer Knie-Exartikulation) erfordert meist einen höheren Schwungphasenwinkel, um ausreichende Bodenfreiheit beim Durchschwingen zu erzielen. Der

OAto Bock

<span id="page-29-0"></span>Schwungphasenwinkel beeinflusst aber auch die Dauer, bis das Prothesenbein am Ende der Schwungphase wieder in die Extension kommt. Je größer der Schwungphasenwinkel ist, desto später kommt das Bein in die Extension.

#### **Schwungphasen-Extensionswiderstand:**

Der Schwungphasen-Extensionswiderstand, der Widerstand gegen die Extension des Prothesenbeins in der Schwungphase, beeinflusst die Härte des Anschlages, mit dem die Prothese bei vollständige Extension gestoppt wird. Der Wert beeinflusst aber ebenso die Dauer der Schwungphase. Je höher der Schwungphasen-Extensionswiderstand, desto später kommt das Bein in vollständige Extension.

### **INFORMATION**

Wurde die OPG-Funktion durch Markieren des entsprechenden Kontrollfeldes aktiviert, wird sowohl die Standphasen- als auch die Schwungphasenextension automatisch angepasst. Dadurch entfallen die Einstellungen, die entsprechenden Schieberegler in den Reitern Schwungphase und Standphase werden deaktiviert.

#### **Einstellung Schwungphasen-Flexionswinkel und Schwungphasen-Extensionswiderstand:**

Schwungphasenwinkel (ausgehend von 65°) mithilfe des Schiebereglers einstellen, sodass die Fußspitze beim Durchschwingen genug Bodenfreiheit hat. Schwungphasen-Extensionswiderstand so einstellen, dass kein unangenehm harter Endanschlag auftritt, der Patient aber nicht das Gefühl bekommt, auf die Streckung der Prothese warten zu müssen. Sollte auch bei sehr niedrigem Schwungphasen-Extensionswiderstand das Gefühl entstehen, dass die Prothese nicht rechtzeitig in die Streckung kommt und der Patient damit zu einer ungleichmäßigen Schrittlänge gezwungen ist, kann der Schwungphasenwinkel reduziert werden, solange die Bodenfreiheit noch ausreicht. Lassen Sie den Patienten im Verlauf des Einstellvorganges mehrmals mit bewusst deutlich unterschiedlichen Geschwindigkeiten gehen.

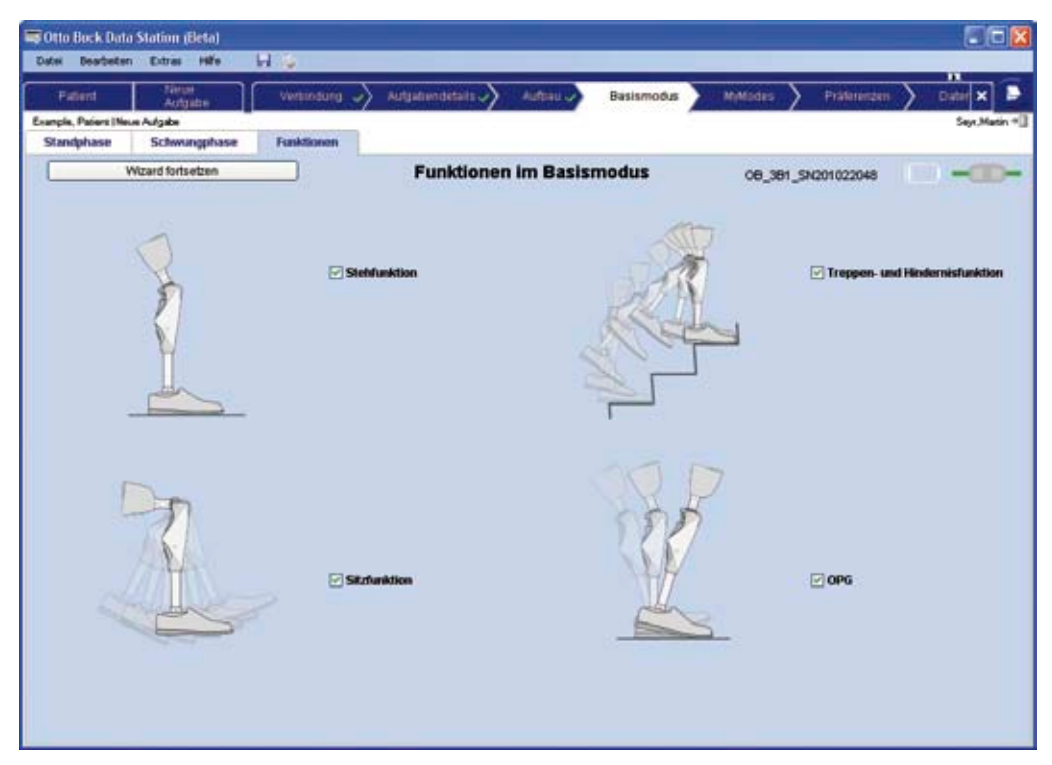

#### *5.2.3 Funktionen im Basismodus*

#### **Stehfunktion**

Die Stehfunktion erkennt automatisch jene Situationen, in denen die Prothese in Beugerichtung belastet wird, aber nicht nachgeben darf. Dies ist beispielsweise beim Stehen auf unebenem oder abfallendem Boden der Fall. Das Kniegelenk wird immer dann in Beugerichtung gesperrt, wenn das Prothesenbein nicht ganz gestreckt ist, nicht ganz entlastet ist und sich in Ruhe befindet. Bei Entlastung des Beines oder Abrollen nach vorne oder hinten verringert sich der Widerstand gleichmäßig auf den Standphasenwiderstand. Das Kniegelenk wird nicht gesperrt, wenn obige Bedingungen zwar erfüllt sind, der Patient jedoch eine sitzende Haltung einnimmt (zum Beispiel beim Autofahren).

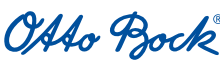

#### **Freischalten der Stehfunktion:**

Die Stehfunktion durch Markieren des entsprechenden Kontrollfeldes freischalten, falls der Patient diese Funktion nutzen möchte.

#### **Sitzfunktion**

Liegt für länger als fünf Sekunden eine Sitzposition vor, d. h., der Oberschenkel ist annähernd waagerecht und das Bein unbelastet, schaltet das Kniegelenk 3B1/3B1=ST den Widerstand sowohl in Beuge- als auch in Streckrichtung auf ein Minimum.

#### **INFORMATION**

Während des Sitzens schaltet das Kniegelenk in einen Energiesparmodus. Dieser Energiesparmodus wird unabhängig davon aktiv, ob die Sitzfunktion freigeschaltet ist oder nicht.

#### **Freischalten der Sitzfunktion:**

Die Sitzfunktion durch Markieren des entsprechenden Kontrollfeldes freischalten, falls der Patient diese Funktion nutzen möchte.

#### **Treppen- und Hindernisfunktion**

Alternierendes Treppenaufgehen

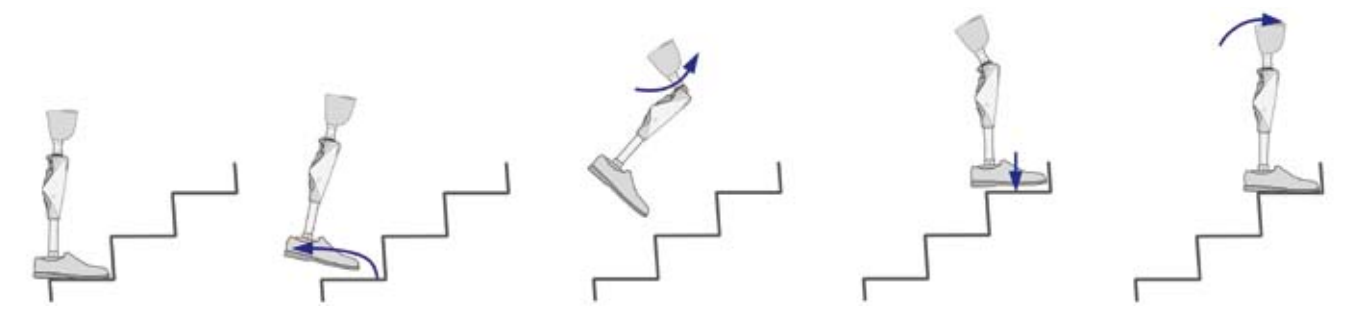

Obwohl das Kniegelenk 3B1/3B1=ST ein passives Kniegelenk ist, d. h., von sich aus keine aktiven Bewegungen ausführen kann, ist mit dem Kniegelenk 3B1/3B1=ST ein alternierendes Treppensteigen möglich. Dazu muss zuerst der Prothesenfuß mit gebeugtem Knie auf die nächst höhere Stufe gesetzt werden. Anschließend wird die Hüfte gestreckt, wodurch sich auch das Knie streckt. Voraussetzung dafür ist ausreichender Halt im Schaft und ausreichende Stumpfkraft. Beim physiologischen Treppensteigen wird die Knieflexion durch aktives Anheben des Unterschenkels erzielt. Mit dem Kniegelenk 3B1/3B1=ST kann die Knieflexion mithilfe der Massenträgheit des Unterschenkels erzielt werden. Beim Anheben des gestreckten Beines vom Boden gleichzeitig die Hüfte kurz strecken und anschließend ruckartig beugen, diese Peitschenbewegung beugt das Knie. Das Kniegelenk 3B1/3B1=ST erkennt diese Abfolge von Bewegungen und schaltet den Beugewiderstand auf Minimum. Ohne Freischalten bzw. mit Standphasenwiderstand wäre nur eine geringe Knieflexion möglich und der Patient würde u. U. einen unangenehmen Druck am Stumpf spüren. Der Bewegungsablauf ist dem physiologischen Ablauf sehr ähnlich, wenn eine Fußspitze anfangs unter die nächst höhere Treppenstufe hineinragt. Auch hier muss zuerst die Ferse zurückgezogen werden. Lassen Sie den Patienten den Bewegungsablauf "Fußspitze unter der Treppenstufe" sowohl mit der erhaltenen Seite als auch mit der Prothese üben, dann ist der Bewegungsablauf intuitiv und leicht zu erlernen.

Ist ausreichende Knieflexion erreicht, schaltet das Kniegelenk 3B1/3B1=ST den Streckwiderstand so weit hoch, dass dem Patienten genug Zeit bleibt, den Fuß auf der nächsten Treppenstufe zu positionieren, bevor das Kniegelenk wieder in die Streckung kommt. Der Fuß soll auf der Treppe genügend Unterstützungsfläche haben, sodass die Ferse nicht zu weit nach hinten über die Stufenkante hinausragt. Bei zu wenig Unterstützungsfläche würde der Unterschenkel zu früh in die Streckung kommen und der Patient in Rücklage gelangen. In dieser Phase hat das Kniegelenk 3B1/3B1=ST bereits den Beugewiderstand auf Maximum (blockiert) geschaltet. Das Kniegelenk kann nicht weiter gebeugt, sondern nur noch gestreckt werden. Das gibt dem Patienten Sicherheit gegen ein Durchknicken des Beines, wenn die Hüftkraft für die Streckbewegung nicht ausreicht.

Der Patient sollte sich auf der kontralateralen Seite mit der Hand abstützen. Dazu reicht auch eine glatte Wand. Diese seitliche Abstützung soll verhindern, dass sich der Stumpf im Schaft verdreht. Dies kann zu unangenehmen Oberflächenspannungen zwischen Haut und Schaft führen. Das Abstützen erleichtert auch die Balance.

Ist das Kniegelenk vollständig gestreckt, ist der Ausgangszustand erreicht. Der Patient kann die nächste Stufe hochsteigen oder normal weitergehen.

OAto Bock

#### **Hindernisse überwinden**

Die Treppen- und Hindernisfunktion kann zum Überwinden von Hindernissen eingesetzt werden. Anstatt die nötige Bodenfreiheit des Prothesenfußes durch seitliches Abduzieren des gestreckten Beines zu erzielen, kann die beschriebene Peitschenbewegung dafür genutzt werden. Dies ist auch aus der Gehbewegung heraus möglich. Das Prothesenbein bei gestrecktem Kniegelenk entlasten, danach die Peitschenbewegung ausführen, wodurch das Kniegelenk 3B1/3B1=ST in die Treppen- und Hindernisfunktion schaltet. Damit wird die Streckbewegung verzögert und der Patient hat ausreichend Zeit und Bodenfreiheit, um ein Hindernis zu übersteigen. Das Prothesenbein wird beim Aufsetzen der Ferse nicht vollständig gestreckt sein. Da das Kniegelenk in dieser Phase in Beugerichtung blockiert ist, kann es gefahrlos belastet werden. Das normale Gehen kann danach fortgesetzt werden.

#### **Freischalten der Treppen- und Hindernisfunktion:**

Treppen- und Hindernisfunktion durch Markieren des entsprechenden Kontrollfeldes freischalten, falls der Patient diese Funktion nutzen möchte.

#### **OPG-Funktion (optimiertes physiologisches Gehen)**

Die OPG-Funktion beinhaltet mehrere Einzelfunktionen. Das Kniegelenk kommt am Ende der Schwungphase nicht in die vollständige Extension (**PreFlex**). Der Streckwiderstand wird automatisch so angepasst, dass das Kniegelenk noch vor der vollständige Extension zum Stillstand kommt. Damit setzt das Bein dem physiologischen Bewegungsablauf entsprechend in geringer Beugestellung am Boden auf, wodurch die Standphasenbeugung erleichtert wird, der Stoß auf den Bewegungsapparat reduziert und die Vorwärtsbewegung weniger gehemmt ist.

Im weiteren Bewegungsablauf wird der Flexionswiderstand während der Standphasenbeugung bis zum vollständigen Blockieren erhöht, um ein unkontrolliertes Einknicken zu verhindern.

Der Extensionswiderstand am Ende der Standphase wird automatisch angepasst, sodass die Wirkung des Vorfußes das Kniegelenk rechtzeitig, aber nicht ruckartig in die Extension zurückbringt, um für die nächste Schwungphase bereit zu sein.

Der Beugewiderstand beim Rampengehen wird entsprechend der Rampenneigung gesteuert. Je flacher die Rampe, desto mehr entspricht der Verlauf des Beugewiderstandes dem für das Gehen in der Ebene, bei dem es zu einer vorübergehenden Sperre kommen kann. Je steiler die Rampe, desto mehr entspricht der Beugewiderstand dem Standphasenwiderstand.

Der Beugewiderstand beim Rampengehen am Ende der Standphase während des Lastwechsels vom Prothesenbein auf das erhaltene Bein fällt auf ein Minimum ab (**Neigungsabhängige Schwungphase**). Dadurch kann das Kniegelenk beim nach vorne Ziehen des Prothesenbeines ungehindert gebeugt werden, was die Bodenfreiheit erhöht und ein Hängenbleiben mit der Fußspitze wesentlich weniger wahrscheinlich macht.

Durch die verbesserte Bodenfreiheit und die automatische Anpassung des Beugewiderstandes wird ein fließender Übergang zwischen zwei Extremen ermöglicht, nämlich dem Gangmuster des ebenen Gehens, bei dem die Hüfte und das Knie am Ende der Standphase gestreckt sind, und dem Gangmuster für steilere Rampen (ab ca. 10% Neigung), bei dem die Hüfte immer in Beugestellung bleibt und das Knie in der Standphase kontinuierlich weiterbeugt (**Adaptive Yielding Kontrolle**).

Auch bei Bodenunebenheiten ist dieses Verhalten von Vorteil. Der Aufwand des Patienten, mit der Hüftbewegung die Prothese zu kontrollieren, ist geringer.

Die Verwendung dieser Funktion erfordert es von manchen Patienten, lang eingeübte Verhaltensmuster aufzugeben. Vielen Patienten, insbesondere solchen, die über langjährige Erfahrungen mit mechanischen Kniegelenken ohne Standphasensicherung verfügen, ist das Sichern der Prothese bei Fersenauftritt mittels Hüftstreckmoment selbstverständlich geworden, sodass Übung notwendig ist, sich auf die OPG-Funktion einzulassen und die Hüftmuskulatur bei Fersenauftritt zu entspannen.

#### **Freischalten der OPG-Funktion:**

OPG-Funktion durch Markieren des entsprechenden Kontrollfeldes freischalten, falls der Patient diese Funktion nutzen möchte. Ist diese Funktion aktiviert, wird sowohl die Standphasen- als auch die Schwungphasenstreckung automatisch angepasst. Dadurch können die Einstellungen entfallen, die entsprechenden Schieberegler in den Registerkarten **Schwungphase** und **Standphase** werden deaktiviert.

OAto Bock

**QUALITY FOR LIFE** 

### <span id="page-32-0"></span>*5.2.4 Auswahl von MyModes*

Die MyModes können in gewünschter Reihenfolge aus den drop-down Menüs ausgewählt werden. In den betreffenden Registerkarten können die Eigenschaften der MyModes an den Patienten angepasst werden. Zusätzlich zum Wechsel des MyMode mit der Fernbedienung können die ersten beiden MyModes durch Wippbewegungen aktiviert werden (siehe Kapitel 6.1 "Umschalten in die MyModes ohne Fernbedienung"). Die gewünschten MyModes einzeln auswählen und die Funktion für das Umschalten mit Wippen durch Markieren des jeweiligen Kontrollfeldes **Wippen auf dem Vorfuß** freischalten.

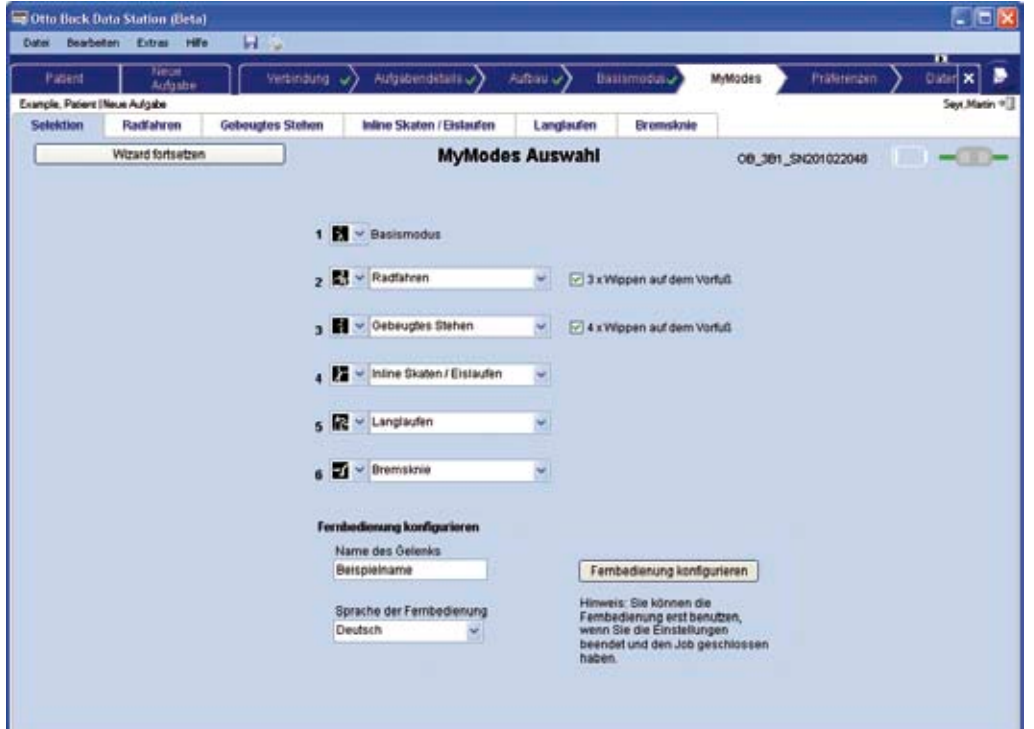

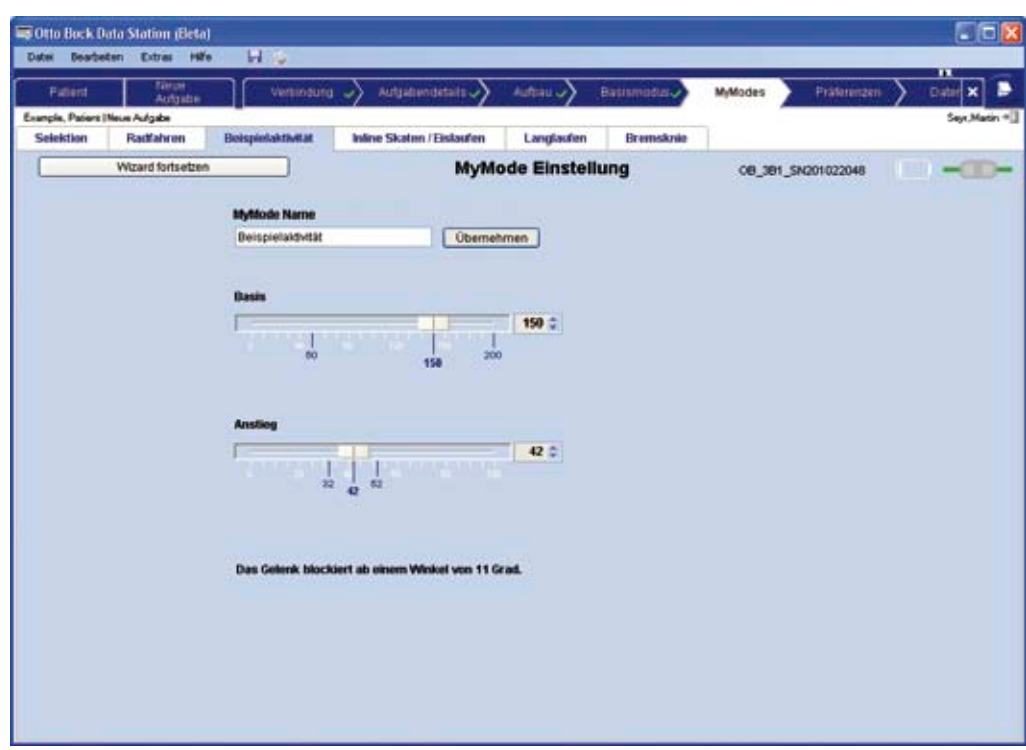

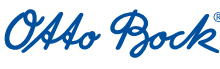

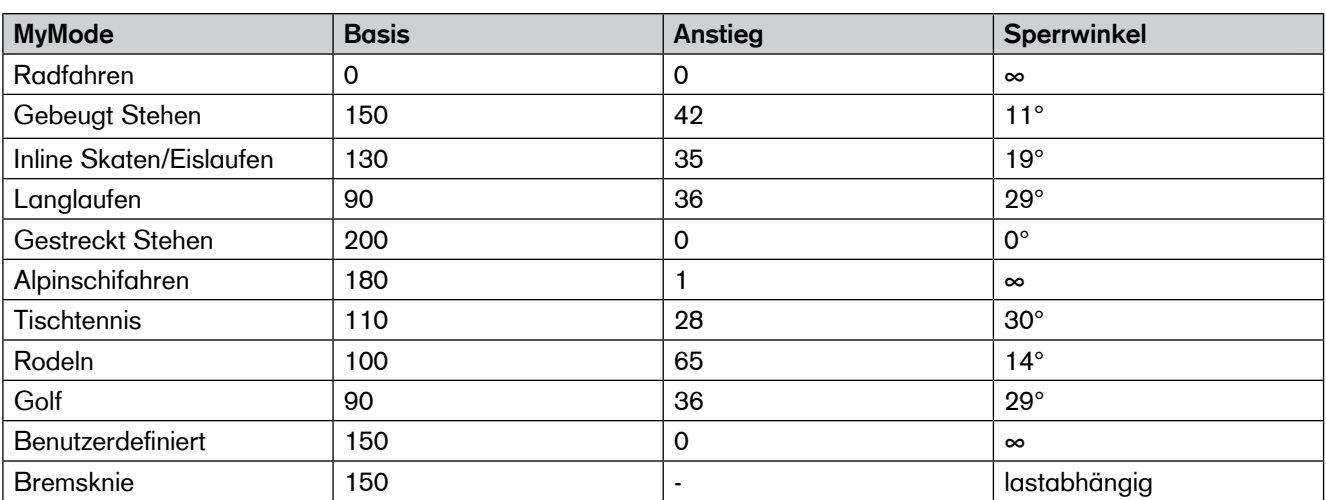

<span id="page-33-0"></span>Folgende Voreinstellungen können für die MyModes ausgewählt werden:

### *A* VORSICHT

**Unsachgemäße MyMode-Umschaltung.** Bei nicht korrekt durchgeführtem Umschaltvorgang von MyModes in den Basismodus und umgekehrt besteht Sturzgefahr (siehe Kapitel 7.5 "MyMode-Umschaltung mithilfe der Fernbedienung")!

- Wenn der Patient in einen MyMode umschaltet, soll er anschließend die Funktion kontrollieren, da er möglicherweise irrtümlich einen anderen als den gewünschten MyMode aktiviert haben könnte (siehe Kapitel 6 "MyMode-Umschaltung durch Bewegungsmuster" und Kapitel 7.5 "MyMode-Umschaltung mithilfe der Fernbedienung").
- Der Patient sollte darauf achten, in den Basismodus zurückzuwechseln, wenn die Aktivitäten im MyMode beendet sind.

#### **Fernbedienung konfigurieren und Sprache auswählen:**

Von X-Soft aus kann die Bediensprache der Fernbedienung geändert werden. Hierzu die gewünschte Sprache aus dem Dropdown-Menü auswählen. Durch Anwählen der Schaltfläche **Fernbedienung konfigurieren** werden die Konfigurationsdaten für die Fernbedienung auf der Prothese gespeichert. Diese Daten werden für die Kommunikation des Kniegelenks mit der Fernbedienung benötigt.

#### *5.2.5 Einstellung des Widerstands im Sicherheitsmodus*

Wenn die Software des Kniegelenks eine Fehlfunktion feststellt oder wenn der Akku leer ist, schaltet das Kniegelenk 3B1/3B1=ST in den einstellbaren Sicherheitsmodus (siehe Kapitel 10.1 "Sicherheitsmeldungen und Sicherheitsmodi").

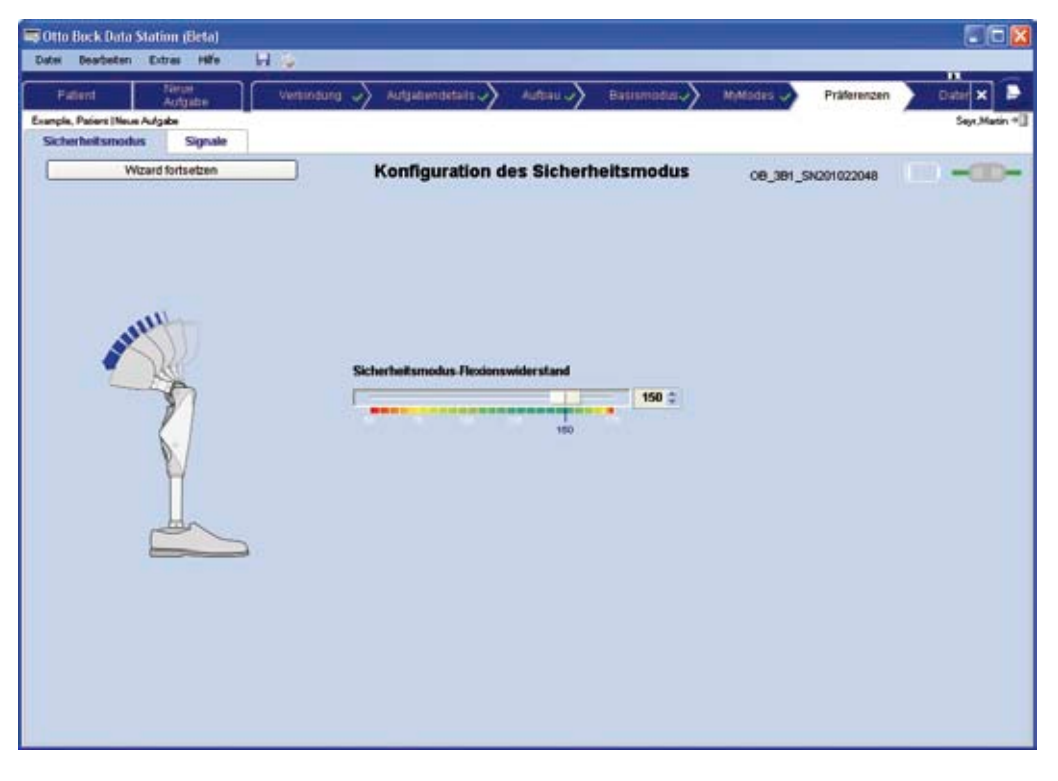

### <span id="page-34-0"></span>**Einstellung Sicherheitsmodus-Flexionswiderstand:**

Wir empfehlen einen "Sicherheitsmodus-Flexionswiderstand" von 150. Er sollte so eingestellt werden, dass sicheres Stehen ohne Einknicken möglich ist. Bei einem Sicherheitsmodus-Flexionswiderstand von 150 ist normales Gehen nicht möglich, bei zu geringem Sicherheitsmodus-Flexionswiderstand hingegen kann das sichere Stehen durch Einknicken des Kniegelenks gefährdet werden. Manche Patienten mit sehr guter Kontrolle der Prothese durch den Stumpf bevorzugen aber einen Sicherheitsmodus mit minimalem Widerstand. Diese Einstellung ist möglich.

### **A** VORSICHT

**Sturzgefahr durch zu niedrig eingestellten Sicherheitsmodus-Flexionswiderstand.** Ein zu niedrig eingestellter Sicherheitsmodus-Flexionswiderstand kann zu Stürzen führen!

Der Sicherheitsmodus-Flexionswiderstand sollte so eingestellt werden, dass sicheres Stehen ohne Einknicken möglich ist.

Den Patienten probeweise mit unterschiedlichen Einstellungen in der Ebene, auf der Rampe und Treppe gehen lassen und den sicheren Stand kontrollieren.

*5.2.6 Einstellen von Tonhöhe und Lautstärke der akustischen Warn- und Informationssignale*

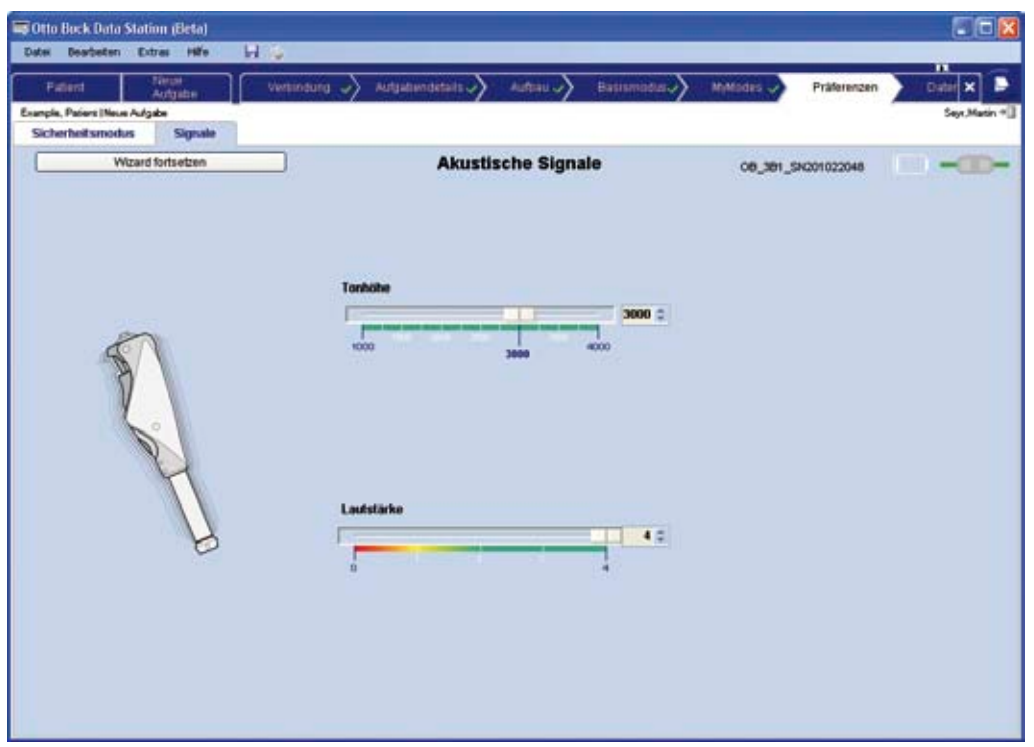

#### **Einstellung Tonhöhe und Lautstärke:**

Mit den Einstellreglern für **Tonhöhe** und **Lautstärke** die akustischen Signale des Kniegelenks auf für den Patienten angenehme Werte einstellen. Das Bestätigungssignal, welches nach der Veränderung ertönt, entspricht der Einstellung.

### **INFORMATION**

Warnsignale haben immer höchste Lautstärke und eine feste Frequenz.

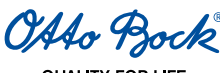

### <span id="page-35-0"></span>*5.2.7 Datenübersicht nach Konfiguration der Prothesensteuerung*

In der Datenübersicht werden alle aktuellen Einstellungen zusammengefasst:

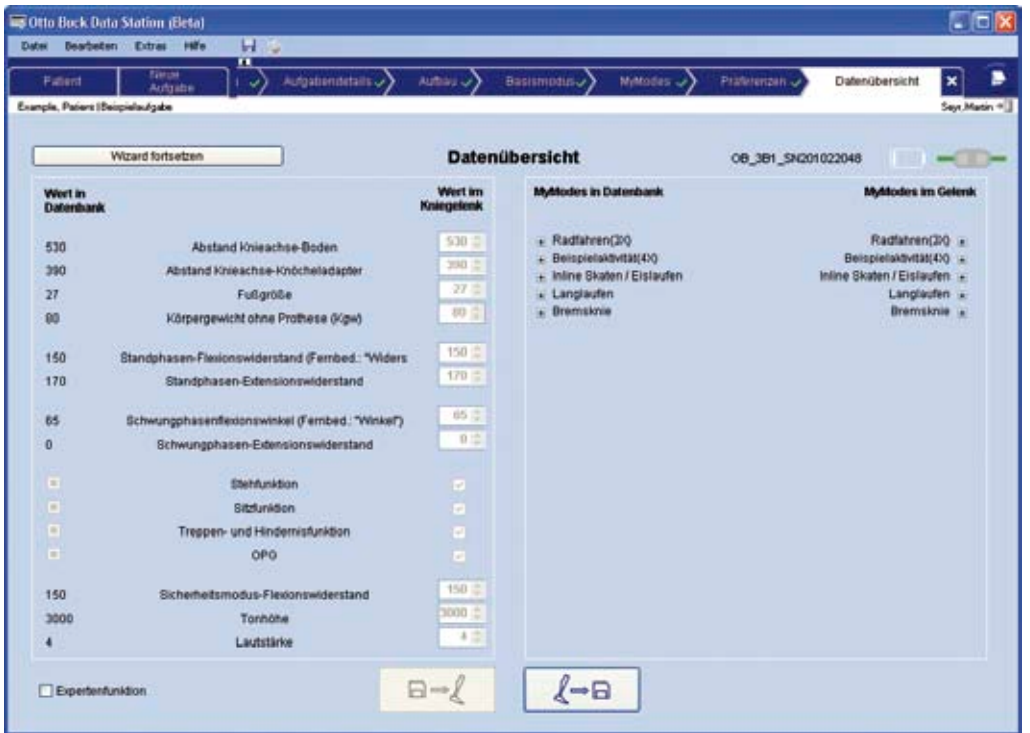

Alle aktuellen **Werte im Kniegelenk** werden in der Spalte Wert im Kniegelenk angezeigt.

In der Spalte **Wert in Datenbank** werden die zuletzt in der Ottobock Data Station gespeicherten Einstellwerte des Kniegelenks angezeigt.

Durch Markieren des Kontrollfeldes **Expertenfunktion** können die Einstellungen des Basismodus direkt verändert werden.

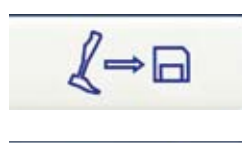

Durch Anwahl dieser Schaltfläche oder des Symbols **Speichern** der Ottobock Data Station ( $\blacksquare$ ), werden die Werte des Kniegelenks in die Aufgabe übernommen.

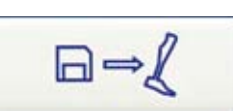

Durch Drücken dieser Schaltfläche werden die Werte im Kniegelenk mit den Werten aus der Datenbank überschrieben.

### **INFORMATION**

Um die Werkseinstellungen des Kniegelenks wieder herzustellen, kann nach dem Verbinden mit einem neuen Kniegelenk die Aufgabe gespeichert werden. Durch erneutes Verbinden oder Verwendung von "Speichern unter ..." kann die Aufgabe mit der Ausgangskonfiguration später wieder verwendet werden, um das Kniegelenk in den Ausgangszustand zu versetzen.

### **INFORMATION**

Einstellungen durch den Patienten mithilfe der Fernbedienung sind in der Einstellsoftware X-Soft ersichtlich. Die Basiseinstellungen können entsprechend nachgezogen werden, um dem Patienten danach wieder denselben Einstellbereich zu gewähren, die Einstellung durch den Patienten kann aber auch rückgängig gemacht oder beibehalten werden.

# **6 MyMode-Umschaltung durch Bewegungsmuster**

### **INFORMATION**

Geben Sie die Informationen in diesem Kapitel an den Patienten weiter.
# OAto Bock

### *6.1 Umschalten in die MyModes ohne Fernbedienung*

Wenn das Umschalten durch Wippen in X-Soft aktiviert wurde, erfolgt das Umschalten ohne Fernbedienung in den ersten MyMode durch dreimaliges Wippen auf dem Vorfuß innerhalb einer Sekunde bei ständigem Bodenkontakt und gestrecktem Prothesenbein. Der Vorfuß muss dabei etwa mit 40% des gesamten Körpergewichts belastet werden, bei der Entlastung müssen etwa 25% des Körpergewichts unterschritten werden. Der Fuß darf aber nicht vollständig entlastet werden.

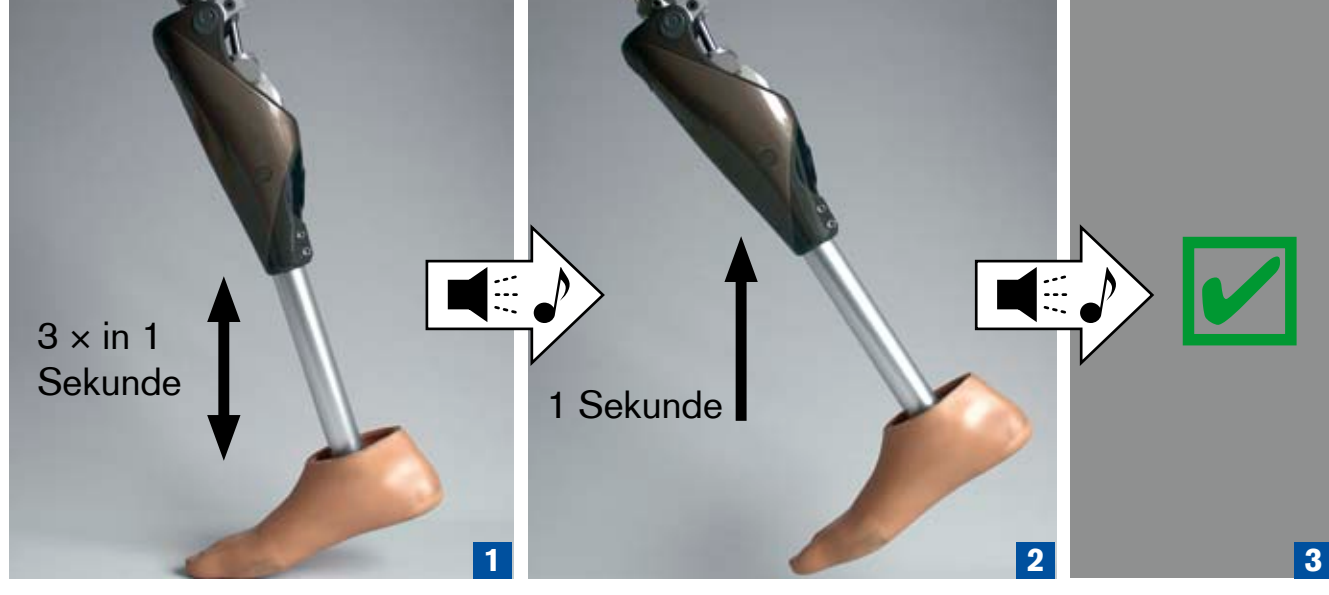

Nach Ertönen des akustischen Signals (ein langes Beepsignal) muss die Prothese bei gestrecktem Knie mindestens eine Sekunde lang völlig entlastet werden (kein Bodenkontakt). Dann schaltet das Kniegelenk 3B1/3B1=ST in den ersten MyMode und gibt zwei kurze Beepsignale.

Das Umschalten in den zweiten MyMode verläuft analog, aber mittels viermaligen Wippens. Das Umschalten wird durch drei kurze Beepsignale angezeigt.

Aus jedem MyMode gelangt man durch mindestens dreimaliges Wippen in den Basismodus zurück. Bestätigt wird die Umschaltung durch ein kurzes Beepsignal.

Ist nur dreimaliges Wippen aktiviert, viermaliges Wippen aber nicht, gelangt man mit jeder Anzahl von Wippvorgängen größer oder gleich 3 in den ersten MyMode.

### **INFORMATION**

Das Zurückschalten in den Basismodus durch drei- oder mehrmaliges Wippen kann nicht deaktiviert werden. In den Basismodus gelangt man demnach auch wenn das Umschalten durch Wippen in X-Soft nicht aktiviert wurde.

## **7 Fernbedienung**

### *7.1 Einleitung*

### **INFORMATION**

Geben Sie die Informationen in diesem Kapitel an den Patienten weiter.

Das Kniegelenk 3B1/3B1=ST kann im normalen Betrieb im Basismodus (inkl. der optionalen Stehfunktion, Sitzfunktion, Treppen- und Hindernisfunktion und OPG-Funktion) und in bis zu fünf verschiedenen MyModes verwendet werden. Die MyModes können mithilfe der Fernbedienung aktiviert werden.

Der Basismodus dient dem alltäglichen Gebrauch, während die MyModes für spezifische Bewegungs- bzw. Haltungsarten vorprogrammiert werden, wie z.B. gebeugtes Stehen an Werkbank, Fahrradfahren, Inline-Skaten, oder Ski-Langlaufen.

Wieviele MyModes verwendet werden und wie die Einstellungen sind wird mit X-Soft festgelegt, manche Parameter können aber auch mit der Fernbedienung angepasst werden.

OAAo Bock

#### **A** VORSICHT

**Unsachgemäße MyMode-Umschaltung mittels Fernbedienung.** Bei der MyMode-Umschaltung mittels Fernbedienung ändert sich das Dämpfungsverhalten des Kniegelenks. In bestimmten Situationen kann das einen Sturz des Patienten zur Folge haben.

Der Patient muss bei allen Umschaltvorgängen gesichert stehen, und soll mit Vorsicht ausprobieren, ob die gewünschte Funktion erfolgreich vom Kniegelenk 3B1/3B1=ST eingestellt wurde.

#### **A** VORSICHT

**Wassereintritt in die Fernbedienung.** Die Fernbedienung ist nicht wasserdicht. Bei Wassereintritt kann die Fernbedienung zerstört werden (Garantieanspruch erlischt). Dies kann zu Fehlfunktionen der Fernbedienung und daraus resultierenden unerwarteten Aktionen des Kniegelenks führen und einen Sturz des Patienten zur Folge haben.

Gegebenenfalls die Fernbedienung bei Raumtemperatur trocknen lassen (mindestens 1 Tag). Die Fernbedienung vor der weiteren Verwendung an den autorisierten Otto Bock Service schicken.

#### **A** VORSICHT

**Manipulation an der Fernbedienung.** Selbständig vorgenommene Veränderungen bzw. Modifikationen an der Fernbedienung können zu Fehlfunktionen und daraus resultierenden unerwarteten Aktionen des Kniegelenks führen. Das kann einen Sturz des Patienten zur Folge haben.

Jegliche Änderungen oder Modifikationen am Gerät können zu Nutzungseinschränkungen führen.

#### **VORSICHT**

**Unautorisierte Verbindung.** Wird eine unautorisierte Verbindung zwischen einer Fernbedienung und einem Kniegelenk hergestellt, kann es zu unerwarteten Aktionen des Kniegelenks kommen. Das kann einen Sturz zur Folge haben. Das Pairing zwischen der Fernbedienung und dem Kniegelenk erfordert keine Passworteingabe und keine Bestätigung seitens des Kniegelenks. Es ist daher theoretisch möglich (bei bekannter Kniegelenks-Seriennummer oder wenn nur ein Kniegelenk in Reichweite ist), dass ein Dritter mit einer Fernbedienung mit dem Kniegelenk das Pairing durchführt und Einstellungen oder MyMode-Umschaltungen vornimmt.

#### **INFORMATION**

Das Kniegelenk soll während des Umschaltvorganges bewusst bewegungslos gehalten werden.

#### **INFORMATION**

Die Fernbedienung schaltet sich aus Sicherheitsgründen nach zwei Minuten automatisch ab. Bis die Fernbedienung nach dem Einschalten für Umschaltvorgänge bereit ist, können etwa drei Sekunden verstreichen.

#### **INFORMATION**

Die Reichweite der Fernbedienung beträgt 2-5 m.

#### *7.2 Bedienungselemente der Fernbedienung*

#### **INFORMATION**

Geben Sie die Informationen in diesem Kapitel an den Patienten weiter.

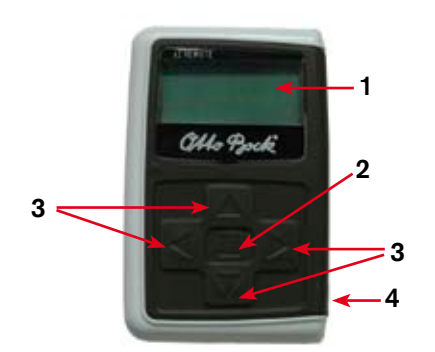

- 1. LCD-Display.
- 2. Eingabetaste.
- 3. Navigationstasten: links  $\triangleleft$ , rechts  $\triangleright$ , oben  $\triangle$ , unten  $\nabla$ .
- 4. Ladebuchse.

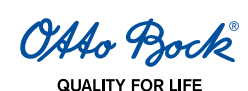

#### *7.3 Erstmalige Verbindung zwischen Fernbedienung und Kniegelenk 3B1/3B1=ST (Pairing)*

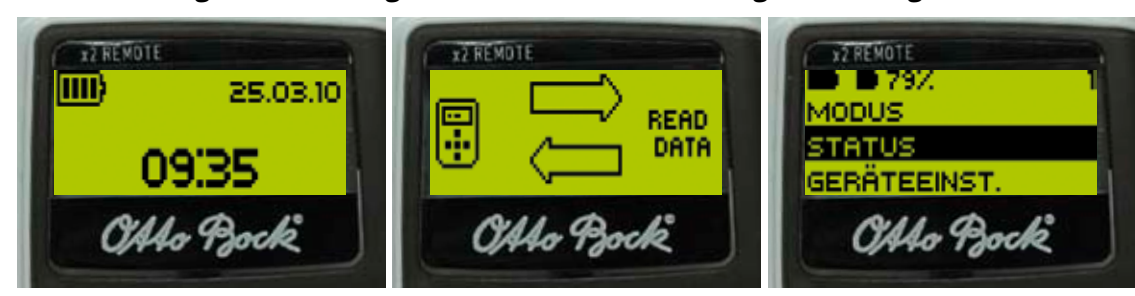

- 1. Die Fernbedienung durch Drücken der Eingabetaste einschalten. Der Startbildschirm mit Datum, Uhrzeit und Akkuladestand der Fernbedienung erscheint. Ohne weitere Eingabe schaltet sich die Fernbedienung nach 5 Sekunden wieder ab.
- 2. Einen Verbindungsversuch durch Drücken von  $\nabla$  starten. Die Fernbedienung sucht nach aktiven Prothesen (Anzeige: "Device scan").
- 3. Wenn ein Kniegelenk gefunden wird (Serialnummer wird angezeigt), durch Drücken der Eingabetaste bestätigen. Werden mehrere Kniegelenke gefunden, muss die Serialnummer des gewünschten Kniegelenks mithilfe der Navigationstasten eingegeben werden (Anzeige: Serialnummer). Anschließend werden die Konfigurationsdaten vom Kniegelenk geladen (Anzeige: "Read data").

#### **INFORMATION**

Dieser Vorgang kann einige Minuten dauern.

4. Das Hauptmenü erscheint.

Nach erfolgreicher erstmaliger Verbindung mit dem Kniegelenk verbindet sich die Fernbedienung nach dem Einschalten (erst Eingabetaste, dann  $\nabla$ ) immer automatisch. Es sind keine weiteren Schritte mehr notwendig.

#### *7.4 Statuszeile*

Die Statuszeile zeigt:

- 1. Batteriestand der Fernbedienung
- 2. Batteriestand des Kniegelenks
- 3. aktueller MyMode
- 4. Im Falle einer Abweichung am Kniegelenk (bei Servicefälligkeit oder wenn das Ladegerät angelegt ist) wird in der Statuszeile rechts oben ein Rufzeichen angezeigt. Der aktuelle MyMode wird in manchen dieser Situationen nicht angezeigt.

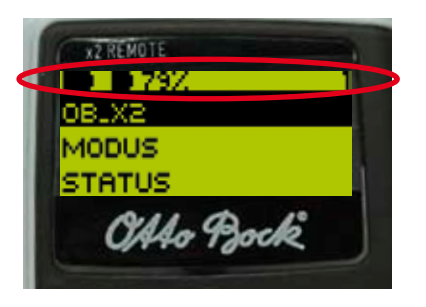

#### *7.5 MyMode-Umschaltung mithilfe der Fernbedienung*

#### **INFORMATION**

Geben Sie die Informationen in diesem Kapitel an den Patienten weiter.

Ist eine Verbindung zu einer Prothese aktiv, kann mit der Fernbedienung zwischen den MyModes gewechselt werden.

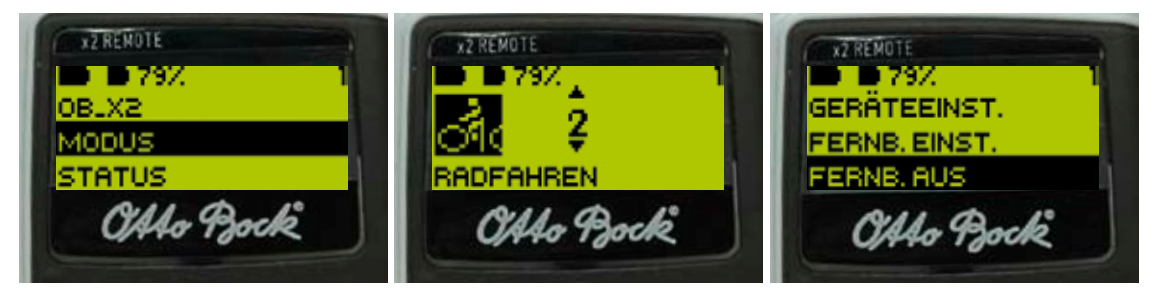

1. Im Hauptmenü "MyMode" auswählen und mit der Eingabetaste bestätigen.

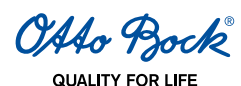

- 2. Es erscheint eine Liste mit den verfügbaren MyModes. Mit  $\Delta \nabla$  den gewünschten MyMode auswälen und mit der Eingabetaste bestätigen. Wurde die Liste mit den MyModes irrtümlich aufgerufen, kann auch der aktive MyMode nochmals angewählt werden.
- 3. Die Fernbedienung kann durch Auswählen und Bestätigen von "Fernb. aus" ausgeschaltet werden.

#### *7.6 Änderung der Einstellungen der Prothese*

#### **INFORMATION**

Geben Sie die Informationen in diesem Kapitel an den Patienten weiter.

Ist eine Verbindung zu einer Prothese aktiv, können die Einstellungen des jeweils aktiven MyMode mit der Fernbedienung modifiziert werden.

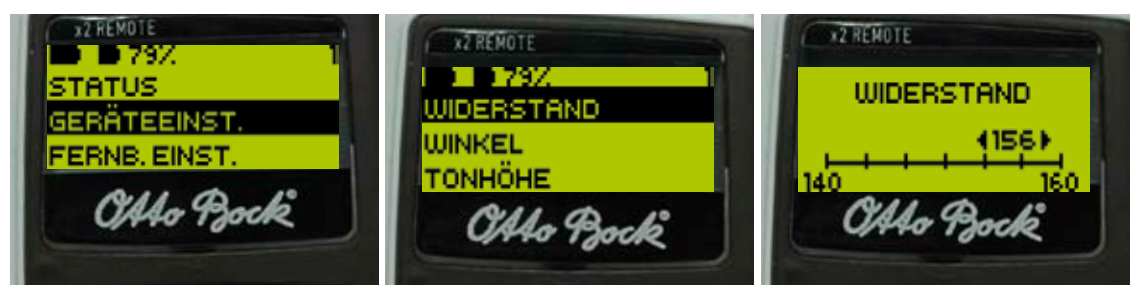

- 1. Im Hauptmenü "Geräteeinst." auswählen und die Auswahl bestätigen.
- 2. Es erscheint eine Liste der für den aktuellen MyMode verfügbaren Einstellparameter. Den gewünschten Parameter auswählen und bestätigen.
- 3. Es erscheint ein Bildschirm mit einer Skala, dem aktuellen Wert des Parameters und den Grenzwerten. Mit < Ddie Einstellung in gewünschter Weise verändern und mit der Eingabetaste bestätigen.

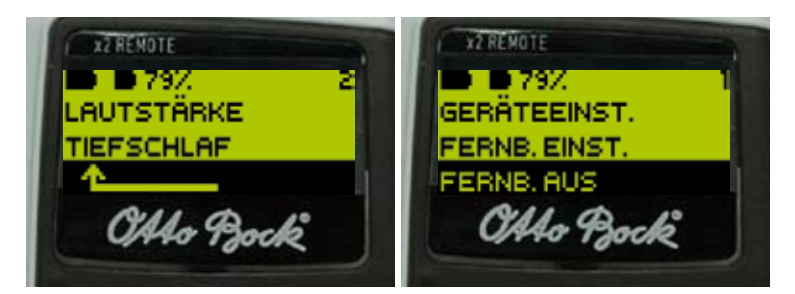

- 4. Durch Auswählen und Bestätigen des Pfeilsymbols kann die Liste der Parameter ohne Veränderung eines Wertes wieder verlassen werden. Zum Pfeilsymbol gelangt man mit  $\nabla$ .
- 5. Die Fernbedienung kann durch Auswählen und Bestätigen von "Fernb. aus" ausgeschaltet werden.

Sollen die Einstellungen eines anderen MyMode modifiziert werden, muss zuerst in diesen MyMode gewechselt werden (siehe Kapitel 7.5 "MyMode-Umschaltung mithilfe der Fernbedienung").

#### **INFORMATION**

Die Einstellung des Orthopädie-Technikers findet sich in der Mitte der Skala. Nach Verstellung kann die Einstellung des Orthopädie-Technikers wiederhergestellt werden, indem man den Schieberegler in die Mitte stellt.

#### **INFORMATION**

Das Kniegelenk soll durch den Orthopädie-Techniker mithilfe der Einstellsoftware X-Soft optimal eingestellt werden. Die Fernbedienung dient nicht zum Einstellen des Kniegelenkes durch den Orthopädie-Techniker. Mit der Fernbedienung kann der Patient im Alltag das Verhalten der Prothese in einem gewissen Ausmaß verändern (z.B. bei Gewöhnung an die Prothese). Der Orthopädie-Techniker kann beim nächsten Besuch über X-Soft die Änderungen mitverfolgen.

In den nachfolgenden Tabellen sind die Einstellparameter für die einzelnen MyModes mit einer kurzen Beschreibung, dem Einstellbereich der Fernbedienung rund um den vom Orthopädie-Techniker eingestellten Wert und dem absoluten Wertebereich aufgelistet.

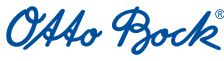

#### **Basismodus:**

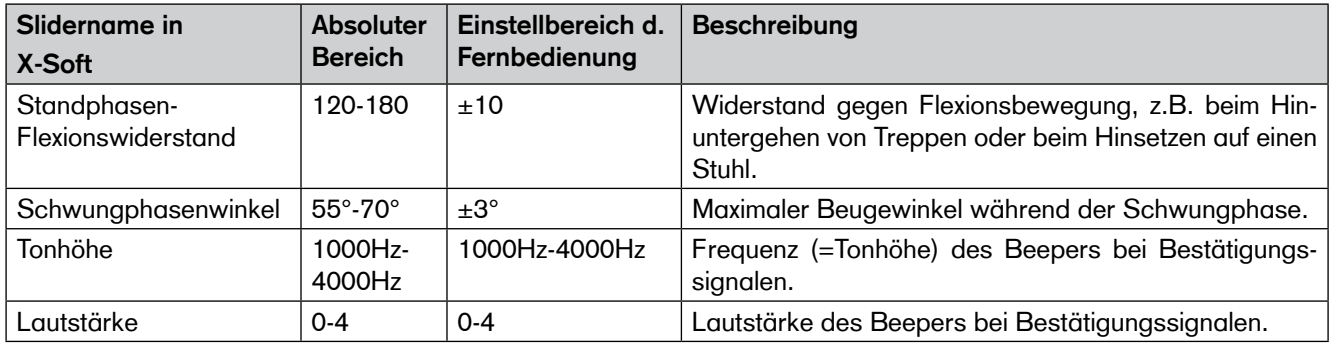

#### **MyModes außer Bremskniemodus:**

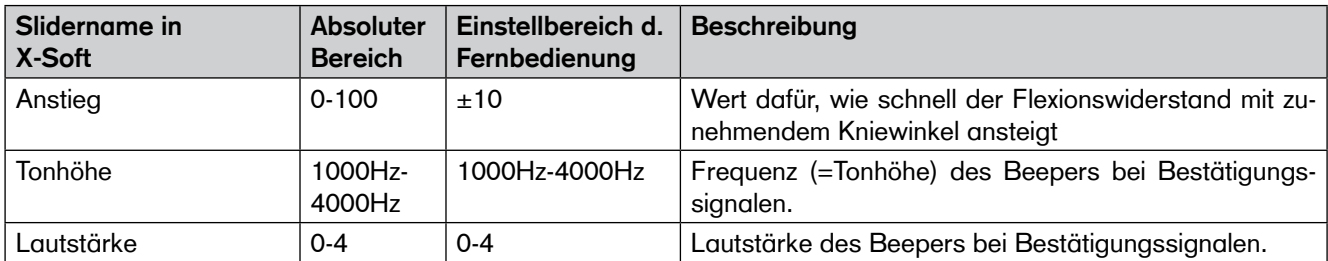

#### **Bremskniemodus:**

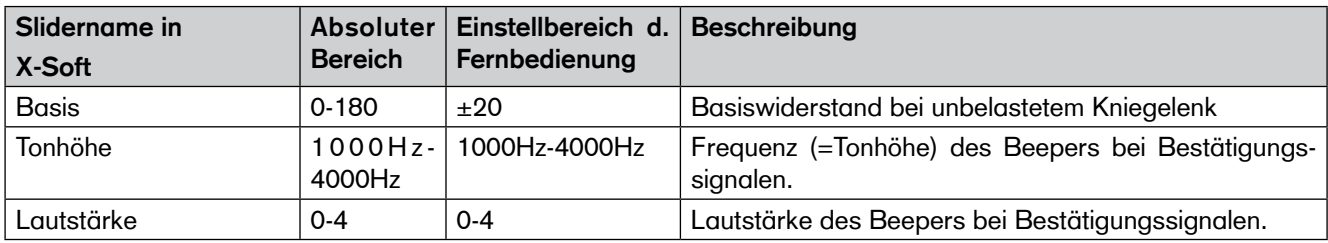

#### *7.7 Tiefschlafmodus*

#### **INFORMATION**

Geben Sie die Informationen in diesem Kapitel an den Patienten weiter.

Das Kniegelenk kann mithilfe der Fernbedienung in einen Tiefschlafmodus versetzt werden, bei dem der Stromverbrauch auf ein Minimum reduziert ist. Das Kniegelenk hat in diesem Zustand keinerlei Funktion.

Es kann mit der Fernbedienung oder durch Anlegen des Ladegerätes aus dem Tiefschlafmodus zurückgeholt werden. Zum Aktivieren des Tiefschlafmodus folgende Schritte ausführen:

- 1. Im Hauptmenü "Geräteeinst." auswählen und die Auswahl bestätigen.
- 2. Es erscheint eine Liste mit den für den aktuellen MyMode verfügbaren Einstellparametern. Am Ende dieser Liste findet sich der Eintrag "Tiefschlaf", diesen auswählen und die Eingabetaste betätigen.
- 3. Es erscheint eine nochmalige Abfrage zur Bestätigung. Erneut die Eingabetaste betätigen.

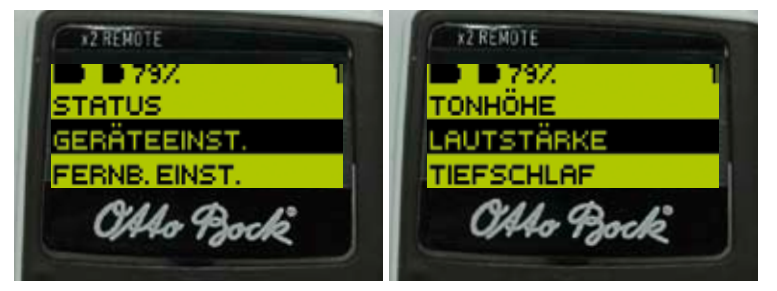

Zum Aufwecken des Kniegelenks folgende Schritte mit der Fernbedienung ausführen:

- 1. Die Fernbedienung durch Drücken der Eingabetaste und  $\nabla$  einschalten.
- 2. Im Menü den Eintrag "Gerät aufwecken" auswählen und mit der Eingabetaste bestätigen.

OAto Bock

3. Das Kniegelenk wird spätestens nach 20 Sekunden wieder aktiv und bestätigt das mit einem einfachen Beep- und Vibrationssignal. Danach befindet sich das Kniegelenk wieder im Basismodus.

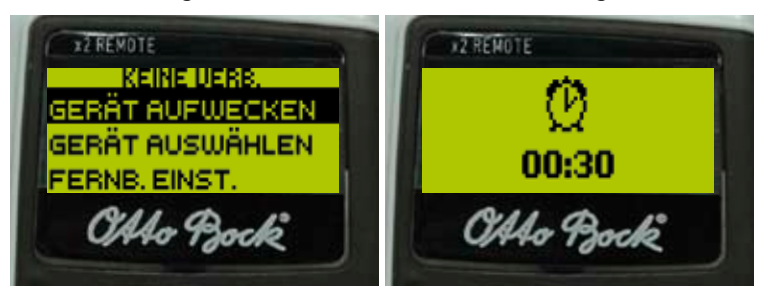

Alternativ kann das Kniegelenk durch Anlegen des Ladegeräts wieder aufgeweckt werden.

#### *7.8 Abfragen des Status der Prothese*

#### **INFORMATION**

Geben Sie die Informationen in diesem Kapitel an den Patienten weiter.

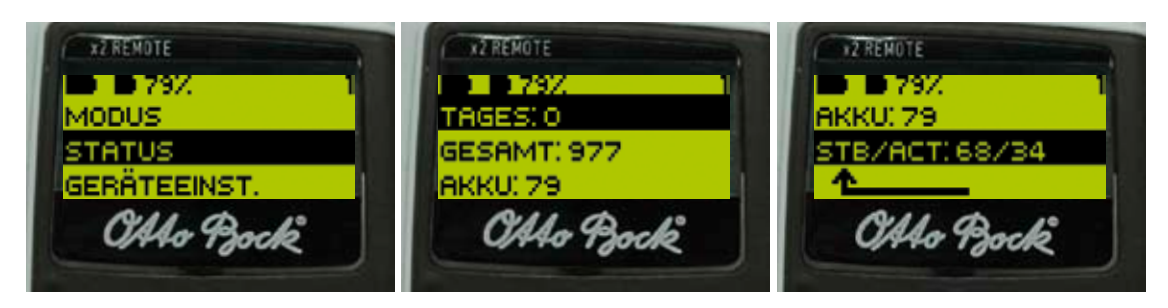

- 1. Durch Auswählen und Bestätigen von "Status" wird
- der Gesamtschrittzähler ("Gesamt")
- der Tagesschrittzähler ("Tag")
- der Ladestand der Prothese in Prozent ("Akku")
- die geschätzte verbleibende Betriebsdauer der Prothese in Stunden bei aktiver Verwendung bzw. in Ruhe (z.B. Sitzfunktion) ("Stb/Act") angezeigt.
- 2. Durch Auswählen von "Tag" und Drücken der Eingabetaste wird der Tageszähler zurückgesetzt.

#### *7.9 Einstellungen der Fernbedienung*

#### **INFORMATION**

Geben Sie die Informationen in diesem Kapitel an den Patienten weiter.

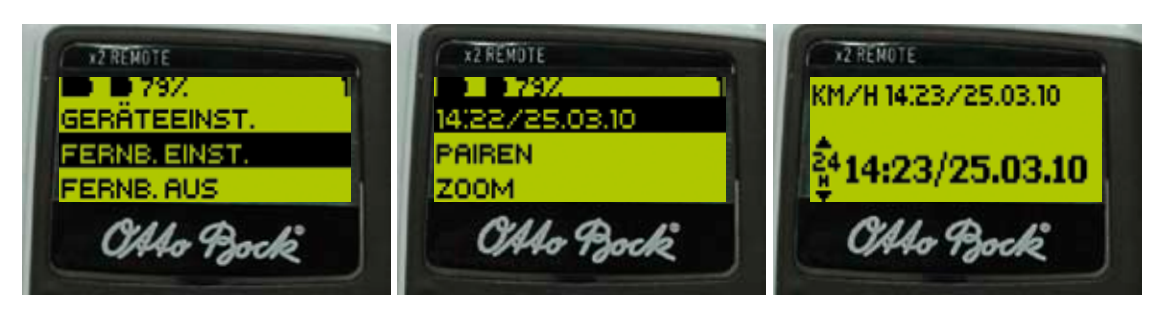

- 1. Im Hauptmenü "Fernb. Einst." auswählen und mit Eingabetaste bestätigen.
- 2. Datum und Uhrzeit ändern durch Auswählen der entsprechenden Zeile. Einstellungen ändern mithilfe der Navigationstasten.
- 3. Weitere Verbindungen können damit eingerichtet werden ("Pairing"). Verbindungen können gelöscht werden ("Verb. löschen") (siehe Kapitel 7.10 "Verwalten von Prothesen").

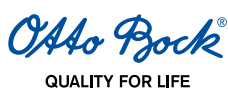

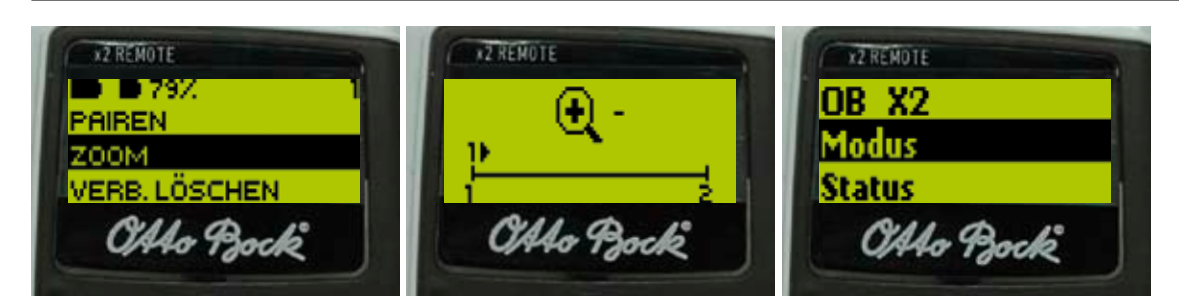

- 4. Die Schriftgröße kann in der Menüzeile durch die Auswahl "Zoom" geändert werden.
- 5. 6. Am Bildschirm mit < D die Einstellung normal (1, < ) oder große Schrift wählen (2, D) und abschließend mit der Eingabetaste bestätigen.

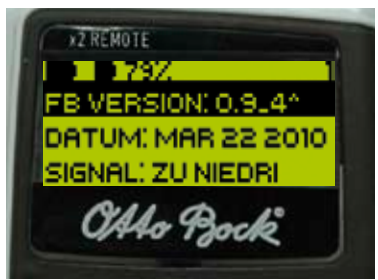

7. Informationen über Firmware-Version, Datum, Temperatur der Fernbedienung und Signalstärke können unter "Info" abgerufen werden. Durch Auswählen des Pfeil-Symbols erscheint das Hauptmenü am Display.

#### *7.10 Verwalten von Prothesen*

Mit einer Fernbedienung können Verbindungen mit bis zu vier verschiedenen Prothesen gespeichert werden. Umgekehrt kann eine Prothese aber immer nur mit derselben Fernbedienung verbunden werden. Zum Hinzufügen weiterer Verbindungen sind die folgenden Schritte auszuführen:

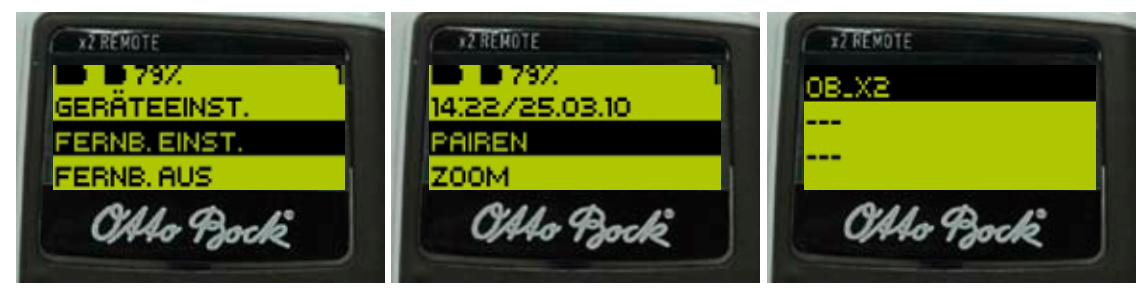

- 1. Im Hauptmenü mit  $\Delta \nabla$  "Fernb. Einst." auswählen und mit der Eingabetaste bestätigen.
- 2. Im erscheinenden Menü "Pairing" auswählen.
- 3. Es wird nach weiteren Prothesen in Reichweite gesucht (Anzeige: "Device scan").
- 4. Wenn eine weitere Prothese gefunden wird, mit der Eingabetaste bestätigen. Falls mehrere weitere Prothesen gefunden werden, muss die Serialnummer der gewünschten Prothese mithilfe der Navigationstasten eingegeben werden (Anzeige: Serialnummer). Mit  $\Delta \nabla$  eine der vier Positionen auswählen und mit der Eingabetaste bestätigen. Es kann auch eine bestehende Verbindung überschrieben werden. Die Konfigurationsdaten der Prothese werden geladen, und das Hauptmenü erscheint.

Soll eine bestehende Verbindung gelöscht werden, sind folgende Schritte auszuführen:

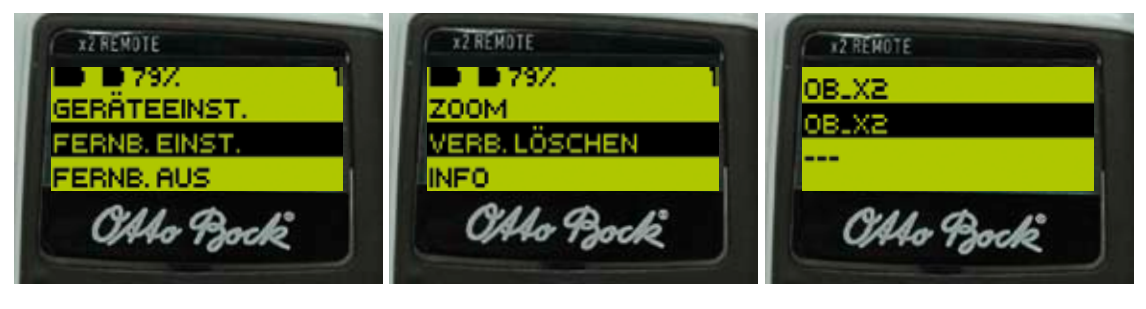

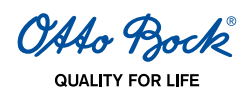

- 1. Im Hauptmenü mit  $\Delta \nabla$  "Fernb. Einst." auswählen und mit der Eingabetaste bestätigen.
- 2. Im erscheinenden Menü "Verb. löschen" auswählen und mit der Eingabetaste bestätigen.
- 3. Die zu löschende Verbindung mit  $\Delta \nabla$  auswählen und mit der Eingabetaste bestätigen.

#### *7.11 Verbinden mit der Prothese im Normalbetrieb*

#### **INFORMATION**

Geben Sie die Informationen in diesem Kapitel an den Patienten weiter.

Sind die erforderlichen Verbindungen gespeichert, wird die jeweils zuletzt aktive Verbindung beim Einschalten der Fernbedienung automatisch wieder aktiviert.

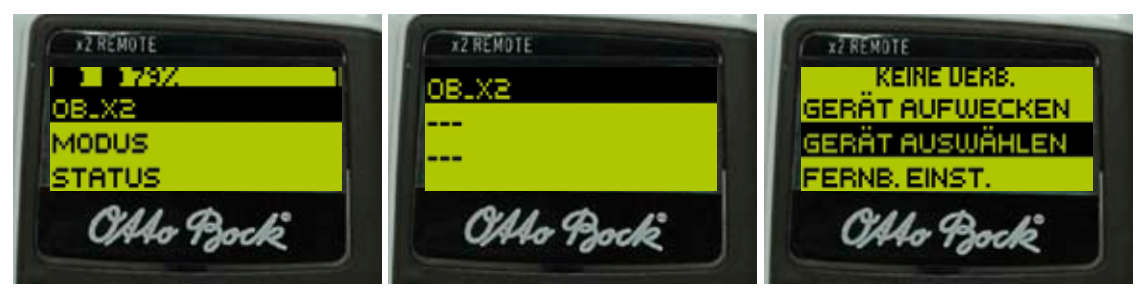

- 1. Falls eine andere als die zuletzt aktive Verbindung gewählt werden soll, im Hauptmenü den Namen der aktuellen Verbindung auswählen und mit Eingabetaste bestätigen.
- 2. In der erscheinenden Liste der gespeicherten Verbindungen die gewünschte Verbindung auswählen und mit Eingabetaste bestätigen.
- 3. Kann die zuletzt aktive Verbindung nicht wieder hergestellt werden, erscheint ein reduziertes Hauptmenü. Mit "Gerät auswählen" kann anschließend eine andere gespeicherte Verbindung aktiviert werden.

#### *7.12 Aufladen der Fernbedienung*

#### **INFORMATION**

Geben Sie die Informationen in diesem Kapitel an den Patienten weiter.

Das Ladekabel vom Ladegerät des Kniegelenks 3B1/3B1=ST abziehen und an der Ladebuchse der Fernbedienung anstecken. Eine Ladung des Akkus sollte abhängig von der Intensität der Benutzung für zwei Monate reichen. Der Ladezustand der Fernbedienung wird im Display links oben angezeigt (siehe Abb.1, Kapitel 7.3 "Erstmalige Verbindung zwischen Fernbedienung und Kniegelenk 3B1/3B1=ST (Pairing)"). Es dauert max. 5h bis der Akku der Fernbedienung vollständig geladen ist.

### **8 Fertigstellen der Versorgung**

#### **A** VORSICHT

**Sicherung der Schrauben.** Werden die Schrauben nicht ordnungsgemäß gesichert, kann es zu Funktionsverlust durch Strukturversagen kommen. Das kann einen Sturz des Patienten zur Folge haben.

- Für die Betriebssicherheit sind die Schrauben zu sichern.
- Nach Beendigung aller Einstellungen müssen alle Schrauben mit dem richtigen Drehmoment festgezogen werden (siehe Kapitel 4 "Anzugsmomente der Schraubverbindungen").
- Abschließend sind die Schrauben mit Loctite 636K13 zu sichern.

45

OA40 Bock

### **9 Anbringen der Kosmetik (optional)**

Wird das Kniegelenk 3B1/3B1=ST mit einem Schaumstoff-Überzug z.B. 3S26 versehen, sind folgende Schritte mit dem Empfangsteil des induktiven Ladegeräts (an der Rückseite des Kniegelenks) durchzuführen:

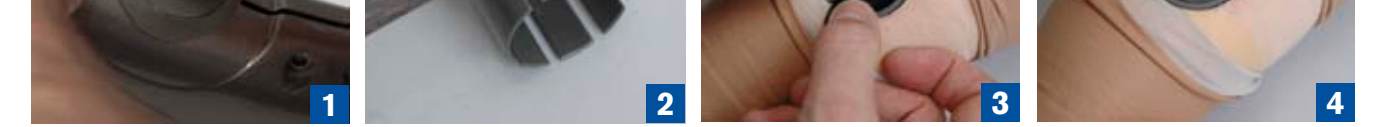

- 1. Das Empfangsteil des induktiven Ladegeräts mithilfe des Montagewerkzeuges 4X258 aus der Halterung im Rahmen des Kniegelenks durch Drehen gegen den Uhrzeigersinn herausnehmen (Abb.1).
- 2. Den Montagering 4X259 mithilfe eines geeigneten Werkzeuges auf der geschlitzten Seite kürzen, sodass die Länge des Monatageringes der Materialstärke des Schaumstoff-Überzugs über der kreisförmigen Öffnung an der Rückseite des Kniegelenks entspricht (Abb.2).
- 3. Eine kreisförmige Öffnung in den Schaumstoff-Überzug schneiden, sodass der Montagering 4X259 über der entsprechenden Öffnung im Rahmen des Kniegelenks 3B1/3B1=ST angebracht werden kann (Abb.3).
- 4. Den Montagering 4X259 in den Schaumstoff-Überzug einkleben (Abb.3).

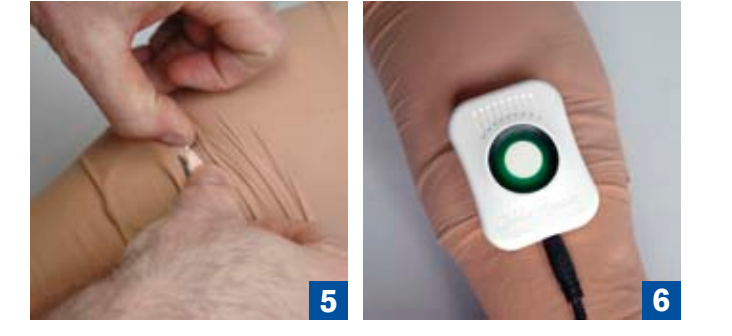

- 5. Das Empfangsteil des induktiven Ladegeräts mithilfe des Montagewerkzeuges 4X258 in den Montagering 4X259 einsetzen (Abb.4). Dabei darauf achten, dass das Kabel gut verstaut ist (Abb.4).
- 6. Das Empfangsteil kann nun von einem Strumpf oder ähnlicher Umhüllung des Schaumstoff-Überzugs verdeckt werden (Abb.5). Das Ladegerät wird davon unabhängig durch Magnetkraft gehalten (Abb.6).

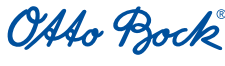

### **10 Wichtige Anwenderhinweise**

#### **INFORMATION**

Geben Sie die Informationen in diesem Kapitel an den Patienten weiter.

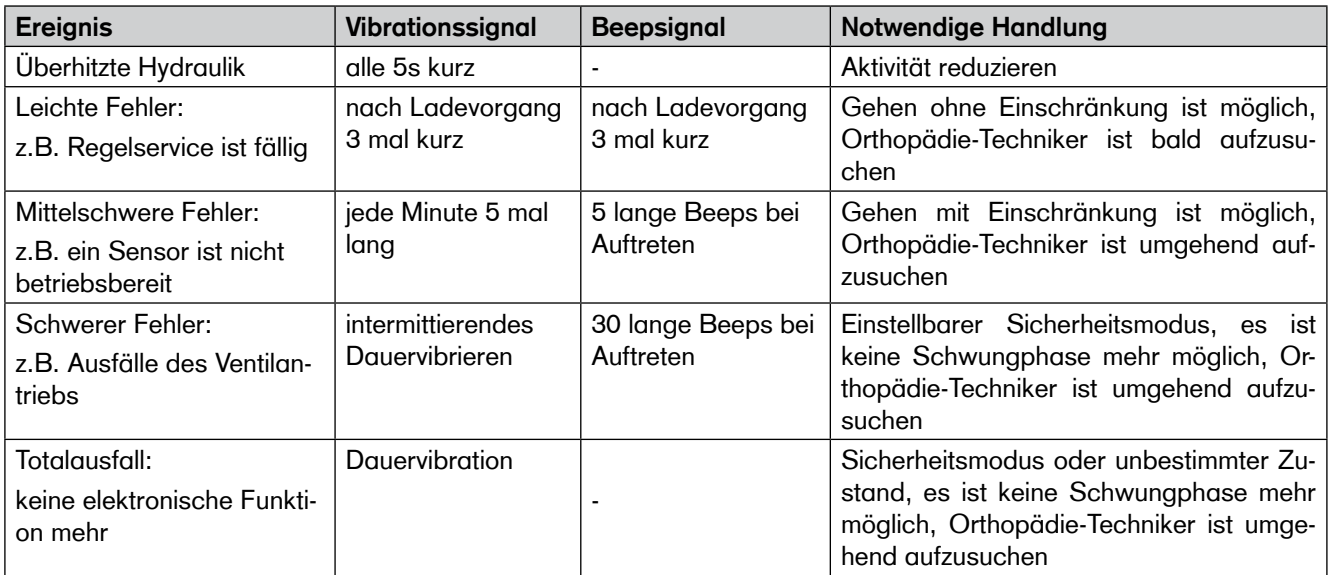

#### *10.1 Sicherheitsmeldungen und Sicherheitsmodi*

Neben Basismodus und MyModes hat das Kniegelenk 3B1/3B1=ST verschiedene Sicherheitsmodi, die je nach Art und Schwere der Fehler unterschiedliche Rest-Funktionalität zur Verfügung stellen. Sobald das Kniegelenk 3B1/3B1=ST einen Fehler erkennt, folgen mindestens fünf lange Beepsignale und 5 langsam pulsierende Vibrationssignale. Das Kniegelenk 3B1/3B1=ST aktiviert einen Sicherheitsmodus und bleibt bis zur Behebung des Fehlers in diesem Zustand (solange die Akkukapazität ausreichend ist).

OPG-Funktion, Treppen- und Hindernisfunktion, Stehfunktion und Sitzfunktion sind im Sicherheitsmodus in jedem Fall deaktiviert, darüber hinaus gibt es folgende Abstufungen von Rest-Funktionalität:

- Dauerhaft hoher Beugewiderstand
- Dauerhaft Beugewiderstand mit in X-Soft gewähltem Wert
- Konstanter Standphasenbeugewiderstand mit Möglichkeit zur Schwungphasenauslösung.

Je nach Art der Fehler kann die Sicherung der Schwungphasenauslösung beim Rückwärtsgehen aktiv sein oder nicht. Es ist daher nach einem Fehler beim Rückwärtsgehen Vorsicht angebracht.

Auch die Schwungphasenregelung und der Standphasen-Extensionswiderstand sind je nach Art des Fehlers verfügbar oder nicht.

Wenn ein leerer Akku Grund für den Wechsel in den Sicherheitsmodus war (siehe Kapitel 10.2 "Ladezustand"), wird durch das Aufladen der Prothese wieder in den Basismodus gewechselt.

Darüber hinaus gibt es noch einen Übertemperaturmodus, der das Überhitzen des Kniegelenks verhindern soll. In diesem MyMode wird der Standphasenwiderstand mit steigender Temperatur erhöht, insbesondere um das Abwärtsgehen soweit zu verlangsamen, dass die Überhitzung nicht weiter fortschreiten kann. Außerdem wird die Schwungphasenregelung immer mehr reduziert.

Der Übertemperaturmodus wird durch kurzes Vibrieren alle 5s angezeigt.

Ist die Temperatur wieder abgesunken, wird der Basismodus aktiviert.

#### **A** VORSICHT

**Nicht aktiver Sicherheitsmodus.** Sollte der Sicherheitsmodus nicht mehr aktiviert werden können, besteht die Gefahr eines Sturzes des Patienten.

Falls kein Sicherheitsmodus mehr vom Kniegelenk 3B1/3B1=ST eingestellt werden konnte (z.B. bei Kurzschluss durch Wassereintritt), muss der Patient unter Umständen das Kniegelenk 3B1/3B1=ST bis zum Erreichen des Orthopädie-Technikers bzw. bis zum Prothesenwechsel bei Fersenauftritt aktiv mit seiner Stumpfmuskulatur sichern und umgehend den Orthopädie-Techniker aufsuchen.

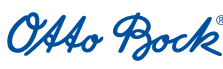

#### **A** VORSICHT

**Gefahren beim Aktivieren des Sicherheitsmodus.** Wenn ein Sicherheitsmodus aktiviert wird, verändert sich das Dämpfungsverhalten des Kniegelenks. Das kann in bestimmten Situationen einen Sturz des Patienten zur Folge haben.

Sobald der akustische Signalgeber mit Vibrationsmelder wahrnehmbar ist, muss der Patient alle Aktivitäten in Verbindung mit der Beinprothese sofort einstellen. Nach ca. 10 Sek. in sicherer Standposition durch wiederholte leichte Beugung des Kniegelenk 3B1/3B1=ST und unter kontrollierter Belastung prüfen, ob der Standphasenwiderstand aktiv ist.

#### **VORSICHT**

**Nicht deaktivierbarer Sicherheitsmodus.** Befindet sich das Kniegelenk im Sicherheitsmodus, hat das Kniegelenk vermutlich einen Defekt. In diesem Zustand können Fehlfunktionen auftreten. Das kann einen Sturz des Patienten zur Folge haben.

Wenn durch Laden des Akkus der Sicherheitsmodus nicht deaktiviert werden konnte, handelt es sich hierbei um einen Fehler. Zur Fehlerbehebung mit dem Orthopädie-Techniker in Verbindung setzen.

#### *10.2 Ladezustand*

Der Ladezustand des Akkus wird während des normalen Betriebes (neben der Darstellung auf der Fernbedienung) durch Vibrationssignale angezeigt.

#### *10.3 Lagerung und Entlüftung*

Zur Lagerung des Kniegelenks den Kniekopf in den Beugeanschlag drücken. Bei Wiederinbetriebnahme das Kniegelenk senkrecht mit dem Kniekopf nach oben halten und Kniekopf in die vollständige Extension drücken.

Bei längerer nicht senkrechter Lagerung des Kniegelenks 3B1/3B1=ST kann sich Luft in der Hydraulik ansammeln. Dies macht sich durch Geräuschbildung und ungleichmäßiges Dämpfungsverhalten bemerkbar.

Der automatische Entlüftungsmechanismus sorgt dafür, dass nach 10-20 Schritten alle Funktionen des Kniegelenks 3B1/3B1=ST wieder uneingeschränkt verfügbar sind.

#### *10.4 Service-Intervall*

Zur Sicherstellung der Funktionalität und zur Sicherheit des Patienten ist jährlich ein Service erforderlich. Dieser Service beinhaltet die Überprüfung der Sensorik und den Austausch von Verschleißteilen.

Zum Service ist das Kniegelenk 3B1/3B1=ST mit montiertem AXON Rohradapter (2R20/2R21) und Fernbedienung (4X350) sowie komplettem Ladegerät (4E60-\*) inkl. Netzteil (757L16-\*) zum autorisierten Otto Bock Service einzuschicken.

#### *10.5 Garantie*

Otto Bock bietet Ihnen gemäß der Bedingungen des aktuellen Genium Garantie-Konzeptes (siehe seperates Dokument im Lieferumfang Genium Service Card 646D534) weitgehende Garantieleistungen. Bitte halten Sie die vorgeschriebenen Service-Intervalle ein (siehe Kapitel "10.4 Service-Intervall"). Bitte lassen Sie sich im eigenen Interesse die Unterweisung und die Übergabe vom Patienten bestätigen.

#### *10.6 Technische Infos*

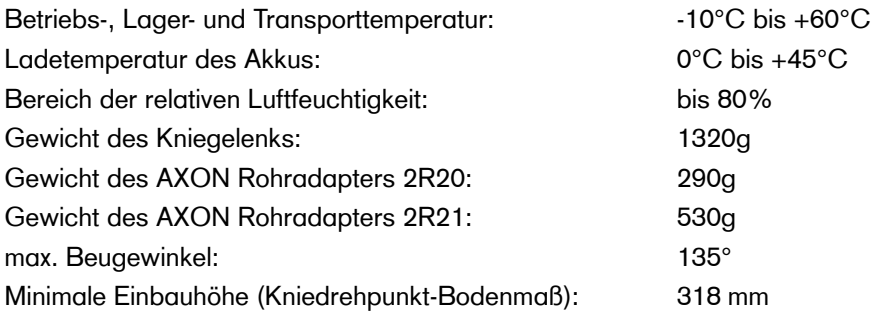

OAto Bock

| Minimale distale Systemhöhe mit Rohradapter 2R20: | 310 mm                     |
|---------------------------------------------------|----------------------------|
| Minimale distale Systemhöhe mit Rohradapter 2R21: | 344 mm                     |
| Proximale Systemhöhe 3B1:                         | 0 <sub>mm</sub>            |
| Proximale Systemhöhe 3B1=ST:                      | $27 \text{ mm}$            |
| Betriebsspannung des Ladegerätes:                 | 100V bis 240V Wechselstrom |
| Betriebsfrequenz des Ladegerätes:                 | 50 bis 60Hz                |

#### *10.7 Symbole am Kniegelenk*

Konformitätserklärung gemäß der europäischen Richtlinie für Medizinprodukte 93/42/EWG und 1999/5/EG.

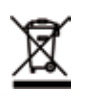

 $\epsilon$ 

Dieses Produkt darf nicht mit unsortiertem Hausmüll entsorgt werden. Eine nicht den Bestimmungen Ihres Landes entsprechende Entsorgung kann sich schädlich auf die Umwelt und die Gesundheit auswirken. Bitte beachten Sie die Hinweise der für Ihr Land zuständigen Behörde zu Rückgabe und Sammelverfahren.

#### *10.8 Symbole auf der Fernbedienung*

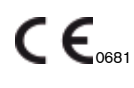

Konformitätserklärung gemäß der europäischen Richtlinie für Medizinprodukte 93/42/EWG und 1999/5/ EG mit der Nummer der benannten Stelle (0681).

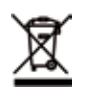

Dieses Produkt darf nicht mit unsortiertem Hausmüll entsorgt werden. Eine nicht den Bestimmungen Ihres Landes entsprechende Entsorgung kann sich schädlich auf die Umwelt und die Gesundheit auswirken. Bitte beachten Sie die Hinweise der für Ihr Land zuständigen Behörde zu Rückgabe und Sammelverfahren.

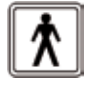

Anwendungsteil des Types BF.

#### *10.9 Symbole am induktiven Ladegerät*

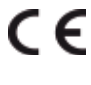

Konformitätserklärung gemäß der europäischen Richtlinie für Medizinprodukte 93/42/EWG.

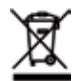

Dieses Produkt darf nicht mit unsortiertem Hausmüll entsorgt werden. Eine nicht den Bestimmungen Ihres Landes entsprechende Entsorgung kann sich schädlich auf die Umwelt und die Gesundheit auswirken. Bitte beachten Sie die Hinweise der für Ihr Land zuständigen Behörde zu Rückgabe und Sammelverfahren.

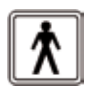

Anwendungsteil des Types BF.

OAto Bock

### **11 Begriffsdefinitionen**

**Bodenreaktionskraft:** Das Aufsetzen des Fußes auf dem Boden, und somit das Aufbringen von Körpergewicht, bewirkt eine Bodenreaktionskraft. In der Software-Darstellung werden der Vektor der gesamten wirkenden Bodenreaktionskraft und der Vektor des horizontalen Anteils der Bodenreaktionskraft angezeigt.

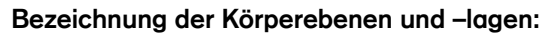

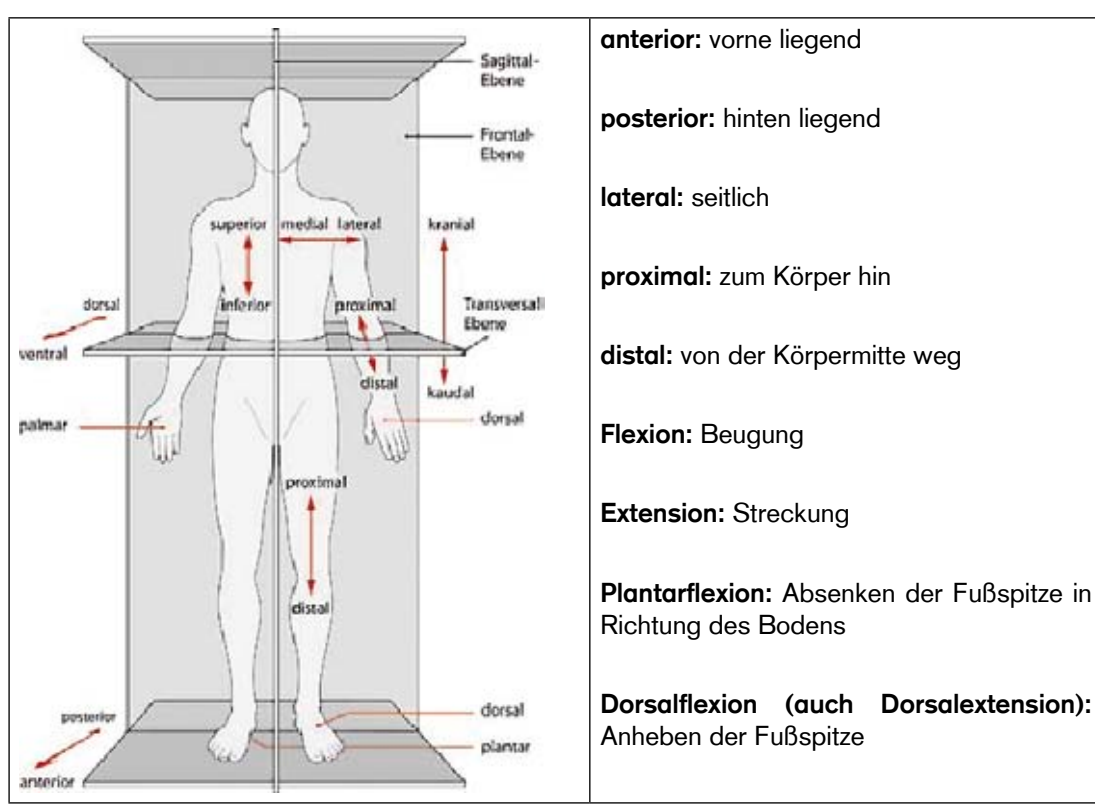

Quelle: http://www.spitzer-illustration.com/de/details/086.html

**Kontraktur:** dauerhafte Verkürzung von Muskeln, Bändern oder Sehnen in einem Kniegelenksbereich, die zu Bewegungseinschränkungen führt.

**Abduktion:** von der Medianebene des Körpers nach außen führen

**Kniedrehpunkt-Bodenmaß:** Abstand zwischen der Drehachse des Kniegelenks 3B1/3B1=ST und der Sohle des Prothesenfußes.

**Kniespalt-Bodenmaß:** Abstand zwischen der Oberkante des Unterschenkelknochens (Tibia-Plateau), die seitlich an der Innenseite des Knies fühlbar ist, und dem Boden. Die Bestimmung dieses Maßes erfolgt wenn der Patient keine Schuhe trägt.

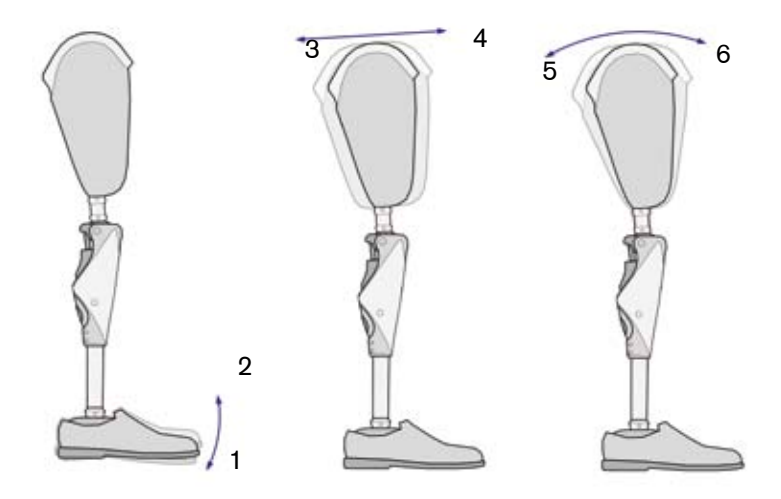

- 1 Plantarflexion
- 2 Dorsalflexion
- 3 Schaftverschiebung posterior
- 4 Schaftverschiebung anterior
- 5 Knieflexion
- 6 Knieextension

#### **Thomas-Handgriff:**

Der Thomas-Handgriff ist eine Methode um den Bewegungsumfang der Hüfte und im speziellen einer Hüftbeugekontraktur zu ermitteln.

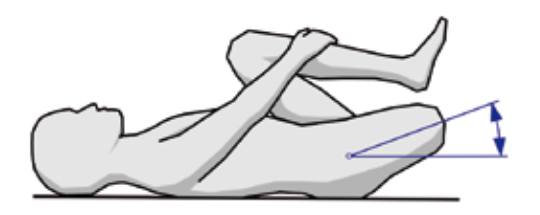

- 1. Um den Grad einer Hüftbeugekontraktur zu ermitteln, liegt der Patient ohne Prothese auf einer Untersuchungsliege (bzw. ebener Untergrund).
- 2. Die Hand unter die Lordose der Lendenwirbelsäule des Patienten legen. Dieser zieht nun mit beiden Armen das erhaltene Bein maximal an den Körper heran bis die Wirbelsäule auf ihre Hand drückt. Damit ist das Becken in Normalstellung fixiert.
- 3. Die Hüftbeugekontraktur an der betroffenen Seite ermitteln. Die Hüftbeugekontraktur entspricht dem Winkel, den der Oberschenkel zur Horizontalen einnimmt. Falls der Patient die Hüfte der betroffenen Seite in komplette Streckung bringen kann, liegt keine Hüftbeugekontraktur vor. Den Wert der Beugekontraktur in der Einstellsoftware X-Soft unter "Stumpf-/ Hüftbeugekontraktur" angeben.

#### **Schaftreferenzpunkt ermitteln:**

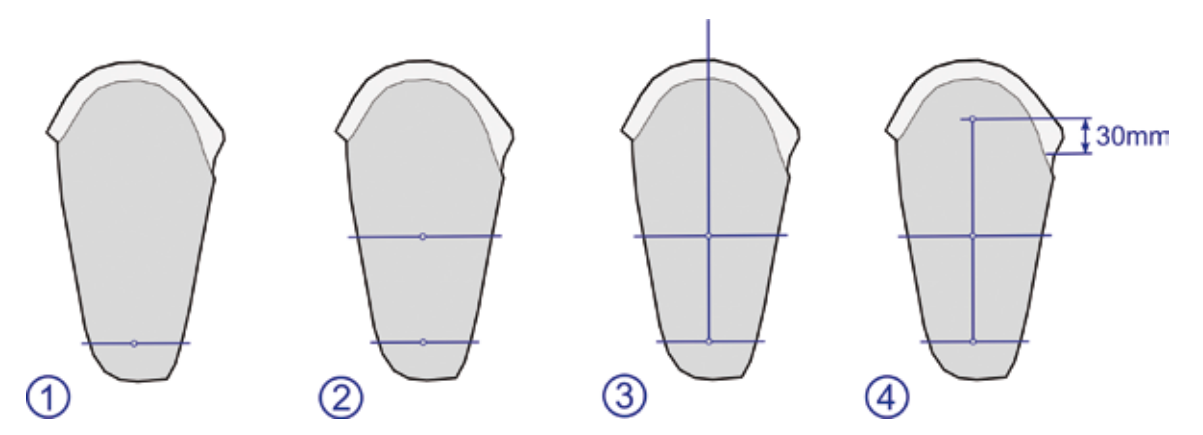

- 1. Im distalen Bereich des Schaftes in der sagittalen Ebene die Mitte markieren.
- 2. Proximal in der sagittalen Ebene die Mitte markieren.
- 3. Die beiden Punkte zu einer Linie verbinden und diese zur Schafteintrittsebene hin verlängern.
- 4. Den Tuber ermitteln und den Schaftreferenzpunkt 30 mm über dem Tuber auf der eingezeichneten Verbindungslinie definieren.

#### **INFORMATION**

Da der Trochanter als Referenzpunkt oft schlecht erkennbar ist oder durch die Amputation bedingte Veränderungen im Hüft-Beckenbereich vorliegen, soll diese Ermittlung des Schaftrefenzpunktes als angenommener Hüftdrehpunkt den Prothesenaufbau erleichtern.

#### **INFORMATION**

Bei Verwendung von L.A.S.A.R./PRO.S.A. Assembly muss der Schaftreferenzpunkt markiert werden, nachdem die Prothese bereits im Aufbaugerät fixiert ist.

Grund dafür ist die um 5° nach außen rotierte Positionierung der Prothese im Aufbaugerät.

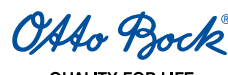

### **12 Rechtliche Hinweise, Haftung und CE-Konformität für die Einstellsoftware X-Soft**

#### **Haftungsausschluss**

Der Hersteller weist ausdrücklich darauf hin, dass dieses Produkt nur in den vom Hersteller freigegebenen Bauteilkombinationen (siehe Gebrauchsanweisungen und Kataloge) zu verwenden ist. Für Schäden, die durch Bauteilkombinationen und Anwendungen verursacht werden, die nicht vom Hersteller freigegeben wurden, haftet der Hersteller nicht.

#### **Lizenzbestimmungen für die Einstellsoftware X-Soft**

Hersteller: Otto Bock Healthcare Products GmbH

BITTE LESEN SIE DIESEN ENDBENUTZER-LIZENZVERTRAG ("EULA" ODER "LIZENZVER-TRAG") SORGFÄL-TIG DURCH, BEVOR SIE DIE OTTO BOCK SOFTWARE INSTALLIEREN ODER IN BETRIEB NEHMEN. INDEM SIE DIE OTTO BOCK SOFTWARE INSTALLIEREN ODER IN BETRIEB NEHMEN, ERKLÄREN SIE SICH MIT DEN BESTIMMUNGEN DIESER EULA EINVERSTANDEN.

VERWENDEN SIE DIE OTTO BOCK SOFTWARE NICHT, WENN SIE MIT DEN BESTIMMUN-GEN DIESES LI-ZENZVERTRAGS NICHT EINVERSTANDEN SIND. WENN SIE MIT DEN BESTIMMUNGEN DIESES LIZENZVER-TRAGS NICHT EINVERSTANDEN SIND, KÖNNEN SIE DIE OTTO BOCK SOFTWARE GEGEN RÜCKERSTAT-TUNG DES KAUFPREISES DORT ZURÜCKGEBEN, WO SIE DIE SOFTWARE ERWORBEN HABEN. WENN SIE DIE OTTO BOCK SOFTWARE GEMEINSAM UND IN VERBINDUNG MIT HARDWARE ERWORBEN HABEN, KÖNNEN SIE SOWOHL DIE HARDWARE ALS AUCH DIE SOFTWARE GEGEN ERSTATTUNG DES KAUFPREI-SES ZURÜCKGEBEN.

FALLS SIE DEN BESTIMMUNGEN DIESER EULA NICHT ZUSTIMMEN, SIND SIE NICHT BERECHTIGT, DIE OTTO BOCK SOFTWARE ZU INSTALLIEREN ODER IN BETRIEB ZU NEHMEN.

#### **1. Vertragspartner und Vertragsgegenstand**

- 1.1 Bei Annahme der EULA durch Sie kommt ein Vertrag zustande zwischen der o.g. Otto Bock Gesellschaft und Ihnen; wenn Sie bei der Installation oder der Inbetriebnahme der Otto Bock Software allerdings für Zwecke eines Unternehmens handeln (z. B. als Angestellter dieses Unternehmens), so kommt der Vertrag mit diesem Unternehmen zustande (sodass mit "Ihnen" dann dieses Unternehmen gemeint ist). Bei Zweifeln gilt der Vertrag mit Ihnen.
- 1.2 Die Lizenz umfasst die o.g. Otto Bock Software einschließlich der dazugehörigen Dokumentation (im Folgenden "Otto Bock Software"). Die Bestimmungen dieses Lizenzvertrags gelten auch für etwaige Aktualisierungen der Otto Bock Software, welche das Original ersetzen und/oder ergänzen, es sei denn, eine solche Aktualisierung ist Gegenstand einer gesonderten Lizenzvereinbarung. Eine etwaige Wartung der Otto Bock Software oder von anderen Otto Bock Produkten ist nicht Gegenstand dieser Vereinbarung, sondern ist bei Bedarf gesondert zu vereinbaren.
- 1.3 Soweit die Otto Bock Software dazu eingesetzt werden soll, um Vorschläge zur Versorgung von Patienten zu geben (z. B. für bestimmte Einstellungen von Otto Bock Produkten nach Vermessung des Kunden), so ist zu beachten, dass es sich bei diesen Vorschlägen nur um unverbindliche Empfehlungen von Otto Bock handelt. Ihre eigene fachliche Verantwortung für die richtige Versorgung des Patienten bleibt davon unberührt. Otto Bock wird sich darum bemühen, dass die Vorschläge zutreffend sind, eine inhaltlich richtige Empfehlung ist aber nicht geschuldet. Dementsprechend haftet Otto Bock – außer bei Vorsatz – auch nicht für etwaige inhaltliche Fehler der Empfehlungen.
- 1.4 Sofern zur Nutzung der Otto Bock Software Schulungen vorgegeben werden, darf die Software nur von entsprechend geschultem Personal genutzt werden.

#### **2. Lizenz**

- 2.1 Die Otto Bock Software ist in vielen Ländern durch nationale Urheberrechtsgesetze und nach internationalen Verträgen geschützt. Verletzungen dieser Schutzrechte werden von Otto Bock verfolgt. Rechte zur Nutzung der Otto Bock Software stehen Ihnen nur zu, soweit dies gesetzlich zwingend geregelt ist oder Ihnen diese Rechte nach diesem Lizenzvertrag ausdrücklich eingeräumt werden. Otto Bock und/oder der oder die Lizenzgeber von Otto Bock bleiben Inhaber sämtlicher Eigentums- oder sonstiger Rechte an der Otto Bock Software.
- 2.2 Mit der Annahme dieser EULA erhalten Sie das nicht-ausschließliche Recht, die Otto Bock Software bestimmungsgemäß für eigene Zwecke zu nutzen. Eigene Zwecke sind nur Zwecke des jeweiligen Vertragspartners. Bei Orthopädiehäusern oder anderen Unternehmen, die mit Otto Bock Produkten Dienstleistungen für Patienten erbringen (z. B. Anpassung von Prothesen), sind eigene Zwecke im Sinne dieser Lizenz auch die Zwecke des jeweiligen Patienten, der die Otto Bock Produkte bestimmungsgemäß nutzen will.
- 2.3 Sofern keine darüber hinausgehenden Lizenzvereinbarungen bestehen, darf die Otto Bock Software nur auf einem Einzelrechner installiert werden. Eine zeitgleiche Installation auf mehreren Rechnern oder eine Nutzung in einem Netzwerk, in dem die Software von mehr als einem Rechner gleichzeitig verwendet werden kann, oder die öf-

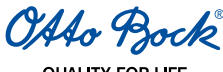

fentliche Zugänglichmachung der Software sind nicht erlaubt. Eine Installation der Otto Bock Software auf einem anderen Einzelrechner setzt voraus, dass die Software zuvor auf dem alten Rechner gelöscht wurde. Rechner im Sinne dieser EULA sind auch die Otto Bock Produkte, in denen die Software bestimmungsgemäß eingesetzt wird.

2.4 Sie sind nicht berechtigt, selbst oder durch Dritte die Otto Bock Software zu ändern, zu bearbeiten, zu übersetzen, zu arrangieren oder sonst wie umzuarbeiten und/oder die Otto Bock Software zu dekompilieren, dissassemblieren oder einem Reverse Engineering zu unterziehen, soweit dies nicht ausdrücklich gesetzlich erlaubt ist.

#### **3. Sub-Lizenzen, Übertragung**

Die Erteilung von Sub-Lizenzen zur Nutzung der Otto Bock Software ist nicht gestattet. Ebenso ist es verboten, die Otto Bock Software zu vermieten, zu verleasen, zu verleihen oder sonst wie anderweitig einem Dritten vorübergehend zu überlassen. Eine dauerhafte Übertragung der Ihnen eingeräumten Nutzungsrechte ist nur möglich, wenn:

- der Dritte, auf den die Rechte übertragen werden sollen, die Bestimmungen dieses Lizenzvertrags akzeptiert,
- die gesamte Otto Bock Software und nicht nur Teile davon übergeben wird und
- Sie keine Kopien der Otto Bock Software zurück behalten, auch nicht in etwaigen Arbeits- oder Zwischenspeichern Ihres Rechners.

#### **4. Gewährleistung**

Eine etwaige Gewährleistung für die Otto Bock Software richtet sich nach den Bestimmungen, aufgrund deren Ihnen die Otto Bock Software überlassen wurde. Dies sind im Regelfall die anwendbaren Allgemeinen Geschäftsbedingungen von Otto Bock sowie die gesetzlichen Bestimmungen. Durch diesen Lizenzvertrag werden keine zusätzlichen Mängelansprüche gegen Otto Bock begründet.

#### **Haftung**

Otto Bock haftet Ihnen gegenüber bei der schuldhaften Verletzung sog. Kardinalpflichten auf Aufwendungs- und Schadensersatz (im Folgenden in Ziff. 5: "Schadensersatz") nach Maßgabe der gesetzlichen Vorschriften. Kardinalpflichten in diesem Sinn sind alle Pflichten, deren Verletzung die Erreichung des Vertragszwecks gefährdet sowie alle Pflichten, deren Erfüllung die ordnungsgemäße Durchführung des Vertrags überhaupt erst ermöglicht und auf deren Einhaltung Sie regelmäßig vertrauen dürfen. Soweit jedoch die Verletzung von Kardinalpflichten nur leicht fahrlässig geschah und nicht zu einer Verletzung von Leben, Körper oder Gesundheit führte, sind Ansprüche von Ihnen auf Schadensersatz der Höhe nach auf den typischen vorhersehbaren Schaden beschränkt.

Otto Bock haftet Ihnen gegenüber außerdem nach den Vorschriften des Produkthaftungsgesetzes; in Fällen des Vorsatzes und der groben Fahrlässigkeit; für die Verletzung des Lebens, des Körpers oder der Gesundheit; bei Übernahme einer etwaigen Garantie durch Otto Bock sowie in allen anderen Fällen gesetzlich zwingender Haftung, jeweils nach Maßgabe der gesetzlichen Vorschriften.

Im Übrigen sind Ansprüche von Ihnen auf Schadensersatz gegen Otto Bock – gleich aus welchem Rechtsgrund, insbesondere wegen Sachmangel, Rechtsmangel und/oder Verletzung von anderen Pflichten aus dem Schuldverhältnis durch Otto Bock, seine gesetzlichen Vertreter, Mitarbeiter oder Erfüllungsgehilfen oder aus unerlaubter Handlung – ausgeschlossen.

Soweit nach den vorstehenden Regelungen die Haftung von Otto Bock eingeschränkt oder ausgeschlossen ist, gilt das auch für die persönliche Haftung der gesetzlichen Vertreter, Mitarbeiter und Erfüllungsgehilfen von Otto Bock.

Eine Änderung der Beweislast zum Nachteil von Ihnen ist mit den vorstehenden Regelungen nicht verbunden.

Ansprüche von Ihnen auf Schadensersatz verjähren innerhalb der gesetzlichen Verjährungsfristen ab gesetzlichem Fristbeginn.

#### **Anwendbares Recht und Gerichtsstand**

Dieser Lizenzvertrag unterliegt dem Recht des Herstellers. Das UN-Übereinkommen über Verträge über den internationalen Warenkauf findet keine Anwendung. Ausschließlicher Gerichtsstand für alle Streitigkeiten aus oder im Zusammenhang mit diesem Lizenzvertrag ist der Sitz des Herstellers.

#### **Salvatorische Klausel**

Sollten einzelne oder mehrere Bestimmungen dieses Vertrages ganz oder teilweise unwirksam oder undurchführbar sein oder werden, so wird hierdurch die Gültigkeit der übrigen Regelungen dieses Vertrages nicht berührt.

#### **CE-Konformität**

Das Produkt erfüllt die Anforderungen der Richtlinie 93/42/EWG für Medizinprodukte. Aufgrund der Klassifizierungskriterien für Medizinprodukte nach Anhang IX der Richtlinie wurde das Produkt in die Klasse I eingestuft. Die Konformitätserklärung wurde deshalb von Otto Bock in alleiniger Verantwortung gemäß Anhang VII der Richtlinie erstellt.

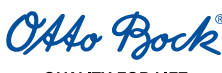

### **13 Haftung**

Das Produkt ist nur unter den vorgegebenen Bedingungen und zu den vorgesehenen Zwecken, Sowie mit den für die Prothese geprüften Modular-Bauteilkombinationen, entsprechend des Otto Bock Mobilitätssystem MOBIS® zu verwenden, und entsprechend der Gebrauchsanweisung zu pflegen. Für Schäden, die durch Passteile verursacht werden, die nicht vom Hersteller im Rahmen der Verwendung des Produktes freigegeben wurden, haftet der Hersteller nicht.

### **14 CE-Konformität**

Das Kniegelenk 3B1/3B1=ST erfüllt die Anforderungen der Richtlinie 93/42/EWG für Medizinprodukte. Aufgrund der Klassifizierungskriterien für Medizinprodukte nach Anhang lX der Richtlinie wurde das Produkt in die Klasse l eingestuft. Die Konformitätserklärung wurde deshalb von Otto Bock in alleiniger Verantwortung gemäß Anhang Vll der Richtlinie erstellt.

Das Kniegelenk 3B1/3B1=ST erfüllt außerdem die Anforderungen der Richtlinie 1999/5/EG für Funkanlagen und Telekommunikationsendeinrichtungen. Die Konformitätsbewertung wurde von Otto Bock nach Anhang lV der Richtlinie durchgeführt. Eine Kopie der Konformitätserklärung kann unter der Adresse des Herstellers (siehe Rückseite) angefordert werden.

### **Service-Telefon**

**Deutschland: (+49) 5527-8481333 Österreich: (+43) 1-523 3786430**

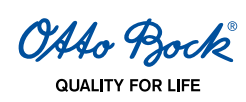

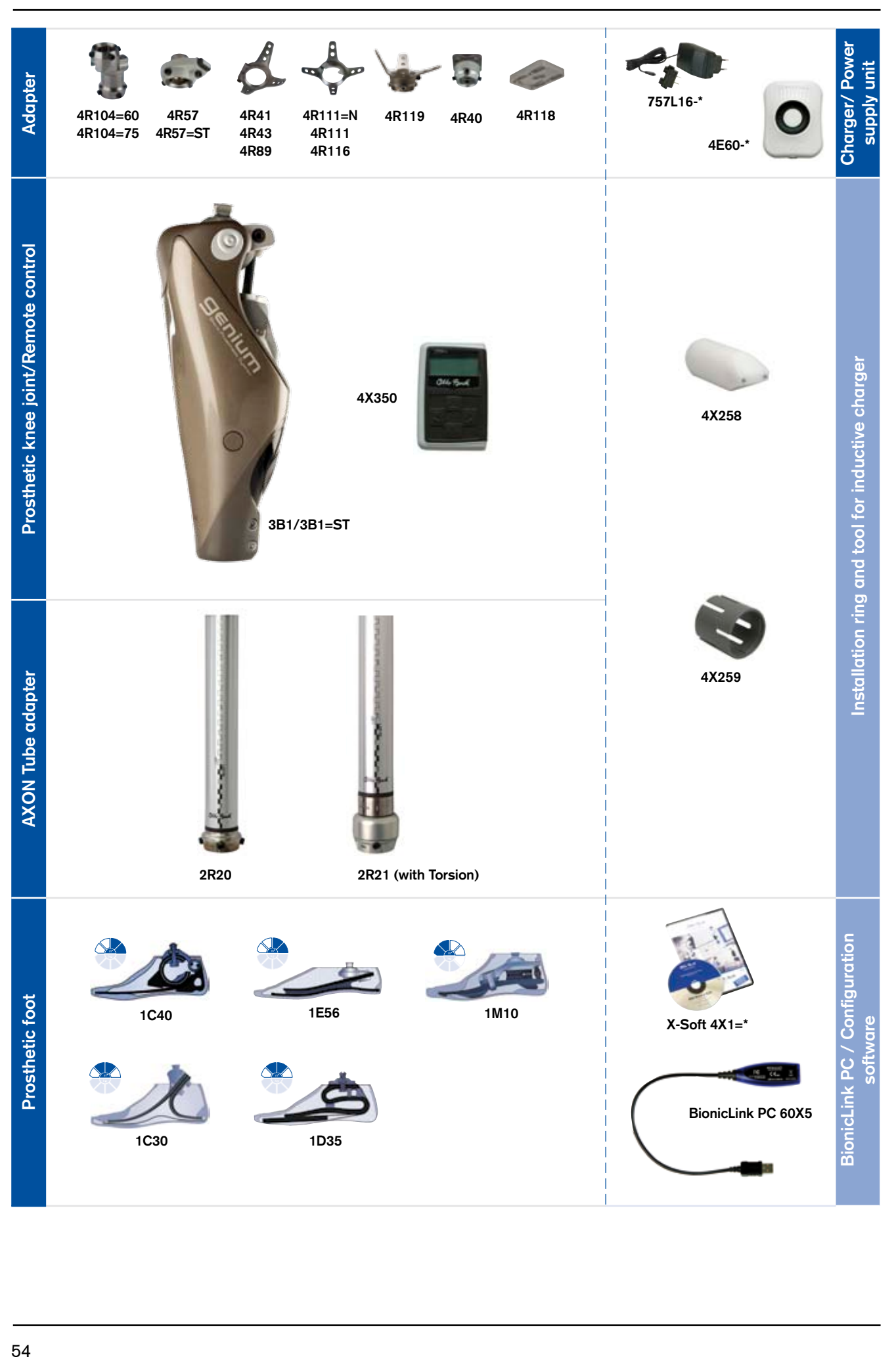

# OA40 Bock

### **INFORMATION**

These instructions for use were last updated on October 21th 2010.

### **Table of Contents**

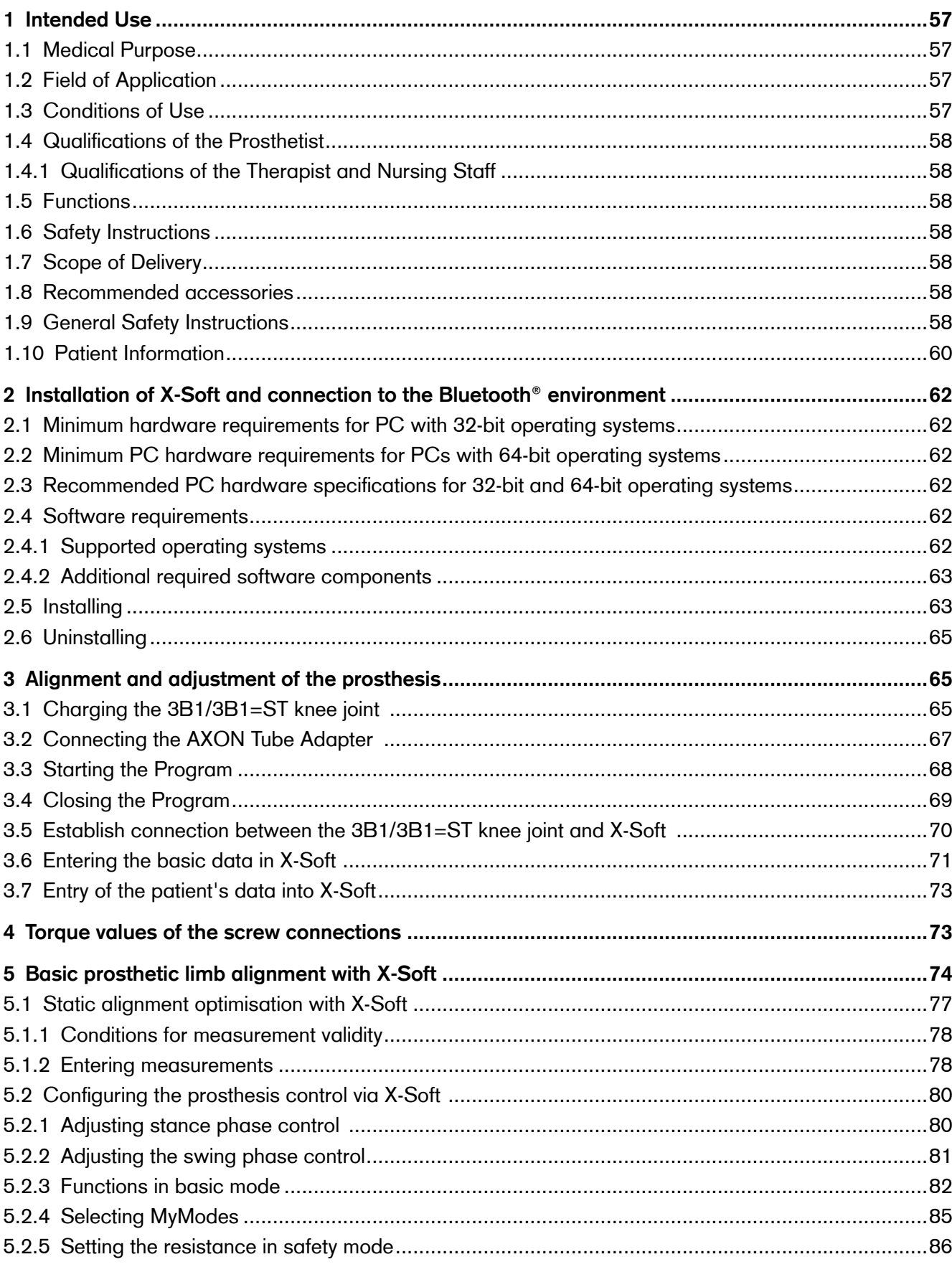

# OA40 Bock

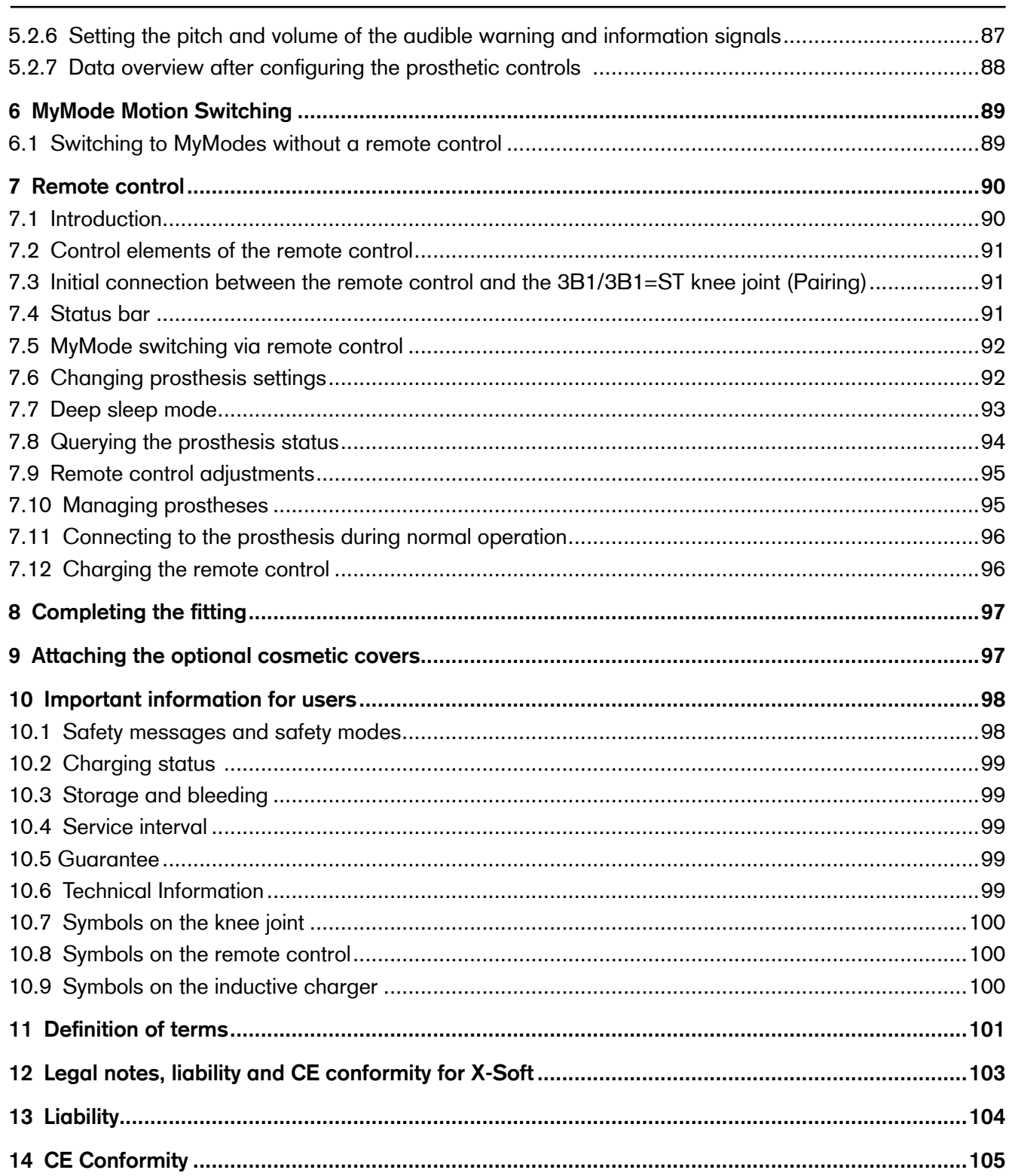

### <span id="page-56-0"></span>**Explanation of symbols in the instruction manual**

**EXAMARING** Warnings regarding possible risks of severe accident or injury.

 **CAUTION** Warnings regarding possible risks of accident or injury.

**INFORMATION** Additional information on the fitting/use.

### **1 Intended Use**

#### **INFORMATION**

Read these instructions carefully before using the 3B1/3B1=ST knee joint! Pay particular attention to the safety instructions!

The patient must be taught how to handle, care for and operate his/her prosthesis properly. See the sections below: 1.3 Conditions of Use, 1.5 Functions, 1.6 Safety Instructions, 3.1 Charging the 3B1/3B1=ST Knee Joint, 6 MyMode Motion Switching, 7 Remote Control, 10 Important information for users, 13 Liability

#### *1.1 Medical Purpose*

The 3B1/3B1=ST knee joint is to be used **exclusively** for exoprosthetic fitting of the lower limbs.

#### *1.2 Field of Application*

The patient must fulfil the following requirements:

- The patient must fulfil the physical and mental requirements for the perception of audible signals and/or mechanical vibrations.
- The skin on the residual limb must be completely healed.
- The knee fulcrum center ground measurement must be at least 318 mm (if 2R20 and 1E57 are used). The minimum distal system height (distance between the knee axis and the centre point of the lower pyramid-shaped receptacle at the AXON Tube Adapter) of the 3B1/3B1=ST knee joint with a AXON Tube Adapter must be 310 mm if 2R20 is used and 344 mm if 2R21 is used.

The 3B1/3B1=ST knee joint can only be used for unilateral transfemoral amputees and patients with knee disarticulation.

#### **INFORMATION**

Advise your patients of the information in this section.

Application according to the **Otto Bock MOBIS® Mobility System**: Recommended for **mobility grades 2, 3 and 4** (restricted outdoor walkers, unrestricted outdoor walkers and unrestricted outdoor walkers with especially high requirements).

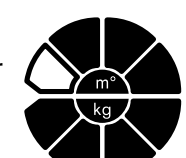

Approved for **body weights of up to 150 kg** with **2R20**, or up to **125 kg** with **2R21**.

#### *1.3 Conditions of Use*

**INFORMATION**

Advise your patients of the information in this section.

The 3B1/3B1=ST knee joint was designed for everyday activities, but not for extreme sports, such as free-climbing, skydiving, paragliding etc. See Section 10.5 Technical Information for the permitted ambient conditions. The 3B1/3B1=ST knee joint is only intended for fitting to amputees or dysmelia sufferers. Use of the product on other patients is not approved by the manufacturer.

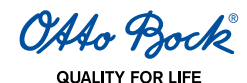

#### <span id="page-57-0"></span>*1.4 Qualifications of the Prosthetist*

Only prosthetists who have been authorised by Otto Bock after completing a corresponding training course may fit patients with the 3B1/3B1=ST knee joint.

#### *1.4.1 Qualifications of the Therapist and Nursing Staff*

The therapists or nursing staff must be trained in handling the 3B1/3B1=ST knee joints (and accessories) by the authorised prosthetist.

#### *1.5 Functions*

The 3B1/3B1=ST knee joint is an electronic knee joint system with hydraulic stance and swing phase control. It is controlled by a microprocessor-based hydraulic system that dynamically adapts the system in real time. The control mechanism is implemented via a sensor system. The sensors collect measurements every 0.01 seconds (corresponds to 100Hz). By evaluating the measurements, the 3B1/3B1=ST knee joint detects the current motion phase of the user.

#### *1.6 Safety Instructions*

#### **INFORMATION**

Advise your patients of the information in this section.

#### **A** CAUTION

**Failure to comply with the Safety Instructions.** Failure to follow the safety instructions below can lead to control errors or malfunction of the 3B1/3B1=ST knee joint and result in risk of injuries for the patient as well as damage to the 3B1/3B1=ST knee joint.

#### *1.7*  **Scope of Delivery**

1 pc. 3B1/3B1=ST knee joint

- 1 pc. Remote control 4X350
- 1 pc. Power supply unit 757L16-\*
- 1 pc. Charger 4E60-\*

#### *1.8 Recommended accessories*

1 pc. Rohradapter 2R20/2R21

#### *1.9 General Safety Instructions*

#### **CAUTION**

**Alignment and adjustment errors.** When fitting and adjusting the prosthesis, errors can occur, which can cause malfunctions of the knee joint including loss of function due to structural failure. That can cause the patient to fall.

- Participation in an Otto Bock product training course for the 3B1/3B1=ST knee joint is obligatory before the first fitting. Additional product training courses may become necessary to qualify for product updates.
- Correctly entering the foot size, the prosthesis dimensions and the body weight are important criteria for the quality of the fitting. If the values are too high, the prosthesis may not trigger the swing phase. If the values are too low, the prosthesis may trigger the swing phase at the wrong time.

#### **A** CAUTION

**Use of unsuitable prosthetic components.** If unsuitable prosthetic components are installed in the prosthesis, malfunction of the joint and a loss of functionality due to structural failure may occur. This may subsequently cause the patient to fall.

OAto Bock

Combine the 3B1/3B1=ST knee joint with adapters and feet tested by Otto Bock only (see Overview of the Components, page 2).

Otto Bock shall not accept any liability if the 3B1/3B1=ST knee joint is used with prosthetic feet other than those specified.

#### **A** CAUTION

**Manipulation of system components.** Independent changes and / or modifications of system components may lead to malfunction of the knee joint and a loss of functionality due to structural failure, which could subsequently cause the patient to fall.

- Any changes or modifications to the knee joint may limit its use.
- The knee joint may only be opened and repaired by authorised Otto Bock technicians and the battery may only be handled by Otto Bock Service Centres (batteries are not user-serviceable).

#### **A** CAUTION

**Improper use of the knee joint.** Any kind of overloading or excessive strain as well as improper use can lead to defects with subsequent malfunctions of the knee joint and a loss of functionality due to structural failure. This can subsequently cause the patient to fall.

The patient must be instructed in how to handle the 3B1/3B1=ST knee joint properly and be informed of the patient instructions below.

#### **A** CAUTION

**Improper use of the remote control.** Improper use may damage the remote control. This can lead to malfunction of the remote control and result in unexpected actions of the joint. This can subsequently cause the patient to fall.

Instruct the patient in how to use the remote control correctly based on the patient information (646D428=\*). Advise the patient of the following patient instructions.

#### **A** CAUTION

**MyMode switching via remote control.** When the remote control is used to switch MyMode, the damping properties of the knee joint are changed. In certain situations (e.g. under bending strain when cycling), this could cause the patient to fall.

Instruct the patient in how to use the MyMode switching in MyModes based on the patient information (646D428=\*). Advise the patient of the following patient instructions.

#### **A** CAUTION

**Transport damage.** Mechanical impact or stress during transportation of the knee joint such as shocks and vibrations can lead to:

- Defects and resulting knee joint malfunctions;
- Battery and hydraulic unit defects, resulting in leaks
- Or to loss of functionality due to structural failure.

This can cause the patient to fall as well as result in skin irritation.

When transporting the knee joint, use the packaging in which it was delivered.

#### **A** CAUTION

**Consequences of product deterioration.** Wear and tear on system components can lead to malfunction of the knee joint, which may subsequently cause the patient to fall.

In the interest of patient safety and in order to maintain reliability and protect the warranty, the specified service intervals must be observed.

OAto Bock

#### <span id="page-59-0"></span>*1.10 Patient Information*

#### **A** CAUTION

**Magnetic interference.** The knee joint can malfunction when near high-voltage power lines, transmitters, transformers, CT scanners or other sources of strong electromagnetic radiation (such as security systems for goods in department stores). This can cause the patient to fall.

Avoid proximity to strong sources of magnetic and electric interference (e.g. transformer stations, transmitters).

#### **A** CAUTION

**Thermal overloading.** Extended exposure to high temperatures can lead to defects and result in malfunction of the knee joint with a loss of functionality due to structural failure. This can cause the patient to fall.

Avoid areas with extreme temperatures (see Section 10.5 "Technical Information").

#### **A** CAUTION

**Mechanical overloading.** External mechanical impact or stress such as shocks and vibrations can lead to:

- Short circuits in the electronics and battery, resulting in malfunction of the knee joint;
- Defects of the battery and the hydraulic unit, resulting in leaks;
- Or to loss of functionality due to structural failure.

This can cause the patient to fall as well as result in skin irritation.

Do not expose system components to mechanical vibrations or shocks.

#### **CAUTION**

**Penetration of dirt and humidity.** Penetration of dirt and humidity into the system components can lead to:

- Short circuits in the electronics and battery, resulting in malfunction of the knee joint;
- Defects in the hydraulic unit, causing leaks;
- Or loss of functionality due to structural failure. This can cause the patient to fall as well as result in skin irritation.
- Ensure that neither solid particles nor liquids can penetrate the system components. Should the knee joint come into contact with liquid, remove the cosmetic cover and let the components dry. The joint must then be sent to an authorised Otto Bock Service Centre for inspection. Please contact your prosthetist.
- If the 3B1/3B1=ST knee joint comes into contact with salt water, immediately clean it with a cloth moistened with freshwater and let it dry. The knee joint must then be sent to an authorised Otto Bock Service Centre for inspection. Please contact your prosthetist.

#### **A** CAUTION

**Improper use of the joint.** Any kind of overloading or excessive strain as well as improper use can lead to:

- Defects and resulting knee joint malfunctions;
- Loss of functionality due to structural failure;
- Or battery and hydraulic unit defects resulting in leaks.

This can cause the patient to fall as well as result in skin irritation.

The 3B1/3B1=ST knee joint was developed for everyday use and must not be used for unusual activities such as extreme sports (free climbing, paragliding, etc.).

Careful handling of the prosthesis and its components not only increases their service life but, above all, ensures your personal safety. Should the prosthesis be subjected to extreme impacts (e.g. by falling or similar), it must be inspected immediately for possible damage by a prosthetist. If necessary, the responsible prosthetist will pass the prosthesis on to Otto Bock Service.

#### **A** CAUTION

**Overheating of the hydraulic unit.** Extended heavy use (e.g. lengthy downhill walks) can lead to:

- Overheating of the hydraulic unit and resulting malfunctions of the knee joint
- Or to defects in the hydraulic unit and associated leaks.

This can cause the patient to fall as well as result in skin irritation. Touching overheated components can also cause burns.

Please take note of pulsating vibration signals. They indicate the risk of overheating. As soon as these pulsating vibrations begin, all activities must be stopped and the hydraulic unit be allowed to cool down. You may resume your activities once the pulsating vibration signals stop.

If activities are continued despite the vibration signals, there is the risk of overheating the hydraulic element and, in extreme cases, of damage to the 3B1/3B1=ST knee joint. The knee joint should be brought to an authorised Otto Bock Service Centre for inspection.

#### **A** CAUTION

#### **Danger of falling when descending stairs.**

- When walking down stairs, the banister or handrail should always be used and the prosthetic foot should be placed on the step so that the heel (max. centre of the foot) is close to the edge of the step to facilitate rollover.
- If the audible alarm sounds, stop descending immediately and check whether stance phase control is active (see Section 10, Important User Instructions).
- Observe the vibration and audible signals (beeps) of the 3B1/3B1=ST knee joint.
- Particular caution is required when carrying children down stairs.

#### **A** CAUTION

**Improper MyMode switching.** If an improper MyMode switching procedure into basic mode or vice versa occurs, there is a danger of falling (see Section 7.5 MyMode Switching Using the Remote Control)!

- When you switch to a MyMode, check the function, as you may have activated a MyMode other than the intended on (see Section 6 MyMode Motion Switching and Section 7.5 MyMode Switching Using the Remote Control).
- Ensure that you return to basic mode when you have completed your activities in the MyMode.

#### **A** CAUTION

**MyMode switching via remote control.** The patient can use the remote control to initiate different actions changing the damping behaviour of the knee joint. In certain situations, this can cause the patient to fall.

If you inadvertently selected the wrong action with the remote control (vibration or audible signal), take the strain off the 3B1/3B1=ST knee joint and correct the command.

#### **A** CAUTION

**Consequences of product deterioration.** Wear and tear on system components can lead to malfunction of the knee joint, which may subsequently cause the patient to fall.

For your own safety and to maintain operational safety and preserve the warranty, comply with the specified service and inspection intervals.

#### **WARNING**

**Danger of accidents when driving a motor vehicle.**The ability of leg prosthesis wearers to operate a motor vehicle is determined on a case-by-case basis. Criteria include the type of fitting (amputation height,  $\equiv$  teral or bilateral, residual limb conditions, design of the prosthesis) and the individual abilities of the leg prosthesis wearer. All persons are required to observe their country's national and state driving laws when operating motor vehicles. For insurance purposes, drivers should have their driving ability examined and approved by an authorised test centre. In general, Otto Bock recommends that vehicles should be professionally retrofitted to meet each user's individual needs (e.g. automatic transmission). Risk-free driving must be ensured even when the leg prosthesis is not functioning.

#### **A** CAUTION

**Malfunction of the knee joint.** Malfunctions of the knee joint can cause you to fall.

Observe the vibration signals and audible warnings (beep signals) of the 3B1/3B1=ST knee joint.

OAto Bock

#### <span id="page-61-0"></span>**INFORMATION**

When using exoprosthetic knee joints, servomotor, hydraulic, pneumatic or brake load dependent control functions can cause movement noise. This kind of noise is normal and inevitable. Usually, it does not cause any problems.

If movement noise increases noticeably during the life cycle of the the knee joint, the knee joint should be inspected by a prosthetist immediately.

#### **CAUTION**

**Non-active safety mode.** If the safety mode can no longer be activated, there is the risk that the patient will fall.

If the 3B1/3B1=ST knee joint can no longer be set to safety mode (e.g. in the event of a short circuit due to water entry), under certain circumstances the patient must actively secure the 3B1/3B1=ST knee joint with the muscles in their residual limb on stepping on their heel until they reach the prosthetist, or until the prosthetic limb has been replaced, and go to the prosthetist's practice without delay.

#### **A** CAUTION

**Danger of pinching in the hydraulic unit.** Avoid reaching into the knee joint mechanism, as this results in a risk of pinching.

### **2 Installation of X-Soft and connection to the Bluetooth® environment**

#### *2.1 Minimum hardware requirements for PC with 32-bit operating systems*

- PC with a Pentium® IV 650 / 3.4 GHz processor (x86) or faster
- 1024 MB RAM (memory)

#### *2.2 Minimum PC hardware requirements for PCs with 64-bit operating systems*

- PC with an Intel Core2 (x64) processor or faster
- 2048 MB RAM (memory)

#### *2.3 Recommended PC hardware specifications for 32-bit and 64-bit operating systems*

- At least 1 GB of free hard drive space
- Graphics card with Open GL support, minimum resolution of 1024 x 768, 32 bit or 16.7 million colours
- 1 available USB port for
- Otto Bock USB 2.0 Bluetooth<sup>®</sup> Adapter (e.g. 60X5 Bionic Link PC)
- CD-ROM drive or DVD-ROM drive
- Pointing device (e.g. mouse) and keyboard
- Monitor, minimum resolution 1024x768
- Internet connection

#### *2.4 Software requirements*

#### *2.4.1 Supported operating systems*

The following 32-bit operating systems are supported:

- Microsoft<sup>®</sup> Windows XP Professional SP2 or higher
- Microsoft® Windows XP Home Edition SP2 or higher
- Microsoft® Vista (all editions except Microsoft® Vista Starter)
- Microsoft<sup>®</sup> Windows 7

The following 64-bit operating systems are supported:

• Microsoft<sup>®</sup> Windows 7

## OAto Bock

#### <span id="page-62-0"></span>**INFORMATION**

Please note that you require the "USB drivers 2.0" driver version for Bluetooth® connection via 60X5 BionicLink PC under Windows 7.

#### *2.4.2 Additional required software components*

The following additional software components are required and installed during installation of the software (if they are not installed on the PC already):

- Microsoft® XML 6.1
- Microsoft® NET Framework 3.5

#### **INFORMATION**

Before launching the install, the installation program checks to see if you have sufficient free space on your hard drive and returns an error message if this is not the case. If this occurs, a corresponding amount of space must be freed up on the hard drive. All components required by the Otto Bock software will be copied onto your hard drive automatically by the installation program.

#### *2.5 Installing*

To start the installation program, launch Microsoft® Windows and insert the X-Soft CD into the CD-ROM drive. You must have administrator rights to install the software.

After starting the setup program, the Setup Wizard will take you through a number of screens where you can enter the following information:

- Read and confirm the licence agreement
- Enter the name and company

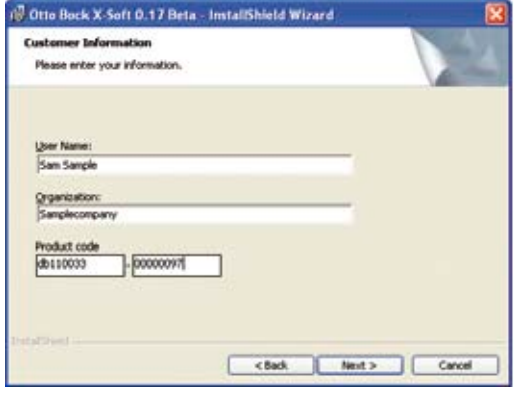

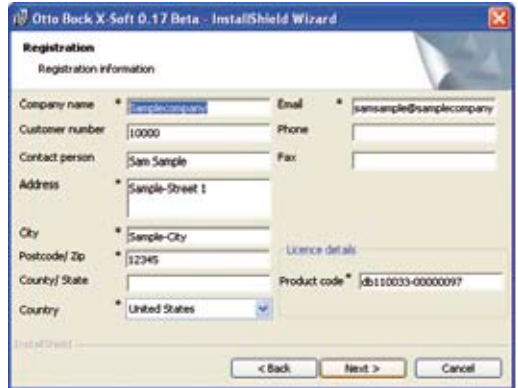

1) Enter the product code provided in the CD cover, and click the "Next" button.

2) Enter the company information. Fields marked with an asterisk (\*) are mandatory.

OAto Bock

**QUALITY FOR LIFI** 

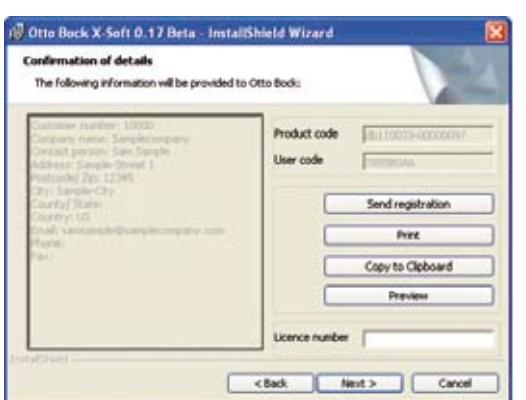

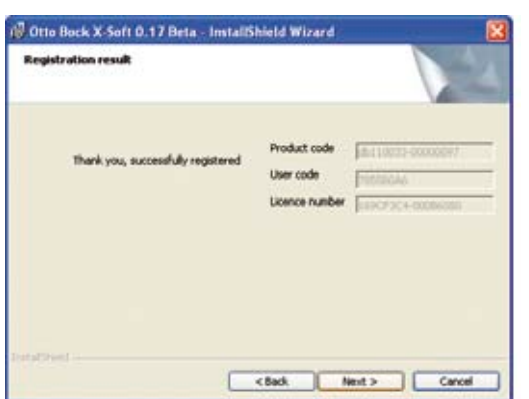

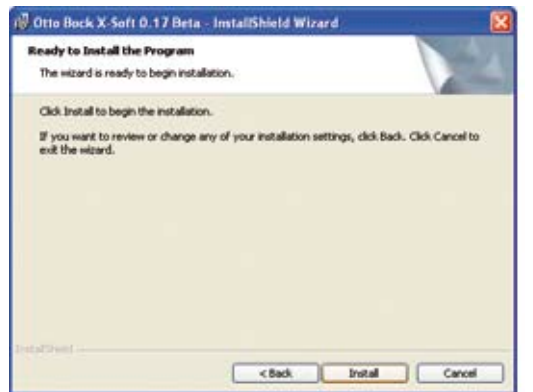

- 3) You will then receive a summary of your data that will be transmitted to Otto Bock during the registration process.
- To request a license number, click the "E-mail registration" button. Your data is sent to Otto Bock per e-mail.
- If you do not have an e-mail account but do have access to the internet, click the "Copy to clipboard" button. Send the clipboard contents to registration.austria@ottobock.com using a webmail service (e.g. T-Online, Yahoo, etc.).
- Alternatively, click the "Print" button in order to print a hard copy and fax it to Otto Bock.

Please send this fax to: +43 -1 56 79 85

Otto Bock Healthcare Products GmbH - Kaiserstraße 39 - 1070 Wien - Austria

- 4) Click the "Cancel" button in order to interrupt the installation process and continue it after you receive the license number.
- 5) Your personal license number will be sent to you within a few working days (within one hour for e-mail requests).
- 6) Restart the installation process in order to complete the registration by entering the license number into the corresponding field (for example, see: e-mail "Austria, Registration", last point "Type in License: xxxxxxxx). Click the "Next" button.

- 7) The path and authentication method for the patient database are selected in the next step. If the database is installed locally, accept the default settings and click the "Next" button.
- 8) Select the "Install" button to start the installation process. The installation can take a few minutes.
- 9) The next window informs you that the installation is complete.

<span id="page-64-0"></span>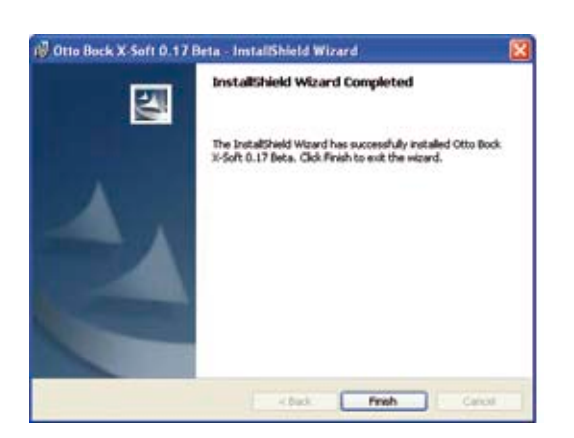

10) Click the "Finish" button. The installation process is concluded. An icon to launch the Otto Bock Data Station has been added to the Windows desktop.

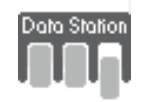

Pentium is a registered trademark of Intel Corporation.

Microsoft and Windows are registered trademarks of Microsoft® Corporation.

X-Soft cannot be accessed until the Otto Bock Data Station has been launched.

\_\_\_\_\_\_\_\_\_\_\_\_\_\_\_\_\_\_\_\_\_\_\_\_\_\_\_\_\_\_\_\_\_\_\_\_\_\_\_\_\_\_\_\_\_\_\_\_\_\_\_\_\_\_\_\_\_\_\_\_\_\_\_\_\_\_\_\_\_\_\_\_\_\_\_\_\_\_\_\_\_\_

\_\_\_\_\_\_\_\_\_\_\_\_\_\_\_\_\_\_\_\_\_\_\_\_\_\_\_\_\_\_\_\_\_\_\_\_\_\_\_\_\_\_\_\_\_\_\_\_\_\_\_\_\_\_\_\_\_\_\_\_\_\_\_\_\_\_\_\_\_\_\_\_\_\_\_\_\_\_\_\_\_\_\_\_

#### **INFORMATION**

 The Otto Bock Data Station is a superordinate software platform used to launch the corresponding software programs. Therefore, the installation program does not create a separate icon for X-Soft.

#### *2.6 Uninstalling*

Use the Windows uninstall function to uninstall X-Soft. Open the "Control Panel" and select "Add or Remove Programs" to display a list of all installed software packages. Select the "X-Soft" entry. When you click the "Add/Remove" button, all components of X-Soft are deleted from your hard drive. However, your patient data and the Data Station will be retained.

### **3 Alignment and adjustment of the prosthesis**

#### *3.1 Charging the 3B1/3B1=ST knee joint*

#### **INFORMATION**

Advise your patients of the information in this section.

#### **INFORMATION**

The battery can only be charged at temperatures above 0°C.

It takes approx. 6-8 h for the battery in the knee joint to charge fully. The better the connection between the charger and the receiver on the knee joint (e.g. not interrupted by the stocking), the faster the charging process.

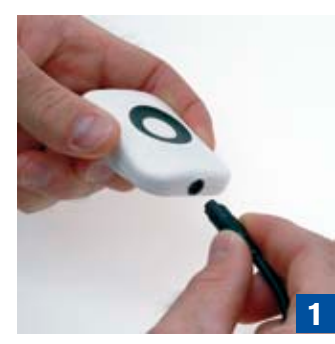

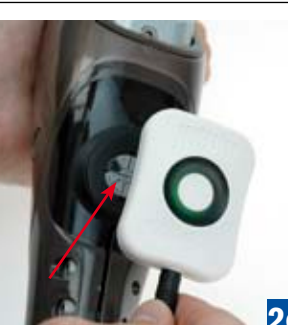

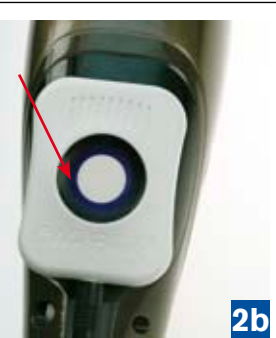

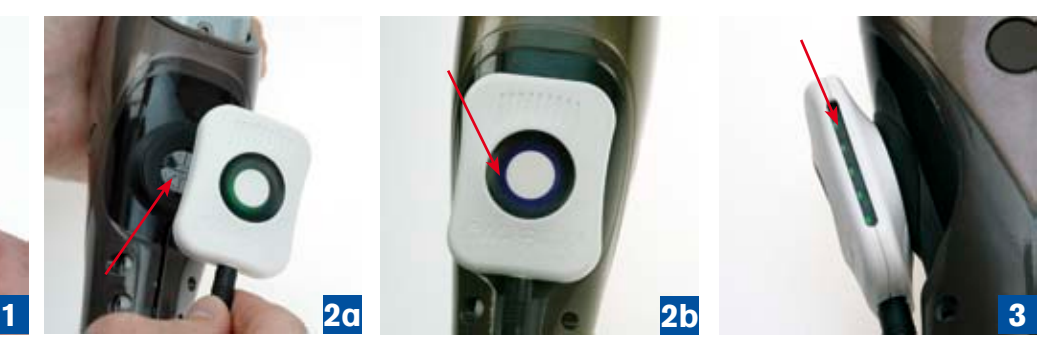

- 1. Connect the power cord to the charger with correct polarity (Figure 1).
- 2. Start the inductive charging process by attaching the charger to the receiver at the rear of the knee joint. The charger is held in place by a magnet (Fig. 1a/2b). Check the charging status via the LEDs at the side (Fig. 3). The charging process can be monitored via the colour of the illuminated ring (Fig. 2b) (see the table below).

OAto Bock

3. Remove the charger from the receiver to terminate the charging process. The 3B1/3B1=ST knee joint performs a self-test and is then ready for operation, provided it is connected to the AXON Tube Adapter. This is indicated via a single vibration and beep signal. If this it not the case, an error has occurred. If this occurs please send the knee joint to the prosthetist or authorised Otto Bock Service Centre.

#### **INFORMATION**

Hold the joint still while it is performing the self-test, i.e. immediately after removing the charger. Otherwise, error messages may occur. They can be rectified by attaching and removing the charger.

#### **INFORMATION**

Charging is no longer possible when the distance between the transmitter and receiver is greater than 2mm. However, charging should not be a problem if there is a sock or Superskin between the transmitter and receiver of the charger. (See also the charging process table).

#### **Charging status indicator on the battery charger:**

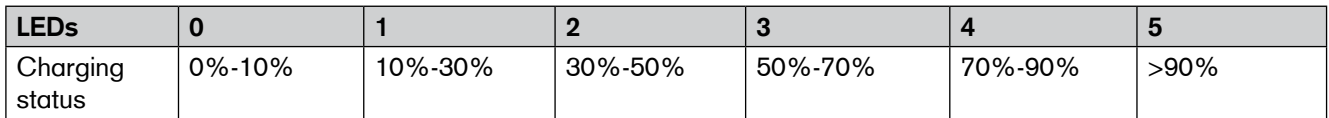

#### **Charging process tab le:**

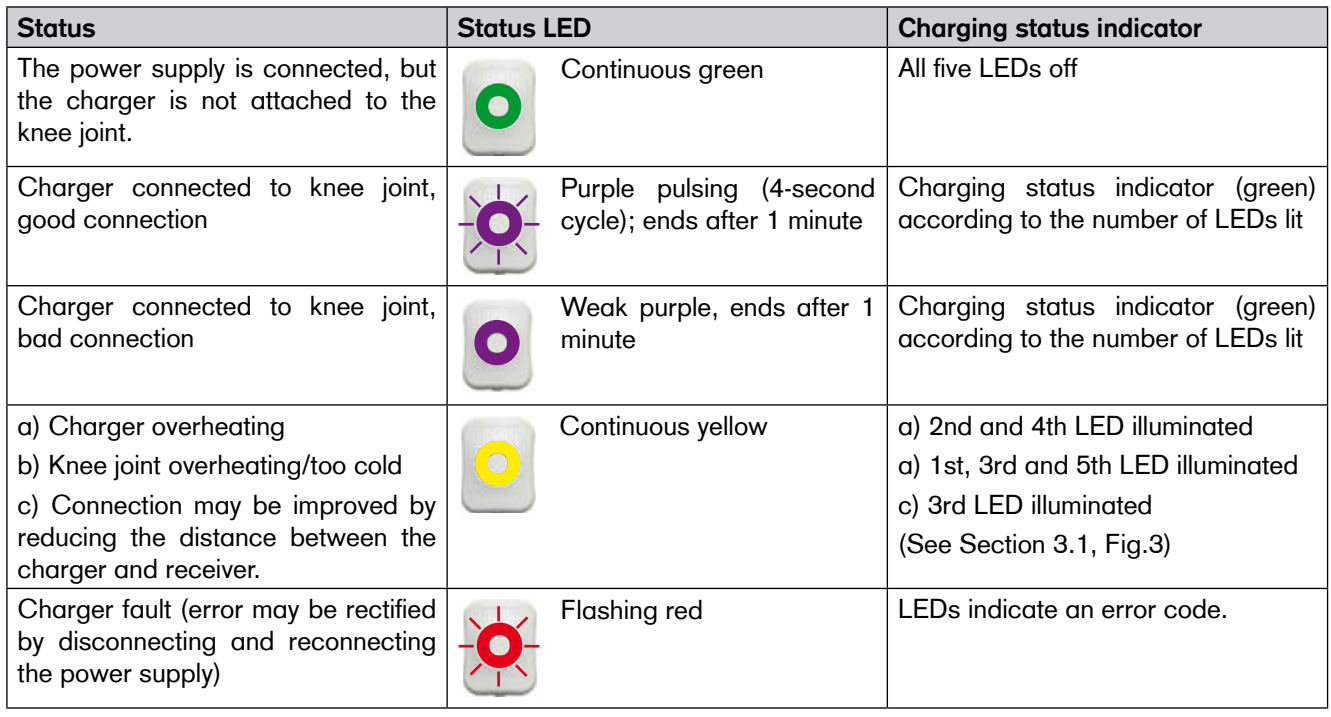

The charging status of the knee joint is also shown on the display of the remote control, and signaled via vibration of the joint (see table below):

Charging status display on the remote control:

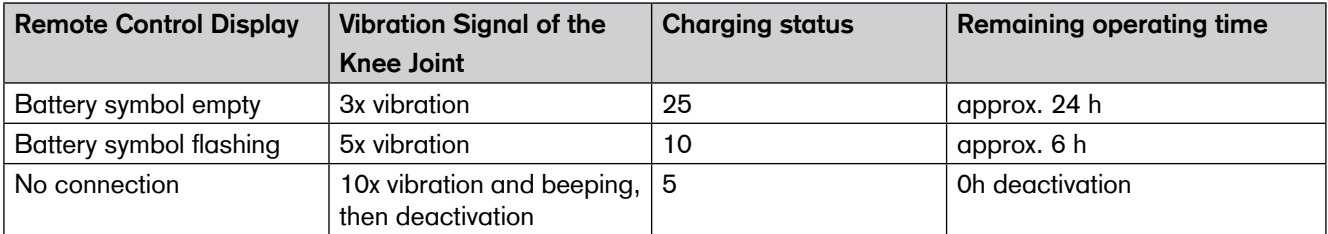

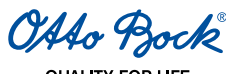

#### <span id="page-66-0"></span>**INFORMATION**

When the knee joint is fully charged (all 5 LEDs at the side light up (Fig. 3)), the maximum use period of the knee joint before the next charging process is approx. 4 days, depending on patient activity. However, we recommend charging the knee joint overnight every day.

#### *3.2 Connecting the AXON Tube Adapter*

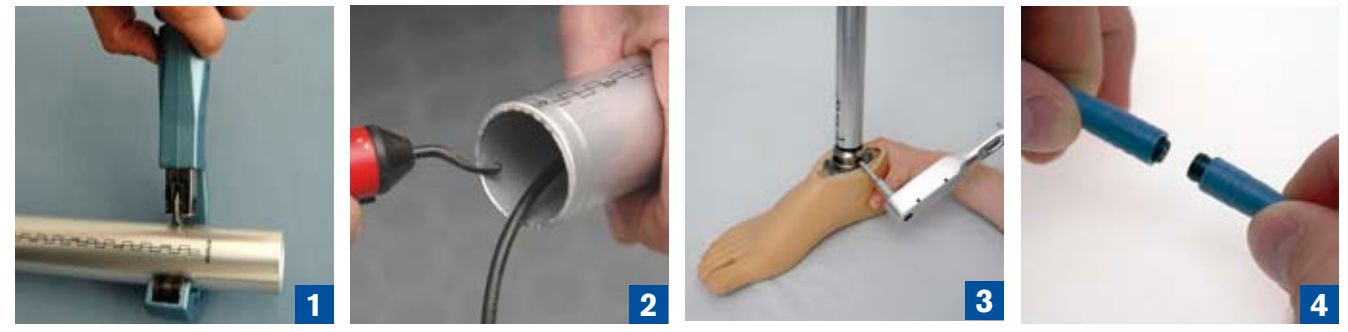

- 1. Determine the length of 2R20/2R21 AXON Tube Adapter required with the configuration software X-Soft.
- 2. Shorten the AXON Tube Adapter to the determined value with the 719R3 AXON Tube Adapter cutter (Fig. 1). Smooth the cutting surface with a 718S2 countersink and sandpaper (Fig. 2). If necessary, smooth by machine the material raised at the outer edge when shortening the AXON Tube Adapter, and always countersink the interior to prevent damage to the AXON Tube Adapter cable.

#### **INFORMATION**

Do not cut the AXON Tube Adapter below the 365 mm value on the tube adapter scale.

#### **A** CAUTION

**Risk of cable damage.** If the cable is damaged when cutting the AXON Tube Adapter to length, malfunctions of the knee joint may follow. This can subsequently cause the patient to fall.

Ensure the cable is not damaged.

#### **INFORMATION**

If the AXON Tube Adapter is disconnected when the knee joint is activated and the charger is not attached, a safety mode is activated and the knee joint sends a warning signal. If the AXON Tube Adapter is connected again and then the knee joint is reset by attaching and removing the charger, it returns to normal mode.

3. Attach the foot to the AXON Tube Adapter. To do so, tighten the screws on the AXON Tube Adapter slightly with an Allen key (size 4 mm) (approx. 4Nm). Fit the AXON Tube Adapter to the foot such that the printed scale faces the front (Fig. 3).

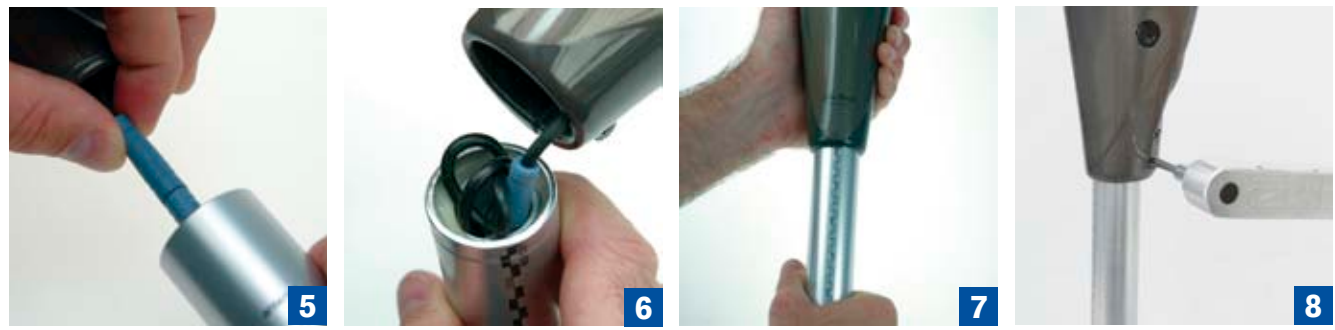

4.Attach the cable of the AXON Tube Adapter to the cable of the 3B1/3B1=ST knee joint (Fig. 4).

- 5. Push the protruding cable loop into the AXON Tube Adapter (Fig. 5). When the AXON Tube Adapter has been shortened to the minimum length, the plug must be inserted in the cavity (Fig. 6). The cable loop must then be stored carefully.
- 6. Push the AXON Tube Adapter 60 mm into the 3B1/3B1=ST knee joint (Fig. 7). Corrections to min. 40 mm and max. 70 mm insertion depth of the AXON Tube Adapter into the knee joint are permitted.

OAto Bock

#### <span id="page-67-0"></span>**A** CAUTION

**Inserting the AXON Tube Adapter.** If the AXON Tube Adapter is not inserted far enough into the knee joint, functional losses due to structural failure can result. This can subsequently cause the patient to fall.

For reliable operation, the AXON Tube Adapter must be inserted at least 40 mm.

#### **INFORMATION**

If the length must be adjusted by pushing the AXON Tube Adapter in or out during subsequent trials, the patient must always be seated. Before the prosthetic limb is loaded with bodyweight after adjusting the length, the screws on the tube clamp of the knee joint must first be tightened to the prescribed torques.

7. Turn the foot outwards slightly, and tighten both screws on the terminal clamp slightly using an Allen key (size 4 mm) (approx. 4Nm) (Fig. 8).

#### **INFORMATION**

If

- The AXON Tube Adapter is shortened excessively

- The foot is replaced with one with a lower system height

- If a shorter AXON Tube Adapter is used in the event of a service joint

intermediate adapters (e.g. 4R84) are used to compensate for the height difference.

If you do so, the knee axis-ankle adapter distance must be re-entered in the software.

In general, the AXON Tube Adapter should be left as long as possible.

#### *3.3 Starting the Program*

There are three ways to start X-Soft:

- "Start" command in the File menu
- Click  $\times$  in the Windows system menu
- Key combination Alt +F4.

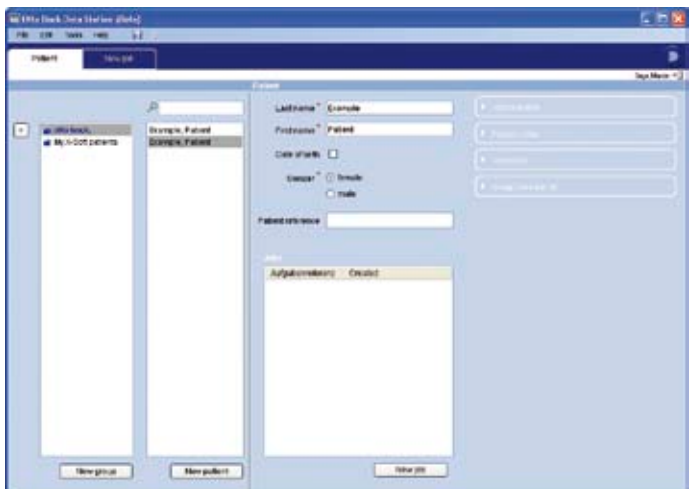

- 1. To start X-Soft click the "New task" tab.
- 2. To start X-Soft, click the "X-Soft" software in the "New task" tab.

OAto Bock **QUALITY FOR LIFE** 

#### <span id="page-68-0"></span>**Entering the password for the first time**

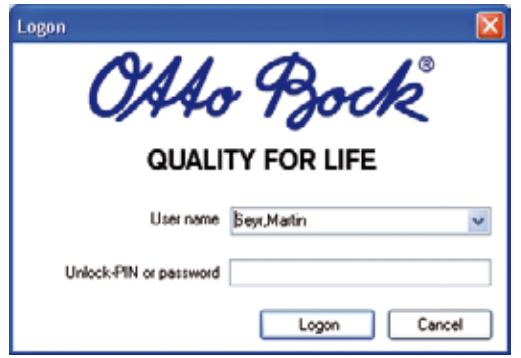

The password entry prompt is displayed after you start X-Soft. When entering the password for the first time, you must enter the Unlock-PIN, which was distributed as part of training on the 3B1/3B1=ST knee joint.

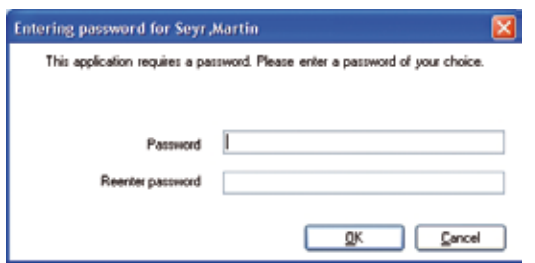

After entering the Unlock-PIN, you will be asked to enter and confirm a personal password (chosen by you).

The Unlock-PIN distributed as part of training on the 3B1/3B1=ST knee joint can always be used instead of the personal password. Upon doing so, you will once again be asked to enter and confirm a personal password (chosen by you).

#### *3.4 Closing the Program*

There are three ways of closing X-Soft:

- "Exit" command in the "File" menu
- Click  $\blacksquare$  in the Windows system menu
- Key combination  $Alt + F4$ .

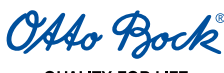

#### <span id="page-69-0"></span>*3.5 Establish connection between the 3B1/3B1=ST knee joint and X-Soft*

#### **INFORMATION**

Ensure that BionicLink PC 60X5 is installed and connected to the PC used.

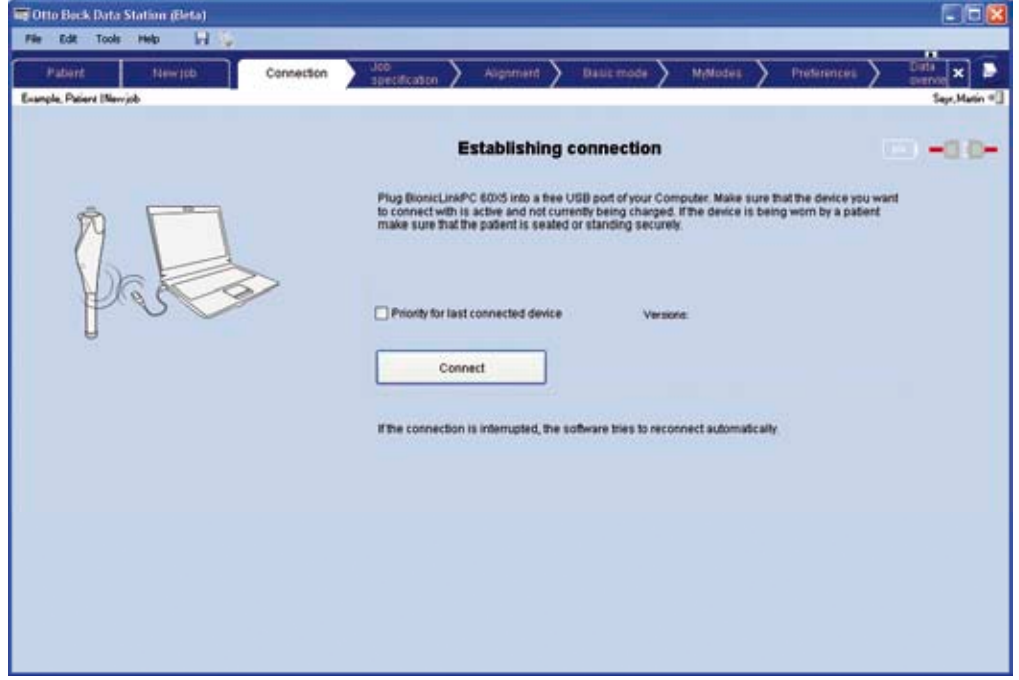

1. Click the **Connection** tab to establish a Bluetooth® connection between X-Soft and the 3B1/3B1=ST knee joint. To select the last knee joint connected, select the **Prioritise last knee joint used** checkbox.

2. Click the **Connect** button to establish the Bluetooth® connection between X-Soft and the 3B1/3B1=ST knee joint. If multiple 3B1/3B1=ST knee joints are in range, the serial numbers are shown in a pop-up window. Click to select the required 3B1/3B1=ST knee joint. Click the **OK** button in the pop-up window to establish the Bluetooth connection between X-Soft and the selected 3B1/3B1=ST knee joint.

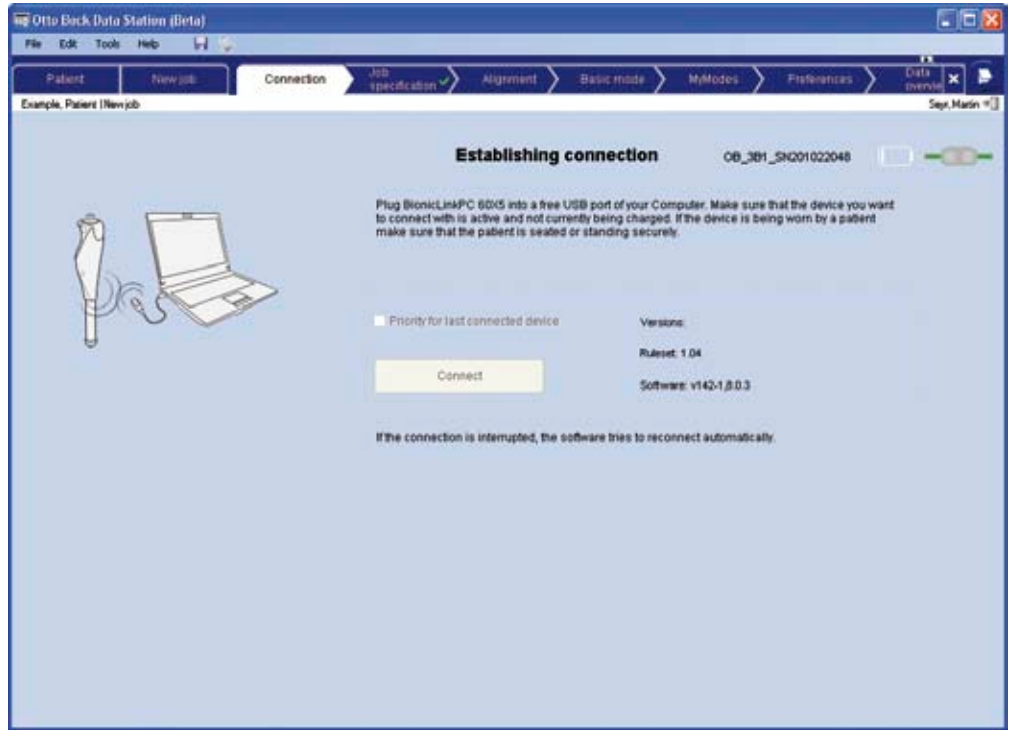

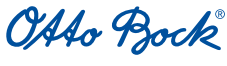

<span id="page-70-0"></span>If a connection exists, then the name of the knee joint is displayed and the connection icon is displayed at the top of the window in green.

The knee joint emits brief beep and vibration signals to indicate to the patient and prosthetist that settings can now be made.

After a connection has been successfully established, the data is imported from the knee joint and copied to the corresponding fields in the Otto Bock Data Station on the P C.

#### **INFORMATION**

The range of the Bluetooth® connection is around 10 metres, but this can vary depending on the local conditions. The prosthesis should not be removed from range while a connection is established.

#### **INFORMATION**

If the knee joint is in a safety mode (charger attached, AXON Tube Adapter disconnected or due to a malfunction), certain functions cannot be performed during the adjustment process (knee joint is blocked for structural setup, switching to the MyModes).

If the knee is in a safety mode, this will be displayed alternatingly with the serial number in the top right corner.

#### *3.6 Entering the basic data in X-Soft*

Entering the basic data in the **Task details** window provides the basis for calculations of the motion control and individual setup recommendations for the prosthetic limb.

#### **A** CAUTION

**Incorrect data entry in X-Soft.** If incorrect data is entered in X-Soft, this can adversely affect the behaviour of the prosthetic limb. This may subsequently cause the patient to fall.

Always enter the weight in the unit set. Ensure that the two dimensions required are selected and entered correctly.

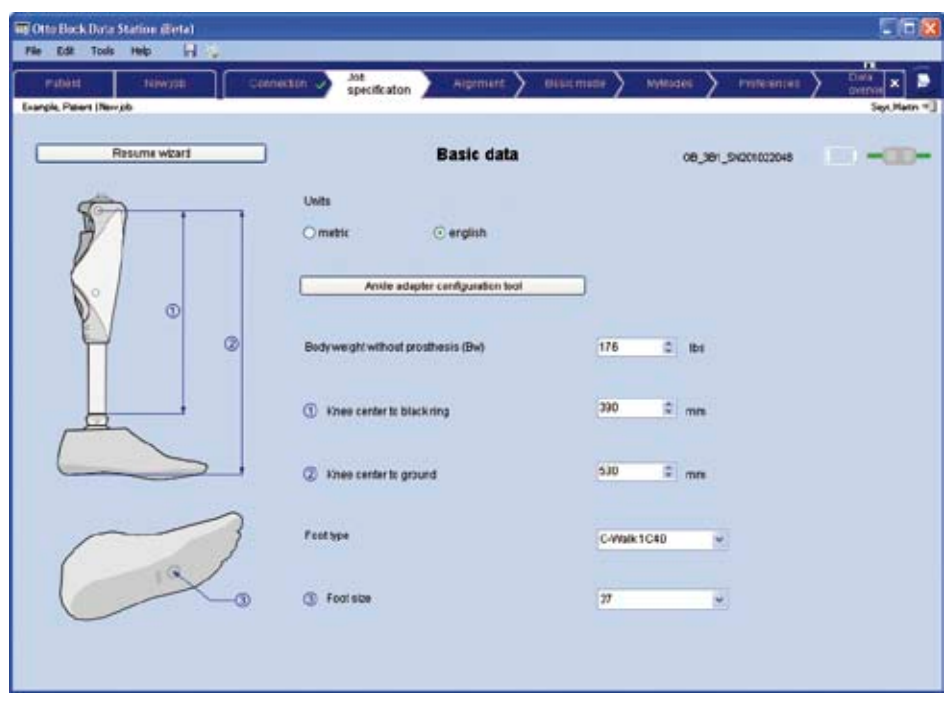

OAto Bock

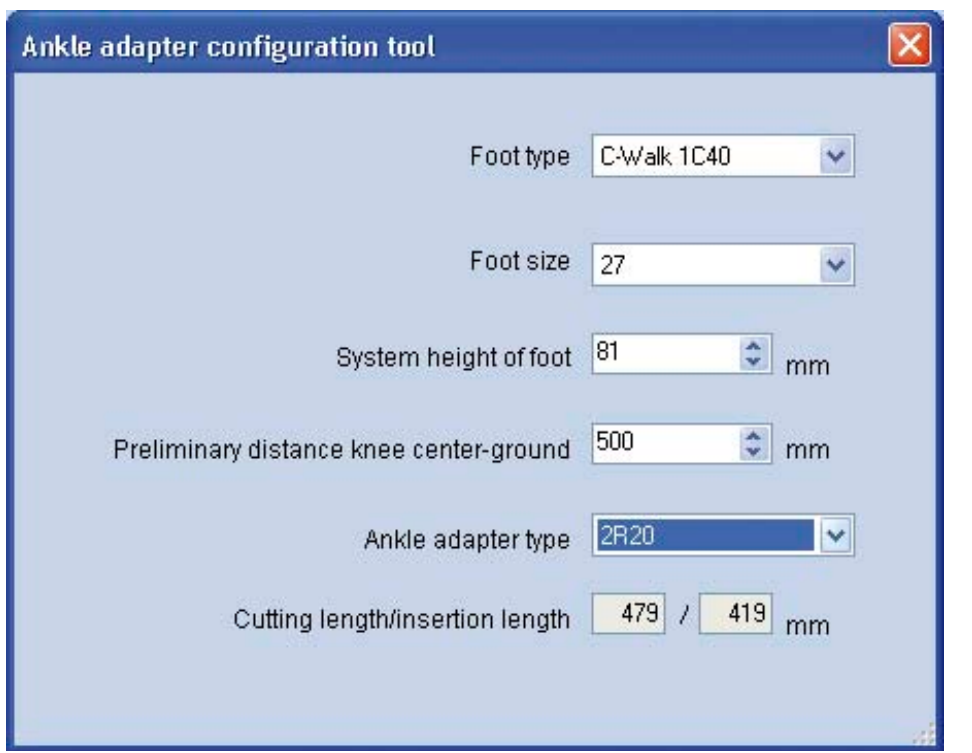

#### **Ankle adapter configuration tool**

Use the button to summon the ankle adapter configuration tool.

- 1. Select the foot type.
- 2. Select the foot size. Only available sizes for the selected foot type are displayed.
- 3. The system height of the foot is preselected from a data table. If additional adapters have been used, enter the system height of the foot manually (for example, when using a 4R84, 32mm have to be added to the system height of the foot).
- 4. Enter the preliminary estimated distance from knee-center to ground (see also information box below). Corrections can of course be made later when the patient tries on the prosthesis. This number only serves to determine the required length of the ankle adapter.
- 5. Select the ankle adapter type (2R21 with or 2R21, without torsion unit).
- 6. Read from the display, at which marking the ankle adapter must be cut (cutting length) and to which marking the ankle adapter must be inserted into the knee frame (insertion length).

#### **INFORMATION**

The selection of the foot type is not acknowledged by the knee joint via a vibration or beep signal, as this information is only used in X-Soft.

#### **INFORMATION**

Generally, the distance from the knee axis to the ground is equal to the distance from the medial tibial plateau to the ground + 20 mm of the patient's sound leg. If the residual thigh is very long or for exarticulation of the knee, the distance from the knee axis to the ground must be reduced accordingly. Factors which must be taken into account for this include the thickness of the load cushion at the end of the residual limb and the strength of the socket material. One possible procedure for determining the distance from the knee axis to the ground is to measure the distance between the end of the socket and the ground, while the patient stands upright with horizontally aligned hips and a correctly fitted socket (without a shoe on the contralateral side). 27 mm must then be deducted from this distance. Any imprecision in this method should be compensated via the total tolerance of 30 mm (min. 40 mm - max. 70 mm) in the insertion of the AXON Tube Adapter into the knee joint.
# *3.7 Entry of the patient's data into X-Soft*

Entering the patient data in the **Alignment data** window acts as a basis for calculations for the individual alignment recommendation for basic alignment and for optimising the structural alignment.

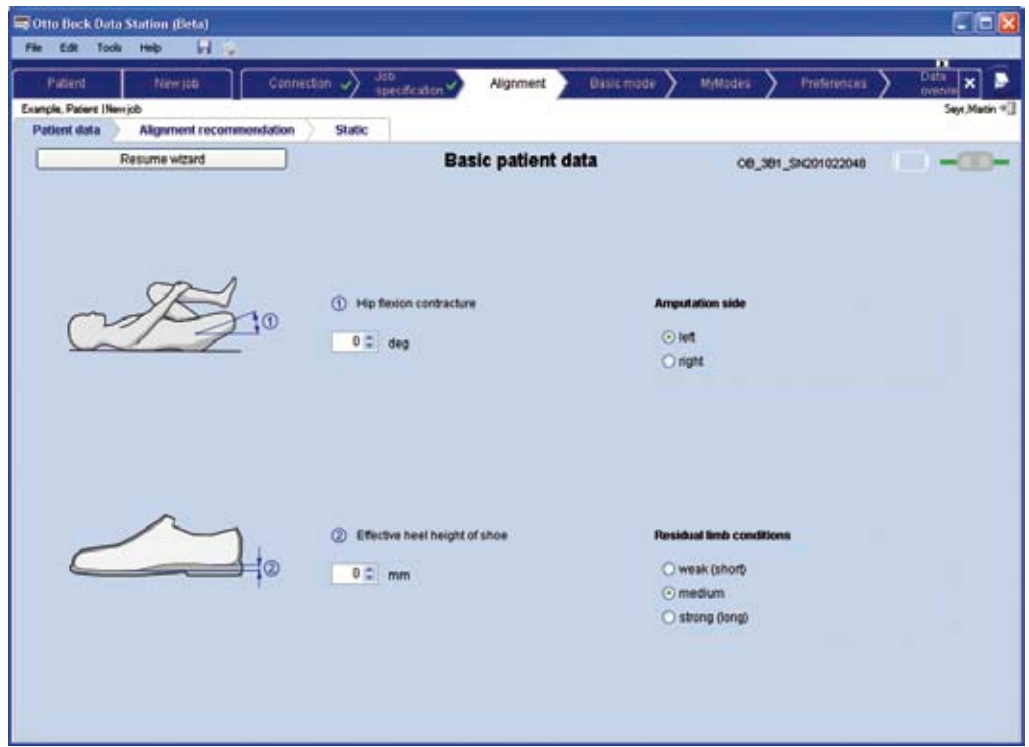

Before entering the patient data using the Thomas test (See Section 11 Definition of Terms), determine whether, if any, residual limb/hip flexor contracture is present.

- 1. Enter the value for the residual limb/hip flexor contracture 1.
- 2. Enter the effective heel height of the shoe **2** .
- 3. Select the amputation side.
- 4. Select the residual limb conditions. The emphasis here is on the patient's residual limb strength.

#### **INFORMATION**

Before completing entry of the patient data, check that it is complete and correct.

Use the Save function of the Otto Bock Data Station to allow you to load a patient's data again subsequently.

# **4 Torque values of the screw connections**

#### **A** CAUTION

**Failure to comply with torque values.** Failure to comply with the torque values of the screw connections can lead to a loss of functionality due to structural failure. This can cause the patient to fall.

Compliance with the specified torque values is essential in order to ensure operational reliability.

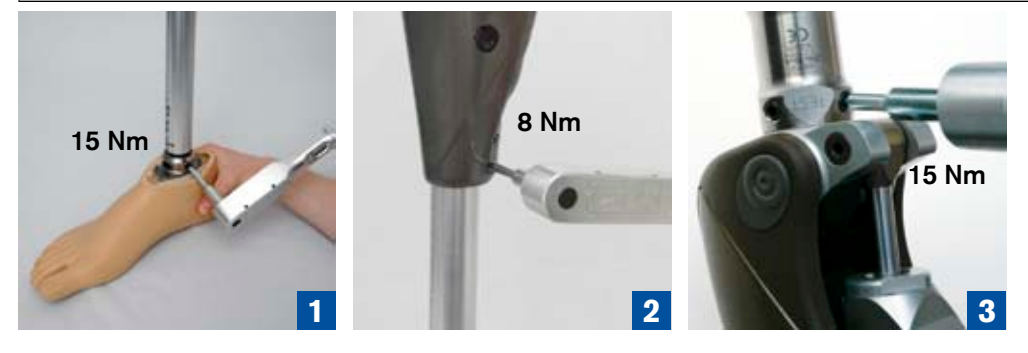

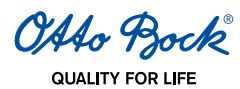

Use a 710D4 torque wrench with a 710Y2=4 hex bit to tighten the screws alternately, in several steps increasing the torque slowly, until the prescribed torque is reached:

- 1. Tube adapter: 15 Nm
- 2. Clamp: 8 Nm
- 3. **Fitting for long residual limb** Lamination anchor with threaded connector: 15 Nm
	- **Fitting for short residual limb**

Rotation adapter or sliding adapter: 10 Nm

# **5 Basic prosthetic limb alignment with X-Soft**

A calibrated alignment recommendation for basic prosthesis alignment is provided to reflect the individual conditions of the prosthesis and patient represented by the patient data entered. All alignment tools use the same reference system (positive or negative values for the distance specifications):

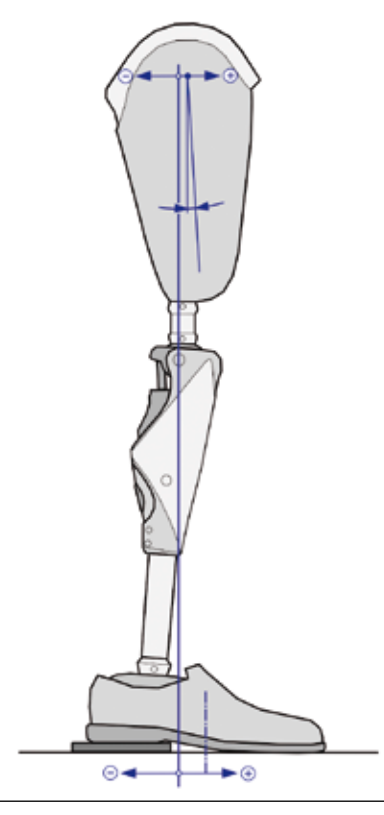

# **INFORMATION**

During basic prosthesis alignment, ensure the knee joint is fully extended. To do so, push the shaft once into the fully extended position.

#### **Selecting the alignment tool:**

In the Alignment recommendation tab, select the **alignment recommendation L.A.S.A.R. / PRO.S.A. Assembly or Plumb line / laser line**.

**QUALITY FOR LIFE** 

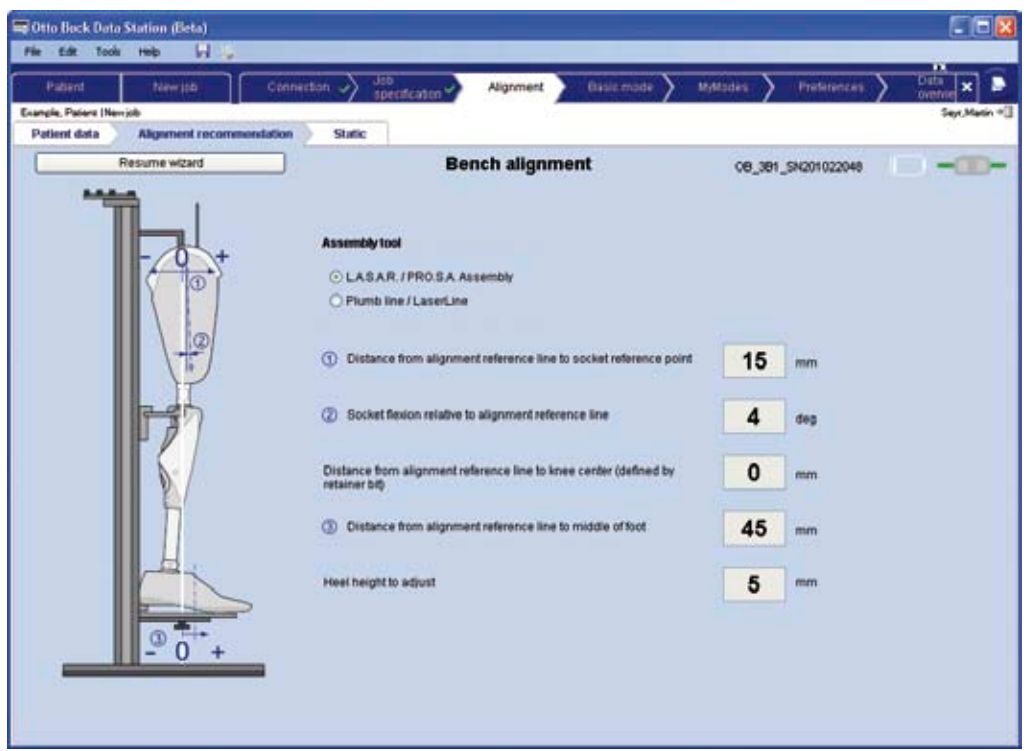

- To determine the socket flexion, indicate the middle of the socket laterally using a proximal and distal point (e.g. on adhesive tape). Draw a line through both points from the edge of the socket to the end.
- The position of the pyramid connection on the socket adapter relative to the knee joint may require the use of a sliding adapter (e.g. 4R112), to reach the target values.

### **A** CAUTION

**Collision of prosthetic elements with the hydraulic unit.** The hydraulic unit can be damaged by collision with other prosthetic elements. A damaged hydraulic unit can lead to malfunctions of the knee joint up to function loss through structural failure. This can lead to the patient falling.

When using shift adapters or similar elements, please make sure that even when the knee is in full flexion no element including the socket collides with the hydraulic unit.

OAAo Bock

QUALITY FOR LIFE

#### **Alignment tool L.A.S.A.R. / PRO.S.A. Assembly:**

- 1. Assemble the prosthesis components using the specified target values.
- 2. After basic alignment, place the shoe over the prosthetic foot.

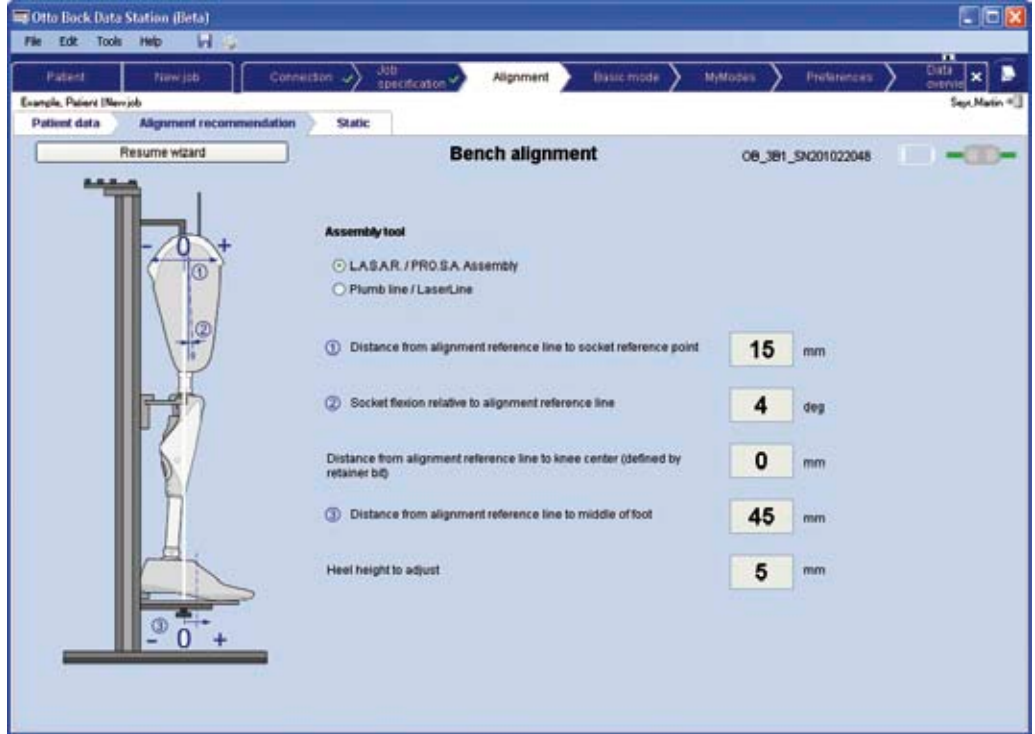

#### **Plumb line / laser line alignment tool:**

- 1. Place the shoe over the prosthetic foot.
- 2. Assemble the prosthesis components using the specified target values.
- 3. Use a wooden board or a similar object to raise the heel by the specified amount.

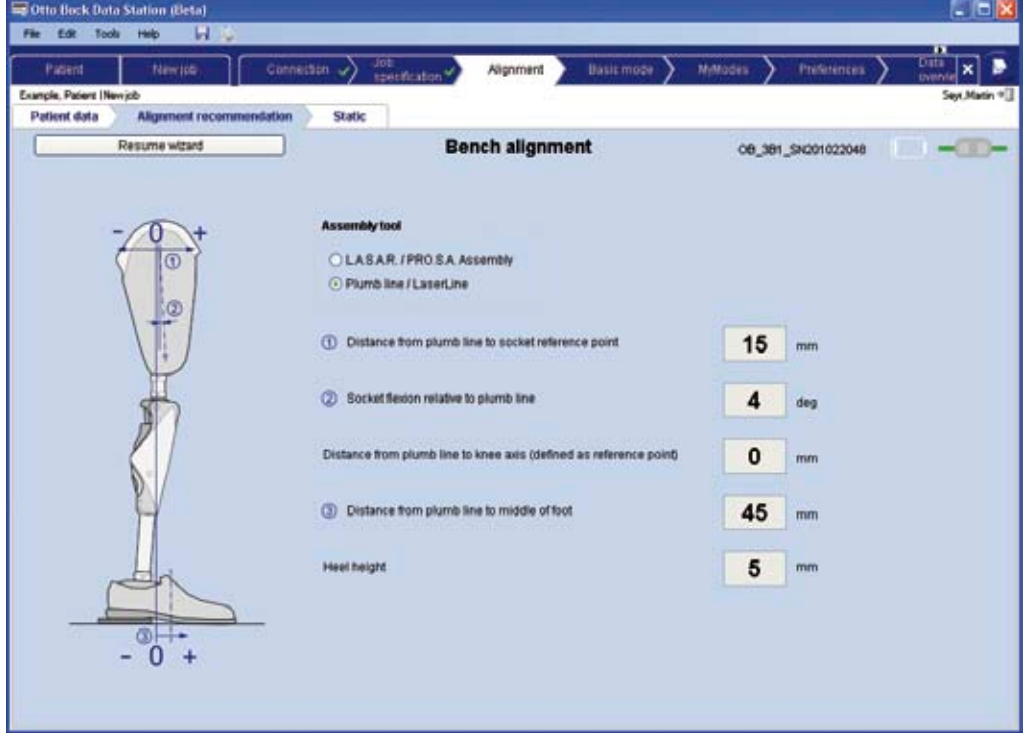

OAto Bock

# *5.1 Static alignment optimisation with X-Soft*

The **Static alignment measurements** tab is used to enter specific reference values based on measurement data, which then helps optimise alignment.

A precondition is that the alignment recommendations were followed during basic alignment of the prosthesis.

The objective of optimised alignment is the least possible compensating activity in the residual limb. This is required to support the stance phase and to initiate the swing phase.

Optimised alignment of the prosthesis components can reduce the effort required from the patient.

### **INFORMATION**

During static alignment optimisation, the 3B1/3B1=ST knee joint is automatically locked in the bending direction (see Section 5.2.1 "Adjusting stance phase control"). This should enable the patient to stand in a stable stance that is not prejudiced by the alignment. Patients can only walk with a fully outstretched leg in this situation!

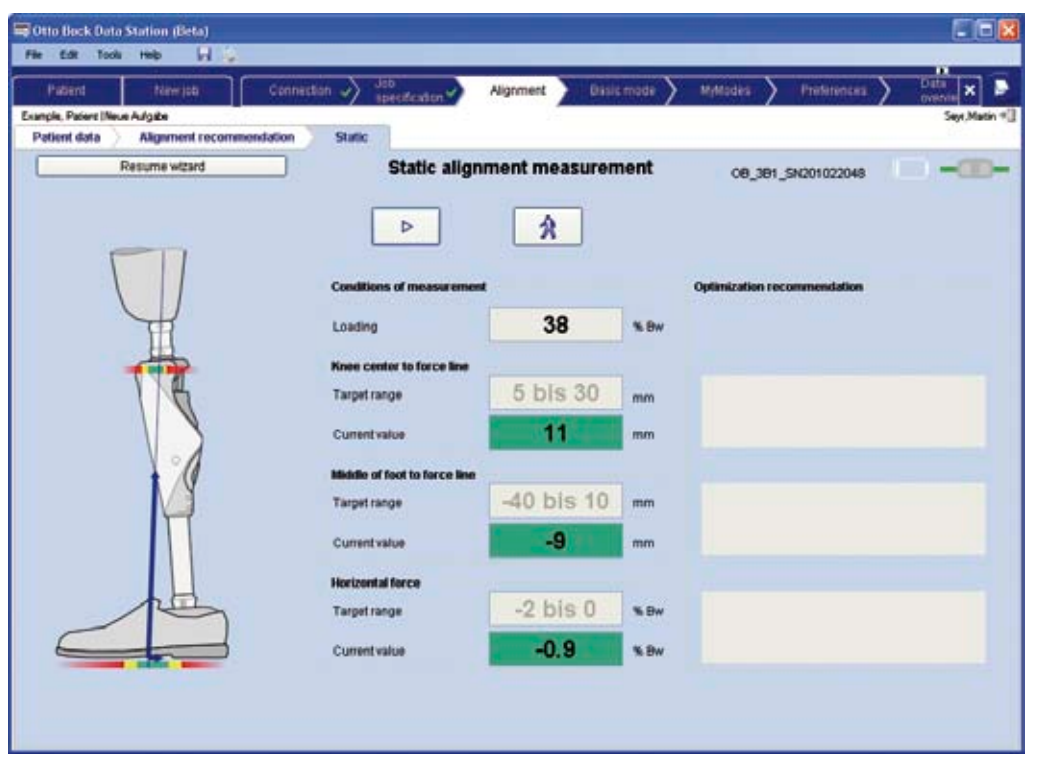

When you select the **Static** window (static alignment measurement), continuous measurement data display starts automatically:

- The almost-vertical arrow represents the ground reaction force.
- The horizontal arrow represents the horizontally applied proportion of the ground reaction force.
	- 1. Read exact measurements from the numerical displays.

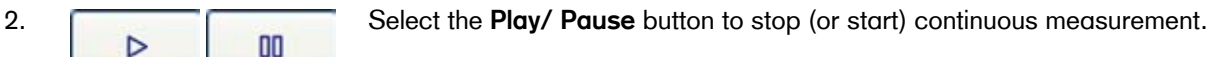

3. This will "freeze" the displayed figures and graphical representation. For each measurement, proposed values are provided in an information window which should lead to the required range.

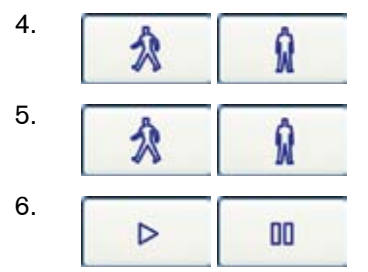

4. Selecting the **Unlock / Lock** button deactivates or activates the knee joint lock.<br>A test run with swing phase control can be performed. A test run with swing phase control can be performed.

5. Select the **Unlock / Lock** button to lock the knee joint for an additional measu-<br>rement. rement.

6. Continuous measurement can be restarted by selecting the **Play/ Pause** button.

OAto Bock

# *5.1.1 Conditions for measurement validity*

The following conditions must be met for a valid measurement for static alignment optimisation:

- 1. Check the following visually:
- Patient is standing on a hard, level surface
- Patient is standing in an upright position
- The patient's arms are hanging loosely down at their sides
- The patient is looking straight ahead
- The tips of the feet are level and the feet are positioned symmetrically.

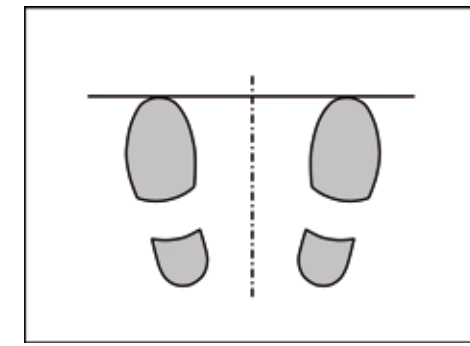

- 2. Measurements of 3B1/3B1=ST knee joint which are checked in X-Soft:
- The prosthetic leg is loaded with at least 35% of the bodyweight.

#### *5.1.2 Entering measurements*

Observe the patient's posture and deviations in the measurements displayed.

 $\mathbf{u}$ 

The patient has achieved a stable posture when you can see that the values are deviating only slightly or not at all. Do not freeze the measurement using the Pause button until then.

# **INFORMATION**

If the patient has visibly moved during recording, the saved values are no longer representative and are not suitable for further evaluation. The measurement must be repeated in order to enter suitable values for optimisation proposals.

# **IORMATION**

Due to the individual habits of the patient and because no information on the alignment in the frontal plane is included in the calculation, the optimisation proposals should be viewed primarily as suggestions that may include inapplicable or even contradictory information in some isolated cases.

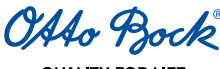

### **Defining +/- sign:**

The  $+/-$  signs for the distances from the force line are based on the following definition of the  $+/-$  signs:

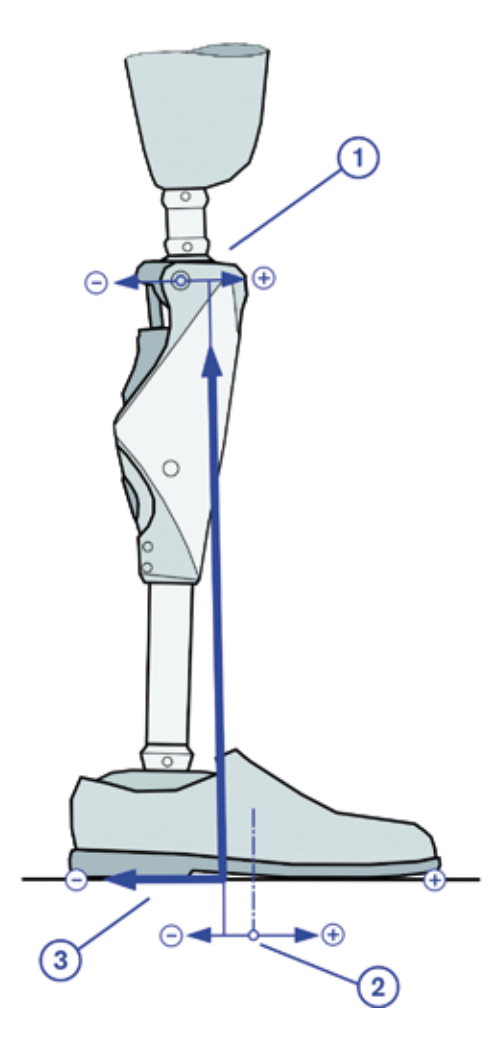

# 1 **Distance from the knee to the force line:**

If the force line is in front of the knee axis (anterior, causes the knee joint to stretch), the "Knee-force line distance" value is positive.

If the force line is behind the knee axis (posterior, causes the knee joint to flex), the "Knee-force line distance" value is negative.

# 2 **Distance from foot midpoint to force line:**

If the force line is in front of the middle of the foot (anterior, towards the tip of the foot) the "middle of foot - force line " distance value is positive.

If the force line is behind the middle of the foot (posterior, towards the AXON Tube Adapter), the "middle of foot - force line" distance value is negative. The value can be negative even though the force line is still anterior to the adapter.

# 3 **Horizontal force:**

The horizontal force is defined to be positive if the foot exerts a backward force on the ground. This may be imagined as the patient trying to pull the foot backwards.

The horizontal force is defined to be negative if the foot exerts a forward force on the ground. This may be imagined as the patient trying to push the foot forward.

OAto Bock

# *5.2 Configuring the prosthesis control via X-Soft*

## **INFORMATION**

Adjustments cannot be made while walking. During configuration on the PC, the patient must be standing securely or sitting.

#### **INFORMATION**

When the patient becomes accustomed to the new prosthesis, his/her gait pattern will change. It is therefore advisable to perform the complete configuration process again approximately two weeks after initial fitting withthe 3B1/3B1=ST knee joint.

#### *5.2.1 Adjusting stance phase control*

### **INFORMATION**

On delivery, stance phase control is set for the requirements of an average patient. Thus, the damping values are sufficiently high to guarantee the safety of the patient.

Stance phase control is configured using two parameters: stance phase flexion resistance and stand phase extension resistance.

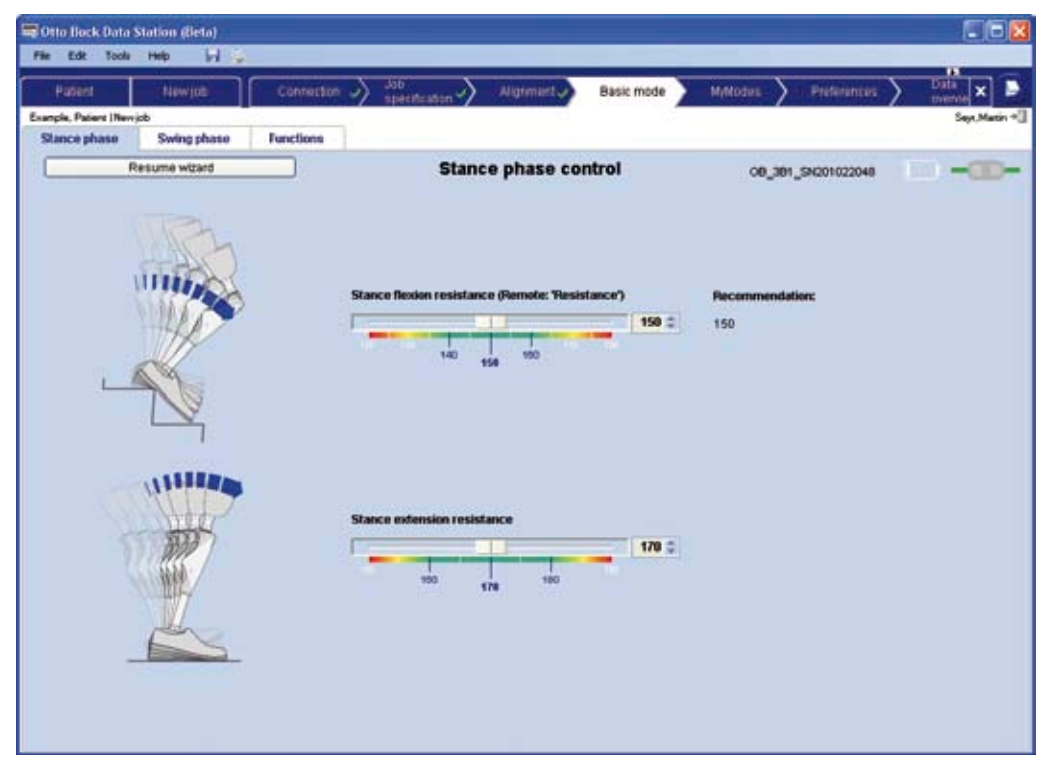

#### **Stance phase flexion resistance:**

The stance phase flexion resistance is the resistance against flexion of the knee which is required for descending stairs or  $\equiv$  ps or for supported sitting motions.

#### **A** CAUTION

#### **Danger of falling when descending stairs.**

- When walking down stairs, the patient should always use the banister or handrail and the prosthetic foot should be placed on the step so that the heel (max. centre of the foot) is close to the edge of the step to facilitate rollover.
- When the audible signal beeps, the patient must stop walking down the stairs immediately. A test must be run to determine whether stance phase control is active (see Section 10 "Important Information for Users").
- Heed the vibration signals and audible warning signals (beeps) of the 3B1/3B1=ST knee joint.
- Particular caution is required when carrying children down stairs.

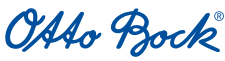

#### **Setting stance phase flexion resistance - Ramps and walking down stairs:**

Based on bodyweight and lower leg length. In general, no deviation or very little deviation is required from this value. To check this, the patient should sit down on a chair supporting themselves with their hands on the armrests. They lower themselves onto the prosthetic limb and feel the securing effect of the stance phase flexion resistance. Also, the patient should walk down a ramp and then stairs, while holding the banister for safety. If the resistance is subjectively too low or too high, it can be adjusted accordingly.

#### **Adjusting the stance phase extension resistance:**

## **INFORMATION**

If the OPG function (see Section 5.2.3) is activated by checking the corresponding box, both the stance phase and the swing phase extension are adjusted automatically. This means that no settings must be madein these areas and the corresponding slider bars in the Swing phase and Stance phase tabs are deactivated.

The stance phase extension resistance is the resistance against knee extension after a stance phase flexion. In a natural gait, shortly after the heel makes contact with the ground while the knee is extended, the leg bends slightly, followed immediately by another extension as the weight is transferred to the front of the foot. This series of movements is called "stance phase flexion". Stance phase extension resistance influences this harmonic and natural gait pattern that cushions the rest of the musculoskeletal system. Stance phase extension resistance determines how smoothly the leg returns to an extended position after stance phase flexion. Set the slide control of the stance phase extension resistance during multiple walking tests such that on one hand, no unpleasant snap extension occurs, and on the other that at a variety of walking speeds, the patient is not given the impression that the knee joint sticks in a bent position.

*5.2.2 Adjusting the swing phase control*

Swing phase control influences the amount of time it takes for the prosthetic leg to swing through to an extended position, as well as the ground clearance during the swing. Swing phase control therefore influences the symmetry of the gait pattern.

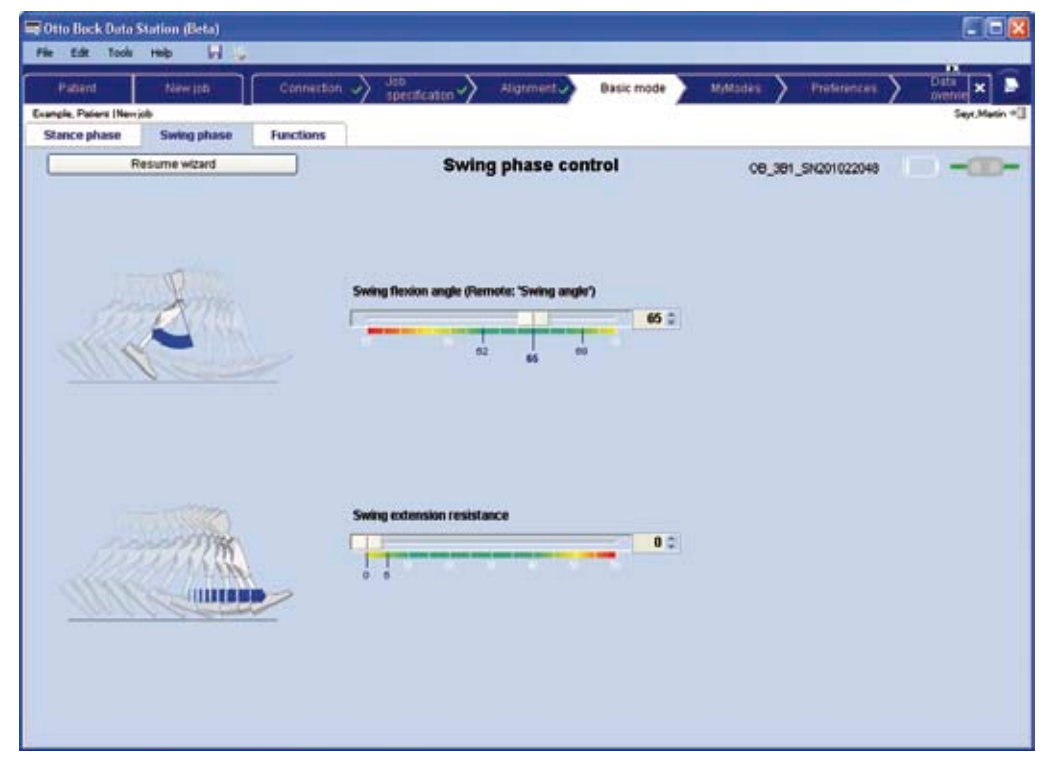

#### **Swing phase angle:**

The swing phase angle at which the knee starts to extend again is approx. 65° in a natural gait, regardless of the speed. Depending on the amputation height and individual gait patterns, the patient may require a different value. A very long residual limb (for knee exarticulation) generally requires a greater swing phase angle to achieve sufficient ground clearance when swinging through. The swing phase angle also affects the duration until the prosthetic leg is extended again. The greater the swing phase angle, the later the leg is extended.

OAto Bock

#### **Swing phase extension resistance:**

The swing phase extension resistance, the resistance against the extension of the prosthetic leg in the swing phase affects the hardness of the limit at which the prosthesis is stopped at full extension. The value also influences the duration of the swing phase. The higher the swing phase extension resistance, the later the leg is fully extended.

#### **INFORMATION**

If the OPG function is activated by marking the corresponding checkbox, both the stance phase and the swing phase extension are adjusted automatically. This means that no settings must be made in these areas and the corresponding slider bars in the Swing phase and Stance phase tabs are deactivated.

#### **Adjusting the swing phase flexion angle and the swing phase extension resistance:**

Use the slide control to adjust the swing phase angle (starting at 65°), so that the tip of the foot has enough ground clearance when swinging through. Adjust the swing phase extension resistance so that the swing does not end with an uncomfortably hard impact, but not so much that the patient feels that they must wait for the prosthesis to reach its extended position. If the patient has the feeling that the prosthetic limb does not extend in time even at a very low swing phase extension resistance, forcing the patient into an uneven step length, the swing phase angle can be reduced as long as the ground clearance is sufficient. During the adjustment process, have the patient walk several times at noticeably different speeds.

#### *5.2.3 Functions in basic mode*

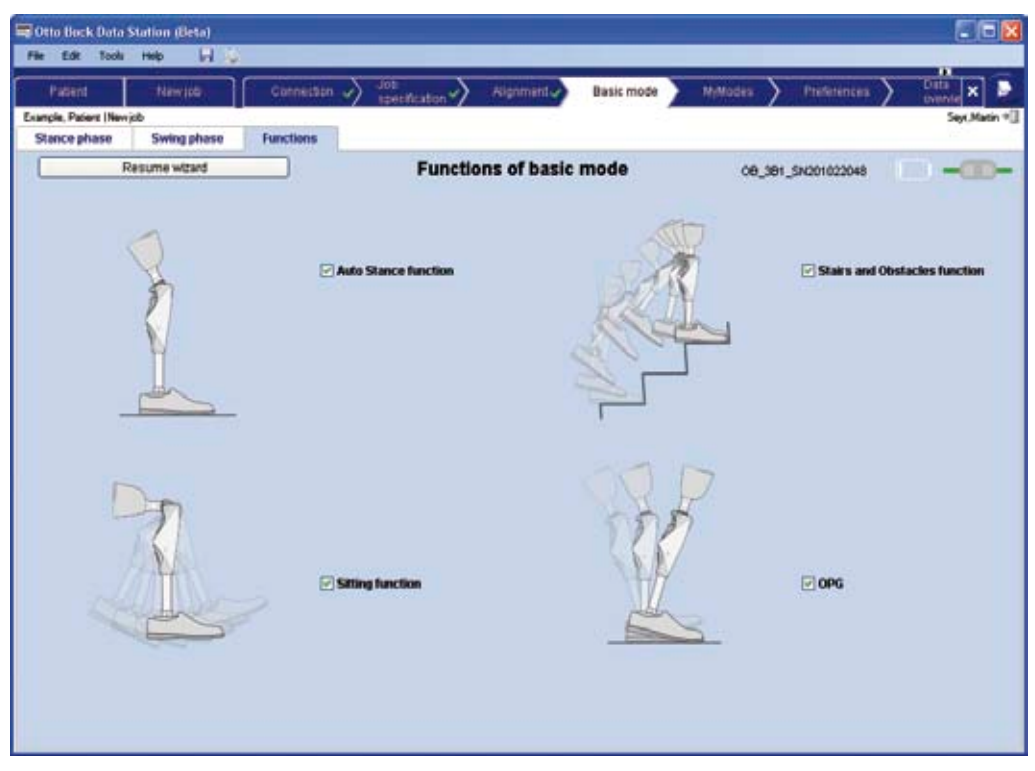

#### **Auto Stance function**

The Auto Stance function automatically recognises any situation that puts strain on the prosthesis in the flexion direction but where flexion is not permitted. Examples where this is the case include standing on uneven or sloping surfaces. The knee joint is always locked in the flexion direction when the prosthetic leg is not fully extended, under some amount of load and at rest. When taking weight off the leg or rolling forwards or back, the resistance is reduced evenly to the stance phase resistance. The knee joint is not locked if the above conditions are met but the patient takes a seated position (e.g. when driving),

OAAo Bock

#### **Enabling the Auto Stance function:**

Enable the Auto Stance function by selecting the corresponding checkbox if the customer wants to use the function.

#### **Sitting function**

If the patient is in a sitting position for more than five seconds, i.e., the thigh is close to horizontal and the leg is not loaded, the 3B1/3B1=ST knee joint switches the resistance to a minimum in both the flexion and extension directions.

### **INFORMATION**

While sitting, the knee joint switches to an energy-saving mode. This energy saving mode is activated regardless of whether the sitting function is enabled or not.

#### **Enabling the sitting function:**

Select the corresponding checkbox to enable the sitting function if the patient wants to use this function.

#### **Stairs and obstacles function**

Alternating stair ascent

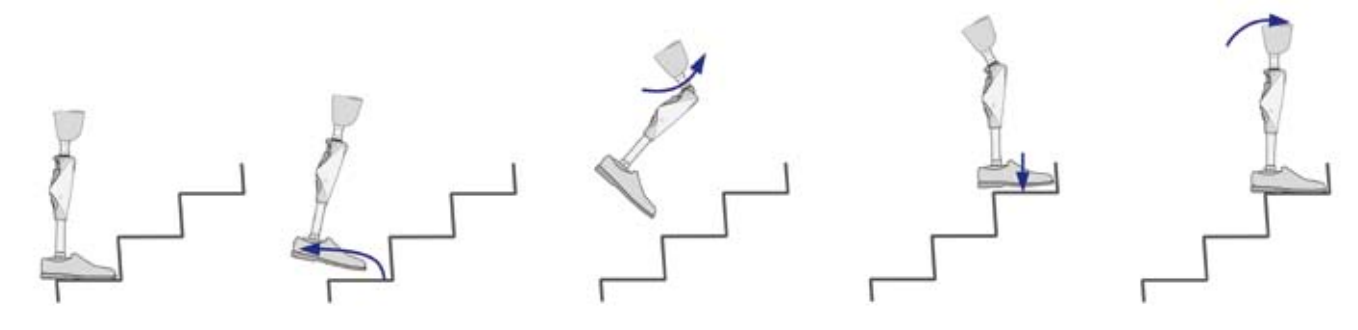

Although the 3B1/3B1=ST knee joint is a passive knee joint, i.e. cannot perform any active motions of its own accord, alternating stair ascent is possible using the 3B1/3B1=ST knee joint. To use this function you must first place the prosthetic foot on the next step up with a bent knee. Then the hip is extended, which also extends the knee. This requires a sufficiently secure hold in the socket and a certain level of residual limb strength. When climbing stairs naturally, knee flexion is achieved by actively raising the lower leg. With the 3B1/3B1=ST knee joint, knee flexion can be achieved via the mass inertia of the lower leg. When raising the extended leg from the ground, extend the hip briefly and then flex it suddenly. The whip action bends the knee. The 3B1/3B1=ST knee joint detects this series of motions and minimises the flexion resistance. Without releasing and/or with stance phase resistance it would only be possible to bend the knee slightly and the patient may feel uncomfortable pressure on the residual limb. This sequence of movements is very similar to the natural sequence if the tip of the foot starts below the next highest step. Here, too, the heel has to be pulled back first. Have the patient practice the motion "Tip of foot under the step" both with the preserved side and with the prosthesis, then the sequence of motions will be intuitive and easy to learn.

When the knee flexion is sufficient, the 3B1/3B1=ST knee joint raises the extension resistance sufficiently so that the patient has enough time to position the foot on the next step before the knee joint is extended again. The supporting area for the foot on the step has to be sufficient so that the heel does not extend back too far over the edge. With too little support area, the lower leg extends too early, placing the patient in a dorsal position. In this phase, the 3B1/3B1=ST knee joint has already maximised the flexion resistance (blocked). The knee joint cannot be flexed further, but only be extended. That ensures that the patient's leg does not buckle if the hip strength is not sufficient for the extending motion.

The patient should support himself/herself with their hand on the contra-lateral side. A smooth wall is also sufficient for this purpose. This lateral support is intended to prevent the residual limb from twisting in the socket. Twisting can lead to unpleasant surface tension between the skin and the socket. Lateral support also improves balance.

When the knee joint is fully extended, the initial position has been reached. The patient can then climb the next step or continue walking normally.

OAAo Bock

#### **Overcoming obstacles**

The stairs and obstacles function can also be used to overcome obstacles. Instead of achieving the necessary ground clearance of the prosthetic foot via lateral abduction of the extended leg, the described whip motion can be used to do so. This is also possible from the walking motion. Take the strain off the prosthetic leg when the knee joint is extended, then perform the whip motion, which switches the 3B1/3B1=ST knee joint into the stairs and obstacles function. This delays the extension movement, giving the patient enough time and ground clearance to step over an obstacle. The prosthetic leg is not fully extended when lowering the heel. Since the knee joint is locked in the flexion direction during this phase, putting weight on it does not pose a hazard. You can then resume walking normally.

#### **Enabling the stairs and obstacles function:**

Select the corresponding checkbox to enable the stairs and obstacles function if the patient wants to use this function.

#### **OPG function (optimised physiological gait)**

The OPG function consists of multiple individual functions. The knee joint is not fully extended at the end of the swing phase **(pre-flex)**. The extension resistance is automatically adjusted so that the knee joint comes to a standstill before it is fully extended. This means that the leg is lowered to the ground slightly bent, as in the natural motion, which makes the stance phase flexion easier, reduces the impact on the musculoskeletal system, reducing the limitation on forward motion.

Flexion resistance is further increased in the further motion sequence during stance phase flexions until it is fully blocked, to prevent uncontrolled buckling.

Extension resistance at the end of the stance phase is automatically adjusted so that the effect of the forefoot extends the knee joint with sufficient speed – but not abruptly – in order to be ready for the next swing phase.

When negotiating ramps, flexion resistance is controlled according to the slope of the ramp. The flatter the ramp, the closer the flexion resistance sequence is to that when walking on a level surface, where temporary locking can occur. The steeper the ramp, the closer flexion resistance is to stance phase resistance.

When walking on a ramp, flexion resistance is reduced to a minimum at the end of the stance phase while shifting the load from the prosthetic leg to the preserved leg (**angle-dependent swing phase**). This means that the knee joint can be flexed without restriction when pulling the prosthetic leg forwards, which increases the ground clearance and makes catching the tip of the foot far less likely.

The improved ground clearance and the automatic adjustment of the flexion resistance enables fluid transfer between two extremes: the gait pattern for walking on the flat, during which the hip and the knee are extended at the end of the stance phase; and the gait pattern for steeper ramps (from around 10% incline), where the hip always remains in a flexed position and the knee is constantly flexed in the stance phase (**Adaptive Yielding control**).

This behaviour is also advantageous when negotiating uneven surfaces. The effort required for the patient to control the prosthesis using hip movements is lower.

Using this function requires that some patients must abandon long-practiced behavioural patterns. Many patients, especially those with many years of experience with mechanical knee joints without stance phase control, have become so accustomed to securing the prosthesis during heel impact by means of hip extension moment that they need to practice in order to use the OPG function and relax their hip musculature during heel impact.

#### **Enabling the OPG function:**

Enable the OPG function by selecting the corresponding checkbox if the patient wants to use this function. When this function is activated, both stance phase extension and swing phase extension are adjusted automatically. This means that the configurations in these areas are not necessary and the corresponding slider bars in the **Swing phase** and **Stance phase** tabs are deactivated.

OAto Bock

#### QUALITY FOR LIFE

#### *5.2.4 Selecting MyModes*

MyModes can be selected in the order of your choice from the drop down menus. The properties for the MyModes can be adjusted for the patient in the corresponding tabs. In addition to changing the MyMode using the remote control, the first two MyModes can be activated via bouncing motions (see Section 6.1 "Switching into MyModes without a remote control"). Select the required MyModes individually and enable the function for switching via bouncing by selecting the respective checkbox **bouncing on forefoot**.

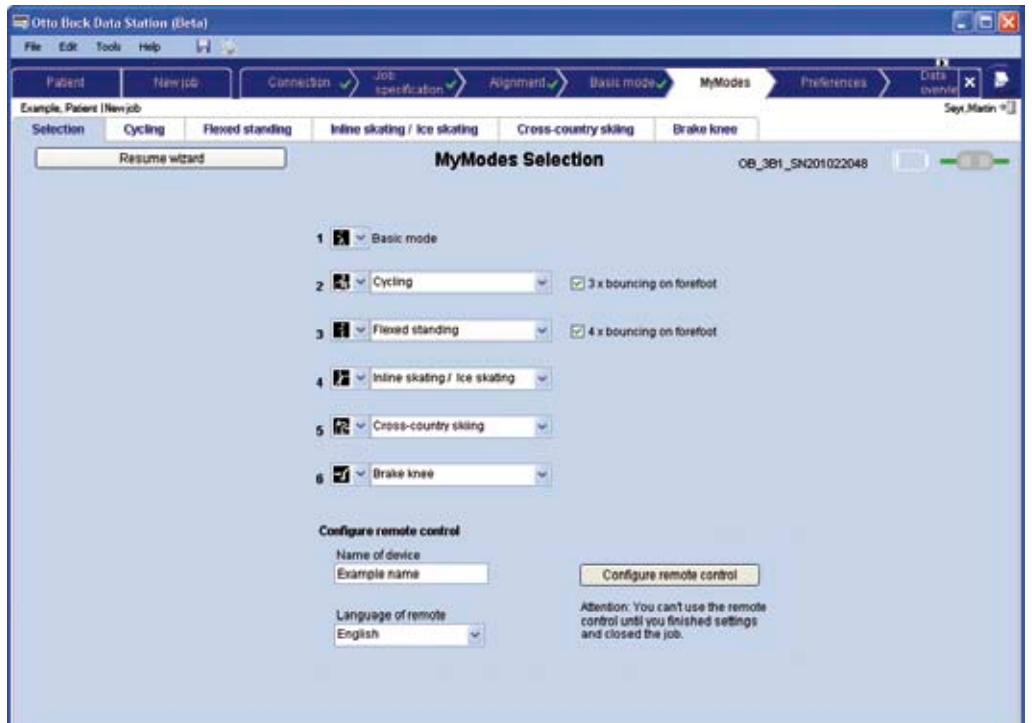

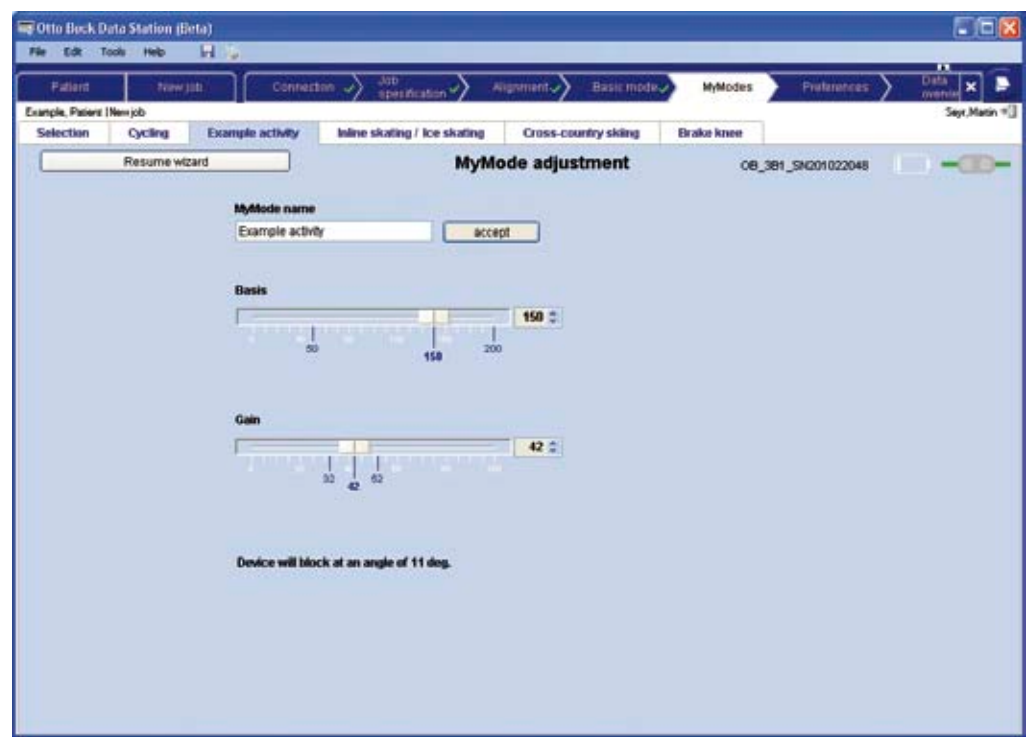

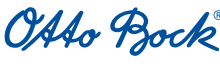

The following presets can be selected for the MyModes:

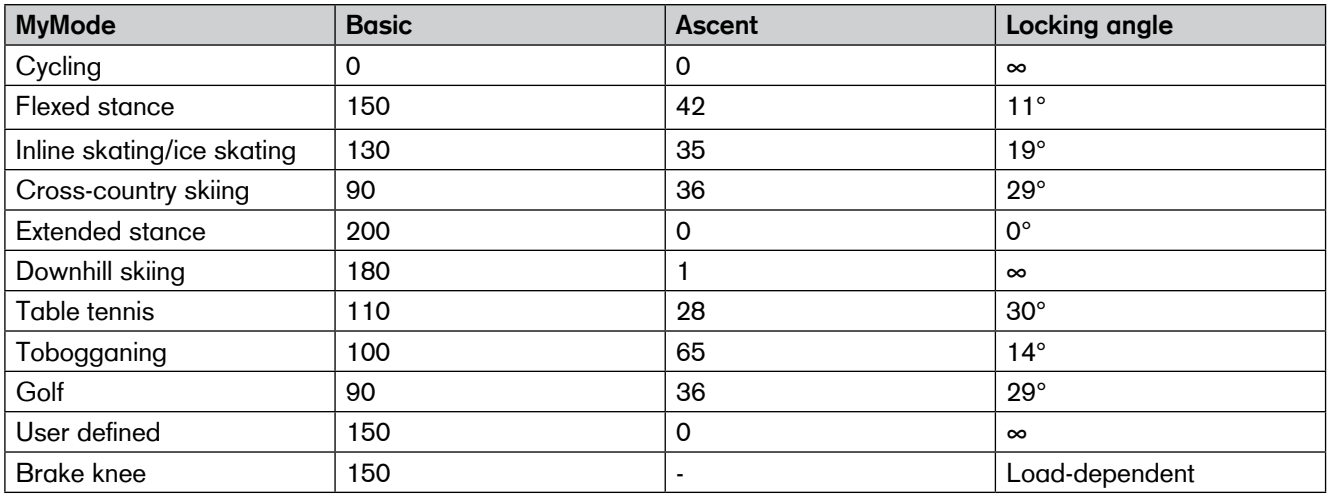

# **CAUTION**

**Improper switching between MyModes.** If the switching process between the MyMode and the basic mode and vice versa is not performed correctly, there is a risk of falling (see Section 7.5 "MyMode Switching using the Remote Control")!

- When switching to a MyMode, the function should be tested first, as a different MyMode might mistakenly have been activated (see Section 6 "MyMode Motion Switching" and Section 7.5 "MyMode Switching Using the Remote Control").
- The patient should make sure to return to basic mode when the activities in MyMode have been completed.

#### **Configuring the remote control and selecting the language:**

You can use X-Soft to change the user language of the remote control. To do so, select the required language from the drop-down menu. Click the **Configure remote control** button to save the configuration data for the remote control on the prosthesis. This data is required for communication with the remote control.

#### *5.2.5 Setting the resistance in safety mode*

If the knee joint software detects a malfunction, or when the battery is flat, the 3B1/3B1=ST knee joint switches to the configurable safety mode (see Section 10.1 "Safety messages and safety modes").

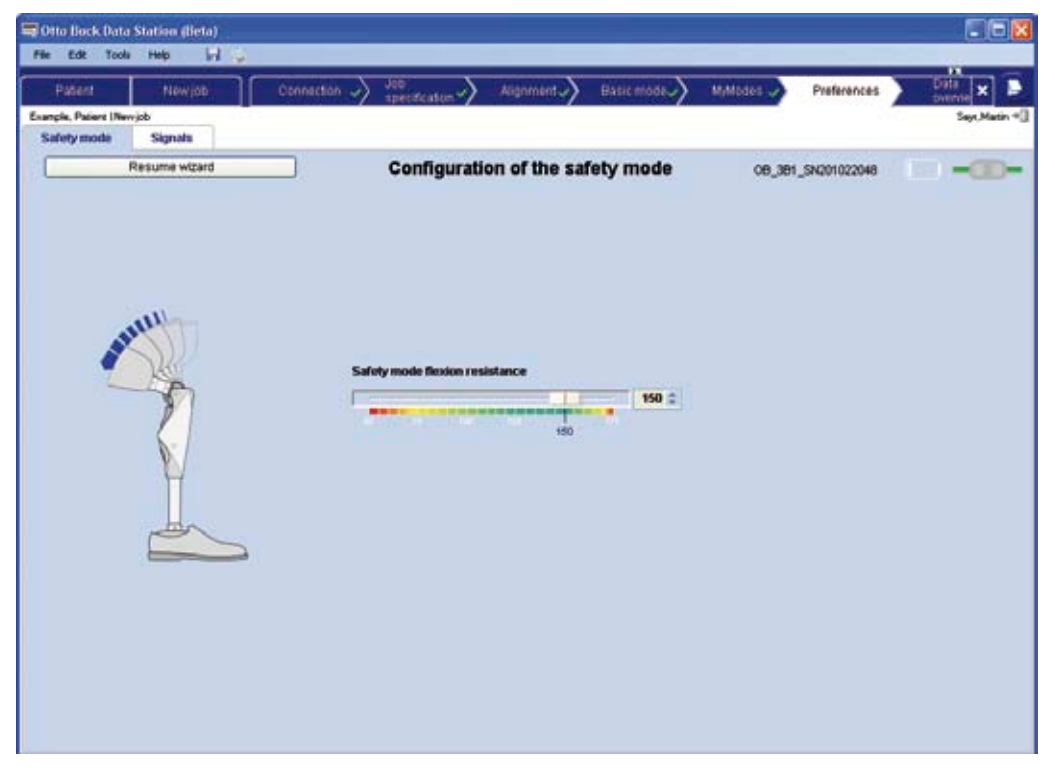

OAAo Bock

#### **Setting the safety mode flexion resistance:**

We recommend a safety mode flexion resistance of 150. It should be configured to enable safe standing without buckling. At a safety mode flexion resistance of 150, normal walking is not possible, but at an insufficient safety mode flexion resistance, the knee joint could buckle, rendering safe standing impossible. On the other hand, some patients with very good control of the prosthesis via the residual limb prefer a safety mode with minimum resistance. This setting is possible.

#### **A** CAUTION

**Danger of falling via a safety mode flexion resistance set too low.** If the safety mode flexion resistance is set too low, this can lead to falls!

The safety mode flexion resistance should be configured so that it is possible to stand safely without buckling.

Have the patient walk on a flat surface, on a ramp and stairs with various settings and check their stability.

#### *5.2.6 Setting the pitch and volume of the audible warning and information signals*

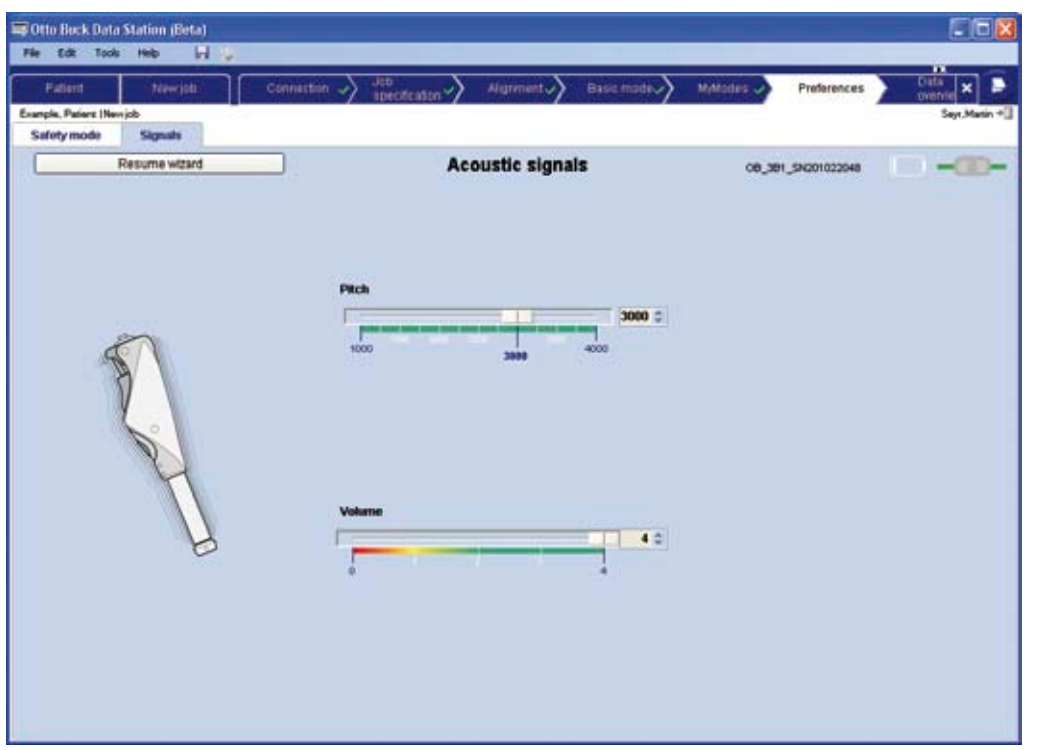

#### **Setting pitch and volume:**

Use the controllers for **Pitch** and **Volume** to set the audible signals of the knee joint at values acceptable for the patient. The confirmation signal which sounds after the change corresponds to the setting.

#### **INFORMATION**

Warning signals, however, always have the highest volume setting and a fixed frequency.

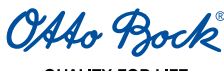

### *5.2.7 Data overview after configuring the prosthetic controls*

The data overview displays all the latest settings:

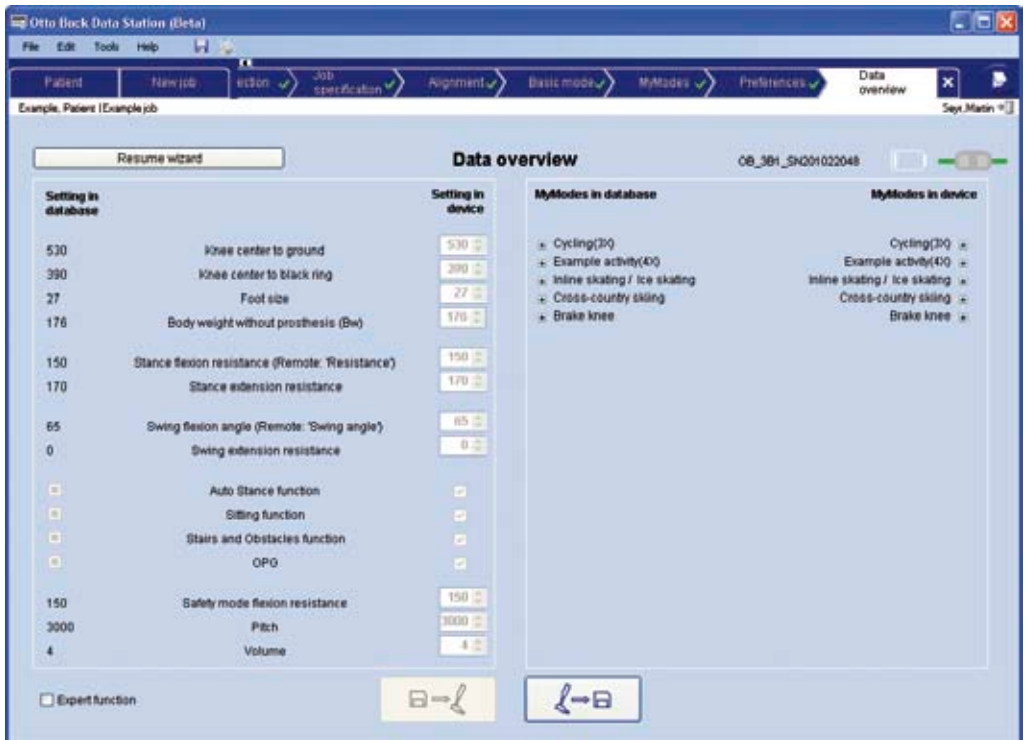

All current **values in the knee joint** are shown in the Value in knee joint column.

The **Value in database** column shows the last settings saved in the Ottobock Data Station for the knee joint.

Select the **Expert function** checkbox to change the basic mode settings directly.

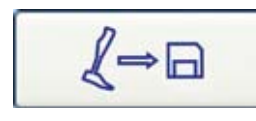

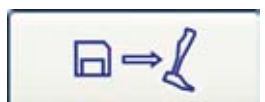

Click this button or the **Save** icon of the Ottobock Data Station (**iii**) to copy the values from the knee joint to the task.

Click this button to overwrite the values in the knee joint with the values from the database.

# **INFORMATION**

To restore the factory default of the knee joint, save the job after connecting to a new knee. By connecting again or using "save as ..." the job containing the factory default settings can later be used to restore the knee to its original settings.

# **INFORMATION**

Adjustments made by the patient using the remote control are apparent in X-Soft. The basic settings can be readjusted accordingly to give the patient subsequently the original adjustment range around the new setting. Patient adjustments can also be reset or retained.

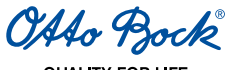

# **6 MyMode Motion Switching**

# **INFORMATION**

Advise your patients of the information in this section.

# *6.1 Switching to MyModes without a remote control*

If switching by bouncing up and down has been activated in X-Soft, you can switch without a remote control by bouncing up and down on the forefoot three times in a second, with the foot remaining in contact with the ground at all times and the prosthetic leg extended. While doing so, the forefoot has to bear approximately 40% of the total body weight at peak load and less than approximately 25% of the body weight at the lowest load. However, the load may not be taken off the foot fully.

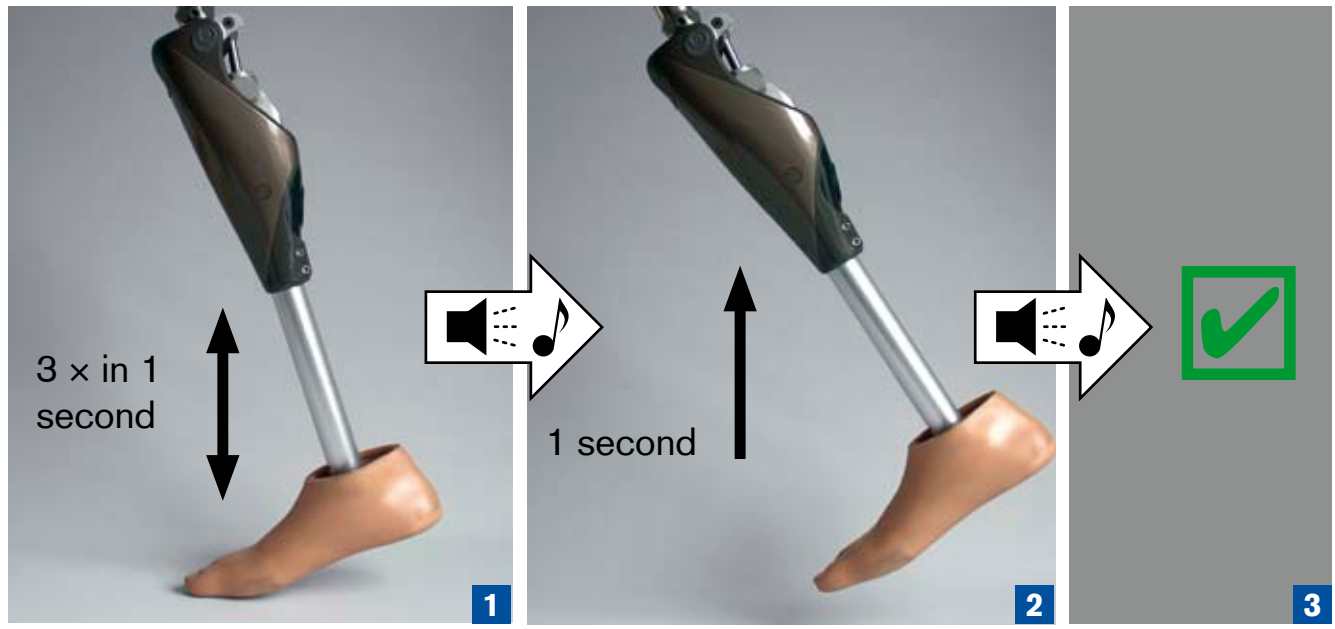

After the audible signal sounds (one long beep), your weight must be taken off the prosthesis entirely for at least one second with the knee extended (no ground contact). Then the 3B1/3B1=ST knee joint switches to the first MyMode and emits two short beep signals.

The procedure for switching to the second MyMode is similar, but bouncing up and down four times. In this case, the switch is indicated by three short beeps.

Rock back and forth at least three times to return to basic mode from any MyMode. The switch is confirmed by a short beep.

If only triple bouncing is activated but quadruple bouncing is not, you can access the first MyMode via any number of bouncing motions greater or equal to 3.

# **INFORMATION**

Switching back to basic mode by bouncing up and down three or more times cannot be deactivated. Thus, you can access basic mode even if switching via bouncing is not enabled in X-Soft.

OAto Bock

# **7 Remote control**

# *7.1 Introduction*

#### **INFORMATION**

Advise your patients of the information in this section.

The 3B1/3B1=ST Knee joint can be used in normal operation in basic mode (incl. optional Auto Stance function, Sitting function, Stairs and Obstacles function and OPG function) and in up to five different MyModes. The MyModes can be activated using the remote control.

Basic mode is used on a day-to-day basis, while the MyModes are pre-programmed for specific movements and / or postures such as bending over a workbench, cycling, inline skating or cross-country skiing.

The configuration software X-Soft can be used to specify how many MyModes are used and what settings are used, but some parameters can also be adjusted with the remote control.

# **CAUTION**

**Improper MyMode switching using the remote control.** MyMode switching using the remote control changes the cushioning properties of the knee joint. In certain situations, this can cause the patient to fall.

The patient must stand securely when switching between modes and must carefully confirm whether the desired function was successfully set by the 3B1/3B1=ST knee joint.

# **A** CAUTION

**Penetration of water into the remote control.** The remote control is not waterproof. If water penetrates the remote control, the device may be damaged (warranty will become void). This can lead to malfunction of the remote control, result in unexpected actions of the knee joint and cause the patient to fall.

The remote control should then be dried at room temperature for at least 1 day. Before using the remote control again, send it to an authorised Otto Bock Service Centre.

# **A** CAUTION

**Manipulation on the remote control.** Any unauthorised changes or modifications you make to the remote control can lead to malfunction and result in unexpected actions of the knee joint. This can subsequently cause the patient to fall.

Any changes or modifications to the device may limit its usability.

# **A** CAUTION

**Unauthorised connection.** If an unauthorised connection between a remote control and a knee joint is established, the knee can react unexpectedly. This can lead to the patient falling. Pairing between the knee and the remote control does not require any password or acknowledgment from the knee. It is therefore theoretically possible (with known serial number of the knee or if only one knee is within range of the remote control), that a third party performs pairing with the knee joint and changes settings or switches MyModes.

# **INFORMATION**

The knee joint should consciously be kept still during the switching process.

#### **INFORMATION**

For safety reasons, the remote control automatically turns off after two minutes. After the remote control is turned on, approximately three seconds may elapse before it is ready for mode switching processes.

# **INFORMATION**

The range of the remote control is 2-5 m.

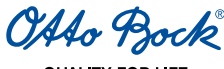

# *7.2 Control elements of the remote control*

# **INFORMATION**

Advise your patients of the information in this section.

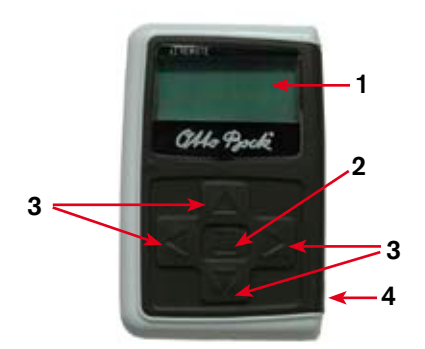

- 1. LCD display.
- 2. Enter button.
- 3. Navigation buttons:  $\triangleleft$  left,  $\triangleright$  right,  $\triangle$  up,  $\nabla$  down.
- 4. Charging receptacle.

# *7.3 Initial connection between the remote control and the 3B1/3B1=ST knee joint (Pairing)*

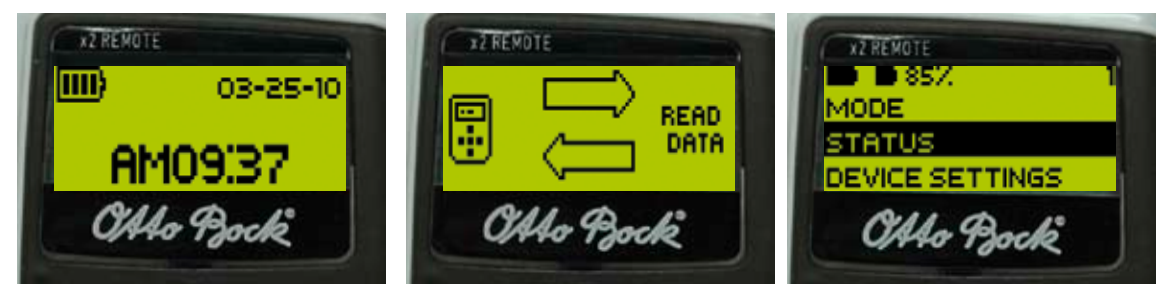

- 1. Press the enter button to activate the remote control. The start-up screen with the date, time and charge status of the remote control is displayed. Without additional input, the remote control turns off automatically after 5 seconds.
- 2. Press  $\nabla$  to attempt to connect the device. The remote control searches for active prostheses (display: "Device scan").
- 3. When a knee joint is found (serial number is shown), press enter to confirm. If several knee joints are found, the serial number of the desired knee joint has to be selected using the navigation keys (display: serial number). The configuration data from the knee joint is then loaded (display: "Read data").

#### **INFORMATION**

This process can take a few minutes.

4. The main menu is displayed.

After successful initial connection with the knee joint, the remote control always connects automatically after activation (press the enter button first, then  $\nabla$ ). No further steps are required.

# *7.4 Status bar*

The status bar shows:

- 1. Battery status of the remote control
- 2. Battery status of the knee joint
- 3. Current MyMode
- 4. In case of an error in the knee joint (upon service due or when the charger ist connected) an exclamation mark appears in the status bar on the right side. In some of these situations, the current MyMode is not displayed.

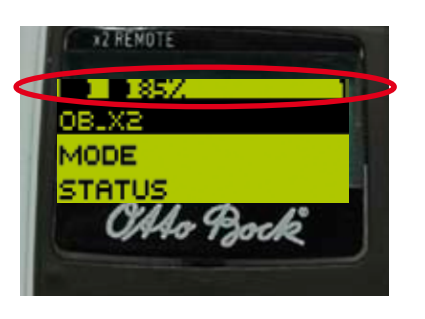

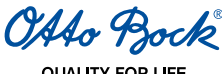

## *7.5 MyMode switching via remote control*

#### **INFORMATION**

Advise your patients of the information in this section.

Once an active connection to the prosthesis has been established, the remote control can be used to switch between MyModes.

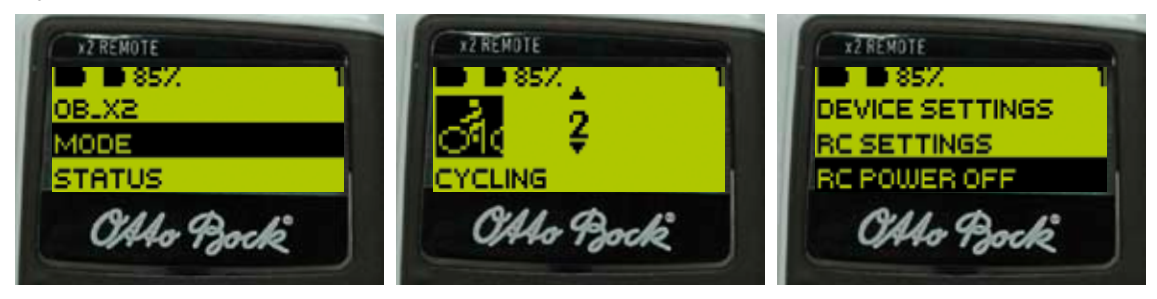

- 1. Select "MyMode" in the main menu and press the Enter key to confirm.
- 2. A list of the available MyModes is displayed. Press  $\Delta \nabla$  to select the required MyMode and the enter button to confirm. If you open the MyMode list by accident, you can select the active MyMode again.
- 3. You can switch off the remote control by selecting and confirming "Remote off".

### *7.6 Changing prosthesis settings*

#### **INFORMATION**

Advise your patients of the information in this section.

Once an active connection to the prosthesis has been established, the settings of the respective MyMode control.

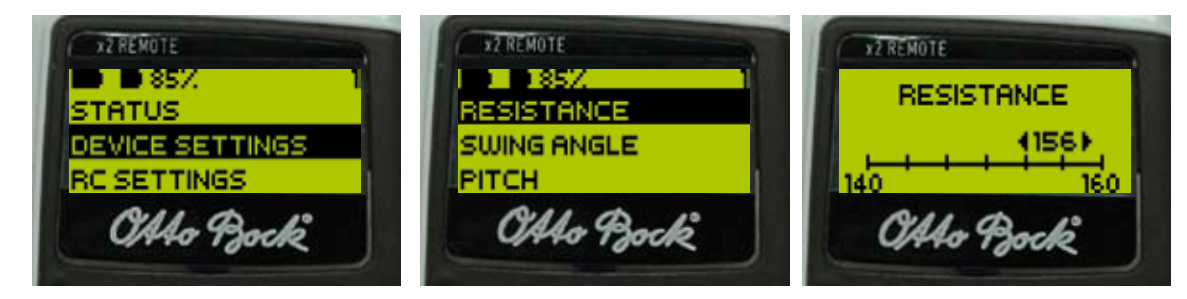

- 1. Select "Device stgs." in the main menu and confirm the selection.
- 2. A list of the available settings for the current MyMode is displayed. Select the desired parameter and confirm.
- 3. A screen with a scale, the current parameter value and the limit values is displayed.  $\triangleleft\triangleright$  Press to change the setting as required and press the enter button to confirm.

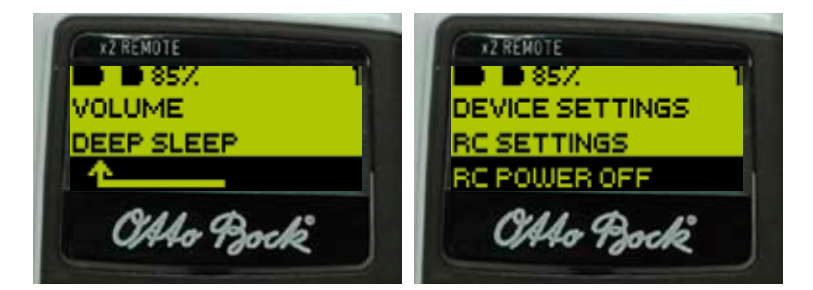

- 4. The list of parameters can be closed without making changes by selecting and confirming the arrow symbol. Press  $\nabla$  to access the arrow symbol.
- 5. Select and confirm "Remote off" to switch off the remote control.

If the settings of another MyMode are to be modified, you must first switch to this MyMode (see Section 7.5 "MyMode Switching Using the Remote Control").

# **INFORMATION**

The prosthetist's setting is in the middle of this scale. After adjustment, you can reset the prosthetist's setting by moving the slider control into the middle.

## **INFORMATION**

The knee joint settings should be optimised by the prosthetist using X-Soft. The remote control is not intended for use by the prosthetist to set the knee joint. The patient can change the behaviour of the prosthesis to a certain extent on a day-to-day basis using the remote control (e.g. while becoming accustomed to the prosthesis). The prosthetist can monitor the changes using X-Soft on the next appointment.

The table below shows the adjustment parameters for the MyModes modes along with a brief description, the adjustment range of the remote control around the value selected by the prosthetist and the absolute value range.

#### **Basic mode:**

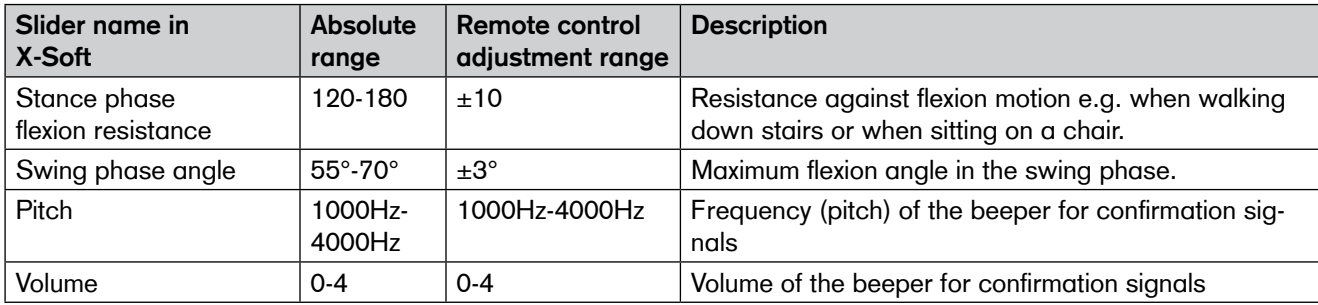

#### **MyModes except knee braking mode:**

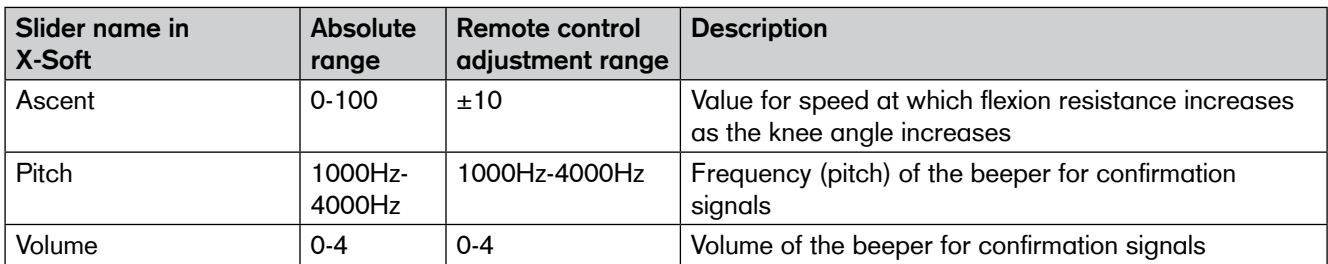

#### **Knee braking mode:**

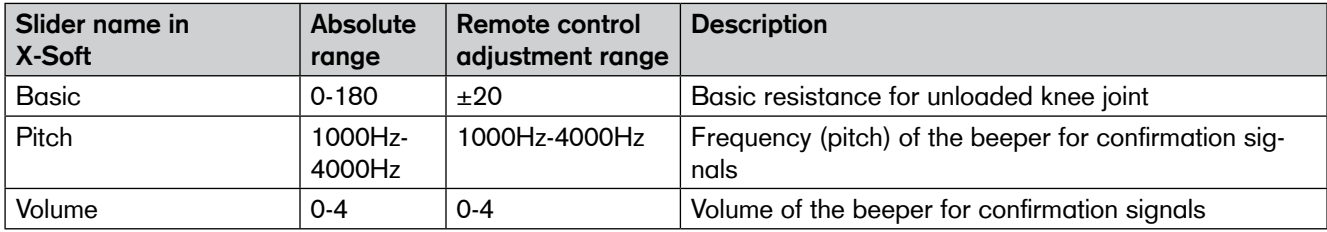

#### *7.7 Deep sleep mode*

#### **INFORMATION**

Advise your patients of the information in this section.

The remote control can be used to place the knee joint in a deep sleep mode, in which power consumption is minimised. The knee joint has no function in this status.

It can be woken from deep sleep mode with the remote control or by attaching the charger.

Proceed as follows to activate deep sleep mode:

- 1. Select "Device stgs." in the main menu and confirm the selection.
- 2. A list of the parameters available for the current MyMode is displayed. The entry "Deep sleep" is at the end of this list; select it and press the enter button.

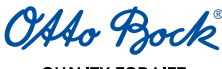

3. A confirmation prompt is displayed. Press the enter button again.

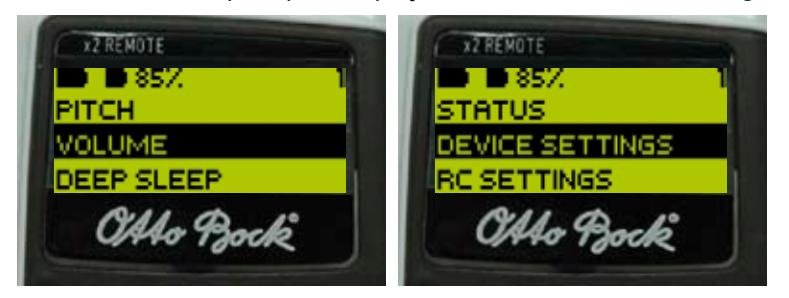

Proceed as follows to wake the knee using the remote control:

- 1. Activate the remote control by pressing the enter butt  $\nabla$  on and
- 2. Select the "Wake device" menu entry and press the enter button to confirm.
- 3. The knee joint is reactivated after 20 seconds at the latest with a simple beep and vibration signal. The knee joint is then in basic mode again.

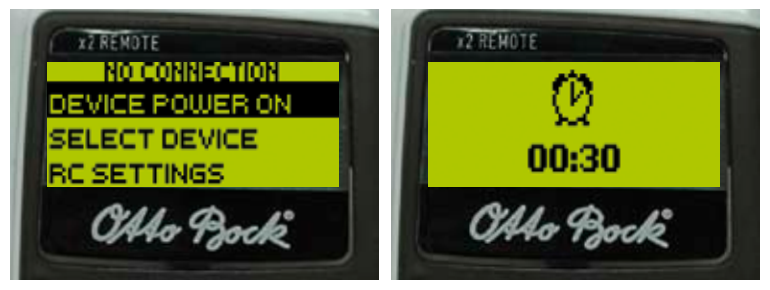

Alternatively, the knee joint can be woken by attaching the charger.

# *7.8 Querying the prosthesis status*

# **INFORMATION**

Advise your patients of the information in this section.

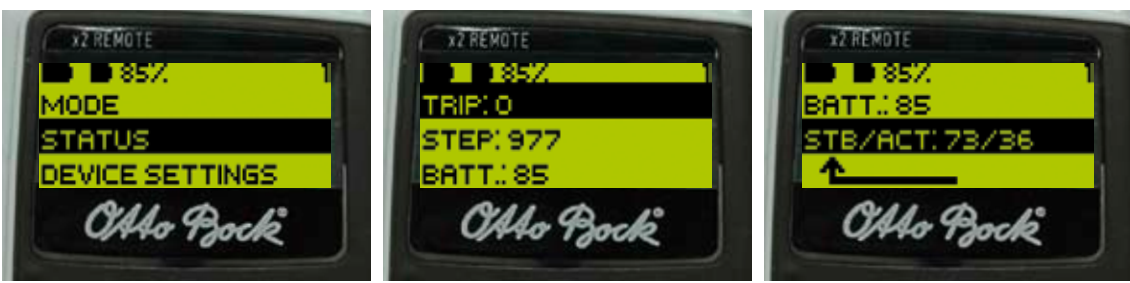

- 1. Selecting and confirming "Status" displays the following:
- The total pedometer value ("Total")
- The daily pedometer value ("Day")
- The charging status of the prosthesis in percent ("Battery").
- The estimated remaining operating time of the prosthesis in hours during active use and at rest (e.g. sitting function) ("Stb/Act").
- 2. Select "Day" and press enter to reset the daily pedometer.

## *7.9 Remote control adjustments*

### **INFORMATION**

Advise your patients of the information in this section.

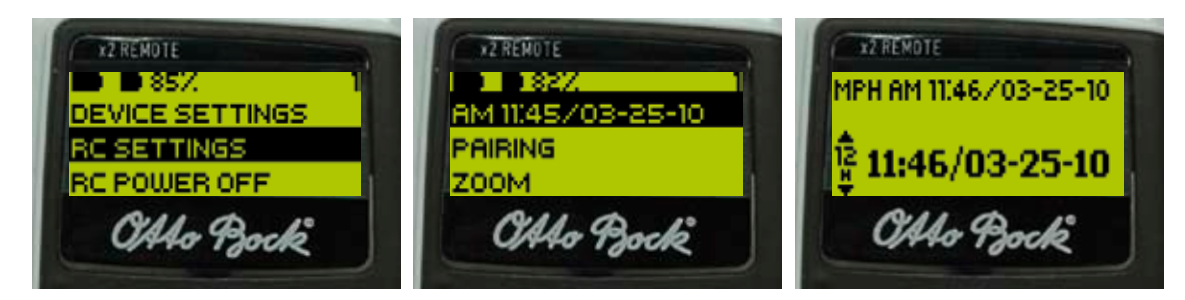

- 1. In the main menu, select "Remote stgs." and pressenter to confirm.
- 2. Select the corresponding line to change the date and time. Use the navigation buttons to change the settings.
- 3. You can then set-up other connections ("Pairing"). Connections can be deleted ("Delete conn.") (see Section 7.10 "Managing prostheses").

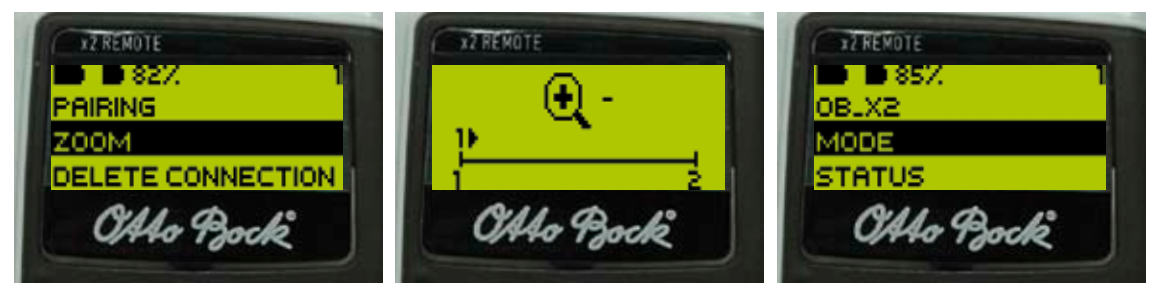

- 4. The font size in the menu bar can be changed by selecting "Zoom".
- 5. 6. Press  $\triangleleft$   $\triangleright$  on the screen to set the font to normal (1,  $\triangleleft$ ) or large (2,  $\triangleright$ ) and then press the enter button to confirm.

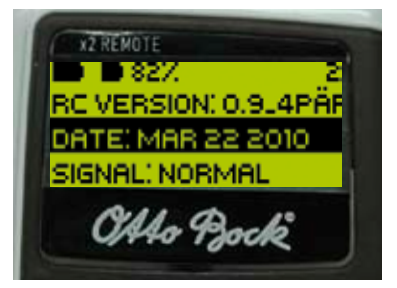

7. You can call up information on the firmware version, date, temperature of the remote control and signal strength under "Info". Select the arrow symbol to show the main menu on the display.

# *7.10 Managing prostheses*

Connections with up to four different prostheses can be stored in a single remote control. Conversely, a prosthesis can only be connected to a single remote control. Complete the following steps to add additional connections:

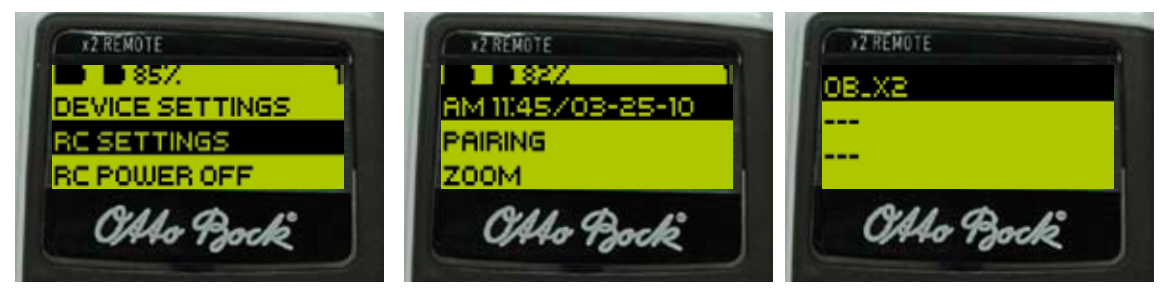

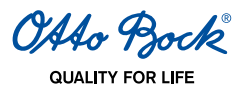

1. In the main menu,  $\Delta \nabla$  use to select "Remote stgs." and press enter to confirm.

- 2. Select "Pairing" from the menu that appears.
- 3. The remote searches for other prostheses in range (display: "Device scan").
- 4. Press the enter button to confirm if another prosthesis is found. If several additional prostheses are found, the serial number of the desired prosthesis has to be selected using the navigation keys (display: serial number). Press  $\Delta \nabla$  to select one of the four items and press the enter button to confirm. One of the existing connections can also be overwritten. The configuration files are loaded from the prosthesis and the main menu is displayed.

To delete an existing connection, please follow the steps below:

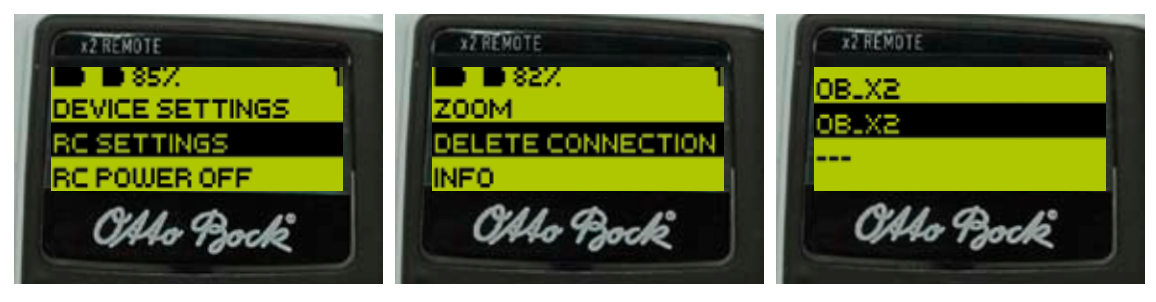

- 1. In the main menu, use  $\Delta \nabla$  to select "Remote stas." and press enter to confirm.
- 2. In the menu which is then displayed, select "Delete conn." and press enter to confirm.
- 3. Use  $\Delta \nabla$  to select the connection to be deleted and press enter to confirm.

# *7.11 Connecting to the prosthesis during normal operation*

### **INFORMATION**

Advise your patients of the information in this section.

Once the required connections have been configured, the remote control will automatically reactivate the last active connection each time it is turned on.

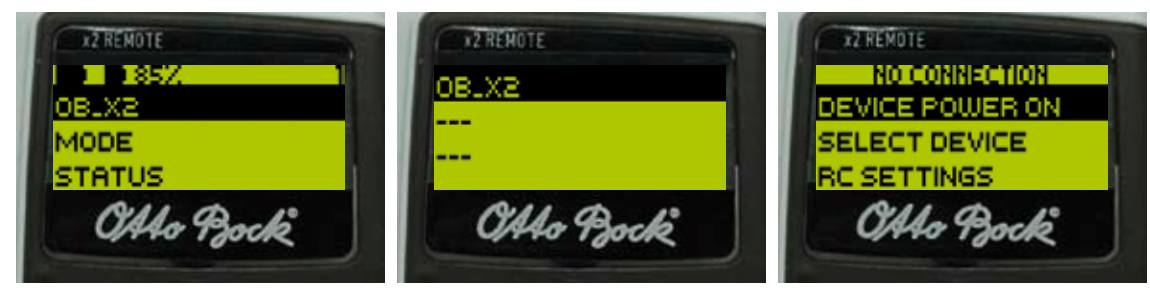

- 1. If a connection other than the last active connection is to be selected, select the name of the current connection in the main menu and press enter to confirm.
- 2. In the list of saved connections which is then displayed, select the required connection and press enter to confirm.
- 3. If the most recent active connection cannot be re-established, a reduced main menu appears. Choose "Select device" to activate another selected connection.

# *7.12 Charging the remote control*

#### **INFORMATION**

Advise your patients of the information in this section.

Pull the charging cable from the charger for the 3B1/3B1=ST knee joint and connect it to the charging socket of the remote control. Regardless of how often the remote control is used, it should last two months on a single charge. The charging status of the remote control is shown at the top left of the display (see Fig.1, Section 7.3 "Initial connection of the remote control and the 3B1/3B1=ST knee joint (Pairing)"). A full charge of the remote control battery takes 5h.

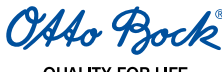

# **8 Completing the fitting**

# **A** CAUTION

**Securing the screws.** If the screws are not secured properly, loss of functionality due to structural failure may result. This can subsequently cause the patient to fall.

- The screws must be secured in order to ensure operating reliability.
- Upon finalizing all settings, all screws must be fastened and tightened to the proper torque (see Section 4 "Torque values of the screw connections").
- The screws must then be secured with 636K13 Loctite.

# **9 Attaching the optional cosmetic covers**

If the 3B1/3B1=ST knee joint is fitted with a foam cover, e.g. 3S26, the following steps must be taken with the receiver of the inductive charger (at the rear of the knee joint):

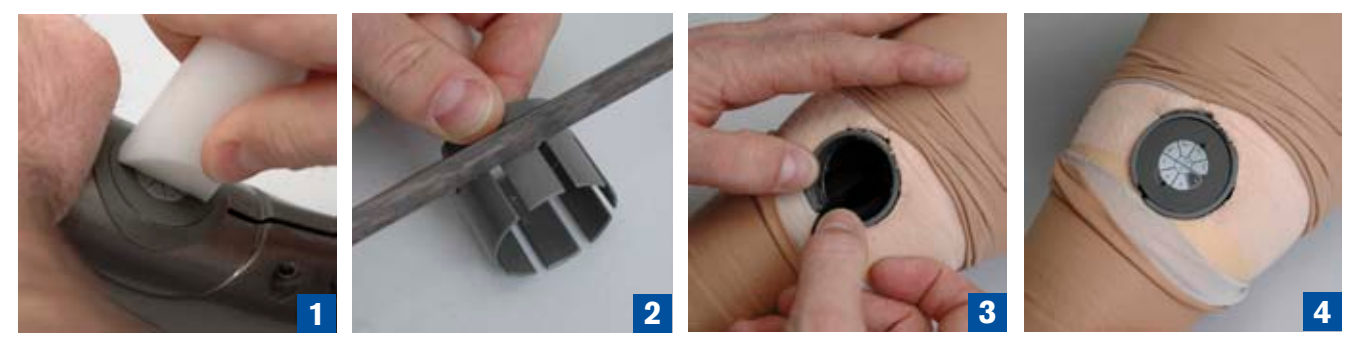

- 1. Remove the receiver of the inductive charger with 4X258 installation tool from the mount in the frame of the knee joint by turning counter-clockwise (Fig.1).
- 2. Use a suitable tool to shorten 4X259 installation ring on the slotted side so that the length of the installation ring is the same as the material thickness of the foam cover above the circular opening at the rear of the knee joint (Fig.2).
- 3. Cut a circular opening in the foam cover so that 4X259 installation ring can be attached above the corresponding opening in the frame of the 3B1/3B1=ST knee joint (Fig.3).
- 4. Glue 4X259 installation ring into the foam cover (Fig.3).

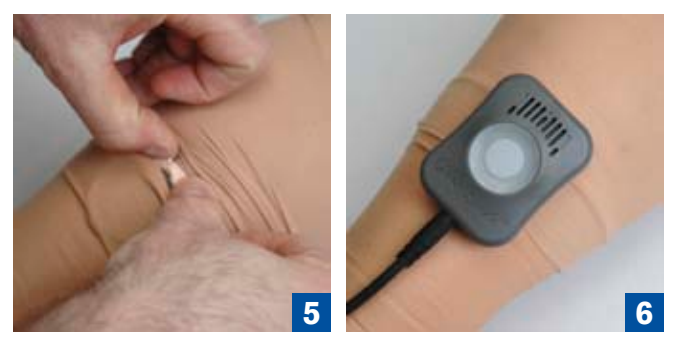

- 5. Insert the receiver of the inductive charger into 4X259 installation ring using 4X258 installation tool (Fig.4). Ensure that the cable is stowed away securely (Fig.4).
- 6. The receiver can now be covered by a stocking or similar covering of the foam cover (Fig.5). The magnet holds the charger regardless of this cover (Fig.6).

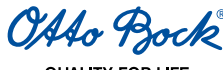

# **10 Important information for users**

# **INFORMATION**

Advise your patients of the information in this section.

### *10.1 Safety messages and safety modes*

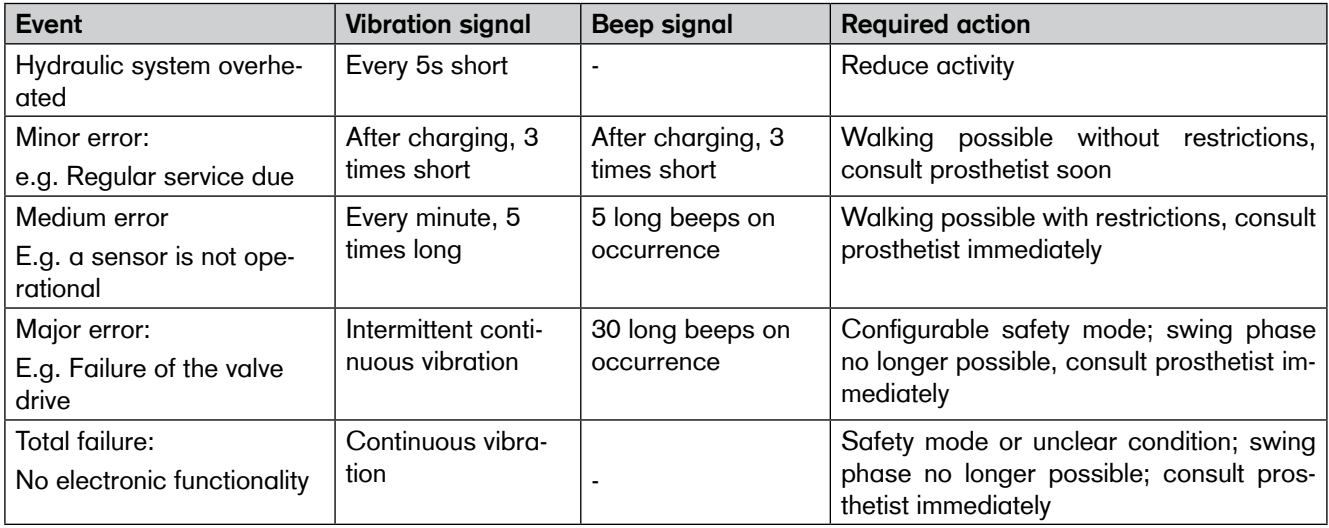

In addition to the basic mode and the MyModes, the 3B1/3B1=ST knee joint has a range of safety modes which provide various rest functions depending on the type and severity of the errors. As soon as the 3B1/3B1=ST knee joint detects a fault, at least five long beep signals and 5 slow pulsating vibration signals are emitted. The 3B1/3B1=ST knee joint activates a safety mode and remains in this status until the error is rectified (provided the battery capacity is sufficient).

The OPG function, Stairs and Obstacles function, Auto Stance function and Sitting function are always deactivated in the safety mode; there are also various classes of rest functions:

- Continuous high flexion resistance
- Continuous flexion resistance with the value selected in X-Soft
- Continuous stance phase flexion resistance with the ability to initiate the swing phase.

Depending on the type of error, swing phase initiation lock may or may not be active while walking backwards. You must therefore exercise caution when walking backwards after an error.

The swing phase control and stance phase extension resistance may be available or not depending on the type of error.

If the safety mode was triggered due to a flat battery (see Section 10.2 "Charging status"), charging the prosthesis resets it to basic mode.

There is also an overheating mode to protect the knee joint against excessive temperatures. In this MyMode, stance phase resistance increases as the temperature rises – especially in order to slow down walking downhill so that overheating is not allowed to worsen. Swing phase control is also progressively reduced.

Overheating mode is indicated by brief vibration every 5s.

Basic mode is reactivated once the temperature has fallen sufficiently.

#### **A** CAUTION

**Safety mode is not active.** If the safety mode can no longer be activated, there is the risk that the patient will fall. If the 3B1/3B1=ST knee joint can no longer be set to safety mode (e.g. in the event of a short circuit due to water entry), under certain circumstances the patient must actively secure the 3B1/3B1=ST knee joint with the muscles in their residual limb on stepping on their heel until they reach the prosthetist, or until the prosthetic limb has been replaced, and go to the prosthetist's practice without delay.

# **A** CAUTION

**Danger when activating safety mode.** The damping characteristics of the joint change when a safety mode is activated. In certain situations, this can cause the patient to fall.

As soon as the sound and vibration signals are emitted simultaneously, the patient must stop all activities involving the leg prosthesis. After approximately 10 seconds, and from a secure standing position, check to see if stance phase resistance is active by slightly bending the 3B1/3B1=ST knee joint repeatedly under controlled weight bearing.

# **A** CAUTION

**Safety mode cannot be deactivated.** If the knee joint is in safety mode, it is probably defective. When in this condition, malfunctions can occur. This can cause the patient to fall.

If the safety mode cannot be deactivated by recharging the battery, an error has occurred. Contact the prosthetist to have the error corrected.

# *10.2 Charging status*

During normal operation, the charge status of the battery is indicated via vibration signals (in addition to the display on the remote control).

# *10.3 Storage and bleeding*

When storing the knee joint, press the top of the knee to the flexed limit stop. When using the knee joint again, hold the knee joint with the top of the knee facing upwards and push the top of the knee until it is fully extended.

If the 3B1/3B1=ST knee joint is stored in a position other than vertical for an extended period, air can gather in the hydraulic system. This is noticeable through sounds and irregular damping behaviour.

The automatic venting mechanism ensures that all functions of the 3B1/3B1=ST knee joint are fully available after approximately 10 - 20 steps.

# *10.4 Service interval*

The knee joint must be serviced annually to guarantee the functions and ensure the safety of the patient. This service includes the inspection of the sensors and the replacement of worn parts.

You must send the 3B1/3B1=ST knee joint with the installed AXON Tube Adapter (2R20/2R21) and remote control (4X350) and the full charger (4E60-\*) incl. power supply unit (757L16-\*) for servicing.

# *10.5 Guarantee*

Otto Bock offers an extensive guarantee service according to the current 3B5-X2 Genium guarantee concept (see separate document in delivery package Genium Service Card 646D534). Please comply with the prescribed service intervals (see Section 10.4 Service interval). In your own interest we also recommend you obtain a confirmation from your patient for the provision of instructions and the handing over of the device.

# *10.6 Technical Information*

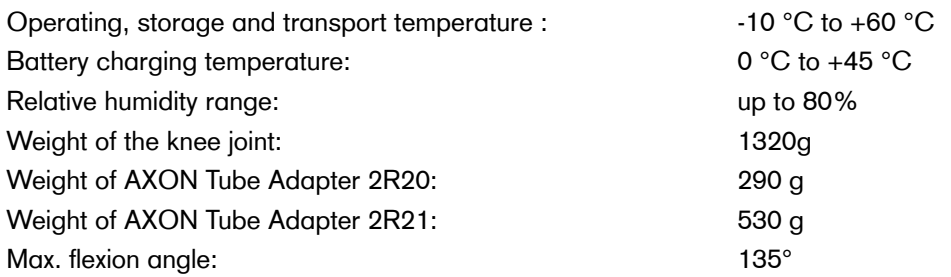

OAAo Bock

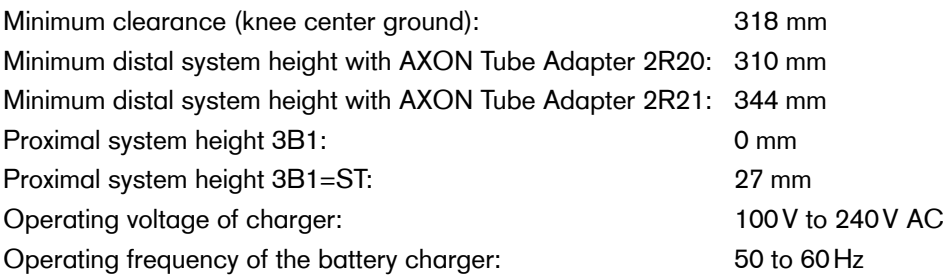

# *10.7 Symbols on the knee joint*

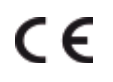

Declaration of conformity according to the European Directive for Medical Devices 93/42/EEC and 1999/5/ EU.

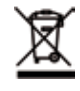

This product may not be disposed of with regular domestic waste. Disposal that is not in accordance with the regulations of your country may have a detrimental impact on health and the environment. Please observe the information provided by the responsible authorities in your country regarding return and collection processes.

#### *10.8 Symbols on the remote control*

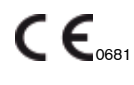

Declaration of conformity according to the European Directive for Medical Devices 93/42/EEC and 1999/5/ EC with the number of the specified authority (0681).

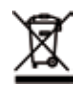

This product may not be disposed of with regular domestic waste. Disposal that is not in accordance with the regulations of your country may have a detrimental impact on health and the environment. Please observe the information provided by the responsible authorities in your country regarding return and collection processes.

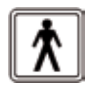

Type BF Applied Part

# *10.9 Symbols on the inductive charger*

 $\epsilon$ 

Declaration of conformity according to the European Directive for Medical Devices 93/42/EEC.

This product may not be disposed of with regular domestic waste. Disposal that is not in accordance with the regulations of your country may have a detrimental impact on health and the environment. Please observe the information provided by the responsible authorities in your country regarding return and collection processes.

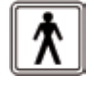

Type BF Applied Part

OAto Bock

# **11 Definition of terms**

**Ground reaction force:** Lowering the foot to the ground, and thus applying bodyweight, results in a ground reaction force. The software model indicates the vector of the total effective ground reaction force and the vector of the horizontal component of the ground reaction force.

#### **Terms relating to body planes and position:**

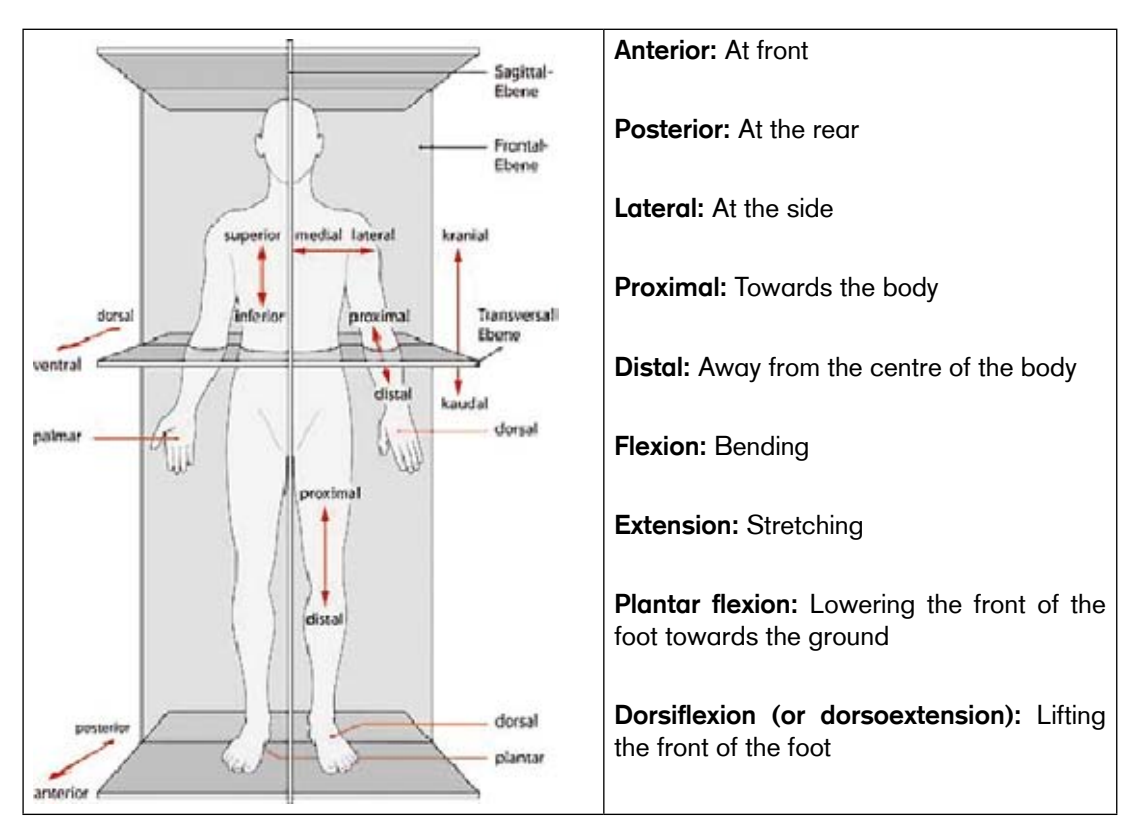

Source: http://www.spitzer-illustration.com/de/details/086.html

**Contracture:** Permanent shortening of muscles, tendons or ligaments in the vicinity of the knee which result in restricted motion.

**Abduction:** Moving out away from the median plane of the body

**Knee center ground measurement:** Distance between the center of the 3B1/3B1=ST knee joint and the sole of the prosthetic foot.

**Medial tibial plateau-ground measurement:** Distance between the upper edge of the calf bone (tibia plateau), which can be felt at the side on the inside of the knee, and the ground. This measurement is to be made when the patient is not wearing shoes.

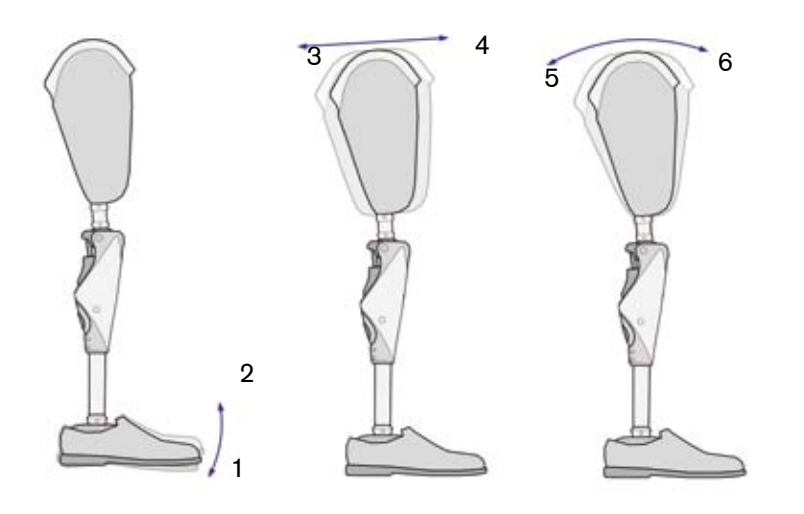

- 1 Plantar flexion
- 2 Dorsiflexion
- 3 Posterior socket shifting
- 4 Anterior socket shifting
- 5 Knee flexion
- 6 Knee extension

#### **Thomas test:**

The Thomas test is a method to determine the range of motion of the hip and, in particular, a hip flexion contracture.

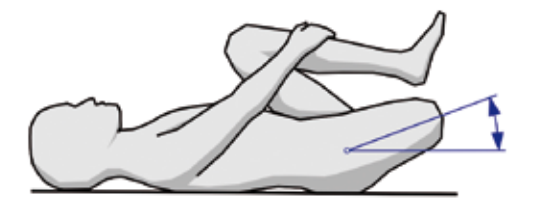

- 1. To determine the extent of hip flexor contracture, the patient lies on an examination table or other level surface without their prosthesis.
- 2. Place one hand under the lordosis of the patient's lumbar spine. Now the patient uses both arms to pull the sound leg as close as possible to the body until the spine is pressing on your hand. This fixates the pelvis in the normal position.
- 3. Determine the hip flexion contracture on the affected side. The hip flexion contracture corresponds to the angle between the thigh and the horizontal plane. If the patient is able to fully extend the hip of the affected side, there is no hip flexion contracture. Enter the value of flexion contracture in X-Soft under "Residual limb / Hip flexor contracture".

#### **Determining a socket reference point:**

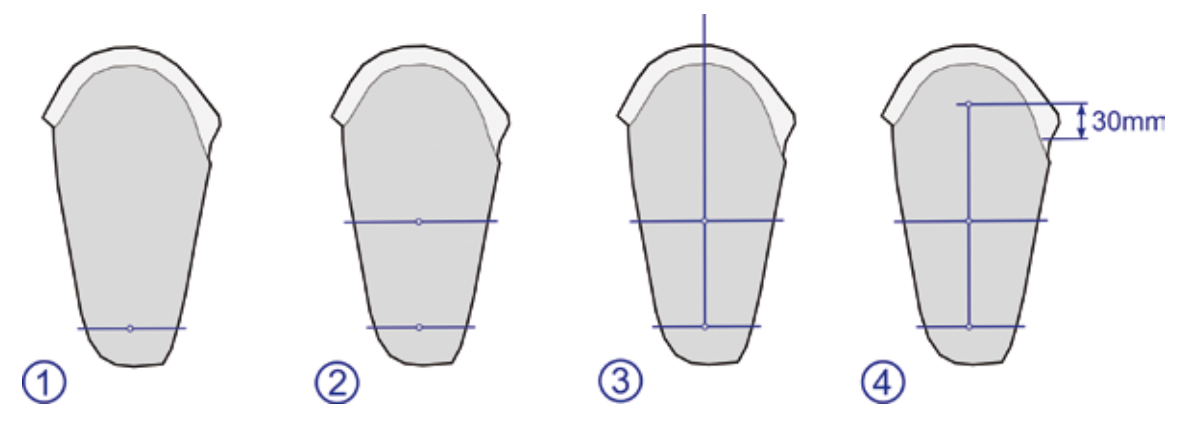

- 1. Mark the centre of the distal part of the socket in the sagittal plane.
- 2. Mark the proximal centre in the sagittal plane.
- 3. Connect the two points with a line and extend it to the lowest point of the socket.
- 4. Establish the tuberosity and define the socket reference point 30 mm above the tuberosity on the connecting line drawn before.

#### **INFORMATION**

Since the trochanter is often difficult to recognise as a reference point or because of changes in the hip and pelvic region due to the amputation, this process to determine the socket reference point as the assumed hip rotation point is intended to facilitate prosthesis alignment.

#### **INFORMATION**

If L.A.S.A.R./PRO.S.A. Assembly is used, the socket reference point must be marked when the prosthesis is already secured in the alignment unit.

This is due to the 5° outward rotation of the prosthesis in the alignment unit.

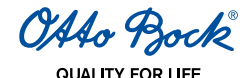

# **12 Legal notes, liability and CE conformity for X-Soft**

#### **Disclaimer**

The manufacturer explicitly states that this product may only be used in combination with components that were authorised by the manufacturer (see instructions and catalogues). The manufacturer does not assume liability for damage caused by unauthorised component combinations.

#### **License terms for the configuration software X-Soft**

Manufacturer: Otto Bock Healthcare Products GmbH

PLEASE READ THIS END USER LICENCE AGREEMENT ("EULA" OR "LICENCE AGREEMENT") CAREFULLY BEFORE YOU INSTALL OR USE THE OTTO BOCK SOFTWARE. BY INSTALLING OR USING THE OTTO BOCK SOFTWARE, YOU ARE AGREEING TO THE TERMS AND CONDITIONS OF THIS EULA.

DO NOT USE THE OTTO BOCK SOFTWARE UNLESS YOU AGREE WITH THE TERMS AND CONDITIONS OF THIS LICENCE AGREEMENT. IF YOU DO NOT AGREE WITH THE TERMS AND CONDITIONS OF THIS LICEN-SE AGREEMENT, YOU CAN RETURN THE OTTO BOCK SOFTWARE FOR A REFUND OF THE PURCHASE PRICE AT THE LOCATION WHERE YOU ACQUIRED THE SOFTWARE. IF YOU ACQUIRED THE OTTO BOCK SOFTWARE JOINTLY AND IN CONJUNCTION WITH HARDWARE, YOU CAN RETURN BOTH THE HARDWARE AND THE SOFTWARE FOR A REFUND OF THE PURCHASE PRICE.

IF YOU DO NOT AGREE WITH THE TERMS AND CONDITIONS OF THIS EULA, YOU ARE NOT AUTHORISED TO INSTALL OR USE THE OTTO BOCK SOFTWARE.

#### **1. Contractual partner and object of the agreement**

- 1.1 By accepting this EULA, you are entering into a contract between yourself and the company Otto Bock; however, if you are acting on behalf of a company when installing or using the Otto Bock software (e.g. as an employee of said company), the contract is concluded between the company and Otto Bock (in which case "you" refers to said company). In case of any doubt, you are a party to the contract.
- 1.2 The license covers the Otto Bock software identified above, including any related documentation (referred to as "Otto Bock software" below). The terms and conditions of this licence agreement also apply to any updates to the Otto Bock software that replace or amend the original software unless such an update is the object of a separate licence agreement. Any possible maintenance of the Otto Bock software or other Otto Bock products is not covered by this agreement; a separate agreement is required.
- 1.3 To the extent that the Otto Bock software will be used to provide recommendations regarding patient fittings (e.g. for certain settings that apply to Otto Bock products after taking customer measurements), please note that such suggestions merely represent non-binding recommendations from Otto Bock. You are still responsible for facilitating a technically correct patient fitting. While Otto Bock will take reasonable steps to ensure the suggestions are correct, it is not responsible for providing technically accurate recommendations.
- 1.4 To the extent that training requirements are specified for the use of the Otto Bock software, the software may only be used by qualified personnel.

#### **2. License**

- 2.1 The Otto Bock software is protected by national copyright laws in many countries and by international contracts. Otto Bock prosecutes any violations of the copyrights it holds. You are only granted the right to use the Otto Bock software to the extent required by law or expressly granted to you according to this licence agreement. Otto Bock and / or the licenser of Otto Bock expressly reserve all ownership and / or other rights to the Otto Bock software.
- 2.2 By accepting this EULA, you are granted the non-exclusive right to use the Otto Bock software for your own purposes in accordance with the terms of this agreement. "Own purposes" refers solely to the purposes of the respective contractual partner. In case of orthopaedic supply companies or other companies that provide patient services related to Otto Bock products (e.g. prosthesis adjustments), "own purposes" in terms of this licence agreement are also the purposes of the respective patient who wants to use the Otto Bock products in accordance with their intended use.
- 2.3 The Otto Bock software may only be installed on a single computer unless a supplementary license agreement is concluded. Simultaneous installation on several computers, installation on a network which permits the software to be used on more than one computer at one time, or making the software accessible to the public are all prohibited. Installing the Otto Bock software on a different single computer requires prior removal of the software from the previous computer. In terms of this EULA, Otto Bock products that use the software in accordance with this agreement are also computers.
- 2.4 You do not have the right to modify, edit, translate, rearrange, or otherwise alter the Otto Bock software nor to decompile, disassemble, or reverse engineer the Otto Bock software yourself or via third parties unless expressly permitted to do so by law.

OAAo Bock

#### **3. Sublicenses, assignment**

Issuing sublicences for the use of the Otto Bock software is prohibited. Renting, leasing, loaning, or otherwise temporarily ceding the Otto Bock software to a third party is also prohibited. The permanent assignment of the usage rights granted to you is only possible when:

- The third party to whom the rights are to be assigned accepts the terms and conditions of this license agreement,
- the entire Otto Bock software, and not just parts thereof, is assigned and
- You do not retain any copies of the Otto Bock software, not even in the main memory or cache of your computer.

#### **4. Warranty**

Any warranty for the Otto Bock software is based on the terms and conditions under which you were granted the right to use the Otto Bock software. These normally consist of the applicable Otto Bock General Business Terms and Conditions as well as the applicable legal regulations. This license agreement does not constitute grounds for any additional claims for defects against Otto Bock.

#### **Liability**

In case of the culpable breach of so-called cardinal obligations, Otto Bock is liable for the reimbursement of expenses and the payment of compensation (jointly referred to as "compensation" in this Section 5) according to the applicable legal regulations. Cardinal obligations in this sense include all obligations where a breach would compromise the ability to fulfil the purpose of this contract, or where performance is required in order to properly fulfil this contract and where you may rely on regular performance. However, to the extent that breaches of cardinal obligations are due to slight negligence and do not result in death, physical injury, or the impairment of health, your claims to compensation are limited to the amount of the typically foreseeable loss.

Otto Bock is also liable to you according to the provisions of the Product Liability Act; in case of intent or gross negligence; for the loss of life, physical injury, or the impairment of health; where Otto Bock issues any guarantees; and in other cases of mandatory legal liability.

Any other claims for compensation by you against Otto Bock – regardless of the legal grounds and especially due to material defects, defective title, and / or the breach of other obligations arising from the contract on the part of Otto Bock, its legal representatives, employees, or assistants or due to illegal acts – are excluded.

To the extent that the liability of Otto Bock is limited or excluded by the preceding provisions, the same applies to the personal liability of the legal representatives, employees, or assistants of Otto Bock.

The preceding provisions do not affect the burden of proof to your detriment.

Claims for compensation on your part expire within the legal period of limitation, starting at the beginning of said period as established by law.

#### **Applicable law and place of jurisdiction**

This licensing agreement is based on the manufacturer's rights. The UN convention on contracts for the international sale of goods does not apply. The exclusive jurisdiction for all disputes arising from or in relation to this licensing agreement is the registered office of the manufacturer.

#### **Severability clause**

Should one or more provisions of this agreement be or become ineffective or infeasible in whole or in part, the validity of the remaining provisions of the agreement shall not be affected.

#### **CE Conformity**

This device meets the requirements of the 93/42/EEC guidelines for medical devices. This device has been classified as a class I device according to the classification criteria outlined in appendix IX of the guidelines. The declaration of conformity was therefore created by Otto Bock with sole responsibility according to Appendix VII of the guidelines.

# **13 Liability**

The product may only be used under the specified conditions and for the intended purpose, and in conjunction with the modular component combinations tested for the prosthesis, in accordance with the Otto Bock MOBIS® mobility system, and in accordance with the instructions. The manufacturer is not liable for damage caused by component combinations that were not authorised by the manufacturer.

OAto Bock

# **14 CE Conformity**

The 3B1/3B1=ST knee joint meets the requirements of the 93/42/EEC guidelines for medical devices. This device has been classified as a class I device according to the classification criteria outlined in appendix IX of the guidelines. The declaration of conformity was therefore created by Otto Bock with sole responsibility according to Appendix VII of the guidelines.

The 3B1/3B1=ST knee joint also meets the requirements of the 1999/5/EC Directive for radio equipment and telecommunications terminal equipment. Conformity assessment was carried out by Otto Bock according to Appendix IV of the directive. A copy of the declaration of conformity can be requested from the manufacturer (see back page).

# **Service Numbers**

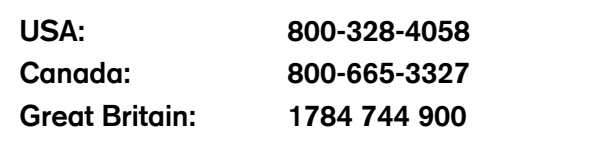

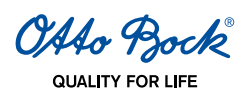

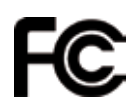

#### **FCC-Statement:**

This device complies with part 15 of the FCC Rules. Operation is subject to the following two conditions:

- 1) This device may not cause harmful interference, and
- 2) this device must accept any interference received, including interference that may cause undesired operation.

This equipment has been tested and found to comply with the limits for a Class B digital device, pursuant to part 15 of the FCC Rules. These limits are designed to provide reasonable protection against harmful interference in a residential installation. This equipment generates uses and can radiate radio frequency energy and, if not installed and used in accordance with the instructions, may cause harmful interference to radio communications. However, there is no guarantee that interference will not occur in a particular installation. If this equipment does cause harmful interference to radio or television reception, which can be determined by turning the equipment off and on, the user is encouraged to try to correct the interference by one or more of the following measures:

- —Reorient or relocate the receiving antenna.
- —Increase the separation between the equipment and receiver.
- —Connect the equipment into an outlet on a circuit different from that to which the receiver is connected.
- —Consult the dealer or an experienced radio/ TV technician for help.

Any changes or modifications not expressly approved by the party responsible for compliance could void the user's authority to operate the equipment.

#### **Caution: Exposure to Radio Frequency Radiation.**

This device must not be co-located or operating in conjunction with any other antenna or transmitter.

Responsible party:

Otto Bock Health Care

Two Carlson Parkway North, Suite 100 55447 Minneapolis, Minnesota, USA

Phone + 1-763-553-9464

This device complies with RSS 210 of Industry Canada.

Operation is subject to the following two conditions:

(1) this device may not cause interference, and

(2) this device must accept any interference, including interference that may cause undesired operation of this device.

L ' utilisation de ce dispositif est autorisée seulement aux conditions suivantes:

(1) il ne doit pas produire d'interference et

(2) l' utilisateur du dispositif doit étre prêt à accepter toute interference radioélectrique reçu, même si celle-ci est susceptible de compromettre le fonctionnement du dispositif.

#### **Caution: Exposure to Radio Frequency Radiation.**

The installer of this radio equipment must ensure that the antenna is located or pointed such that it does not emit RF field in excess of Health Canada limits for the general population; consult Safety Code 6, obtainable from Health Canada's website http://www.hc-sc.gc.ca/rpb.

Responsible party: Otto Bock Healthcare Canada Ltd. 5470 Harvester Road L7L 5N5 Burlington, Ontario Canada

#### **Manufacturer:**

**Otto Bock Healthcare Products GmbH**

Kaiserstraße 39 | 1070 Wien | Austria

Phone (+43-1) 523 37 86 | Fax (+43-1) 523 22 64

vertrieb.austria@ottobock.com | www.ottobock.at

Otto Bock has a certifi ed Quality Management System in accordance with ISO 13485.